## **Oracle® Supply Chain Trading Connector**

Implementation Guide Release 11*i* **Part No. B12035-02**

November 2004

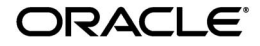

Oracle Supply Chain Trading Connector Implementation Guide, Release 11*i*

Part No. B12035-02

Copyright © 2002, 2004, Oracle. All rights reserved.

Primary Author: Asha B A

Contributors: Gina Walsh, Ingrid Jackson, Jibin Kuriakose, Julian Trotman, Kodanda Ram M, Nancy Lee, Naresh K N

The Programs (which include both the software and documentation) contain proprietary information; they are provided under a license agreement containing restrictions on use and disclosure and are also protected by copyright, patent, and other intellectual and industrial property laws. Reverse engineering, disassembly, or decompilation of the Programs, except to the extent required to obtain interoperability with other independently created software or as specified by law, is prohibited.

The information contained in this document is subject to change without notice. If you find any problems in the documentation, please report them to us in writing. This document is not warranted to be error-free. Except as may be expressly permitted in your license agreement for these Programs, no part of these Programs may be reproduced or transmitted in any form or by any means, electronic or mechanical, for any purpose.

If the Programs are delivered to the U.S. Government or anyone licensing or using the Programs on behalf of the United States Government, the following notice is applicable:

**Restricted Rights Notice** Programs delivered subject to the DOD FAR Supplement are "commercial computer software" and use, duplication, and disclosure of the Programs, including documentation, shall be subject to the licensing restrictions set forth in the applicable Oracle license agreement. Otherwise, Programs delivered subject to the Federal Acquisition Regulations are "restricted computer software" and use, duplication, and disclosure of the Programs shall be subject to the restrictions in FAR 52.227-19, Commercial Computer Software - Restricted Rights (June, 1987). Oracle Corporation, 500 Oracle Parkway, Redwood City, CA 94065.

The Programs are not intended for use in any nuclear, aviation, mass transit, medical, or other inherently dangerous applications. It shall be the licensee's responsibility to take all appropriate fail-safe, backup, redundancy, and other measures to ensure the safe use of such applications if the Programs are used for such purposes, and Oracle Corporation disclaims liability for any damages caused by such use of the Programs.

Oracle is a registered trademark of Oracle Corporation and/or its affiliates. Other names may be trademarks of their respective owners.

# **Contents**

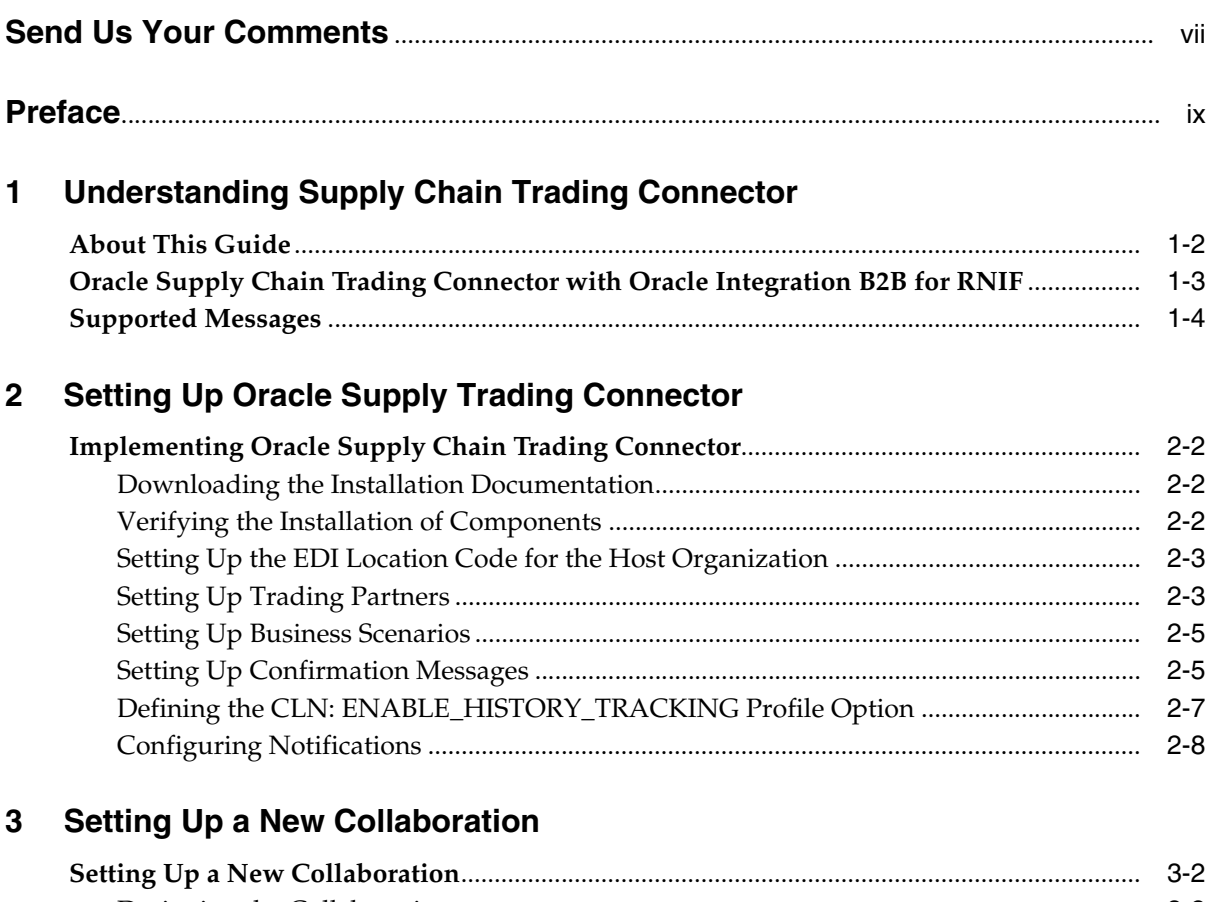

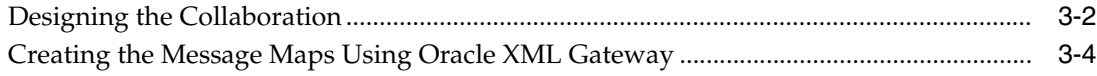

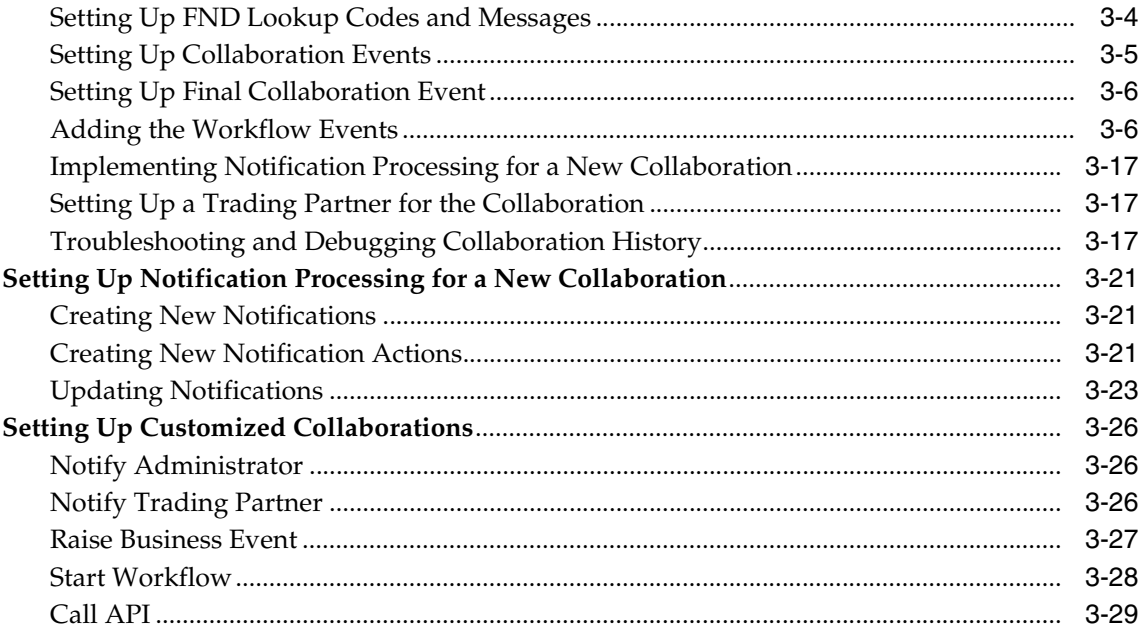

#### **Order Processing**  $\overline{\mathbf{4}}$

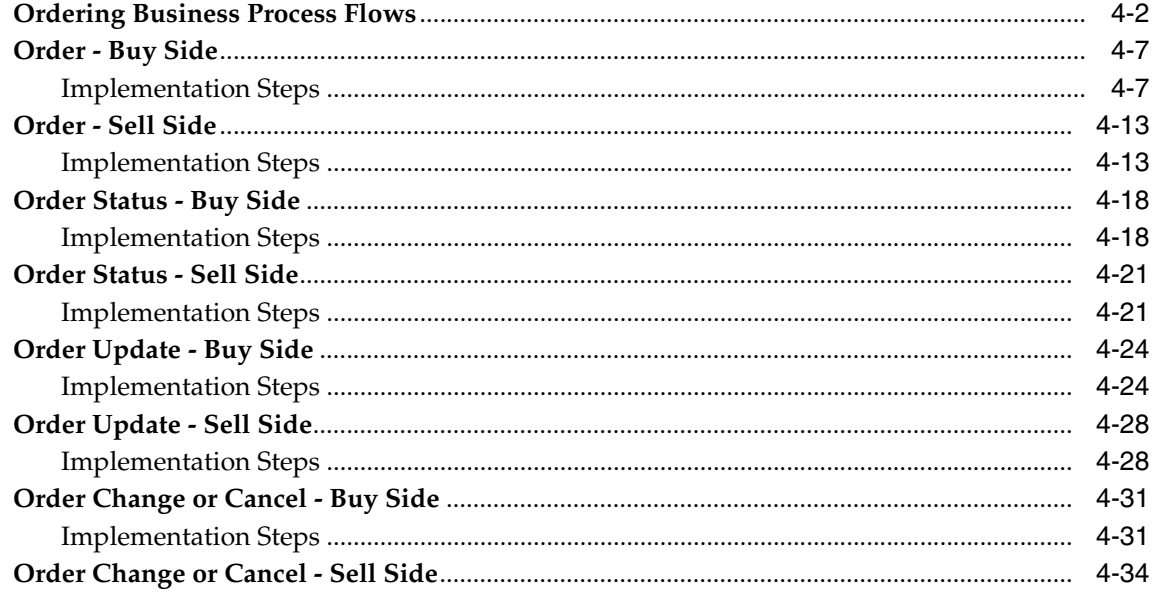

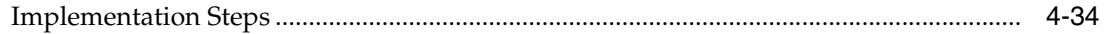

# 5 Shipping

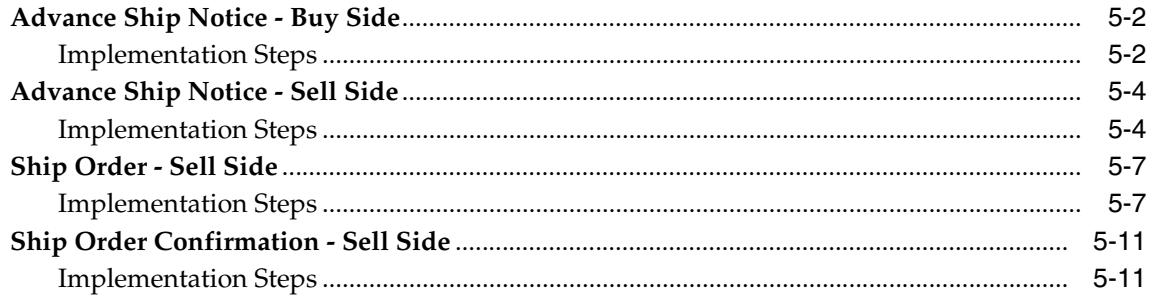

#### $6\overline{6}$ Inventory

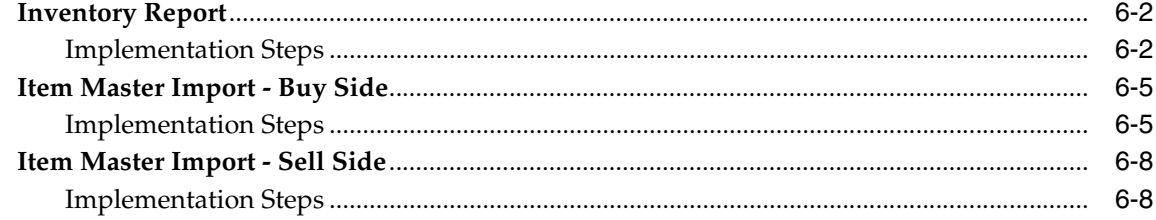

#### **Shipment Receipt**  $\overline{7}$

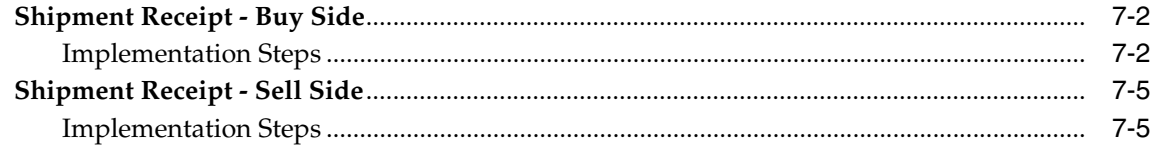

# 8 Catalog

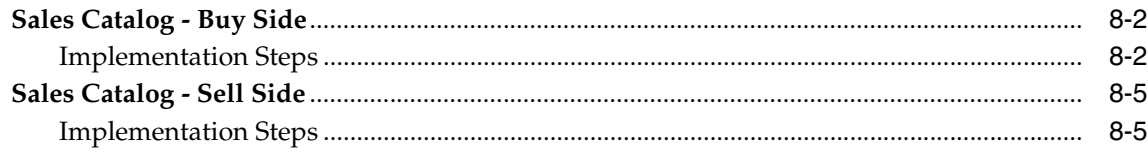

# A Troubleshooting

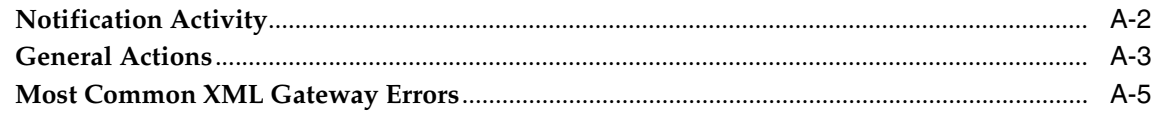

#### $\mathbf{B}$ **Collaboration Setup Worksheet**

#### $\mathbf{C}$ **Notification Codes - Seed Data**

#### D **BOD Element Usage for Order**

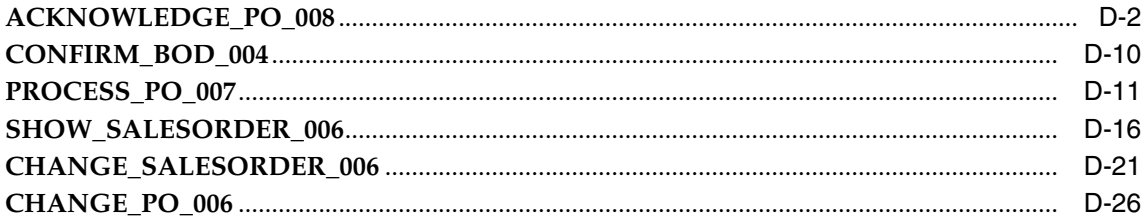

#### E. **BOD Element Usage for Shipping**

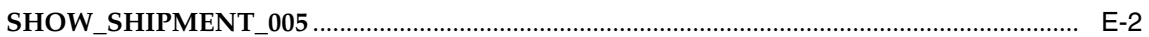

#### F **BOD Element Usage for Inventory**

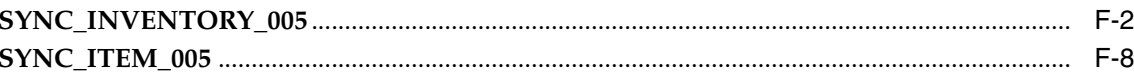

# **G** PIP Element Usage for Shipment Receipt

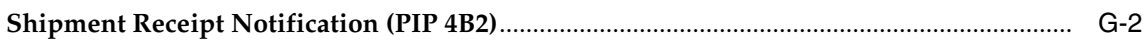

# **H** BOD Element Usage for Catalog

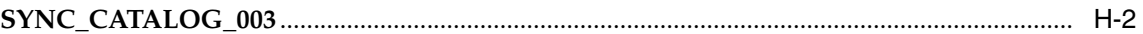

## Glossary

#### **Index**

# **Send Us Your Comments**

## <span id="page-6-0"></span>**Oracle Supply Chain Trading Connector Implementation Guide, Release 11***i*

#### **Part No. B12035-02**

Oracle welcomes your comments and suggestions on the quality and usefulness of this document. Your input is an important part of the information used for revision.

- Did you find any errors?
- Is the information clearly presented?
- Do you need more information? If so, where?
- Are the examples correct? Do you need more examples?
- What features did you like most?

If you find any errors or have any other suggestions for improvement, please indicate the document title and part number, and the chapter, section, and page number (if available). You can send comments to us in the following ways:

- Electronic mail: appsdoc\_us@oracle.com
- FAX: (650) 506-7200 Attn: Oracle Applications Documentation Manager
- Postal service:

Oracle Corporation Oracle Applications Documentation Manager 500 Oracle Parkway Redwood Shores, CA 94065 USA

If you would like a reply, please give your name, address, telephone number, and (optionally) electronic mail address.

If you have problems with the software, please contact your local Oracle Support Services.

# **Preface**

<span id="page-8-0"></span>Welcome to the Oracle Supply Chain Trading Connector Implementation Guide, Release 11*i*.

This guide assumes you have a working knowledge of the following:

- The principles and customary practices of your business area.
- Oracle Workflow, Oracle XML Gateway, and Oracle Supply Chain Trading Connector.

If you have never used Oracle Supply Chain Trading Connector, Oracle suggests you attend one or more of the Oracle Applications training classes available through Oracle University.

■ Oracle Self-Service Web Applications.

To learn more about Oracle Self-Service Web Applications, read the *Oracle Self-Service Web Applications Implementation Manual*.

■ The Oracle Applications graphical user interface.

To learn more about the Oracle Applications graphical user interface, read the *Oracle Applications User's Guide*.

See [Other Information Sources](#page-12-0) for more information about Oracle Applications product information.

# **How To Use This Guide**

The Oracle Supply Chain Trading Connector Implementation Guide contains the information you need to understand and use Oracle Supply Chain Trading Connector. This guide contains the following chapters:

- [Chapter 1](#page-22-1) introduces you to Oracle Supply Chain Trading Connector and also lists the supported messages.
- [Chapter 2](#page-28-1) explains the implementation steps for Oracle Supply Chain Trading Connector.
- [Chapter 3](#page-36-1) describes the setup tasks for a new collaboration and for the customized collaborations.
- [Chapter 4](#page-66-1) lists the implementation steps to enable an ordering process for Oracle E-Business Suite that uses Oracle Supply Trading Connector.
- [Chapter 5](#page-102-1) lists the implementation steps to enable an advance ship notice process for Oracle E-Business Suite that uses Oracle Supply Trading Connector.
- [Chapter 6](#page-116-1) lists the implementation steps to enable an inventory process for Oracle E-Business Suite that uses Oracle Supply Trading Connector.
- [Chapter 7](#page-126-1) lists implementation steps to enable a shipment receipt process for Oracle E-Business Suite that uses Oracle Supply Trading Connector.
- [Chapter 8](#page-134-1) lists implementation steps to enable a sales catalog process for Oracle E-Business Suite that uses Oracle Supply Trading Connector.
- [Appendix A](#page-142-1) explains the steps to be followed to troubleshoot the failure of a notification process.
- Appendix **B** helps you to set up collaborations.
- [Appendix C](#page-150-1) lists the notifications delivered as seed data.
- [Appendix D](#page-152-1) lists the business object document element usage for order-related processes.
- Appendix  $E$  lists the business object document element usage for shipping-related processes.
- [Appendix F](#page-192-1) lists the business object document element usage for inventory-related processes.
- [Appendix G](#page-212-1) lists the partner interface process element usage for shipment receipt-related processes.

■ [Appendix H](#page-228-1) lists the business object document element usage for sales catalog-related processes.

This guide also contains a Glossary and an Index.

#### **Documentation Accessibility**

Our goal is to make Oracle products, services, and supporting documentation accessible, with good usability, to the disabled community. To that end, our documentation includes features that make information available to users of assistive technology. This documentation is available in HTML format, and contains markup to facilitate access by the disabled community. Standards will continue to evolve over time, and Oracle is actively engaged with other market-leading technology vendors to address technical obstacles so that our documentation can be accessible to all of our customers. For additional information, visit the Oracle Accessibility Program Web site at http://www.oracle.com/accessibility/

#### **Accessibility of Code Examples in Documentation**

JAWS, a Windows screen reader, may not always correctly read the code examples in this document. The conventions for writing code require that closing braces should appear on an otherwise empty line; however, JAWS may not always read a line of text that consists solely of a bracket or brace.

#### **Accessibility of Links to External Web Sites in Documentation**

This documentation may contain links to Web sites of other companies or organizations that Oracle does not own or control. Oracle neither evaluates nor makes any representations regarding the accessibility of these Web sites.

# <span id="page-12-0"></span>**Other Information Sources**

You can choose from many sources of information, including documentation, training, and support services, to increase your knowledge and understanding of Oracle Supply Chain Trading Connector.

If this guide refers you to other Oracle Applications documentation, use only the Release 11*i* versions of those guides.

#### **Online Documentation**

All Oracle Applications documentation are available online (HTML or PDF).

- **PDF Documentation -** See the Online Documentation CD for current PDF documentation for your product with each release. This Documentation CD is also available on Oracle*MetaLink* and is updated frequently.
- **Online Help -** You can refer to Oracle Applications Help for current HTML online help for your product. Oracle provides patchable online help, which you can apply to your system for updated implementation and end user documentation. No system downtime is required to apply online help.
- **Release Content Document -** See Release Content Document for descriptions of new features available by release. Release Content Document is available on Oracle*MetaLink*.
- **About document** Refer to the About document for information about your release, including feature updates, installation information, and new documentation or documentation patches that you can download. The About document is available on Oracle*MetaLink*.

#### **Related Guides**

Oracle Supply Chain Trading Connector shares business and setup information with other Oracle Applications products. Therefore, you may want to refer to other guides when you set up and use Oracle Supply Chain Trading Connector.

You can read the guides online by choosing Library from the expandable menu on your HTML help window, by reading from the Oracle Applications Document Library CD included in your media pack, or by using a Web browser with a URL that your system administrator provides.

If you require printed guides, you can purchase them from the Oracle Store at http://oraclestore.oracle.com.

#### **Guides Related to All Products**

#### **Oracle Applications User's Guide**

This guide explains how to enter data, query, run reports, and navigate using the graphical user interface (GUI). This guide also includes information on setting user profiles, as well as running and reviewing reports and concurrent processes.

You can access this user's guide online by choosing "Getting Started with Oracle Applications" from any Oracle Applications help file.

#### **Oracle Applications System Administrator's Guide**

This guide provides planning and reference information for the Oracle Applications System Administrator. It contains information on how to define security, customize menus and online help, and manage concurrent processing.

#### **Guides Related to This Product**

#### **Oracle Supply Chain Trading Connector User's Guide**

This guide explains the Oracle Supply Chain Trading Connector concepts and terminologies. It explains the Collaboration History and Notification Processing features. It describes the exchange of business documents and provides sample XML for business documents.

#### **Oracle Order Management User's Guide**

This guide describes how to enter sales orders and returns, copy existing sales orders, schedule orders, release orders, create price lists and discounts for orders, run processes, and create reports.

#### **Oracle Purchasing User's Guide**

This guide describes how to create and approve purchasing documents, including requisitions, different types of purchase orders, quotations, RFQs, and receipts. This guide also describes how to manage your supply base through agreements, sourcing rules, and approved supplier lists. In addition, this guide explains how you can automatically create purchasing documents based on business rules through integration with Oracle Workflow technology, which automates many of the key procurement processes.

#### **Oracle XML Gateway User's Guide**

This guide explains how Oracle XML Gateway is integrated with the Oracle E–Business Suite to support XML messaging. It provides information about how Oracle XML Gateway supports business-to-business (B2B) and application-to-application (A2A). It also includes information on services offered by Oracle XML Gateway.

#### **Oracle Workflow User's Guide**

This guide describes how Oracle Applications users can view and respond to workflow notifications and monitor the progress of their workflow processes.

# **Installation and System Administration**

#### **Oracle Applications Concepts**

This guide provides an introduction to the concepts, features, technology stack, architecture, and terminology for Oracle Applications Release 11*i*. It provides a useful first book to read before an installation of Oracle Applications. This guide also introduces the concepts behind Applications-wide features such as Business Intelligence (BIS), languages and character sets, and Self-Service Web Applications.

#### **Installing Oracle Applications**

This guide provides instructions for managing the installation of Oracle Applications products. In Release 11*i*, much of the installation process is handled using Oracle Rapid Install, which minimizes the time to install Oracle Applications and the Oracle technology stack by automating many of the required steps. This guide contains instructions for using Oracle Rapid Install and lists the tasks you need to perform to finish your installation. You should use this guide in conjunction with individual product user guides and implementation guides.

#### **Upgrading Oracle Applications**

This guide describes the upgrade process and lists database and product-specific upgrade tasks. Refer to this guide if you are upgrading your Oracle Applications Release 10.7 or Release 11.0 products to Release 11*i*. You must be either at Release 10.7 (NCA, SmartClient, or character mode) or Release 11.0, to upgrade to Release 11*i*. You cannot upgrade to Release 11*i* directly from releases prior to 10.7.

#### **"About" Document**

For information about implementation and user documentation, instructions for applying patches, new and changed setup steps, and descriptions of software updates, refer to the "About" document for your product. "About" documents are available on Oracle*MetaLink* for most products starting with Release 11.5.8.

#### **Maintaining Oracle Applications**

This guide provides instructions for executing the various AD utilities, such as AutoUpgrade, AutoPatch, AD Administration, AD Controller, AD Relink, License Manager, and others. It contains how-to steps, screenshots, and other information that you need to run the AD utilities. This guide also provides information on maintaining the Oracle applications file system and database.

#### **Oracle Applications System Administrator's Guide**

This guide provides planning and reference information for the Oracle Applications System Administrator. It contains information on how to define security, customize menus and online help, and manage concurrent processing.

#### **Oracle Alert User's Guide**

This guide explains how to define periodic and event alerts to monitor the status of your Oracle Applications data.

#### **Oracle Applications Developer's Guide**

This guide contains the coding standards followed by the Oracle Applications development staff and describes the Oracle Application Object Library components that are needed to implement the Oracle Applications user interface described in *Oracle Applications User Interface Standards for Forms-Based Products*. This guide also provides information to help you build your custom Oracle Forms Developer forms so that the forms integrate with Oracle Applications.

#### **Oracle Applications User Interface Standards for Forms-Based Products**

This guide contains the user interface (UI) standards followed by the Oracle Applications development staff. It describes the UI for the Oracle Applications products and how to apply this UI to the design of an application built by using Oracle Forms.

#### **Other Implementation Documentation**

#### **Oracle Applications Product Update Notes**

This guide is a reference for upgrading an installation of Oracle Applications. It provides a history of the changes to individual Oracle Applications products between Release 11.0 and Release 11*i*. It includes new features, enhancements, and changes made to database objects, profile options, and seed data for this interval.

#### **Oracle Workflow Administrator's Guide**

This guide explains how to complete the setup steps necessary for any Oracle Applications product that includes workflow-enabled processes, as well as how to monitor the progress of runtime workflow processes.

#### **Oracle Workflow Developer's Guide**

This guide explains how to define new workflow business processes and customize existing Oracle Applications-embedded workflow processes. It also describes how to define and customize business events and event subscriptions.

#### **Oracle Workflow User's Guide**

This guide describes how Oracle Applications users can view and respond to workflow notifications and monitor the progress of their workflow processes.

#### **Oracle Workflow API Reference**

This guide describes the APIs provided for developers and administrators to access Oracle Workflow.

#### **Oracle Applications Flexfields Guide**

This guide provides flexfields planning, setup and reference information for the Oracle Supply Chain Trading Connector implementation team, as well as for users responsible for the ongoing maintenance of Oracle Applications product data. This guide also provides information on creating custom reports on flexfields data.

#### **Oracle eTechnical Reference Manuals**

Each eTechnical Reference Manual (eTRM) contains database diagrams and a detailed description of database tables, forms, reports, and programs for a specific Oracle Applications product. This information helps you convert data from your existing applications, integrate Oracle Applications data with non-Oracle applications, and write custom reports for Oracle Applications products. Oracle eTRM is available on Oracle*Metalink.*

#### **Oracle Applications Message Manual**

This guide describes all Oracle Applications messages. It is available in HTML format on the documentation CD-ROM for Release 11*i*.

# **Training and Support**

#### **Training**

Oracle offers a complete set of training courses to help you and your staff master Oracle Supply Chain Trading Connector and reach full productivity quickly. These courses are organized into functional learning paths, so you take only those courses appropriate to your job or area of responsibility.

You have a choice of educational environments. You can attend courses offered by Oracle University at any one of our many education centers, you can arrange for our trainers to teach at your facility, or you can use Oracle Learning Network (OLN), Oracle University's online education utility. In addition, Oracle training professionals can tailor standard courses or develop custom courses to meet your needs. For example, you may want to use your organization structure, terminology, and data as examples in a customized training session delivered at your own facility.

#### **Support**

From on-site support to central support, our team of experienced professionals provides the help and information you need to keep Oracle Supply Chain Trading Connector working for you. This team includes your technical representative, account manager, and Oracle's large staff of consultants and support specialists with expertise in your business area, managing an Oracle server, and your hardware and software environment.

# **Do Not Use Database Tools to Modify Oracle Applications Data**

*Oracle STRONGLY RECOMMENDS that you never use SQL\*Plus, Oracle Data Browser, database triggers, or any other tool to modify Oracle Applications data unless otherwise instructed.*

Oracle provides powerful tools you can use to create, store, change, retrieve, and maintain information in an Oracle database. But if you use Oracle tools such as SQL\*Plus to modify Oracle Applications data, you risk destroying the integrity of your data and you lose the ability to audit changes to your data.

Because Oracle Applications tables are interrelated, any change you make using Oracle Applications can update many tables at once. But when you modify Oracle Applications data using anything other than Oracle Applications, you may change a row in one table without making corresponding changes in related tables. If your tables get out of synchronization with each other, you risk retrieving erroneous information and you risk unpredictable results throughout Oracle Applications.

When you use Oracle Applications to modify your data, Oracle Applications automatically checks that your changes are valid. Oracle Applications also keeps track of who changes information. If you enter information into database tables using database tools, you may store invalid information. You also lose the ability to track who has changed your information because SQL\*Plus and other database tools do not keep a record of changes.

# **About Oracle**

Oracle develops and markets an integrated line of software products for database management, applications development, decision support, and office automation, as well as Oracle Applications, an integrated suite of more than 160 software modules for financial management, supply chain management, manufacturing, project systems, human resources and customer relationship management.

Oracle products are available for mainframes, minicomputers, personal computers, network computers and personal digital assistants, allowing organizations to integrate different computers, different operating systems, different networks, and even different database management systems, into a single, unified computing and information resource.

Oracle is the world's leading supplier of software for information management, and the world's second largest software company. Oracle offers its database, tools, and applications products, along with related consulting, education, and support services, in over 145 countries around the world.

# **Your Feedback**

Thank you for using Oracle Supply Chain Trading Connector and this user guide.

Oracle values your comments and feedback. In this guide is a reader's comment form that you can use to explain what you like or dislike about Oracle Supply Chain Trading Connector or this user guide. Mail your comments to the following address or call us directly at (650) 506-7000.

Oracle Applications Documentation Manager Oracle Corporation 500 Oracle Parkway Redwood Shores, CA 94065 U.S.A.

Or, send electronic mail to appsdoc\_us@oracle.com.

<span id="page-22-1"></span><span id="page-22-0"></span>**1**

# **Understanding Supply Chain Trading Connector**

Oracle Supply Chain Trading Connector is a part of Oracle's Supply Chain family of products. It consists of features that enable the supply chain applications to do business-to-business (B2B) electronic collaboration. The features, Collaboration History, Notification Processing, and XML Gateway Message Maps, enable Oracle Supply Chain customers to embrace the B2B standards such as RosettaNet. This combination enables seamless coordination and communication of business-critical documents throughout the supply chain.

The following topics are covered:

- [About This Guide](#page-23-0)
- [Oracle Supply Chain Trading Connector with Oracle Integration B2B for RNIF](#page-24-0)
- **[Supported Messages](#page-25-0)**

# <span id="page-23-0"></span>**About This Guide**

The purpose of this guide is to provide reference information for the implementers of the Oracle Supply Chain Trading Connector application. It presents:

- Overview of Oracle Supply Chain Trading Connector
- Implementing Oracle Supply Chain Trading Connector
- Steps to set up Oracle Supply Chain Trading Connector
- Steps to set up a new collaboration
- Implementation steps to enable order-related, shipping-related, inventory-related, shipment receipt-related, and sales catalog-related processes
- Troubleshooting steps to correct notification process
- Collaboration Setup Worksheet to set up collaborations
- Notification Codes Seed Data
- Business Object Document Element Usage for Order, Shipping, Inventory, and Sales Catalog
- Partner Interface Process Element Usage for Shipment Receipt

This document describes the complete functionality of a full installation. It explains the implementation and setup details of the product and its features. Your organization's implementation may not include all features documented here. If you do not see a menu option described, but you must access it, then contact your system administrator.

# <span id="page-24-0"></span>**Oracle Supply Chain Trading Connector with Oracle Integration B2B for RNIF**

Oracle Integration B2B, Oracle Integration Platform, provides an implementation for RosettaNet Implementation Framework (RNIF). RNIF is not available within Oracle E-Business Suite but can be purchased by licensing Oracle Integration B2B. Alternatively, you can implement the RosettaNet specification with Oracle Supply Chain Trading Connector by using any other B2B gateway that supports RNIF.

Currently, Oracle Integration B2B is certified with Oracle Supply Chain Trading Connector for RosettaNet support.

# <span id="page-25-0"></span>**Supported Messages**

The following messages are supported:

#### **RosettaNet Partner Interface Processes (PIPs)**

The following PIPs are implemented with RosettaNet Business Object Documents (BODs):

- Notify of Shipment Receipt (4B2) V01\_01\_00
- Notify of Shipping Order (3B12-Sell Side only) V01\_01\_00
- Notify of Shipping Confirmation (3B13-Sell Side Only) V01\_01\_00

The following PIPs are implemented with Open Applications Group (OAG) BODs:

- Distribute Product Master (2A12) V01\_01\_00
- Distribute New Product Information (2A1) V01\_01\_00
- Notify of Advanced Shipment (3B2) V01\_00\_00
- Request Purchase Order (3A4) V02\_00\_00
- Distribute Order Status (3A6) V02\_00\_00
- Notify of Purchase Order Update (3A7) V02\_00\_00
- Request Purchase Order Change (3A8) V01\_00\_00
- Request Purchase Order Cancellation (3A9) V01\_00\_00
- Distribute Inventory Report (4C1-Sell Side Only) V02\_01\_00

Note that these require transformation using the guidelines published on Oracle*Metalink*.

#### **Open Applications Group (OAG)**

The following OAG messages are supported:

- Change Sales Order CHANGE\_SALESORDER\_008
- Synchronize Inventory SYNC\_INVENTORY\_005
- Synchronize Item SYNC\_ITEM\_006
- Synchronize Catalog SYNC\_CATALOG\_003
- Show Shipment SHOW\_SHIPMENT\_005
- Change Purchase Order CHANGE\_PO\_006

■ Process Purchase Order PROCESS\_PO\_007

# <span id="page-28-1"></span><span id="page-28-0"></span>**2**

# **Setting Up Oracle Supply Trading Connector**

This topic describes the steps to implement Oracle Supply Chain Trading Connector.

The following topic is covered:

■ [Implementing Oracle Supply Chain Trading Connector](#page-29-0)

# <span id="page-29-0"></span>**Implementing Oracle Supply Chain Trading Connector**

This section provides the steps needed to perform a complete implementation of Oracle Supply Chain Trading Connector and to start business-to-business (B2B) electronic collaboration over the Internet. Verify against the Implementation Checklist for a successful implementation.

Following is the Implementation Checklist:

- **1.** [Downloading the Installation Documentation](#page-29-1)
- **2.** [Verifying the Installation of Components](#page-29-2)
- **3.** [Setting Up the EDI Location Code for the Host Organization](#page-30-0)
- **4.** [Setting Up Trading Partners](#page-30-1)
- **5.** [Setting Up Business Scenarios](#page-32-0)
- **6.** [Setting Up Confirmation Messages](#page-32-1)
- **7.** [Defining the CLN: ENABLE\\_HISTORY\\_TRACKING Profile Option](#page-34-0)
- **8.** [Configuring Notifications](#page-35-0)

#### <span id="page-29-1"></span>**Downloading the Installation Documentation**

The Oracle Supply Chain Trading Connector About document gives you the installation requirements for Oracle Supply Chain Trading Connector. Download the latest Oracle Supply Chain Trading Connector About document from Oracle*Metalink*, www.metalink.oracle.com. Review this document before continuing.

#### <span id="page-29-2"></span>**Verifying the Installation of Components**

Verify that Oracle XML Gateway, Oracle Supply Chain Trading Connector, and the specific Oracle Applications products that you intend to implement are installed.

- Log on to Oracle E-Business Suite with System Administrator responsibility.
- Navigate to the windows for defining responsibilities.
- Verify installation of a specific Oracle Applications product and check if that Responsibility exists for it.
- Verify installation of Oracle XML Gateway and check if that Responsibility exists for it.

Verify installation of Oracle Supply Chain Trading Connector and check if that Responsibility exists for it.

Oracle Supply Chain Trading Connector, Notification Processing, Collaboration History, and the prebuilt XML Gateway Maps are required to successfully trade with the RosettaNet partners. Oracle Applications is the basis for processing the data received from the trading partners in RosettaNet through Oracle Supply Chain Trading Connector.

## <span id="page-30-0"></span>**Setting Up the EDI Location Code for the Host Organization**

Set up the EDI Location Code for the host organization in Oracle Applications to enable business collaboration. The host organization is the source trading partner in the B2B gateway server, which is the organization that trades with the trading partners. In Oracle Applications, the host organization is assigned a primary location that is maintained in Oracle Human Resources. The EDI Location Code assigned to the host organization is used for outbound collaboration from Oracle Applications.

- **1.** Log on to Oracle Applications. For example, log on to Oracle Purchasing or Oracle Order Management.
- **2.** Navigate to **Setup**.
- **3.** Click **Organization** to display **Locations**.
- **4.** Click **Locations** to display the **Locations** window.
- **5.** Search for the host organization's primary location and enter a unique **EDI Location Code**.

#### <span id="page-30-1"></span>**Setting Up Trading Partners**

The setup tasks for Oracle Applications and Oracle XML Gateway are explained:

#### **Oracle Applications**

The trading partners and their sites are set up in the application relevant to the message or the collaboration that is implemented, and in Oracle XML Gateway. The trading partner and their sites setup in the application is linked to the setup in Oracle XML Gateway. For example, a vendor is set up in Oracle Purchasing and a customer is set up in Oracle Order Management.

The trading partners setup in Oracle Applications are validated against the trading partners in Oracle XML Gateway during the collaboration to ensure that the

business document exchanged is targeting a legitimate trading partner. Assign a unique EDI Location Code to a trading partner site, to enable the trading partner site in Oracle Applications for an electronic collaboration.

Note that the EDI Location Code is an identification code used by Oracle E-Business Suite for an electronic collaboration using the OAG XML messages and EDI. The EDI Location Code is alphanumeric, defined by the business user, and is unique across all the trading partners sites. Oracle XML Gateway uses this identification code to validate the trading partner site. It is included in the message payload and used by your middle ware tool or by the B2B gateway to uniquely identify the trading partner. A few implementations use the DUNS + 4 number as this is unique for each organization's site.

#### **Oracle XML Gateway**

Set up a trading partner, customer, or supplier site in Oracle XML Gateway to exchange the business documents using Oracle Supply Chain Trading Connector.

Each trading partner setup in Oracle XML Gateway has a set of XML transactions enabled. This set of transactions determines the type of business documents sent to or received from the trading partner. The set of transactions enabled per trading partner is determined by the Trading Partner Agreement, which is a business agreement on the trading terms and business exchange methods among the business entities.

Without the trading partner, you cannot use Oracle XML Gateway to determine either the target location or the source of a XML message and its validity. The Trading Partner Management in Oracle XML Gateway manages both the trading partner locations and number of XML transactions enabled per trading partner. You can enable multiple transactions for a trading partner. Oracle XML Gateway validates a trading partner using the Trading Partner Source Location Code for the XML transactions. The Trading Partner Source Location Code matches the EDI Location Code for the trading partner setup in Oracle Applications.

**Creating a new trading partner in Oracle XML Gateway** Set up a new trading partner in Oracle XML Gateway for the entity to exchange the business documents with another business entity. The entity is either a supplier or customer site. Create a trading partner for a business entity once. The Trading Partner Agreement between the two parties determines the requirements of a legitimate business entity. A business entity can be a legal entity of a global conglomerate.

#### ◗◗ **To create a new trading partner in Oracle XML Gateway:**

**1.** Log on to Oracle Applications.

- **2.** Select **XML Gateway** as **Responsibility**.
- **3.** Navigate to **Setup**.
- **4.** Select **Define Trading Partners**. The **Trading Partner Setup** window displays.
- **5.** Select **Trading Partner Type** as **Customer** or **Supplier**.
- **6.** Enter **Trading Partner Name**.
- **7.** Enter **Trading Partner Site**.
- **8.** Enter **Company Admin E-mail**.
- **9.** Click **Save**. A new trading partner is created in Oracle XML Gateway.

Refer to the *Oracle XML Gateway User's Guide* for detailed information on the trading partner and steps to set up Oracle XML Gateway.

#### <span id="page-32-0"></span>**Setting Up Business Scenarios**

Oracle Supply Chain Trading Connector has a set of prepackaged collaborations to facilitate specific business scenarios. Set up the collaborations in Oracle XML Gateway to enable the set of collaboration for a business scenario.

#### <span id="page-32-1"></span>**Setting Up Confirmation Messages**

For any collaboration setup, both the inbound and outbound confirmation messages are set up. Following are the setup steps:

#### ◗◗ **To add the OAG CONFIRM\_BOD\_004 outbound message details:**

- **1.** Navigate to **Trading Partner Details** on the **Trading Partner Setup** window in the **Oracle XML Gateway** responsibility.
- **2.** Enter the following values:
	- **Transaction Type**: **ECX**
	- **Transaction Sub Type**: **CBODO**
	- **Standard Code**: **OAG**
	- **External Transaction Type**: **BOD**
	- **External Transaction Subtype**: **CONFIRM**
	- **Direction**: **OUT**
- **3.** Select **ECX\_CBODO\_OAG72\_OUT\_CONFIRM** for **Map**.
- **4.** Select **DIRECT** for **Connection/Hub**.
- **5.** Enter **IAS** for **Protocol Type** when using Oracle Advanced Queue; enter **HTTP-OXTA** to use Oracle Transport Agent.
- **6.** Enter **User Name** and **Password** used to log on to the receiving server when using Oracle Transport Agent.
- **7.** Enter the complete URL for **Protocol Address** to post the XML document when using Oracle Transport Agent.
- **8.** Enter the **EDI Location Code** of the source trading partner site in **Source Trading Partner Location Code**.
- **9.** Leave **Destination Trading Partner Location Code** null.
- **10.** Enter the expected document confirmation action for **Document Confirmation**. Valid values are:
	- $0$  do not send a confirmation
	- 1 send a confirmation only if there are errors
	- 2 always send a confirmation
- **11.** Click **Code Conversion** to display the **Trading Partner Code Conversion** window. Enter new code conversion if necessary. The window has a list of standard code conversions (for example, ISO country codes and hazardous material codes).

#### ◗◗ **To add OAG CONFIRM\_BOD\_004 inbound message details:**

- **1.** Navigate to **Trading Partner Details** on the **Trading Partner Setup** window.
- **2.** Enter the following values:
	- **Transaction Type**: **CLN**
	- **Transaction Sub Type**: **NBOD**
	- **Standard Code**: **OAG**
	- **External Transaction Type**: **BOD**
	- **External Transaction Subtype**: **CONFIRM**
	- **Direction**: **IN**
- **3.** Select **CLN\_NBODI\_OAG72\_IN\_CONFIRM** for **Map**.
- **4.** Leave the following fields null:
- **Connection/Hub**
- **Protocol Type**
- **User Name**
- **Password**
- **Protocol Address**
- **Destination Trading Partner Location Code**
- **5.** Enter **EDI Location Code** for the source trading partner site for **Source Trading Partner Location Code**. The source trading partner site is either the customer site or supplier site.
- **6.** Enter the expected document confirmation action for **Document Confirmation**. Valid values are:
	- $0 -$  do not send a confirmation
	- 1 send a confirmation only if there are errors
	- 2 always send a confirmation
- **7.** Click **Code Conversion** to display the Trading Partner Code Conversion window. Enter new code conversion if necessary, the window has a list of standard code conversions (for example, ISO country codes and hazardous material codes).

# <span id="page-34-0"></span>**Defining the CLN: ENABLE\_HISTORY\_TRACKING Profile Option**

Use the CLN: ENABLE\_HISTORY\_TRACKING profile option to enable the Collaboration History feature. Valid values are:

- ROSETTANET
- ALWAYS
- NEVER

If set to ROSETTANET, then the collaborations are initialized and the associated events recorded only when the protocol type is IAS. If set to ALWAYS, then all collaborations are initialized and the associated events recorded for all trading partners. If set to NEVER, then the Collaboration History feature is disabled.

Profile Level: Site

Default Value: ROSETTANET

## <span id="page-35-0"></span>**Configuring Notifications**

The notifications are used for processing the notices and exception messages in Oracle Supply Chain Trading Connector. All notifications, messages, and exceptions, for the supported collaborations are configured in the product. The action taken for each notification defaults to send a message to an administrator. You can take alternative or additional actions, but do not delete the configured notifications.
# **Setting Up a New Collaboration**

This topic describes the steps to set up a new collaboration. It also lists the steps to set up customized collaborations.

The following topics are covered:

- [Setting Up a New Collaboration](#page-37-0)
- [Setting Up Notification Processing for a New Collaboration](#page-56-0)
- [Setting Up Customized Collaborations](#page-61-0)

# <span id="page-37-0"></span>**Setting Up a New Collaboration**

This section describes the setup tasks for collaboration tracking using the Collaboration History feature of Oracle Supply Chain Trading Connector. It is intended for Oracle E-Business Suite application product teams, or other skilled implementers interested in implementing history tracking for a new collaboration. Using this section, you can design the tracking mechanism of a collaboration and then implement it.

#### ◗◗ **To implement collaboration tracking:**

- **1.** [Designing the Collaboration](#page-37-1)
- **2.** [Creating the Message Maps Using Oracle XML Gateway](#page-39-0)
- **3.** [Setting Up FND Lookup Codes and Messages](#page-39-1)
- **4.** [Setting Up Collaboration Events](#page-40-0)
- **5.** [Setting Up Final Collaboration Event](#page-41-0)
- **6.** [Adding the Workflow Events](#page-41-1)
- **7.** [Implementing Notification Processing for a New Collaboration](#page-52-0)
- **8.** [Setting Up a Trading Partner for the Collaboration](#page-52-1)
- **9.** [Troubleshooting and Debugging Collaboration History](#page-52-2)

The steps are further defined in their respective topics.

Use the Collaboration Setup Worksheet provided in Appendix B to design the collaboration.

# <span id="page-37-1"></span>**Designing the Collaboration**

When designing the collaboration, determine the information needed by the end user to evaluate the status of collaboration. When defining a collaboration tracking, consider the existing workflows, business events, and messages generated and used. Determine the messages to exchange and the events that trigger them. Also, determine whether there is information, such as errors or exceptions in the event, which is recorded to benefit the end user.

Review the Collaboration Detail window to identify appropriate data to capture.

Give a name to the collaboration and identify Oracle E-Business Suite application that owns it. This information displays in the Collaboration Type and Application fields in Collaboration History. Determine this information and enter it in the Collaboration Design section of the Collaboration Setup Worksheet in Appendix B.

### **An Exercise on Designing the Collaboration**

A useful exercise in this evaluation is to draw a picture of the message flows between the application and the trading partner or other target system. Identify the payloads, the events that occur in the application before or after the payload is generated, and the points at which exceptions or errors are returned. Determine the XML message payloads to generate and use in the collaboration. This is determined during the high level design phase of a project.

In the Message Payloads section of the Collaboration Setup Worksheet, record the name of the payload that the collaboration generates and uses, including any inbound confirmation business object document whose receipt or contents are recorded in Collaboration History. Record whether the message is inbound or outbound from Oracle E-Business Suite. Record those that have already been mapped in Oracle XML Gateway and those that have not.

The next activity is to determine the events in the collaboration. Define all the events that are recorded for reference by the end user. These can reflect the business process activities as well as the XML message payload generation and usage. Following are a few examples:

- Purchase Order is Approved.
- Customer Order is Booked.
- PROCESS\_PO OAG message is generated by Oracle XML Gateway.
- PROCESS\_PO OAG message is used by Oracle XML Gateway.
- ACKNOWLEDGE\_PO message is used by Oracle XML Gateway.
- The acknowledgment is recorded in Oracle Purchasing.
- The business-to-business gateway sends the message to the trading partner.

An event can occur in Oracle Applications, Oracle XML Gateway, or in another system such as a B2B gateway. If one occurs in another system, then that system sends an OAG CONFIRM\_004 BOD with the correct information.

Record the events in the sequence they occur and give each one a number and an event message, use the Events section of the Collaboration Setup Worksheet. A default message indicating the creation of a collaboration displays in the Event Message column for the first event and cannot be changed. In the FND Message ID column, the message identification number is recorded.

In the Event Location (Point) column, the options are Oracle Applications, Oracle XML Gateway, and the B2B gateway. If the event occurs in a workflow, then note it in the Workflow column. In the Message Payloads column, note the payload number identified earlier. If an event occurs prior to the creation of a payload, but is related because it is either the triggering event or a subsequent event that occurs before the message is generated, then refer to it in this event definition.

For example, Purchase Order Approval occurs prior to the creation of the PROCESS\_PO OAG message in the XML Gateway. Process\_PO is referred to in the Purchase Order Approval event definition.

Refer to ["Adding the Workflow Events"](#page-41-1) for information on the last column, CLN Event.

# <span id="page-39-0"></span>**Creating the Message Maps Using Oracle XML Gateway**

At the end of this step, all the required Oracle XML Gateway Message Maps are created and the transaction type and subtype for all messages used are identified.

For each message, whether newly mapped in Oracle XML Gateway or existing, record the internal transaction type and subtype in the appropriate columns in the Oracle XML Gateway column of the Collaboration Setup Worksheet.

Refer to ["Setting Up Collaboration Events"](#page-40-0) for more information.

# <span id="page-39-1"></span>**Setting Up FND Lookup Codes and Messages**

After this step, the set up of all the FND Lookup codes and messages to enable your collaboration are completed.

#### **Adding the FND Lookup Codes**

To enable Collaboration Tracking, add entries in the FND Lookup tables. The FND Lookup Types that require additions include:

- Application ID
- Collaboration Type
- Document Type

For each FND Lookup Type, the FND Lookup Type name is presented along with the information gathered in the previous steps. Use this information to create the new Lookup Code. Also, for each Lookup Type, examples that currently exist are listed.

**Application ID** The name of this FND Lookup Type is CLN\_APPLICATION\_ID. This information is identified as the owner of the collaboration. Enter the identified application only if it does not already exist. It is used as the list of values for the column APPLICATION\_ID in the A table.

Examples are Oracle Order Management and Oracle Purchasing.

**Collaboration Type** The name of this FND Lookup Type is CLN\_COLLABORATION\_ TYPE. This information is identified as Collaboration Name. If one exists with the same name, then it can be reused. It is used as the list of values for the column COLLABORATION\_TYPE in the Collaboration History Header table.

Examples are Order for RosettaNet PIP3A4, Change Order for RosettaNet PIP3A7, Cancel Order for RosettaNet PIP3A8, Change Order Notification for RosettaNet PIP3A6, Planning, Forecast, Change Planning, and Change Forecast.

**Collaboration Document Type** The name of this FND Lookup Type is CLN\_ COLLABORATION\_DOC\_TYPE. This is identified as Message Payloads. You can reuse a FND Lookup type name. This is the list of values for the column MESSAGE\_TYPE in the Collaboration History Detail table.

Examples are Process PO, Acknowledge PO, Confirm BOD, and Change PO.

#### **Adding the FND Messages**

For all the event messages, create FND messages and record the number in the FND Message ID column in the Events section of the Collaboration Setup Worksheet. This information is used when raising the events.

Refer to ["Adding the Workflow Events"](#page-41-1) for more information.

Listing messages in the FND ensures their translation. These messages display in the Message column of the Collaboration History Details window.

# <span id="page-40-0"></span>**Setting Up Collaboration Events**

When this step is complete, Collaboration History recognizes all the events defined. The activities in this step are key to raising the events. All collaboration events associated with the XML payload are setup using the Collaboration Event Definition window and existing events can be queried and new ones created.

#### ◗◗ **To create a definition for each defined event:**

**1.** Select **Collaboration Name** for **Collaboration Type**.

- **2.** Select the Oracle application that owns the collaboration.
- **3.** Select **Document Message Payload** identified for the event, for D**ocument Type**.
- **4.** Select the direction of the document movement from the applications, either in or out.
- **5.** For **Message Payload**, select **External Transaction Type** and **External Transaction Subtype** and define when the messages are mapped in Oracle XML Gateway.

# <span id="page-41-0"></span>**Setting Up Final Collaboration Event**

The final collaboration event is set up in Collaboration History so that it can record a final status of the overall collaboration. The final event is generally the occurrence of an inbound or outbound message in Oracle XML Gateway.

From the identified events and sequences identified, use the Collaboration Final Event Definition windows to record the final event.

# <span id="page-41-1"></span>**Adding the Workflow Events**

In this step, place the Collaboration History events in the locations that correspond to the defined events and event sequence. These events must be raised in the existing business workflows and the ECX workflows defined when the Oracle XML Gateway maps are built.

Following are the workflow events provided by Collaboration History:

- oracle.apps.cln.ch.collaboration.create
- oracle.apps.cln.ch.collaboration.update
- oracle.apps.cln.ch.collaboration.addmessage

In addition to the events recorded during the raising of the create, update, and add message events, Collaboration History also subscribes to all Oracle XML Gateway error events.

#### **Raising Events**

This section reviews where to place the events. It provides the instructions and guidance as to where they are raised. The individual collaborations have special requirements that do not fit the guidelines, but are to be satisfied.

**Initial Event** The initial event can occur in any of the following situations:

- When an inbound XML message arrives at the inbound Advanced Queue (AQ) and is processed by Oracle XML Gateway.
- During an existing business workflow where there is an event activity, which signals the beginning of the collaboration.
- When an outbound XML message is generated by Oracle XML Gateway and sent to the trading partner or third party application.

An XML message's arrival on the inbound AQ initiates an event. When this occurs, since Collaboration History subscribes to Oracle XML Gateway's inbound message receive event, it is automatically recorded. In this case, the implementer does not have task.

If it is determined that the initiating event is in an existing business workflow, then raise the Collaboration History create event, oracle.apps.cln.ch.collaboration.create, at the appropriate location in the workflow. Determining the appropriate location requires knowledge of the business workflow and what the business end user is expecting to see when searching Collaboration History for their collaboration.

In the above example, the CLN Create Collaboration event is raised in the PO Approval Workflow prior to the raising of the Raise XML PO event. The PO Approval Workflow is a business workflow delivered with Oracle Purchasing.

An initiating event can occur when an outbound XML message is generated by Oracle XML Gateway. When the map between the Oracle tables and the XML message is built, an ECX Receive Workflow Process is defined. This process contains both generate and send activities. The Collaboration History Create event, oracle.apps.cln.ch.collaboration.create, is raised before the send activity.

**Subsequent Events** All events after the initial event are called subsequent events. To record these subsequent events, a Collaboration History Update event, oracle.apps.cln.ch.collaboration.update, is raised.

As with the initial event, the update event can be raised in a business workflow or in the ECX Receive Workflow Process. Follow the instructions given in the initial event section, replacing the Create event for the Update.

#### **Adding a Message Event**

The last Collaboration History event, oracle.apps.cln.ch.collaboration.addmessage, records the additional information about the event that the end user may find useful. The exception messages or line level errors received from the trading partner are examples of the type of information that this event can be used to record. In both cases, there is no place to store the information that is easily accessible to a end user.

The add message events enable the recording of up to five values and there can be as many rows of information that are useful. In the values, store the information used to easily focus the source of the error or exception. For a purchase order, it can be a line number and for a forecast, it can be an item number, at a location, for a date, or period of time.

Use of this event is implemented by raising it at the line level of the post process for the inbound XML message's map. When used, the Collaboration History Update event is raised at the header level. This is typically used for an acknowledgement type XML messages from a trading partner.

The information captured when this event is raised displays on the Collaboration Event Details window.

#### **Working with the Collaboration History Events**

This section describes how to raise the Collaboration History events. It discusses the parameters required to make your collaboration more useful.

The events supplied for Collaboration History can be viewed in the Workflow Builder by loading the Collaboration History Standard Events item type. Using the drag-and-drop function, Collaboration History activities can be inserted where appropriate.

Note that some implementers or product teams have their own naming conventions for events. If this is the case, then Collaboration History can be used.

First, define your own create, update, and add message events. Then, include all the parameters needed by the Collaboration History events.

Then, in their subscriptions, call the appropriate Collaboration History Application Programming Interface (API):

Create - CLN\_CH\_EVENT\_SUBSCRIPTION\_PKG.CREATE\_EVENT\_SUB

Update - CLN\_CH\_EVENT\_SUBSCRIPTION\_PKG.UPDATE\_EVENT\_SUB

Add message - CLN\_CH\_EVENT\_SUBSCRIPTION\_PKG.ADDMESSGE\_EVENT\_ SUB

#### **Working with Key Parameters**

Regardless of the event raised, one of the following sets of parameters is published to identify the event and linked to other events for the collaboration:

XML\_INTERNAL\_CONTROL\_NUMBER

Or, the

■ XMLG\_MESSAGE\_ID

Or, one or more of the following parameters:

- XML\_INTERNAL\_TXN\_TYPE
- XMLG\_INTERNAL\_TRANSACTION\_SUBTYPE
- DOCUMENT\_DIRECTION
- XMLG\_DOCUMENT\_ID
- TRADING\_PARTNER\_TYPE
- TRADING\_PARTNER\_ID
- TRADING\_PARTNER\_SITE

Or, the

APPLICATION ID

And one or more of the following:

■ UNIQUEID1-5

When an event is raised, where there is an associated Oracle XML Gateway message, the XML Gateway Message ID is known. Additionally, for inbound messages, Internal Control Number is known.

The group of parameters is used if it is prior to an XML message being generated by Oracle XML Gateway. In most cases, these parameters are used if it is the initiating event from a business workflow.

The last group of parameters are APPLICATION\_ID and UNIQUEID1-5. The combination of values used in each of the UNIQUE\_ID parameters uniquely identify a collaboration. This is the case if the collaboration has no XML message payloads associated or they occur later in the sequence of events. If UNIQUEID1-5 parameters are chosen to identify a collaboration, then each time an event is raised in the collaboration flow, the same values in the same parameters are published. If an XML message payload is involved, then these same values are published with Internal Control Number or XML Message\_ID of the XML message payloads.

In these cases, for Create Collaboration Event pass the Collaboration Type, Document Type, and Document Direction parameters along with Application ID and Unique ID1-5.

For Update Collaboration Event, pass the Document Type and Document Direction parameters.

#### **Event: oracle.apps.cln.ch.collaboration.create**

This event creates a new collaboration and records the initial event of the collaboration.

In addition to the key parameters, other required parameters are Document Number, Document Release Number, Document Revision Number, and Organization ID.

Document Number is the business document number associated with the collaboration. The business document number is typically the number that the business user recognizes, such as the purchase or customer order, or the forecast number. This value is used to query Collaboration History. It is not an internal key.

Document Release Number is required if the business document is a purchase order release.

Document Revision Number is required if the purchase order or other business document has a revision number associated.

Organization ID is always required because business document numbering in Oracle typically does not cross organizations. Organization ID helps to identify the exact business document.

The remaining values are all optional. However, when determining whether to publish these parameters, evaluate whether using them makes searching Collaboration History easier for the end user. These are:

- Partner Document Number The business document number from the trading partner. For a purchase order, it can be the customer order number. This displays on the Collaboration Detail window.
- Document Creation Date This is the date that the business document is originally created. This displays on the Collaboration Detail window and used to search the history.
- Document Revision Date This is the date that the business document was revisioned. This displays on the Collaboration Detail window and used to search the history.

■ Document Owner - This is the owner of the document. This is the buyer, planner, or order taker. It contains the internal ID of the employees record.

**Event Parameters** This table explains the key parameters:

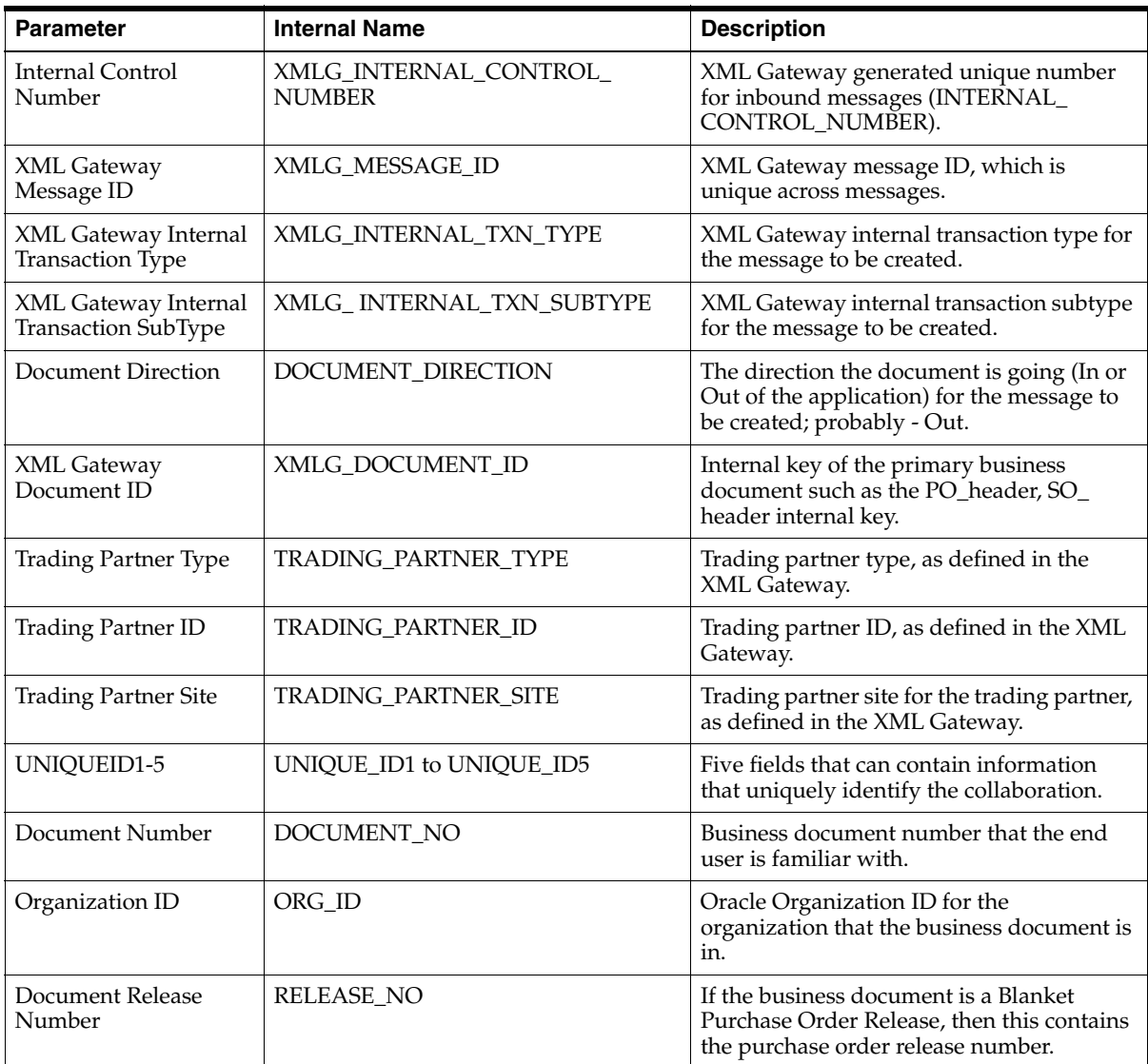

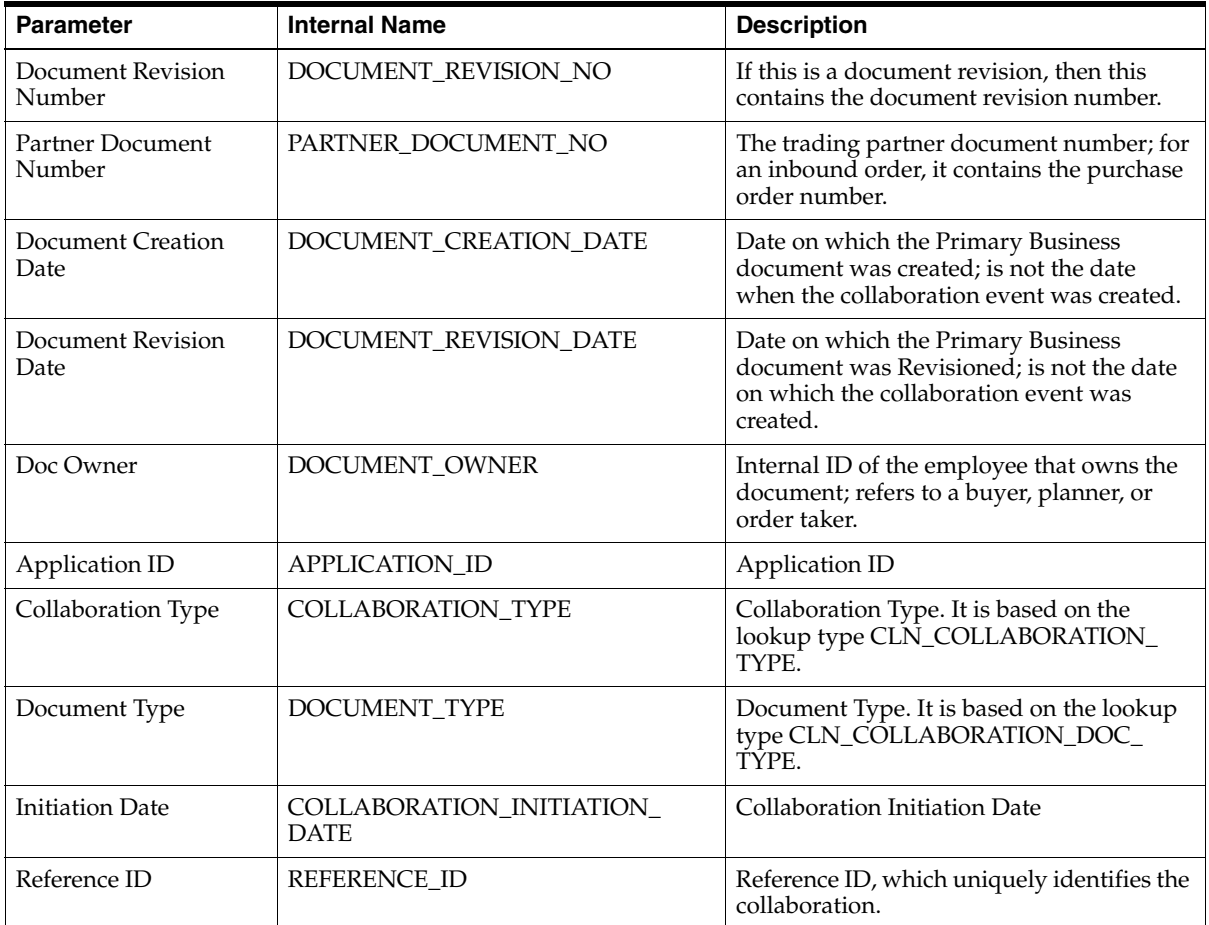

## **Event: oracle.apps.cln.ch.collaboration.update**

This workflow event is raised to add new collaboration events to an existing collaboration.

Besides the key parameters, other required parameters are Document Number, Document Release Number, Document Revision Number, Organization ID, Doc\_ Status, and MSG\_Text.

Document Number, Document Release Number, Document Revision Number, and Organization ID have the same description as in the Create event.

Doc\_Status is the status of this event or document being recorded. Its value is either Success or Error. MSG\_Text is the FND message ID column.

The remaining values are all optional. However, when determining whether to use these parameters, evaluate whether using them makes searching Collaboration History easier for the end user. These are:

- Disposition This is the disposition of the collaboration. It can be accepted or rejected by the trading partner. The point at which this is discovered varies, but is often when an XML message is returned from the trading partner.
- Partner Document Number The business document number from the trading partner. For a PO, it is the customer order number. This displays on the Collaboration Detail window.
- Document Creation Date This is the date the business document was originally created. It displays on the Collaboration Detail window and can be used to search the history.
- Document Revision Date This is the date the business document was revisioned. It displays on the Collaboration Detail window and can be used to search the history.
- Document Owner This is the owner of the document. It is the buyer, planner, or order taker. It contains the internal ID of the employees record.

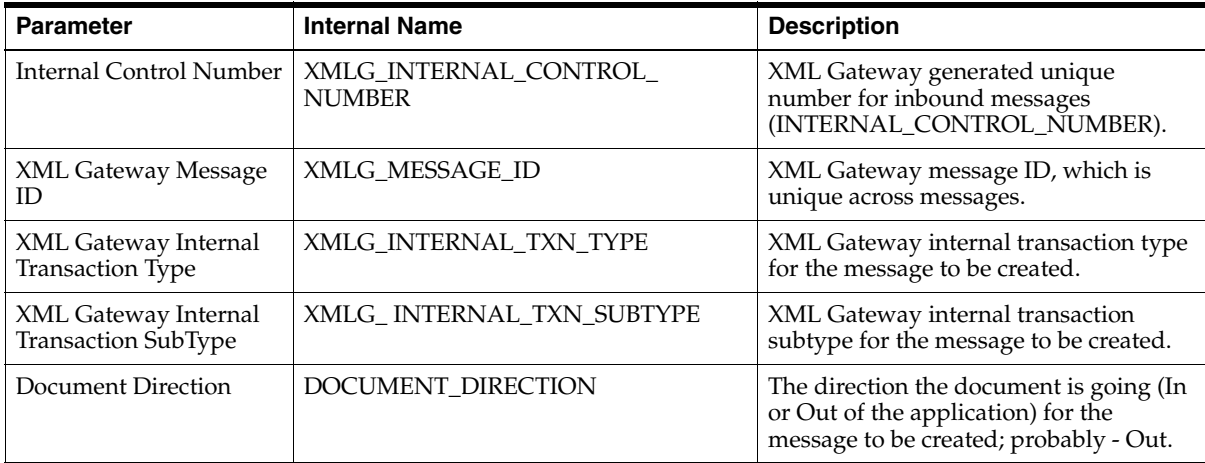

**Event Parameters** This table explains the key parameters:

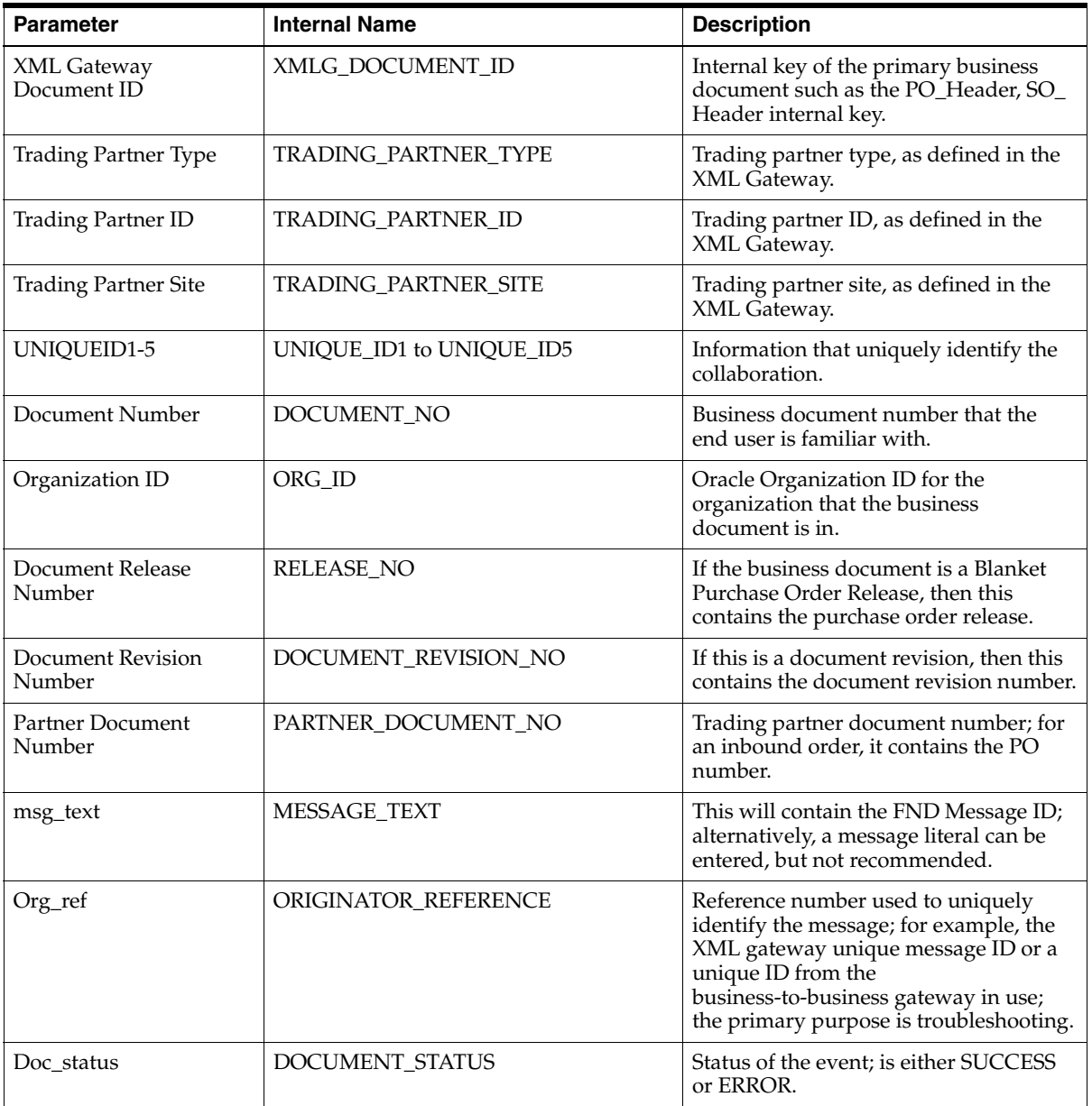

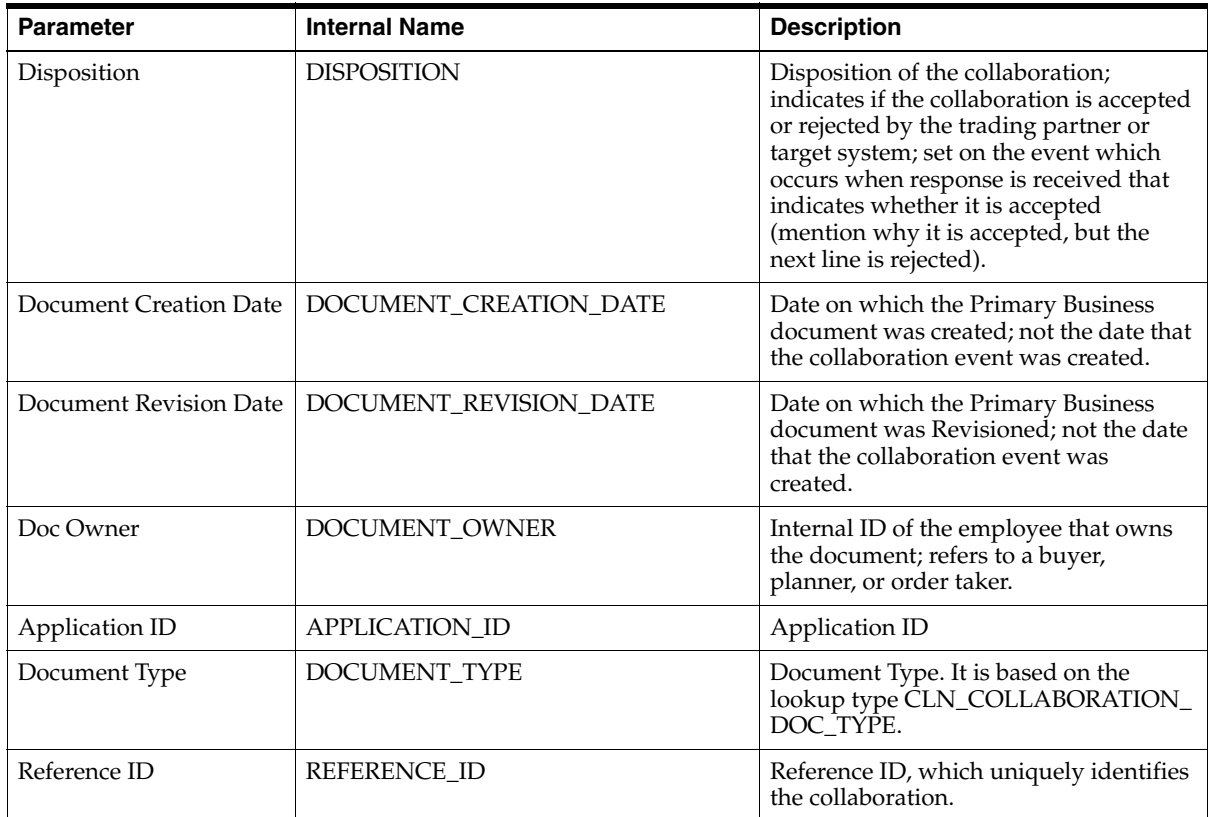

#### **Event: oracle.apps.cln.ch.collaboration.addmessage**

This workflow event is raised to add collaboration event details for an existing collaboration event. This information can be text messages or other data useful to the business user in understanding the state of the collaboration. The rejection messages or information on changes data can be placed here.

In addition to the key parameters, Collaboration Detail ID can also be used.

The reference IDs can be used at the discretion of the implementers to improve the understanding of an end user. They can be line numbers, item numbers, and organization IDs.

**Event Parameters** This table explains the key parameters:

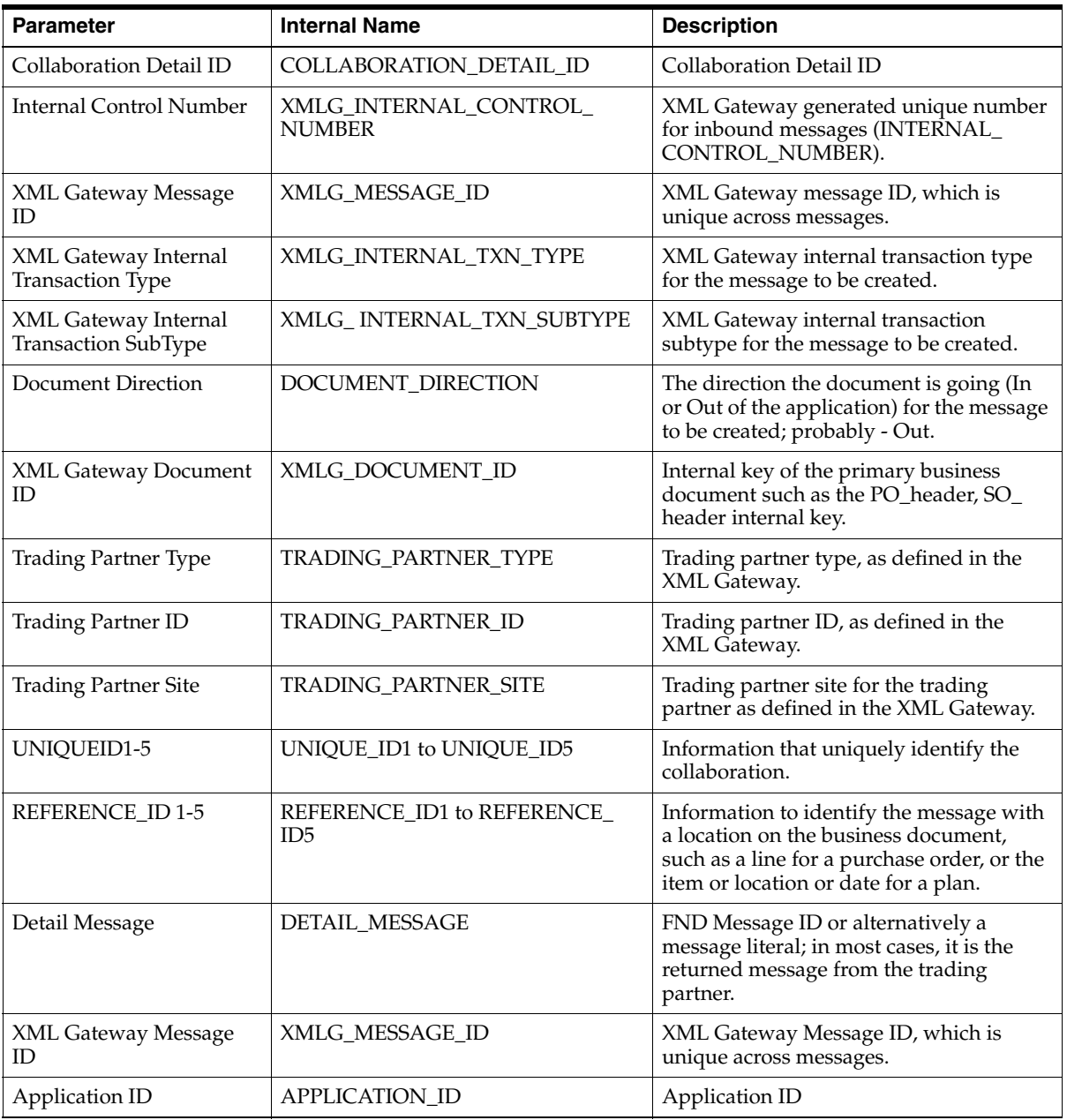

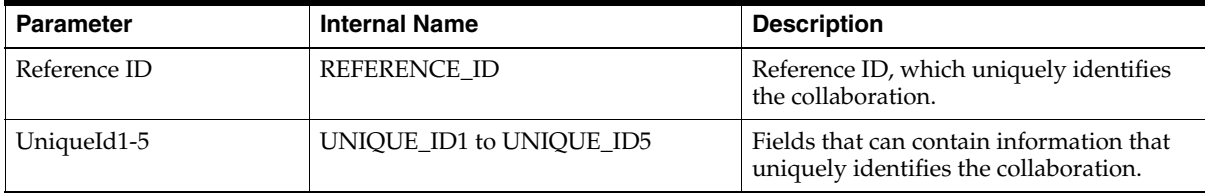

# <span id="page-52-0"></span>**Implementing Notification Processing for a New Collaboration**

Refer to ["Setting Up Notification Processing for a New Collaboration"](#page-56-0) to set up notifications and notification actions expected with a new collaboration.

# <span id="page-52-1"></span>**Setting Up a Trading Partner for the Collaboration**

The collaborations are recorded only when a trading partner is set up to take part in the collaboration.

- **1.** Set up **Trading Partner** in Oracle XML Gateway.
- **2.** Subscribe to all the XML messages defined for the collaboration.
- **3.** Subscribe to Collaboration History Confirm BOD.
- **4.** Enter the following values:

**Transaction Type**: **CLN**

**Transaction subtype**: **NBOD**

**Map**: **CLN\_NBODI\_OAG72\_IN\_CONFIRM**

**5.** Assign each message the **IAS Protocol Type** including the Confirm BOD.

# <span id="page-52-2"></span>**Troubleshooting and Debugging Collaboration History**

This section contains hints for debugging a collaboration. First, set up the system to record the debugging messages. The first two sections describe how to set up the profile option associated with debugging and how to read the debug file. Following are the hints on how to debug the workflow, Oracle XML Gateway, and Oracle Applications.

#### **CLN: DEBUG LEVEL**

This profile option informs the system at what level of detail to capture the log messages in the debug log. Valid values are:

- Statement Low level logging message giving maximum details.
- Procedure Logging message called upon entry and exit from a routine. An example is entering routine fdllov().
- Event High level logging message. An example of this is a user initiated Abort, beginning establishment of application security session.
- Exception Internal routine returns a failure code or exception. However, the error does not indicate a problem at the user level.

Examples: Profile ABC not found; Networking routine XYZ could not connect; Retrying; File not found (in a low-level file routine); Database error (in a low-level database routine like afupi).

■ Error - An error message to the user.

Examples: Entered a duplicate value for field XYZ. Invalid application username or password at the signon window. Function not available.

Unexpected - An unexpected situation occurred which indicates or causes instabilities in the runtime behavior. System Administrator will take appropriate action on it.

Examples: Out of memory, Required file not found, Data integrity error, Network integrity error, Internal error, Fatal database error.

Profile Level: Site Level

Default Value: Unexpected

#### **CLN: Debug Log Directory**

This profile option informs the system where to place the log file. Values are a valid directory.

Profile Level: Site Level

Default Value: <None>

#### **Reading the Debug File**

- The CLN debug files are named as: cln-<Date>-<running sequence number>.dbg Example: cln-15-apr-2002-000015.dbg
- Each line and debug message's format:

<Date><Time>: <Message>

■ An API entry can be:

ENTERING <package name>.<procedure/function name>.

Immediately after this, Name-Value pairs of all the parameters display.

- The success and exception messages are found in the log file.
- If the debug level is set to Statement, then extreme care is taken to ensure all of the information is logged.
- The message sequence indicates the flow.
- The exit of an API may appear as:

EXITING <package name>.<procedure/function name>

■ Most of the messages printed in the log are low level messages and may contain technical information.

Example:

```
25-mar-2003 01:51:50:2: ENTERING CLN_XMLG_EVENT_SUB_F
25-mar-2003 01:51:50:1: Message ID:B9AEEABDB3F68F0AE0301490C3C43581
25-mar-2003 01:51:50:1: Transaction Type:PO
25-mar-2003 01:51:50:1: Transaction Subtype:CANCEL
25-mar-2003 01:51:50:1: Direction:IN
.
.
25-mar-2003 01:51:50:2: EXITING CLN_XMLG_EVENT_SUB_F
```
#### **Debugging Workflow**

The Oracle Workflow debug files write into the workflow log tables. The Workflow provides user-friendly windows through which log details are viewed. For example, the events raised and parameters passed to them can be found in the Agent Activity in the Workflow Manager window of Oracle Applications Manager. Similarly, the workflow process log details can be found in the Status Monitor in the Workflow Administrator responsibility.

Refer to the *Oracle Workflow User's Guide* for more details.

#### **Debugging XML Gateway**

The XML Gateway message maps, used to generate and send XML documents, are invoked from a workflow process. An event subscription triggers a workflow

process. Enable FND login, to enable debugging for a XML Gateway map. Set the following profile options FND, to view the log from Oracle Applications Manager:

Debug Level: Statement

Debug Module: ecx%

Refer to the *Oracle XML Gateway User's Guide* for more details.

#### **Debugging Oracle Applications**

Each Oracle application has its own profile option to set the debug level.

Refer to the respective user's guides for more information.

# <span id="page-56-0"></span>**Setting Up Notification Processing for a New Collaboration**

This section describes the steps to implement Notification Processing for a new collaboration. It also includes information to modify and delete the existing notifications.

After determining the messages you plan to receive in the new collaboration, define any new notifications and then define the notification actions to perform when these notifications are raised for the new collaboration.

You need not have to define new notifications for the B2B gateway and Oracle XML Gateway, as the existing notifications for these notification sources are common to all collaborations. However, you will need additional notifications for the applications involved.

You can use the preconfigured notifications for existing collaborations as examples for creating new notifications.

Refer to ["Notification Codes - Seed Data"](#page-150-0) for a list of all possible notification codes from the B2B gateway and Oracle XML Gateway.

# **Creating New Notifications**

Refer to ["Setting Up Customized Collaborations"](#page-61-0) for a full list of preconfigured notifications.

#### ◗◗ **To create new notifications:**

- **1.** Navigate to the **Notification Definition** window.
- **2.** Click **Create Definition**.
- **3.** Select **Notification Source**.
- **4.** Enter **Notification**. This is a programmatic value or code that your system passes to represent the notification.
- **5.** Enter **Description**. This is a textual description of the notification.
- **6.** Click **Apply**.

# **Creating New Notification Actions**

Notification Action Definition is a two-step process. The two steps define:

■ The combination of notification source, collaboration, and notification that triggers the notification action

The action to be taken

#### ◗◗ **To create notification actions:**

- **1.** Navigate to the **Notification Action Definition** window.
- **2.** Click **Create Definition**.
- **3.** Enter the combination of **Application**, **Collaboration Type**, **Notification Source**, and **Notification**, which uniquely describe the notification action you are defining.
- **4.** Click **Apply**.
- ◗◗ **To define the actions performed when a notification action is triggered:**
	- **1.** Navigate to **Notification Action Definition** window.
	- **2.** Enter the combination of **Application**, **Collaboration Type**, **Notification Source**, and **Notification**.
	- **3.** Click **Update Details** for the notification action which displays in the Results.
	- **4.** An action to **Notify Administrator** displays. You can update this action or create one or more of the following four types of actions:
		- **Notify Trading Partner**
		- **Raise Business Event**
		- **Call API**
		- **Start Workflow**

Refer to ["Setting Up Customized Collaborations"](#page-61-0) for technical requirements and additional information for each type of action.

#### ◗◗ **To create the details for Notify Trading Partner:**

- **1.** Select **Action Details** as **Notify Trading Partner.**
- **2.** Click **Create Action**.
- **3.** Select **Active [Y]** to enable **Notify Trading Partner**.
- **4.** Click **Apply**.

#### ◗◗ **To create the details for Call API:**

**1.** Select **Action Details** as **Call API**.

- **2.** Click **Create Action**.
- **3.** Select **Active [Y]** to enable **Call API**.
- **4.** Enter **Event Name** as the procedure name of the API.
- **5.** Select **Mode of Execution** as **Online** or **Concurrent**.
- **6.** Click **Apply**.

#### ◗◗ **To create the details for Raise Business Event:**

- **1.** Select **Action Details** as **Raise Business Event**.
- **2.** Click **Create Action**.
- **3.** Select **Active [Y]** to enable **Raise Business Event**.
- **4.** Enter **Event Name** as the fully qualified name of a business event.
- **5.** Enter **Parameter 1** to **Parameter 14**.
- **6.** Click **Apply**.

#### ◗◗ **To create the details for Start Workflow:**

- **1.** Select **Action Details** as **Start Workflow**.
- **2.** Click **Create Action**.
- **3.** Select **Active [Y]** to enable **Start Workflow**.
- **4.** Enter **Workflow Item Type**.
- **5.** Enter **Workflow Process**.
- **6.** Click **Apply**.

# **Updating Notifications**

This section explains the deactivation of notifications. It also lists steps to update the notification actions such as Notify Administrator, Raise Business Event, Start Workflow.

#### **Deactivating Notifications**

You can deactivate an action definition by setting the active flag to No for the corresponding action definition.

You can edit the action definition to deactivate. Set the Active flag to No by clearing the Active [Yes/No] option and save the changes.

#### ◗◗ **To deactivate a notification action:**

- **1.** Navigate to the **Notification Action** window.
- **2.** Enter the combination of **Application**, **Collaboration Type**, **Notification Source**, and **Notification**, which uniquely describe the notification action to deactivate.
- **3.** Click **Apply**.
- ◗◗ **To define the actions to perform when a notification action is triggered:**
	- **1.** Navigate to **Notification Action Definition** window.
	- **2.** Enter the combination of **Application**, **Collaboration Type**, **Notification Source** and **Notification**.
	- **3.** Click **Update Details** for the **Notification Action**, which displays in the **Results**.
	- **4.** An action to **Notify Administrator** displays. Update this action or create one or more of the following four types of actions:
		- **Notify Trading Partner**
		- **Raise Business Event**
		- **Call API**
		- **Start Workflow**

#### ◗◗ **To update the details for Notify Administrator:**

- **1.** Select **Active [Y]** to enable the **Notify Administrator** action. Add, update, or delete records.
- **2.** Enter **Users/Roles** to which you want notification sent action is triggered, by typing up to 15 Users/Roles in the fields Notification Role 1 -15. The User/Role must be a valid user or role in Workflow Directory.

Refer to the *Oracle Workflow Administrator's Guide* for more details.

**3.** Click **Apply**.

#### ◗◗ **To update the details for Raise Business Event:**

- **1.** Select **Active [Y]** to enable the **Raise Business Event** action. Add, update, or delete records.
- **2.** Enter **Event Name** as the event name. Required.
- **3.** Enter **Parameter 1** to **Parameter 14** to pass to the business event.

#### ◗◗ **To update the details for Call API:**

- **1.** Select **Active [Y]** to enable the **Notify Administrator** action. Add, update, or delete records.
- **2.** Enter **Mode of Execution** as **Online** to enable online transactions.
- **3.** Enter **Procedure Name**. Required.

#### ◗◗ **To update the details for Start Workflow:**

- **1.** Select **Active [Y]** to enable the **Notify Administrator** action. Add, update, or delete records.
- **2.** Enter **Workflow Type Item**. Required.
- **3.** Enter **Workflow Process**.

# <span id="page-61-0"></span>**Setting Up Customized Collaborations**

This section explains the types of notification actions triggered upon receiving a notification message. Notification Processing enables significant customization using standard Oracle frameworks such as Workflow, PL/SQL, and Business Events. You can make changes to reflect any business rule. However, it is recommended that a skilled implementer who is familiar with these technologies be responsible for the changes.

# **Notify Administrator**

Notify Administrator is the default notification action supplied with all preconfigured notifications.

You can specify up to 15 User/Roles in the Notification Role 1 - 15 fields. Notification is sent to all Users/Roles. If no User/Role is specified, then the administrator specified in the profile option: CLN\_ADMINISTRATOR receives the notification.

#### **E-Mail Format**

```
E-Mail Subject: Notification from Supply Chain Trading Connector
E-Mail Content: 
Details of the Notification:
Notification : < Notification >
Notification Desc : < Notification Desc >
Message : < Notification Message >
```

```
Details of the Business Document:
Collaboration Type : < Collaboration Type >
Application : < Application >
Organization ID : < Organization ID >
Document Number : < Document Number >
Revision Number : < Revision Number >
Release Number : < Release Number >
```
Please check the following collaboration in collaboration history for further details: Collaboration ID : < Collaboration ID >

# **Notify Trading Partner**

The Notify Trading Partner notification action sends an e-mail to the specified trading partner.

#### **E-Mail Format**

```
E-Mail Subject: Notification from Trading Partner
E-Mail Content: 
Notification occurred for the following collaboration at your trading partner 
site
Details of the Notification:
Notification : < Notification >
Notification Desc : < Notification Desc >
Message : < Notification Message >
Details of the Business Document:
Collaboration Type : < Collaboration Type >
Application : < Application >
Organization ID : < Organization ID >
Document Number : < Document Number >
Revision Number : < Revision Number >
Release Number : < Release Number >
```
# **Raise Business Event**

The Raise Business Event notification action enables you to trigger an event to which other processes can subscribe using Oracle Business Event System.

Event name: Specify the fully qualified event name.

Note that the user interface (UI) does not validate the availability of the event. Register the specified event using the standard self-service window for registering event, which is a part of Oracle Applications.

Parameters: Up to 14 parameters - Constant values - to be passed to the business event; can be specified in PARAMETER1 to PARAMETER14.

This event receives a parameter list (wf\_parameter\_list\_t) that contains:

Standard parameters - Details about the notification, such as notification code, description, and collaboration ID.

All the user specified parameters are appended to the parameter list, with PARAMETER1 to PARAMETER14 named as ATTRIBUTE1 to ATTRIBUTE14, respectively.

#### **Example**

If IP\_08 (Message Correlation Error) results in the B2B gateway, then update the status of the transaction accordingly. Additionally, there is a business requirement to update information within one of the applications involved.

To implement this, define a business event. A function that is subscribed to this business event can update the transaction. This event can have any number of subscriptions to trigger further action within one or more applications. Using the Notification Action Definition window, define an action of type Raise Business Event, with the event name specified. Any notification arriving with the notification code for which this action is defined (here IP\_08), has the business event raised by notification processor with all the parameter values defined, which invokes all the subscriptions and their associated processing.

Note that the business events are generated if information is sent to all the subscribers interested in capturing the details and performing actions accordingly.

# **Start Workflow**

The Start Workflow notification action initiate a predefined workflow using Oracle Workflow System.

Workflow Item Type: Specify the Workflow Item Type.

Workflow Process: Specify the Workflow Process name.

Define the workflow before defining the notification action, as the user interface does not validate the availability of the workflow.

Workflow will have the following attributes defined:

- APPLICATION ID
- COLLABORATION ID
- COLLABORATION TYPE
- REFERENCE\_ID
- TRADING\_PARTNER\_ID
- HEADER DESCRIPTION
- NOTIFICATION\_DESCRIPTION
- NOTIFICATION\_CODE
- STATUS

These attributes specify the notification details and are set while starting this workflow.

#### **Example**

According to the business rules, hold a transaction when an IP\_07 (TPA Identification error) results in Oracle XML Gateway.

Define a workflow that applies the hold. The internal name of the workflow item type is TXN\_HOLD and the internal name of the process is APPLY\_HOLD. Then, using the Notification Action Definition window, define an action of type Start Workflow with the workflow item type as TXN\_HOLD, and the workflow process as APPLY\_HOLD. Any notification arriving with the notification code IP\_07 (TPA Identification error) from XML Gateway triggers the workflow to start with the attribute values defined.

# **Call API**

The Call API notification action invokes a particular API either using online or concurrent mode of execution.

Procedure Name: Specify the qualified PL/SQL procedure name.

Mode of Execution: The options available are:

- Online API is processed synchronously.
- Concurrent API is submitted to the Concurrent Manager and processed asynchronously.

Create the specified PL/SQL procedure and validate it with the specified signature before defining the notification action, as the UI does not validate the PL/SQL procedure.

Procedure Signature: The procedure must have wf\_parameter\_list\_t as the only parameter. Parameter type is IN.

This parameter contains details about the notification. Fox example, notification code, description, and collaboration ID.

For example, business rules call for updates to the security access violation tables when an IP\_10 (Security Error) results in business-to-business gateway.

You can define a PL/SQL API that updates security access violation tables. If the PL/SQL is namedCOLLABORATION\_ACCESS.SECURITY\_VIOLATED, then in the Notification Action Definition window define an action of type Call API with the procedure name as COLLABORATION\_ACCESS.SECURITY\_VIOLATED. Any notification arriving with the notification code IP\_10 (Security Error) from the B2B gateway triggers the procedure.

# **Call API Parameters**

This table describes the Call API parameters:

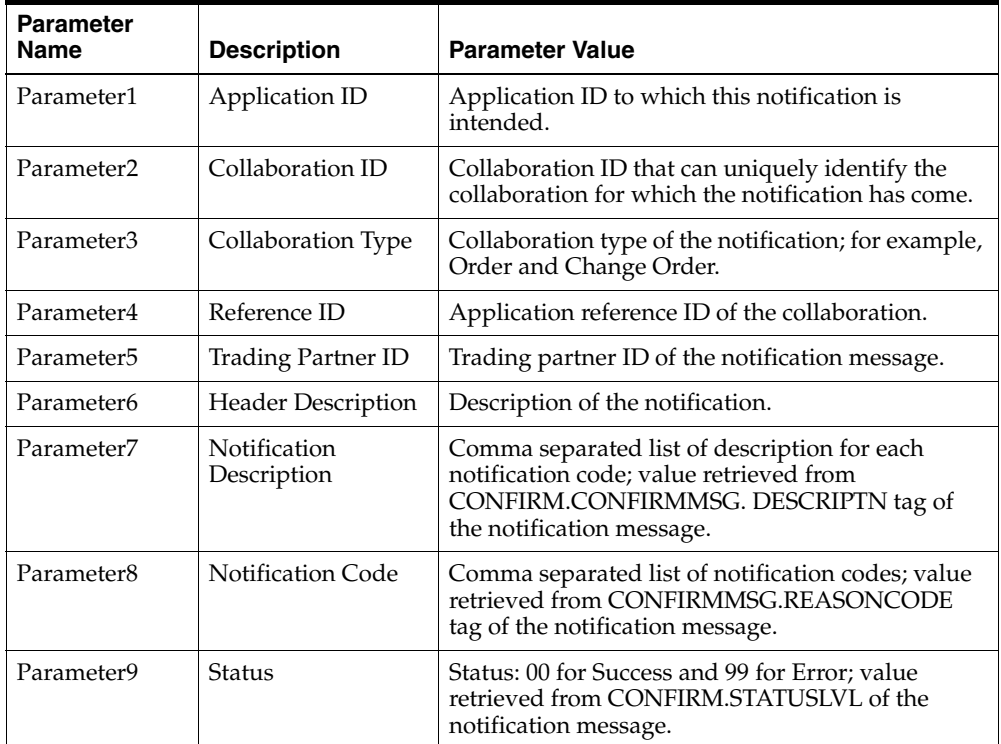

# **Order Processing**

This topic discusses the exchange of order-related documents between the trading partners within the scope of Oracle Supply Chain Trading Connector. It describes the steps to enable the messages for order-related collaborations that are preseeded in Oracle Supply Chain Trading Connector from the perspective of both the buyers and the sellers.

The following topics are covered:

- [Ordering Business Process Flows](#page-67-0)
- [Order Buy Side](#page-72-0)
- [Order Sell Side](#page-78-0)
- [Order Status Buy Side](#page-83-0)
- [Order Status Sell Side](#page-86-0)
- [Order Update Buy Side](#page-89-0)
- [Order Update Sell Side](#page-93-0)
- [Order Change or Cancel Buy Side](#page-96-0)
- [Order Change or Cancel Sell Side](#page-99-0)

Refer to the *Oracle Supply Chain Trading Connector User's Guide* for the business object document (BOD) envelope details and the XML samples.

# <span id="page-67-0"></span>**Ordering Business Process Flows**

This section describes the business process flows pertaining to order processing that are enabled by Oracle Supply Chain Connector. It supports both the buy side and sell side of the exchange for the order collaborations. Each flow explains what happens if the buyer and seller use Oracle E-Business Suite.

The business process flows are written with the following assumptions:

- The buyer and seller, or trading partners, have implemented RosettaNet using Open Application Group (OAG) XML BODs. These flows assume that the trading partners use RosettaNet.
- The trading partners' business-to-business (B2B) gateways perform the message exchange including performing all public processing requirements of the standard such as the exchange of acknowledgements. An alternative approach is that the trading partners are not doing RosettaNet or have an alternative architecture. The OAG BODs can be transmitted using XML Gateway Oracle Transport Agent (OTA). Using this facility, they can directly transmit an OAG BOD to their trading partners or to an inhouse B2B gateway through HTTP or HTTPS.

The purpose of these flows is to explain how Oracle Supply Chain Trading Connector enables the order business flows with other standards such as RosettaNet. They also explain how Oracle E-Business Suite communicates directly with an inhouse B2B server.

<span id="page-67-1"></span>**1.** Order

The ordering process begins with a buyer generating an approved PO or Release for demand. The process initiation is conveyed to the seller by transmitting an XML document that confirms to OAG PROCESS\_PO BOD. The buyer's B2B gateway converts this OAG BOD into a RosettaNet PIP 3A4 Purchase Order Request message and transmits it to the seller.

The buyer's B2B gateway transforms the RosettaNet PIP 3A4 Purchase Order Confirmation message into OAG ACKNOWLEDGE\_PO BOD for processing by Oracle Supply Chain Trading Connector. The order acknowledgement is recorded on the PO and in Collaboration History.

When the seller receives the Purchase Order Request message, it is converted into OAG PROCESS\_PO BOD. The seller creates a sales order and replies to the request through OAG ACKNOWLEDGE\_PO BOD, indicating the acceptance or rejection of the order. The seller's B2B gateway converts this OAG BOD into a

RosettaNet PIP 3A4 Purchase Order Confirmation message and transmits it to the buyer.

If there are changes on the Acknowledgement PO, then the changes are routed to the PO Change Order Management System. Either accept or reject the changes. If the changes are accepted, then they are incorporated into the actual PO.

<span id="page-68-0"></span>**2.** Order Status

The seller provides a status of the order to the buyer through OAG SHOW\_ SALESORDER\_006 BOD. This OAG BOD can be generated on a periodic basis by a concurrent program. Also, it is initiated in the event of order status change. The seller's B2B gateway converts this OAG SHOW\_SALESORDER\_006 BOD into a RosettaNet PIP 3A6 Sales Order Status Notification message.

The buyer's B2B gateway transforms the RosettaNet PIP 3A6 Sales Order Status Notification message into OAG SHOW\_SALESORDER\_008 BOD. When this is processed into Oracle Purchasing, the status is recorded on the PO and in Collaboration History.

**3.** Order Update (Seller to Buyer)

A sales order change initiated by the seller is sent to the buyer through OAG CHANGE\_SALESORDER\_008 BOD. This message communicates the changes in the order to the buyer. The seller's B2B gateway converts OAG CHANGE\_ SALESORDER\_008 BOD into a RosettaNet PIP 3A7 Purchase Order Update Notification message.

Inversely, when the buyer receives Purchase Order Update, it is transformed into OAG CHANGE\_SALESORDER\_008 BOD, which is then processed. The updates requested by the seller are recorded as changes for the order and a notice is sent to the buyer to take action. If accepted, then the PO is revisioned. The accepted or rejected changes are returned to the seller in the form of OAG CHANGED\_PO\_006 BOD or RosettaNet PIP 3A8 Purchase Order Change Request.

**4.** Order Change or Cancel (Buyer to Seller)

When OAG CHANGE PO 006 BOD is a response to OAG CHANGE SALESORDER\_008 BOD, Oracle Order Management generates an Acknowledgement PO to accept or reject the response. The buy side ignores the Acknowledgement PO. You can disable this feature by setting OM: Send Acknowledgement for Change PO Response profile to No.

The buyer changes or cancels an existing PO at header or line level. It is also initiated when the buyer accepts or rejects a change initiated by the seller.

The buyer's gateway then transforms the acknowledgement for processing on its side. The change acknowledgement is recorded on the PO and in Collaboration History.

The seller's B2B gateway converts this OAG ACKNOWLEDGE\_PO BOD into a RosettaNet PIP 3A8 Purchase Order Change Request Confirmation message. Note that this payload is different than the one used for the confirmation on the initial order.

Note that all of these processes are supported in Oracle Applications release 11.5.9.

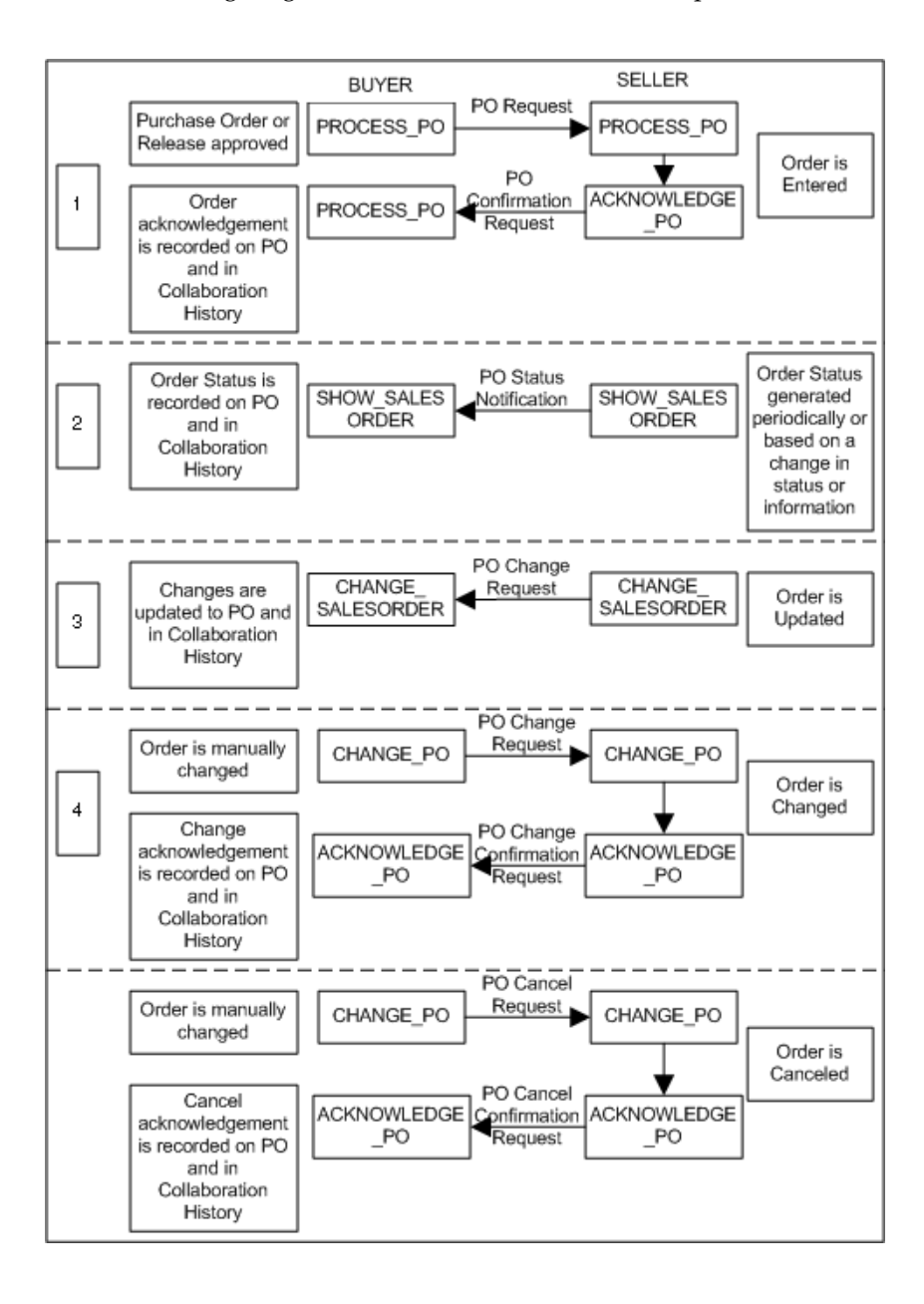

The following diagram illustrates the order business process flows:

Note that ["Order"](#page-67-1) and ["Order Status"](#page-68-0) are supported in Oracle Applications 11.5.9.
# **Order - Buy Side**

This section describes the implementation steps for Oracle Supply Chain Trading Connector covering an ordering business scenario from a buyer side perspective. The buy side represents the organization that is the initiator of the business transaction.

In the Order - Buy Side scenario, the buyer generates an approved purchase order or Release for demand. The buyer's business-to-business (B2B) gateway converts OAG PROCESS\_PO BOD into a RosettaNet PIP 3A4 Purchase Order Request message. This is conveyed to the seller. The order acknowledge is recorded on the PO and in Collaboration History.

#### **Implementation Steps**

Following are the implementation steps to set up Order - Buy Side:

#### ◗◗ **To set up Order - Buy Side:**

**1.** Implement Oracle Purchasing.

Refer to the *Oracle Purchasing Implementation Guide* for more details.

**2.** Set up **Supplier** in Oracle Procurement.

Refer to the *Oracle iProcurement Implementation Guide* for details on creating a supplier record.

**3.** Set up **EDI Location Code** for a supplier site.

The generation and transmission of the XML documents is based on the supplier and the supplier site set up in Oracle Procurement.

- Navigate to the **Suppliers** window from the **Purchasing** responsibility by selecting **Supply Base** and **Suppliers**.
- When entering a new supplier record or an existing supplier, click **EDI** on the **Supplier Sites** window and then enter **EDI Location Code**.

Refer to the *Oracle Purchasing User's Guide* for details on setting up suppliers and supplier sites.

- **4.** Set up **EDI Location Code** for a customer site.
	- Navigate to the **Setup Organization Location** window.
	- **Enter EDI Location Code** of the buying organization. This location is the source EDI location for outbound messages.

**5.** Set up **Trading Partner** site details in Oracle XML Gateway. This site is the one specified in the supplier site to which the trading partner is linked.

Add the following messages to the trading partner details in Oracle XML Gateway:

- PROCESS\_PO\_007 outbound
- ACKNOWLEDGE\_PO\_008 inbound
- CONFIRM\_BOD\_004 outbound
- CONFIRM\_BOD\_004 inbound

The trading partner details added to enable ordering process for each message are described:

#### ◗◗ **To add the OAG PROCESS\_PO\_007 outbound message details:**

- **1.** Navigate to **Trading Partner Details** on the **Trading Partner Setup** window in the Oracle XML Gateway responsibility.
- **2.** Enter the following values:
	- **Transaction Type**: **PO**
	- **Transaction Sub Type**: **PRO**
	- **Standard Code**: **OAG**
	- **External Transaction Type**: **PO**
	- **External Transaction Subtype**: **PROCESS**
	- **Direction**: **OUT**
- **3.** Select **ITG\_PROCESS\_PO\_007\_OUT** for **Map**.
- **4.** Select **DIRECT** for **Connection/Hub**.
- **5.** Enter **IAS** for **Protocol Type** when using Oracle Advanced Queue; enter **HTTP-OXTA** to use Oracle Transport Agent.
- **6.** Enter **User Name** and **Password** used to log on to the receiving server when using Oracle Transport Agent.
- **7.** Enter the complete URL for **Protocol Address** to post the XML document when using Oracle Transport Agent.
- **8.** Enter **EDI Location Code** for the source trading partner site in **Source Trading Partner Location Code**. This site is the one specified in the supplier site to which the trading partner is linked.
- **9.** Leave **Destination Trading Partner Location Code** null.
- **10.** Enter the expected document confirmation action for **Document Confirmation**. Valid values are:
	- $0$  do not send a confirmation
	- 1 send a confirmation only if there are errors
	- 2 always send a confirmation
- **11.** Click **Code Conversion** to display the **Trading Partner Code Conversion** window. Enter new code conversion if necessary. The window has a list of standard code conversions (for example, ISO country codes and hazardous material codes).

#### <span id="page-74-0"></span>◗◗ **To add the OAG ACKNOWLEDGE\_PO\_008 inbound message details:**

- **1.** Navigate to **Trading Partner Details** on the **Trading Partner Setup** window.
- **2.** Enter the following values:
	- **Transaction Type**: **PO**
	- **Transaction Sub Type**: **ACKPO**
	- **Standard Code**: **OAG**
	- **External Transaction Type**: **POACKPO**
	- **External Transaction Subtype**: **POACKPO**
	- **Direction**: **IN**
- **3.** Select **CLN\_PO\_ACKPO\_OAG72\_IN** for **Map**.
- **4.** Leave the following fields null:
	- **Connection/Hub**
	- **Protocol Type**
	- **User Name**
	- **Password**
	- **Protocol Address**
- **Destination Trading Partner Location Code**
- **5.** Enter **EDI Location Code** for the source trading partner site for **Source Trading Partner Location Code**. The source site is either the customer site or supplier site.
- **6.** Enter the expected document confirmation action for **Document Confirmation**. Valid values are:
	- $0$  do not send a confirmation
	- 1 send a confirmation only if there are errors
	- 2 always send a confirmation
- **7.** Click **Code Conversion** to display the Trading Partner Code Conversion window. Enter new code conversion if necessary, the window has a list of standard code conversions (for example, ISO country codes and hazardous material codes).

#### <span id="page-75-0"></span>◗◗ **To add the OAG CONFIRM\_BOD\_004 outbound message details:**

- **1.** Navigate to **Trading Partner Details** on the **Trading Partner Setup** window.
- **2.** Enter the following values:
	- **Transaction Type**: **ECX**
	- **Transaction Sub Type**: **CBODO**
	- **Standard Code**: **OAG**
	- **External Transaction Type**: **BOD**
	- **External Transaction Subtype**: **CONFIRM**
	- **Direction**: **OUT**
- **3.** Select **ECX\_CBODO\_OAG72\_OUT\_CONFIRM** for **Map**.
- **4.** Select **DIRECT** for **Connection/Hub**.
- **5.** Enter **IAS** for **Protocol Type** when using Oracle Advanced Queue; enter **HTTP-OXTA** to use Oracle Transport Agent.
- **6.** Enter **User Name** and **Password** used to log on to the receiving server when using Oracle Transport Agent.
- **7.** Enter the complete URL for **Protocol Address** to post the XML document when using Oracle Transport Agent.
- **8.** Enter **EDI Location Code** for source new trading partner site in **Source Trading Partner Location Code**. This site is the one specified in the customer site to which the trading partner is linked.
- **9.** Leave **Destination Trading Partner Location Code** null.
- **10.** Enter the expected document confirmation action for **Document Confirmation**. Valid values are:
	- $0$  do not send a confirmation
	- 1 send a confirmation only if there are errors
	- 2 always send a confirmation
- **11.** Click **Code Conversion** to display the **Trading Partner Code Conversion** window. Enter new code conversion if necessary. The window has a list of standard code conversions (for example, ISO country codes and hazardous material codes).

#### <span id="page-76-0"></span>◗◗ **To add the OAG CONFIRM\_BOD\_004 inbound message details:**

- **1.** Navigate to **Trading Partner Details** on the **Trading Partner Setup** window.
- **2.** Enter the following values:
	- **Transaction Type**: **CLN**
	- **Transaction Sub Type**: **NBOD**
	- **Standard Code**: **OAG**
	- **External Transaction Type**: **BOD**
	- **External Transaction Subtype**: **CONFIRM**
	- **Direction**: **IN**
- **3.** Select **CLN\_NBODI\_OAG72\_IN\_CONFIRM** for **Map**.
- **4.** Leave the following fields null:
	- **Connection/Hub**
	- **Protocol Type**
	- **User Name**
	- **Password**
	- **Protocol Address**
- **Destination Trading Partner Location Code**
- **5.** Enter **EDI Location Code** for the source trading partner site in **Source Trading Partner Location Code**. The source trading partner site is either the customer site or supplier site.
- **6.** Enter the expected document confirmation action for **Document Confirmation**. Valid values are:
	- 0 do not send a confirmation
	- 1 send a confirmation only if there are errors
	- 2 always send a confirmation
- **7.** Click **Code Conversion** to display the **Trading Partner Code Conversion** window. Enter new code conversion if necessary. The window has a list of standard code conversions (for example, ISO country codes and hazardous material codes).

### **Order - Sell Side**

This section describes the implementation steps for Oracle Supply Chain Trading Connector covering an ordering business scenario from the seller side perspective. The sell side represents the organization that is the receiver of the business transaction.

Oracle Order Management generates OAG ACKNOWLEDGE\_PO\_008 BOD upon the receipt of OAG PROCESS\_PO\_007 BOD, by triggering Order Import and entering the order in the Oracle Order Management tables. Once imported, the appropriate workflow is initiated and OAG ACKNOWLEDGE\_PO\_008 BOD is sent to the buyer containing the information from the inbound OAG PROCESS\_PO\_007 BOD that it is a response to.

The order import happens asynchronously. OAG ACKNOWLEDGE\_PO\_008 BOD is sent only when the order is imported. There can be a violation of time to response parameters of the standard you are communicating in. Verify the requirements of the standard you are using and ensure the appropriate set ups are chosen.

If any single line on a sales order is rejected, then the sales order is rejected at the header. OAG ACKNOWLEDGE PO 008 BOD contains rejection reason codes at the sales order header and sales order line.

#### **Implementation Steps**

Following are the implementation steps to set up Order - Sell Side:

#### ◗◗ **To set up Order - Sell Side:**

**1.** Implement Oracle Order Management.

Refer to the *Oracle Order Management User's Guide* for details.

**2.** Set up **Customer** in Oracle Order Management.

Refer to the *Oracle Order Management User's Guide* for details on creating a customer.

Ensure that when creating or updating a customer record, the SoldTo site is Primary.

**3.** Set up **EDI Location Code** for a customer site.

The generation and transmission of the XML documents is based on the customer site set up in Oracle Order Management.

- Navigate to the **Find/Enter Customers** window from the **Oracle Order Management** responsibility by selecting **Customers**, then **Standard**.
- When entering a new customer record, the **Customer Addresses** window has a field for **EDI Location Code**.
- For an existing customer, query the customer record and then select the **Customer Address**.

Refer to the *Oracle Order Management User's Guide* for setting up customers and customer sites.

- **4.** Set up **EDI Location Code** for supplier site.
	- Navigate to the **Setup Organization Location** window.
	- Enter **EDI Location Code** of the selling organization. This is the source **EDI** location for outbound messages.
- **5.** Set **Order Management** profile option.

The values for OM: Import Multiple Shipments and OM: Run Order Import for XML are as follows:

#### **OM**: **lmport Multiple Shipments**

This parameter indicates whether shipment lines are imported during the order import process. Valid values are Y and N.

#### **Profile Level**: **Organization**

#### **Default Value**: **N**

#### **OM**: **Run Order Import for XML**

This parameter sets whether Order Import runs asynchronously or synchronously. Valid values are Synchronous and Asynchronous.

#### **Profile Level**: **Organization**

#### **Default Value**: **Synchronous**

**6.** Set up **Trading Partner** site details in Oracle XML Gateway. This site is the one specified in the customer site to which the trading partner is linked.

Add the following messages to the trading partner details in Oracle XML Gateway:

- PROCESS\_PO\_007 outbound
- ACKNOWLEDGE\_PO\_008 inbound
- CONFIRM\_BOD\_004 outbound
- CONFIRM\_BOD\_004 inbound

The trading partner details added to enable ordering process for each message are described:

#### ◗◗ **To add the OAG PROCESS\_PO\_007 inbound message details:**

- **1.** Navigate to **Trading Partner Details** on the **Trading Partner Setup** window.
- **2.** Enter the following values:
	- **Transaction Type**: **ONT**
	- **Transaction Sub Type**: **POI**
	- **Standard Code**: **OAG**
	- **External Transaction Type**: **PO**
	- **External Transaction Subtype**: **PROCESS**
	- **Direction**: **IN**
- **3.** Select **ONT\_3A4R\_OAG72\_IN** for **Map**.
- **4.** Leave the following fields null:
	- **Connection/Hub**
	- **Protocol Type**
	- **User Name**
	- **Password**
	- **Protocol Address**
	- **Destination Trading Partner Location Code**
- **5.** Enter **EDI Location Code** for the source trading partner site in **Source Trading Partner Location Code**.
- **6.** Enter the expected document confirmation action for **Document Confirmation**. Valid values are:
	- $0 -$  do not send a confirmation
	- 1 send a confirmation only if there are errors
	- 2 always send a confirmation

**7.** Click **Code Conversion** to display the **Trading Partner Code Conversion** window. Enter new code conversion if necessary. The window has a list of standard code conversions (for example, ISO country codes and hazardous material codes).

#### <span id="page-81-0"></span>◗◗ **To add the OAG ACKNOWLEDGE\_PO\_008 outbound message details:**

- **1.** Navigate to **Trading Partner Details** on the **Trading Partner Setup** window.
- **2.** Enter the following values:
	- **Transaction Type**: **ONT**
	- **Transaction Sub Type**: **POA**
	- **Standard Code**: **OAG**
	- **External Transaction Type**: **PO**
	- **External Transaction Subtype**: **ACKNOWLEDGE**
	- **Direction**: **OUT**
- **3.** Select **ONT\_3A4A\_OAG72\_OUT\_PO** for **Map**.
- **4.** Select **DIRECT** for **Connection/Hub**.
- **5.** Enter **IAS** for **Protocol Type** when using Oracle Advanced Queue; enter **HTTP-OXTA** to use Oracle Transport Agent.
- **6.** Enter **User Name** and **Password** used to log on to the receiving server.
- **7.** Enter the complete server URL for **Protocol Address** to post the XML document when using Oracle Transport Agent.
- **8.** Enter **EDI Location Code** for the source trading partner site in **Source Trading Partner Location Code**. The source trading partner site is either the customer site or supplier site.
- **9.** Leave **Destination Trading Partner Location Code** null.
- **10.** Enter the expected document confirmation action for **Document Confirmation**. Valid values are:
	- 0 do not send a confirmation
	- 1 send a confirmation only if there are errors
	- 2 always send a confirmation
- **11.** Click **Code Conversion** to display the **Trading Partner Code Conversion** window. Enter new code conversion if necessary. The window has a list of standard code conversions (for example, ISO country codes and hazardous material codes).
- <span id="page-82-0"></span>◗◗ **To add the OAG CONFIRM\_BOD\_004 outbound message details:** Refer to ["To add the OAG CONFIRM\\_BOD\\_004 outbound message details:"](#page-75-0) for details.
- <span id="page-82-1"></span>◗◗ **To add the OAG CONFIRM\_BOD\_004 inbound message details:** Refer to ["To add the OAG CONFIRM\\_BOD\\_004 inbound message details:"](#page-76-0) for details.

# **Order Status - Buy Side**

This section describes the implementation steps for Oracle Supply Chain Trading Connector covering an ordering business scenario from a buyer side perspective. The buy side represents the organization that is the recipient of the business transaction.

In the Order Status - Buy Side scenario, whenever an existing sales order status changes, the buyer receives the sales order information from the seller. The buyer's B2B gateway transforms the RosettaNet PIP 3A6 Sales Order Status Notification message into OAG SHOW\_SALESORDER\_006 BOD. This BOD is processed into Oracle Purchasing. It is recorded on the PO and in Collaboration History.

#### **Implementation Steps**

Following are the implementation steps to set up Order Status - Buy Side:

#### ◗◗ **To set up Order Status - Buy Side:**

**1.** Implement Oracle Purchasing.

Refer to the *Oracle Purchasing Implementation Guide* for more details.

**2.** Set up **Supplier** in Oracle Procurement.

Refer to the *Oracle iProcurement User's Guide* for details on creating a supplier record.

**3.** Set up **EDI Location Code** for supplier trading partner.

The generation and transmission of the XML documents is based on the supplier and supplier site set up in Oracle Purchasing.

- Navigate to the **Suppliers** window from the **Purchasing** responsibility by selecting **Supply Base** and **Suppliers**.
- When entering a new supplier record or an existing supplier, click **EDI** on the **Supplier Sites** window and then enter **EDI Location Code**.

Refer to the *Oracle Purchasing User's Guide* for details on setting up suppliers and supplier sites.

- **4.** Set up **EDI Location Code** for customer site.
	- Navigate to the **Setup Organization Location** window.
	- Enter **EDI Location Code** of the buying organization. This location is the source EDI location for outbound messages.

**5.** Set up **Trading Partner** site details in Oracle XML Gateway. This site is the one specified in the customer site to which the trading partner is linked.

Add the following messages to the trading partner details in Oracle XML Gateway:

- SHOW\_SALESORDER\_006 inbound
- CONFIRM\_BOD\_004 outbound
- CONFIRM\_BOD\_004 inbound

The trading partner details added to enable ordering process for each message are described:

#### ◗◗ **To add the OAG SHOW\_SALESORDER\_006 inbound message details:**

- **1.** Navigate to **Trading Partner Details** on **Trading Partner Setup** window.
- **2.** Enter the following values:
	- **Transaction Type**: **CLN**
	- **Transaction Sub Type**: **SHSO**
	- **Standard Code**: **OAG**
	- **External Transaction Type**: **SALESORDER**
	- **External Transaction Subtype**: **SHOW**
	- **Direction**: **IN**
- **3.** Select **CLN\_OAG72\_SHOW\_SO** for **Map**.
- **4.** Leave the following fields null:
	- **Connection/Hub**
	- **Protocol Type**
	- **User Name**
	- **Password**
	- **Protocol Address**
	- **Destination Trading Partner Location Code**
- **5.** Enter **EDI Location Code** for the source trading partner site in **Source Trading Partner Location Code**. The source site is either the customer site or supplier site.
- **6.** Enter the expected document confirmation action for **Document Confirmation**. Valid values are:
	- $0 -$  do not send a confirmation
	- 1 send a confirmation only if there are errors
	- 2 always send a confirmation
- **7.** Click **Code Conversion** to display the **Trading Partner Code Conversion** window. Enter new code conversion if necessary. The window has a list of standard code conversions (for example, ISO country codes and hazardous material codes).
- ◗◗ **To add the OAG CONFIRM\_BOD\_004 outbound message details:** Refer to ["To add the OAG CONFIRM\\_BOD\\_004 outbound message details:"](#page-75-0) for details.
- ◗◗ **To add the OAG CONFIRM\_BOD\_004 inbound message details:** Refer to ["To add the OAG CONFIRM\\_BOD\\_004 inbound message details:"](#page-76-0) for details.

# **Order Status - Sell Side**

This section describes the implementation steps for Oracle Supply Chain Trading Connector covering an ordering business scenario from a sell side perspective. The sell side represents the organization that is the initiator of the business transaction.

Oracle Order Management generates the outbound OAG SHOW\_SALESORDER\_ 006 BOD under the following circumstances:

- periodically on demand using a concurrent program, the parameters specify Trading Partner ID (EDI Location Code), Order Status (open or closed), Closed for Days, Sales Order Number From, Sales Order Number To, Sales Order Date From, Sales Order Date To, Customer PO Number From, Customer PO Number To.
- order change, in the event the unit selling price, ordered quantity, or scheduled arrival date values change on a booked sales order change, OAG SHOW\_ SALESORDER\_006 BOD is generated. This BOD is also generated when the status of a sales order changes. The status changes at booking, scheduling, and shipping are communicated using OAG SHOW\_SALESORDER\_006 BOD.
- on demand, OAG SHOW\_SALESORDER\_006 BOD can also be generated as a response to a buyer demand. This is not part of Oracle Order Management release 11.5.9.

#### **Implementation Steps**

Following are the implementation steps to set up Order Status - Sell Side:

#### ◗◗ **To set up Order Status - Sell Side:**

**1.** Implement Oracle Order Management.

Refer to the *Oracle Order Management User's Guide* for details.

**2.** Set up **Customer** in Oracle Order Management.

Refer to the *Oracle Order Management User's Guide* for details on creating a customer.

**3.** Set up **EDI Location Code** for customer site.

The generation and transmission of the XML documents is based on the customer and customer site set up in Oracle Order Management.

■ Navigate to the **Find/Enter Customers** window from the **Oracle Order Management** responsibility by selecting **Customers**, then **Standard**.

- When entering a new customer record, the **Customer Addresses** window has a field for **EDI Location Code**.
- For an existing customer, query the customer record and then select the **Customer Address**.

Refer to the *Oracle Order Management User's Guide* for setting up the customer and customer sites.

Ensure that when creating or updating a customer record, the SoldTo site is Primary.

- **4.** Set up **EDI Location Code** for supplier site.
	- Navigate to the **Setup Organization Location** window.
	- Enter **EDI Location Code** of the selling organization. This is the source **EDI** location for outbound messages.
- **5.** Set up **Trading Partner** details in Oracle XML Gateway.

Add the following messages to the trading partner details in Oracle XML Gateway:

- SHOW SALESORDER 006 outbound
- CONFIRM\_BOD\_004 outbound
- CONFIRM\_BOD\_004 inbound

#### ◗◗ **To add the OAG SHOW\_SALESORDER\_006 outbound message details:**

- **1.** Navigate to **Trading Partner Details** on the **Trading Partner Setup** window.
- **2.** Enter the following values:
	- **Transaction Type**: **ONT**
	- **Transaction Sub Type**: **SSO**
	- **Standard Code**: **OAG**
	- **External Transaction Type**: **SALESORDER**
	- **External Transaction Subtype**: **SHOW**
	- **Direction**: **OUT**
- **3.** Select **ONT\_3A6\_OAG72\_OUT\_SO** for **Map**.
- **4.** Select **DIRECT** for **Connection/Hub**.
- **5.** Enter **IAS** for **Protocol Type** when using Oracle Advanced Queue; enter **HTTP-OXTA** to use Oracle Transport Agent.
- **6.** Enter **User Name** and **Password** used to log on to the receiving server.
- **7.** Enter the complete server URL for **Protocol Address** to post the XML document when using Oracle Transport Agent.
- **8.** Enter **EDI Location Code** for the source trading partner site in **Source Trading Partner Location Code**. The source trading partner site is either the customer site or supplier site.
- **9.** Leave **Destination Trading Partner Location Code** null.
- **10.** Enter the expected document confirmation action for **Document Confirmation**. Valid values are:
	- $0$  do not send a confirmation
	- 1 send a confirmation only if there are errors
	- 2 always send a confirmation
- **11.** Click **Code Conversion** to display the **Trading Partner Code Conversion** window. Enter new code conversion if necessary. The window has a list of standard code conversions (for example, ISO country codes and hazardous material codes).
- ◗◗ **To add the OAG CONFIRM\_BOD\_004 outbound message details:** Refer to ["To add the OAG CONFIRM\\_BOD\\_004 outbound message details:"](#page-75-0) for details.
- ◗◗ **To add the OAG CONFIRM\_BOD\_004 inbound message details:** Refer to ["To add the OAG CONFIRM\\_BOD\\_004 inbound message details:"](#page-76-0) for details.

# **Order Update - Buy Side**

This section describes the implementation steps for Oracle Supply Chain Trading Connector, addressing the changes to an order business scenario from a buyer's perspective. The buy side represents the organization that initiates the business transaction.

In Order Update - Buy Side scenario, the buyer receives the changes made to an existing order by a seller through the RosettaNet PIP 3A7 Notify of Purchase Order. It is transformed into OAG CHANGE\_SALESORDER\_007 BOD and processed. If the changes are accepted, then the PO is revisioned. The accepted or rejected changes are returned to the seller in the form of OAG CHANGE\_PO\_008 BOD or RosettaNet PIP 3A8 Purchase Order Change Request.

#### **Implementation Steps**

Following are the implementation steps to set up Order Update - Buy Side:

#### ◗◗ **To set up Order Update - Buy Side:**

**1.** Install Oracle Purchasing.

Refer to the *Oracle Purchasing Implementation Guide* for details. Also, refer to ["Order Change or Cancel - Buy Side"](#page-96-0) for more information on setting up OAG CHANGE\_PO\_006 BOD.

**2.** Set up **Supplier** in Oracle Procurement.

Refer to *Oracle iProcurement Implementation Guide* for details on creating a supplier record.

**3.** Set up **EDI Location Code** for a supplier site. This site is the one specified in the supplier site to which the trading partner is linked.

The generation and transmission of the XML documents is based on the supplier and the supplier site set up in Oracle Procurement.

- Navigate to the **Suppliers** window from the **Purchasing** responsibility by selecting **Supply Base** and **Suppliers**.
- When entering a new supplier record or an existing supplier, click **EDI** on the **Supplier Sites** window and then enter **EDI Location Code**.

Refer to the *Oracle Purchasing User's Guide* for details on setting up suppliers and supplier sites.

**4.** Set up **EDI Location Code** for customer site.

- Navigate to the **Setup Organization Location** window.
- **Enter EDI Location Code** of the buying organization. This location is the source EDI location for outbound messages.
- **5.** Set up **Trading Partner** details in Oracle XML Gateway.

Add the following messages to the trading partner details in Oracle XML Gateway:

- CHANGE\_SALESORDER\_008 inbound
- CHANGE\_PO\_006 Response outbound
- CONFIRM\_BOD\_004 outbound
- CONFIRM BOD 004 inbound

The trading partner details added to enable ordering process for each message are described:

#### ◗◗ **To add the OAG CHANGE\_SALESORDER\_008 inbound message details:**

- **1.** Navigate to **Trading Partner Details** on the **Trading Partner Setup** window.
- **2.** Enter the following values:
	- **Transaction Type**: **CLN**
	- **Transaction Subtype**: **CHANGESO**
	- **Standard Code**: **OAG**
	- **External Transaction Type**: **SALESORDER**
	- **External Transaction Subtype**: **CHANGE**
	- **Direction**: **IN**
- **3.** Select **CLN\_CHANGE\_SALESORDER\_OAG72\_IN** for **Map**.
- **4.** Leave the following fields null:
	- **Connection/Hub**
	- **Protocol Type**
	- **User Name**
	- **Password**
	- **Protocol Address**
- **Destination Trading Partner Location Code**
- **5.** Enter **EDI Location Code** for the source trading partner site for **Source Trading Partner Location Code**. The source trading partner site is either the customer site or supplier site.
- **6.** Enter the expected document confirmation action for **Document Confirmation**, which indicates the confirmation level that the trading partner sends or receives a confirmation. Valid values are:
	- $0 -$  do not send a confirmation
	- 1 send a confirmation only if there are errors
	- 2 always send a confirmation
- **7.** Click **Code Conversion** to display the **Trading Partner Code Conversion** window. Enter new code conversion if necessary. The window has a list of standard code conversions (for example, ISO country codes and hazardous material codes, and so on).

#### ◗◗ **To add the OAG CHANGE\_PO\_006 outbound message details:**

- **1.** Navigate to **Trading Partner Details** on the **Trading Partner Setup** window.
- **2.** Enter the following values:
	- **Transaction Type**: **CLN**
	- **Transaction Subtype**: **CHANGE\_PO\_RESPONSE**
	- **Standard Code**: **OAG**
	- **External Transaction Type**: **PO**
	- **External Transaction Subtype**: **CHANGE**
	- **Direction**: **OUT**
- **3.** Select **CLN\_PO\_CHANGE\_RESP\_OAG72\_OUT** for **Map**.
- **4.** Select **DIRECT** for **Connection/Hub**.
- **5.** Enter **IAS** for **Protocol Type** when using Oracle Advanced Queue; enter **HTTP-OXTA** to use Oracle Transport Agent.
- **6.** Enter **User Name** and **Password** used to log on to the receiving server, when using Oracle Transport Agent.
- **7.** Enter the complete server URL for **Protocol Address** to post the XML document, when using Oracle Transport Agent.
- **8.** Enter **EDI Location Code** for the source trading partner site for **Source Trading Partner Location Code**.
- **9.** Leave **Destination Trading Partner Location Code** null.
- **10.** Enter the expected document confirmation action for **Document Confirmation**. Valid values are:
	- $0 -$  do not send a confirmation
	- 1 send a confirmation only if there are errors
	- 2 always send a confirmation
- **11.** Click **Code Conversion** to display the **Trading Partner Code Conversion** window. Enter new code conversion if necessary. The window has a list of standard code conversions (for example, ISO country codes and hazardous material codes).
- ◗◗ **To add the OAG CONFIRM\_BOD\_004 outbound message details:** Refer to ["To add the OAG CONFIRM\\_BOD\\_004 outbound message details:"](#page-75-0) for details.
- ◗◗ **To add the OAG CONFIRM\_BOD\_004 inbound message details:** Refer to ["To add the OAG CONFIRM\\_BOD\\_004 inbound message details:"](#page-76-0) for details.

# **Order Update - Sell Side**

This section describes the implementation steps for Oracle Supply Chain Trading Connector, addressing the changes to an existing sales order business scenario from the seller's perspective. The sell side represents the organization that initiates the business transaction.

In the Order Update - Sell Side scenario, the seller modifies an existing PO and conveys the acceptance or rejection pending status to the buyer through OAG CHANGE\_SALESORDER\_008 BOD. The seller's B2B gateway converts OAG CHANGE\_SALESORDER\_008 BOD into RosettaNet PIP 3A7 Purchase Order Update Notification message.

#### **Implementation Steps**

Following are the implementation steps to set up Order Update - Sell Side:

#### ◗◗ **To set up Order Update - Sell Side:**

**1.** Implement Oracle Order Management.

Refer to the *Oracle Order Management User's Guide* for details on implementing Oracle Order Management.

**2.** Set up **Customer** in Oracle Order Management.

When creating or updating a customer record, ensure that the SoldTo site is marked as Primary site.

Refer to the *Oracle Order Management User's Guide* for details on creating a customer record.

**3.** Set up **EDI Location Code** for a customer site. This site is the one specified in the customer site to which the trading partner is linked.

The generation and transmission of the XML documents is based on the customer site setup in Oracle Order Management.

- Navigate to the **Find/Enter Customers** window from the **Oracle Order Management** responsibility by selecting **Customers**, then **Standard**.
- When entering a new customer record, the **Customer Addresses** window has a field for **EDI Location Code**.
- For an existing customer, query the customer record and then select the **Customer Address**.

Refer to the *Oracle Order Management User's Guide* for setting up suppliers and supplier sites.

- **4.** Set up **EDI Location Code** for supplier site.
	- Navigate to the **Setup Organization Location** window.
	- **Enter EDI Location Code** of the selling organization. This is the source EDI location for outbound messages.
- **5.** Set up **OM: Send Acknowledgement for Change PO Response** profile options. Valid values are:
	- Yes ACKNOWLEDGE\_PO is generated when a CHANGE\_PO\_006 response is consumed.
	- No ACKNOWLEDGEMENT PO is not generated when a CHANGE PO 006 response is consumed.
- **6.** Set up **Trading Partner** details in Oracle XML Gateway.

Add the following messages to the trading partner details in Oracle XML Gateway:

- CHANGE\_SALESORDER\_008 outbound
- CHANGE\_PO\_006 Response inbound
- CONFIRM\_BOD\_004 outbound
- CONFIRM\_BOD\_004 inbound
- ◗◗ **To add the OAG CHANGE\_SALESORDER\_008 outbound message details:**
	- **1.** Navigate to **Trading Partner Details** on the **Trading Partner Setup** window.
	- **2.** Enter the following values:
		- **Transaction Type**: **ONT**
		- **Transaction Sub Type**: **CSO**
		- **Standard Code**: **OAG**
		- **External Transaction Type**: **SALESORDER**
		- **External Transaction Subtype**: **CHANGE**
		- **Direction**: **OUT**
- **3.** Select **ONT\_3A7\_OAG72\_OUT\_SO** for **Map**.
- **4.** Select **DIRECT** for **Connection/Hub**.
- **5.** Enter **IAS** for **Protocol Type** when using Oracle Advanced Queue; enter **HTTP-OXTA** to use Oracle Transport Agent.
- **6.** Enter **User Name** and **Password** used to log on to the receiving server, when using Oracle Transport Agent.
- **7.** Enter the complete server URL for **Protocol Address** to post the XML document, when using Oracle Transport Agent.
- **8.** Enter **EDI Location Code** for the new trading partner site for **Source Trading Partner Location Code**. This site is the one specified in the customer site to which the trading partner is linked.
- **9.** Leave **Destination Trading Partner Location Code** null.
- **10.** Enter the expected document confirmation action for **Document Confirmation**. Valid values are:
	- $0 -$  do not send a confirmation
	- 1 send a confirmation only if there are errors
	- 2 always send a confirmation
- **11.** Click **Code Conversion** to display the **Trading Partner Code Conversion** window. Enter new code conversion if necessary. The window has a list of standard code conversions (for example, ISO country codes and hazardous material codes).
- ◗◗ **To add the OAG CONFIRM\_BOD\_004 outbound message details:**

Refer to ["To add the OAG CONFIRM\\_BOD\\_004 outbound message details:"](#page-75-0) for details.

◗◗ **To add the OAG CONFIRM\_BOD\_004 inbound message details:**

Refer to ["To add the OAG CONFIRM\\_BOD\\_004 inbound message details:"](#page-76-0) for details.

# <span id="page-96-0"></span>**Order Change or Cancel - Buy Side**

This section describes the implementation steps for Oracle Supply Chain Trading Connector, addressing the changes or cancellation to an existing order business scenario from the buyer's perspective. The buy side represents the organization that initiates a business transaction.

In the Order Change - Buy Side scenario, the buyer changes an existing PO or initiates the line or header cancellation through OAG CHANGE\_PO\_006 BOD. This is recorded on the PO and in Collaboration History. The buyer's B2B gateway converts OAG CHANGE\_PO\_006 BOD into RosettaNet PIP 3A8 Purchase Order Change Request and conveys it to the seller.

#### **Implementation Steps**

Following are the implementation steps to set up Order Change or Cancel - Buy Side:

#### ◗◗ **To set up Order Change or Cancel - Buy Side:**

**1.** Set up **Supplier** in Oracle Procurement.

Refer to the *Oracle iProcurement User's Guide* for details on creating a supplier record.

**2.** Set up **EDI Location Code** for a supplier site.

The generation and transmission of the XML documents is based on the supplier and supplier site setup in Oracle Purchasing.

- Navigate to the **Suppliers** window from the **Purchasing** responsibility by selecting **Supply Base** and **Suppliers**.
- When entering a new supplier record or an existing supplier, click **EDI** on the **Supplier Sites** window and then enter **EDI Location Code**.

Refer to the *Oracle Purchasing User's Guide* for details on setting up suppliers and supplier sites.

- **3.** Set up **EDI Location Code** for customer site.
	- Navigate to the **Setup Organization Location** window.
	- **Enter EDI Location Code** of the buying organization. This location is the source EDI location for outbound messages.
- **4.** Set up **Trading Partner** details in Oracle XML Gateway.

Add the following messages to the trading partner details in Oracle XML Gateway:

- CHANGE\_PO\_006 outbound
- ACKNOWLEDGE\_PO\_008 inbound
- CONFIRM\_BOD\_004 outbound
- CONFIRM BOD 004 inbound
- ◗◗ **To add the OAG CHANGE\_PO\_006 outbound message details:**
	- **1.** Navigate to **Trading Partner Details** on the **Trading Partner Setup** window.
	- **2.** Enter the following values:
		- **Transaction Type**: **PO**
		- **Transaction Subtype**: **POCO**
		- **Standard Code**: **OAG**
		- **External Transaction Type**: **PO**
		- **External Transaction Subtype**: **CHANGE**
		- **Direction**: **OUT**
	- **3.** Select **ITG**\_**CHANGE\_PO\_006\_OUT** for **Map**.
	- **4.** Select **DIRECT** for **Connection/Hub**.
	- **5.** Enter **IAS** for **Protocol Type** when using Oracle Advanced Queue; enter **HTTP-OXTA** to use Oracle Transport Agent.
	- **6.** Enter **User Name** and **Password** used to log on to the receiving server, when using Oracle Transport Agent.
	- **7.** Enter the complete server URL for **Protocol Address** to post the XML document, when using Oracle Transport Agent.
	- **8.** Enter **EDI Location Code** for the source trading partner site for **Source Trading Partner Location Code**.
	- **9.** Leave **Destination Trading Partner Location Code** null.
	- **10.** Enter the expected document confirmation action for **Document Confirmation**. Valid values are:
		- $0 -$  do not send a confirmation
- 1 send a confirmation only if there are errors
- 2 always send a confirmation
- **11.** Click **Code Conversion** to display the **Trading Partner Code Conversion** window. Enter new code conversion if necessary. The window has a list of standard code conversions (for example, ISO country codes and hazardous material codes).
- ◗◗ **To add the OAG ACKNOWLEDGE\_PO\_008 inbound message details:** Refer to ["To add the OAG ACKNOWLEDGE\\_PO\\_008 inbound message details:"](#page-74-0) for details.
- ◗◗ **To add the OAG CONFIRM\_BOD\_004 outbound message details:** Refer to ["To add the OAG CONFIRM\\_BOD\\_004 outbound message details:"](#page-75-0) for details.
- ◗◗ **To add the OAG CONFIRM\_BOD\_004 inbound message details:** Refer to ["To add the OAG CONFIRM\\_BOD\\_004 inbound message details:"](#page-76-0) for details.

# **Order Change or Cancel - Sell Side**

This section describes the implementation steps for Oracle Supply Chain Trading Connector, addressing the changes or cancellation to an existing order business scenario from the seller's perspective. The sell side represents the organization that is at the receiving end of a business transaction.

In the Order Change - Sell Side scenario, the seller's acceptance or rejection of the requested PO changes is recorded in Collaboration History. The seller updates the sales order and replies to the request through OAG ACKNOWLEDGE\_PO BOD, indicating the acceptance or rejection of the changes in the same manner as when generated for the initial order. The seller's B2B gateway converts OAG CHANGE\_ PO\_008 BOD into RosettaNet PIP 3A8 Purchase Order Change Request Confirmation message.

#### **Implementation Steps**

Following are the implementation steps to set up Order Change or Cancel - Sell Side:

#### ◗◗ **To set up Order Change or Cancel - Sell Side:**

**1.** Implement Oracle Order Management.

Refer to the *Oracle Order Management User's Guide* for implementation details.

**2.** Set up **Customer** in Oracle Order Management.

Refer to the *Oracle Order Management User's Guide* for details on creating a customer record.

**3.** Set up **EDI Location Code** for a customer site.

The generation and transmission of the XML documents is based on the customer set up in Oracle Order Management.

- Navigate to the **Find/Enter Customers** window from the **Oracle Order Management** responsibility by selecting **Customers**, then **Standard**.
- When entering a new customer record, the customer sites window has a field for **EDI Location Code**.
- For an existing customer, query the customer record and then select the **Customer Address**.

Refer to the *Oracle Order Management User's Guide* for details on setting up customers and customer addresses.

- **4.** Set up **EDI Location Code** for supplier site.
	- Navigate to the **Setup Organization Location** window.
	- **Enter EDI Location Code** of the selling organization. This is the source EDI location for outbound messages.
- **5.** Set up **Trading Partner** details in Oracle XML Gateway.

Add the following messages to the trading partner details in Oracle XML Gateway:

- CHANGE\_PO\_006 inbound
- ACKNOWLEDGE\_PO\_008 outbound
- CONFIRM\_BOD\_004 outbound
- CONCIRM\_BOD\_004 inbound

#### ◗◗ **To add the OAG CHANGE\_PO\_006 inbound message details:**

- **1.** Navigate to **Trading Partner Details** on the **Trading Partner Setup** window.
- **2.** Enter the following values:
	- **Transaction Type**: **ONT**
	- **Transaction Subtype**: **CHO**
	- **Standard Code**: **OAG**
	- **External Transaction Type**: **PO**
	- **External Transaction Subtype: CHANGE**
	- **Direction**: **IN**
- **3.** Select **ONT\_3A8R\_OAG72\_IN** for **Map**.
- **4.** Leave the following fields null:
	- **Connection/Hub**
	- **Protocol Type**
	- **User Name**
	- **Password**
	- **Protocol Address**
	- **Destination Trading Partner Location Code**
- **5.** Enter **EDI Location Code** for the source trading partner site for **Source Trading Partner Location Code**. The source trading partner site is either the customer site or supplier site.
- **6.** Enter the expected document confirmation action for **Document Confirmation**. Valid values are:
	- 0 do not send a confirmation
	- 1 send a confirmation only if there are errors
	- 2 always send a confirmation
- **7.** Click **Code Conversion** to display the **Trading Partner Code Conversion** window. Enter new code conversion if necessary. The window has a list of standard code conversions (for example, ISO country codes and hazardous material codes).
- ◗◗ **To add the OAG ACKNOWLEDGE\_PO\_008 outbound message details:** Refer to ["To add the OAG ACKNOWLEDGE\\_PO\\_008 outbound message details:"](#page-81-0) for details.
- ◗◗ **To add the OAG CONFIRM\_BOD\_004 outbound message details:** Refer to ["To add the OAG CONFIRM\\_BOD\\_004 outbound message details:"](#page-82-0) for details.
- ◗◗ **To add the OAG CONFIRM\_BOD\_004 inbound message details:** Refer to ["To add the OAG CONFIRM\\_BOD\\_004 inbound message details:"](#page-82-1) for details.

# **5**

# **Shipping**

This topic discusses the exchange of shipment-related documents between the trading partners within the scope of Oracle Supply Chain Trading Connector. It describes the steps to enable the messages for shipment-related collaborations from the perspective of both the buyers and the sellers.

The following topics are covered:

- [Advance Ship Notice Buy Side](#page-103-0)
- [Advance Ship Notice Sell Side](#page-105-0)
- [Ship Order Sell Side](#page-108-0)
- [Ship Order Confirmation Sell Side](#page-112-0)

# <span id="page-103-0"></span>**Advance Ship Notice - Buy Side**

This section provides the implementation steps for Oracle Supply Chain Trading Connector, addressing the Advanced Shipment Notice business scenario from a buyer's perspective. The buy side represents the organization that receives the ASN.

In the Advance Ship Notice - Buy Side scenario, the inbound RosettaNet PIP 3B2 Notify of Advance Shipment is received from a trading partner and is converted into an inbound OAG SHOW\_SHIPMENT\_005 BOD. An acknowledgement is sent to the seller side. OAG SHOW\_SHIPMENT\_005 BOD is queued in the Advanced Queue and is processed by Oracle XML Gateway.

#### **Implementation Steps**

Following are the implementation steps to set up Advance Ship Notice - Buy Side:

#### ◗◗ **To set up ASN - Buy Side:**

**1.** Implement Oracle Purchasing.

Refer to the *Oracle Purchasing Implementation Guide* for details.

**2.** Implement Inbound SHOW\_SHIPMENT\_005 BOD.

Refer to the *Oracle Purchasing 11i XML Transaction Deliver Setup Guide* for more information.

#### ◗◗ **To add the OAG SHOW\_SHIPMENT\_005 inbound message details:**

- **1.** Navigate to **Trading Partner Details** on the **Trading Partner Setup** window.
- **2.** Enter the following values:
	- **Transaction Type**: **POS\_ASN**
	- **Transaction Subtype**: **POS\_ASN**
	- **Standard Code**: **OAG**
	- **External Transaction Type**: **SHIPMENT**
	- **External Transaction Subtype**: **SHOW**
	- **Direction**: **IN**
- **3.** Select **POS\_ASN** for **Map**.
- **4.** Leave the following fields null:
- **Connection/Hub**
- **Protocol Type**
- **User Name**
- **Password**
- **Protocol Address**
- **Destination Trading Partner Location Code**
- **5.** Enter **EDI Location Code** for the source trading partner site in **Source Trading Partner Location Code**. The source trading partner site is either the customer site or supplier site.
- **6.** Enter the expected document confirmation action for **Document Confirmation**. Valid values are:
	- $0 -$  do not send a confirmation
	- 1 send a confirmation only if there are errors
	- 2 always send a confirmation
- **7.** Click **Code Conversion** to display the **Trading Partner Code Conversion** window. Enter new code conversion if necessary. The window has a list of standard code conversions (for example, ISO country codes and hazardous material codes).

# <span id="page-105-0"></span>**Advance Ship Notice - Sell Side**

This section provides the implementation steps for Oracle Supply Chain Trading Connector, addressing the advance ship notice business scenario from the seller's perspective. The sell side represents the organization that initiates the business transaction.

In the Advance Ship Notice - Sell Side scenario, the seller sends out an advance shipment notice to the buyer or shipment receiver using RosettaNet PIP 3B2 Notify of Advance Shipment. Oracle Supply Chain Trading Connector supports RosettaNet PIP 3B2 using OAG SHOW\_SHIPMENT\_005 BOD. RosettaNet PIP 3B2 does not have an acknowledgement message. It only has a request message. It is initiated when a delivery in Oracle Shipping is Ship Confirmed. This collaboration ends when the seller's business-to-business gateway receives a signal back from the buyer's B2B gateway.

#### **Implementation Steps**

Following are the implementation steps to set up Advance Ship Notice - Sell Side:

#### ◗◗ **To set up ASN - Sell Side:**

**1.** Install Oracle Shipping.

Refer to the *Oracle Shipping Implementation Guide* for details.

**2.** Set up **Ship Confirm Document** set in Oracle Order Management and add the advance ship notice to it.

Refer to the *Oracle Order Management User's Guide* for details on Ship Confirm.

- **3.** Set up **CLN: Send XML show shipment document** to ship confirm the document set.
- **4.** Set up **EDI Location Code** for a customer site.

The generation and transmission of the XML documents is based on the customer site set up in Oracle Order Management.

- Navigate to **Find/Enter Customers** window from **Oracle Order Management** by selecting **Customers**, then **Standard**.
- When entering a new customer record, the **Customer Addresses** window has a field for **EDI Location Code**.
- For an existing customer, query the customer record and then select the **Customer Address**.

Refer to the *Oracle Order Management User's Guide* for details on setting up customers and customer sites.

- **5.** Set up **EDI Location Code** for supplier site.
	- Navigate to the **Setup Organization Location** window.
	- **Enter EDI Location Code** of the selling organization. This is the source EDI location for outbound messages.
- **6.** Set up **Trading Partner** details in Oracle XML Gateway.

Add the following messages to the trading partner details in Oracle XML Gateway:

- SHOW\_SHIPMENT\_005 outbound
- CONFIRM\_BOD\_004 outbound
- CONFIRM\_BOD\_004 inbound

The trading partner details added to enable the generation of the advance ship notice are described:

#### ◗◗ **To add the OAG SHOW\_SHIPMENT\_005 outbound message details:**

- **1.** Navigate to **Trading Partner Details** on the **Trading Partner Setup** window.
- **2.** Enter the following values:
	- **Transaction Type**: **CLN**
	- **Transaction Subtype**: **SHOWSHIPO**
	- **Standard Code**: **OAG**
	- **External Transaction Type: SHIPMENT**
	- **External Transaction Subtype**: **SHOW**
	- **Direction**: **OUT**
- **3.** Select **CLN\_SHOW\_SHIPMENT\_OAG72\_OUT** for **Map**.
- **4.** Select **DIRECT** for **Connection/Hub**.
- **5.** Enter **IAS** for **Protocol Type** when using Oracle Advanced Queue; enter **HTTP-OXTA** to use Oracle Transport Agent.
- **6.** Enter **User Name** and **Password** used to log on to the receiving server when using Oracle Transport Agent.
- **7.** Enter the complete URL for **Protocol Address** to post the XML document when using Oracle Transport Agent.
- **8.** Enter **EDI Location Code** for the new trading partner site in **Source Trading Partner Location Code**. This is the one that is specified in the customer site to which the trading partner is linked.
- **9.** Leave **Destination Trading Partner Location Code** null.
- **10.** Enter the expected document confirmation action for **Document Confirmation**. Valid values are:
	- $0$  do not send a confirmation
	- 1 send a confirmation only if there are errors
	- 2 always send a confirmation
- **11.** Click **Code Conversion** to display the **Trading Partner Code Conversion** window. Enter new code conversion if necessary. The window has a list of standard code conversions (for example, ISO country codes and hazardous material codes).
#### **Ship Order - Sell Side**

This section provides the implementation steps for Oracle Supply Chain Trading Connector, addressing the ship order business scenario from the seller's perspective. The sell side represents the organization that initiates the business transaction.

In the Ship Order - Sell Side scenario, the seller sends out a RosettaNet PIP 3B12 Request Shipping Order message to a third party warehouse for fulfillment of a customer's order. RosettaNet PIP 3B12 has the request and the acknowledgement messages. It is initiated when a delivery is created and Send Outbound Message action is chosen. The third party warehouse accepts or rejects the ship order and sends the response back in the acknowledgement message.

#### **Implementation Steps**

Following are the implementation steps to set up Ship Order - Sell Side:

#### ◗◗ **To set up Ship Order - Sell Side:**

**1.** Install Oracle Shipping.

Refer to the *Oracle Shipping Implementation Guide* for details.

**2.** Install Oracle XML Gateway.

Refer to the *Oracle XML Gateway User's Guide* for details.

- **3.** Install B2B Gateway or Oracle Application Server 10g.
- **4.** Set up **EDI Location Code** for a supplier.

The generation and transmission of the XML documents are based on the supplier and the supplier site setup in Oracle Order Management.

- Navigate to the **Setup Organization Location** window.
- **Enter EDI Location Code** of the selling organization. This location is the source EDI location for outbound messages.

Refer to the *Oracle Purchasing User's Guide* for details on setting up suppliers and supplier sites.

- **5.** Set up **Trading Partner** details in Oracle XML Gateway.
- **6.** Navigate to **Trading Partner Setup** window in Oracle XML Gateway. Select **IAS** for **Protocol Type** when setting up a Trading Partner in Oracle XML Gateway for RosettaNet.

The trading partner details added to enable the generation of a ship order are described:

- ◗◗ **To add the Ship Order PIP 3B12 outbound message details:**
	- **1.** Navigate to **Trading Partner Details** on the **Trading Partner Setup** window.
	- **2.** Enter the following values:
		- **Transaction Type**: **FTE**
		- **Transaction Subtype**: **SSNO**
		- **Standard Code**: **ROSETTANET**
		- **External Transaction Type: 3B12**
		- **External Transaction Subtype**: **SHIPORDERREQUEST**
		- **Direction**: **OUT**
	- **3.** Select **CLN\_SHIP\_ORD\_REQ\_RN101\_OUT** for **Map**.
	- **4.** Select **DIRECT** for **Connection/Hub**.
	- **5.** Enter **IAS** for **Protocol Type** when using Oracle Advanced Queue; enter **HTTP-OXTA** to use Oracle Transport Agent.
	- **6.** Enter **User Name** and **Password** used to log on to the receiving server when using Oracle Transport Agent.
	- **7.** Enter the complete URL for **Protocol Address** to post the XML document when using Oracle Transport Agent.
	- **8.** Enter **EDI Location Code** for the source trading partner site in **Source Trading Partner Location Code**.
	- **9.** Leave **Destination Trading Partner Location Code** null.
	- **10.** Enter the expected document confirmation action for **Document Confirmation**. Valid values are:
		- $0$  do not send a confirmation
		- 1 send a confirmation only if there are errors
		- 2 always send a confirmation
	- **11.** Click **Code Conversion** to display the **Trading Partner Code Conversion** window. Enter new code conversion if necessary. The window has a list of

standard code conversions (for example, ISO country codes and hazardous material codes).

- ◗◗ **To add the Ship Order Confirmation PIP 3B12 inbound message details:**
	- **1.** Navigate to **Trading Partner Details** on the **Trading Partner Setup** window.
	- **2.** Enter the following values:
		- **Transaction Type**: **CLN**
		- **Transaction Subtype**: **SHIP\_ORDER\_CONFIRM\_IN**
		- **Standard Code**: **ROSETTANET**
		- **External Transaction Type**: **3B12**
		- **External Transaction Subtype: SHIPORDERCONFIRM**
		- **Direction**: **IN**
	- **3.** Select **CLN\_SHIP\_ORD\_CONF\_RN101\_IN** for **Map**.
	- **4.** Select **DIRECT** for **Connection/Hub**.
	- **5.** Enter **IAS** for **Protocol Type** when using Oracle Advanced Queue; enter **HTTP-OXTA** to use Oracle Transport Agent.
	- **6.** Enter **User Name** and **Password** used to log on to the receiving server when using Oracle Transport Agent.
	- **7.** Enter the complete URL for **Protocol Address** to post the XML document when using Oracle Transport Agent.
	- **8.** Enter **EDI Location Code** for the source trading partner site in **Source Trading Partner Location Code**.
	- **9.** Leave **Destination Trading Partner Location Code** null.
	- **10.** Enter the expected document confirmation action for **Document Confirmation**. Valid values are:
		- $0 -$  do not send a confirmation
		- 1 send a confirmation only if there are errors
		- 2 always send a confirmation
	- **11.** Click **Code Conversion** to display the **Trading Partner Code Conversion** window. Enter new code conversion if necessary. The window has a list of

standard code conversions (for example, ISO country codes and hazardous material codes).

#### **Ship Order Confirmation - Sell Side**

This section provides the implementation steps for Oracle Supply Chain Trading Connector, addressing the ship order confirmation business scenario from the seller's perspective. The sell side represents the organization that is at the receiving end of a business transaction.

In the Ship Order Confirmation - Sell Side scenario, the seller consumes the RosettaNet PIP 3B13 Notify of Shipping Order Confirmation message, which is a shipping notice of the ship order, sent from a third party warehouse. It does not have an acknowledgement message. This collaboration ends when the seller's B2B gateway receives a signal back from the buyer's B2B gateway.

#### **Implementation Steps**

Following are the implementation steps to set up Ship Order Confirmation - Sell Side:

#### ◗◗ **To set up Ship Order Confirmation - Sell Side:**

**1.** Install Oracle Shipping.

Refer to the *Oracle Shipping Implementation Guide* for details.

**2.** Install Oracle XML Gateway.

Refer to the *Oracle XML Gateway User's Guide* for details.

- **3.** Install B2B Gateway or Oracle Application Server 10g.
- **4.** Set up **EDI Location Code** for a host organization in Oracle Shipping.

The generation and transmission of the XML documents are based on the host organization setup in Oracle Shipping.

Navigate to the **Locations** window from **Organization** by selecting **Setup**. Search for the host organization. Enter **EDI Location Code**. Click **Save**.

Refer to the *Oracle Shipping Implementation Guide* for details on setting up host organizations.

**5.** Set up **Trading Partner** details in Oracle XML Gateway.

Navigate to **Trading Partner Setup** window in Oracle XML Gateway. Select **IAS** for **Protocol Type** when setting up a Trading Partner in Oracle XML Gateway for RosettaNet.

The trading partner details added to enable the generation of a ship order confirmation are described:

- ◗◗ **To add the Ship Order Confirmation PIP 3B13 inbound message details:**
	- **1.** Navigate to **Trading Partner Details** on the **Trading Partner Setup** window.
	- **2.** Enter the following values:
		- **Transaction Type**: **CLN**
		- **Transaction Subtype**: **SHIP\_CONFIRM\_NOTICE\_IN**
		- **Standard Code**: **ROSETTANET**
		- **External Transaction Type: NOTICE**
		- **External Transaction Subtype**: **SHIP\_CONFIRM**
		- **Direction**: **IN**
	- **3.** Select **CLN\_SHIP\_CONF\_NOT\_RN101\_IN** for **Map**.
	- **4.** Select **DIRECT** for **Connection/Hub**.
	- **5.** Enter **IAS** for **Protocol Type** when using Oracle Advanced Queue; enter **HTTP-OXTA** to use Oracle Transport Agent.
	- **6.** Enter **User Name** and **Password** used to log on to the receiving server when using Oracle Transport Agent.
	- **7.** Enter the complete URL for **Protocol Address** to post the XML document when using Oracle Transport Agent.
	- **8.** Enter **EDI Location Code** for the source trading partner site in **Source Trading Partner Location Code**. The source trading partner site is the third party logistics provider site.
	- **9.** Leave **Destination Trading Partner Location Code** null.
	- **10.** Enter the expected document confirmation action for **Document Confirmation**. Valid values are:
		- $0 -$  do not send a confirmation
		- 1 send a confirmation only if there are errors
		- 2 always send a confirmation
	- **11.** Click **Code Conversion** to display the **Trading Partner Code Conversion** window. Enter new code conversion if necessary. The window has a list of

standard code conversions (for example, ISO country codes and hazardous material codes).

## **6**

## **Inventory**

This topic discusses the exchange of inventory-related documents between the trading partners within the scope of Oracle Supply Chain Trading Connector. It describes the steps to enable the messages for inventory-related collaborations from the perspective of both the buyers and the sellers.

The following topics are covered:

- **[Inventory Report](#page-117-0)**
- [Item Master Import Buy Side](#page-120-0)
- [Item Master Import Sell Side](#page-123-0)

#### <span id="page-117-0"></span>**Inventory Report**

This section provides the implementation steps for Oracle Supply Chain Trading Connector, addressing the functional needs, features, and designs of Inventory Report Collaboration. The sell side represents the organization that is at the receiving end of a business transaction.

In the Inventory Report scenario, the seller or inventory owner sends out inventory report to the buyer or inventory user using RosettaNet PIP 4C1 Distribute Inventory Report. Oracle Supply Chain Trading Connector supports RosettaNet PIP 4C1 using OAG SYNC\_INVENTORY\_005 BOD. RosettaNet PIP 4C1 does not have an acknowledgement message. It has a request message initiated through a concurrent program. The calculation of blocked inventory availability can be changed in the profile. This collaboration ends when the seller's business-to-business gateway receives a signal back from the buyer's B2B gateway.

#### **Implementation Steps**

Following are the implementation steps to set up Inventory Report:

#### ◗◗ **To set up Inventory Report:**

**1.** Install Oracle Inventory.

Refer to the *Oracle Inventory Implementation Guide* for details.

**2.** Set up **Supplier** in Oracle Procurement.

Refer to the *Oracle iProcurement Implementation Guide* for details on creating a supplier record.

**3.** Set up **EDI Location Code** of a Inventory Information User.

The generation and transmission of the XML documents is based on the supplier and the supplier site set up in Oracle Procurement.

- Navigate to the **Suppliers** window from the **Purchasing** responsibility by selecting **Supply Base** and **Suppliers**.
- When entering a new supplier record or an existing supplier, click **EDI** on the **Supplier Sites** window and enter **EDI Location Code** in the **EDI Location** field.

Refer to the *Oracle Purchasing User's Guide* for details on setting up suppliers and supplier sites.

**4.** Set up **Trading Partner** details in Oracle XML Gateway.

Add the following messages to the trading partner details in Oracle XML Gateway:

- SYNC\_INVENTORY\_005 outbound
- CONFIRM BOD 004 outbound
- CONFIRM\_BOD\_004 inbound

The trading partner details added to enable ordering process for each message are described:

#### ◗◗ **To add the OAG SYNC\_INVENTORY\_005 outbound message details:**

- **1.** Navigate to **Trading Partner Details** on the **Trading Partner Setup** window.
- **2.** Enter the following values:
	- **Transaction Type**: **CLN**
	- **Transaction Subtype**: **INVRT**
	- **Standard Code**: **OAG**
	- **External Transaction Type**: **INVENTORY**
	- **External Transaction Subtype**: **SYNC**
	- **Direction**: **OUT**
- **3.** Select **CLN\_SYNC\_INVT\_OAG72\_OUT** for **Map**.
- **4.** Select **DIRECT** for **Connection/Hub**.
- **5.** Enter **IAS** for **Protocol Type** when using Oracle Advanced Queue; enter **HTTP-OXTA** to use Oracle Transport Agent.
- **6.** Enter **User Name** and **Password** used to log on to the receiving server, when using Oracle Transport Agent.
- **7.** Enter the complete server URL for **Protocol Address** to post the XML document, when using Oracle Transport Agent.
- **8.** Enter **EDI Location Code** for the new trading partner site for **Source Trading Partner Location Code**. This is the one that is specified in the customer site to which the trading partner is linked.
- **9.** Leave **Destination Trading Partner Location Code** null.
- **10.** Enter the expected document confirmation action for **Document Confirmation**. Valid values are:
- 0 do not send a confirmation
- 1 send a confirmation only if there are errors
- 2 always send a confirmation
- **11.** Click **Code Conversion** to display the **Trading Partner Code Conversion** window. Enter new code conversion if necessary. The window has a list of standard code conversions (for example, ISO country codes and hazardous material codes).

#### <span id="page-120-0"></span>**Item Master Import - Buy Side**

This section provides the implementation steps for Oracle Supply Chain Trading Connector, addressing the Item Master Import business scenario from a buyer's perspective. The buy side represents the organization that receives the business transaction.

In the Item Master Import - Buy Side scenario, the seller sends out item master information to the buyer using RosettaNet PIP 2A12 Distribute Product Master. Oracle Supply Chain Trading Connector supports RosettaNet PIP 2A12 using OAG SYNC\_ITEM\_006 BOD. RosettaNet PIP 2A12 does not have an acknowledgement message. It has a request message initiated through a concurrent program. This collaboration ends when the seller's B2B gateway receives a signal back from the buyer's B2B gateway.

#### **Implementation Steps**

Following are the implementation steps to set up Item Master Import - Buy Side:

#### ◗◗ **To set up Item Master Import - Buy Side:**

**1.** Install Oracle Purchasing.

Refer to the *Oracle Purchasing Implementation Guide* for details.

Also, refer to the *Oracle Purchasing 11i XML Transaction Delivery Setup Guide* for information on implementing the XML transmission of Oracle Purchasing purchase order.

- **2.** Set up **CLN: Cost Type Profile Option** with an appropriate value.
- **3.** Set up **Supplier** in Oracle Purchasing.

Refer to the *Oracle Purchasing Implementation Guide* for details on creating a supplier record.

- **4.** Define **Supplier** as a manufacturer in Oracle applications.
- **5.** Set up **EDI Location Code** for a supplier site.

The generation and transmission of the XML documents is based on the supplier and the supplier site set up in Oracle Procurement.

■ Navigate to the **Suppliers** window from the **Purchasing** responsibility by selecting **Supply Base** and **Suppliers**.

■ When entering a new supplier record or an existing supplier, click **EDI** on the **Supplier Sites** window and enter **EDI Location Code**.

Refer to the *Oracle Purchasing User's Guide* for details on setting up suppliers and supplier sites.

**6.** Set up **Trading Partner** details in Oracle XML Gateway.

Add the following messages to the trading partner details in Oracle XML Gateway:

- SYNC\_ITEM\_006 inbound
- CONFIRM\_BOD\_004 outbound
- CONFIRM BOD 004 inbound

The trading partner details added to enable ordering process for each message are described:

#### ◗◗ **To add the OAG SYNC\_ITEM\_006 inbound message details:**

- **1.** Navigate to **Trading Partner Details** on the **Trading Partner Setup** window.
- **2.** Enter the following values:
	- **Transaction Type**: **CLN**
	- **Transaction Subtype**: **SYNCITEMI**
	- **Standard Code**: **OAG**
	- **External Transaction Type: ITEM**
	- **External Transaction Subtype**: **SYNC**
	- **Direction**: **IN**
- **3.** Select **CLN\_SYNC\_ITEM\_006\_OAG72\_IN** for **Map**.
- **4.** Select **DIRECT** for **Connection/Hub**.
- **5.** Enter **IAS** for **Protocol Type** when using Oracle Advanced Queue; enter **HTTP-OXTA** to use Oracle Transport Agent.
- **6.** Enter **EDI Location Code** for the source trading partner site for **Source Trading Partner Location Code**. The source trading partner site is either the customer site or supplier site.
- **7.** Leave **Destination Trading Partner Location Code** null.
- **8.** Enter the expected document confirmation action for **Document Confirmation**. Valid values are:
	- 0 do not send a confirmation
	- 1 send a confirmation only if there are errors
	- 2 always send a confirmation
- **9.** Click **Code Conversion** to display the **Trading Partner Code Conversion** window. Enter new code conversion if necessary. The window has a list of standard code conversions (for example, ISO country codes and hazardous material codes).

#### <span id="page-123-0"></span>**Item Master Import - Sell Side**

This section provides the implementation steps for Oracle Supply Chain Trading Connector, addressing the Item Master Import business scenario from the seller's perspective. The sell side represents the organization that initiates the business transaction.

In the Item Master Import - Sell Side scenario, the seller initiates RosettaNet 2A12 Distribute Product Master, which contains the item master information. Oracle Supply Chain Trading Connector supports RosettaNet PIP 2A12 using OAG SYNC\_ ITEM\_006 BOD. RosettaNet PIP 2A12 does not have an acknowledgement message. It only has a request message. This collaboration ends when the buyer's B2B gateway sends a signal to the seller's B2B gateway after consuming RosettaNet PIP 2A12.

#### **Implementation Steps**

Following are the implementation steps to set up Item Master Import - Sell Side:

#### ◗◗ **To set up Item Master Import - Sell Side:**

**1.** Implement Oracle Order Management.

Refer to the *Oracle Order Management User's Guide* for details on implementing Oracle Order Management.

**2.** Set up **Customer** in Oracle Order Management.

When creating or updating a customer record, ensure that the SoldTo site is marked as Primary site.

Refer to the *Oracle Order Management User's Guide* for details on creating a customer record.

**3.** Set up **EDI Location Code** for a customer site.

The generation and transmission of the XML documents is based on the customer site setup in Oracle Order Management.

- Navigate to the **Find/Enter Customers** window from the **Oracle Order Management** responsibility by selecting **Customers**, then **Standard**.
- When entering a new customer record, the **Customer Addresses** window has a field for **EDI Location Code**.
- For an existing customer, query the customer and select the **Customer Address**.

Refer to the *Oracle Order Management User's Guide* for setting up suppliers and supplier sites.

**4.** Set up **Trading Partner** details in Oracle XML Gateway.

Add the following messages to the trading partner details in Oracle XML Gateway:

- SYNC\_ITEM\_006 outbound
- CONFIRM\_BOD\_004 outbound
- CONFIRM\_BOD\_004 inbound

#### ◗◗ **To add the OAG SYNC\_ITEM\_006 outbound message details:**

- **1.** Navigate to **Trading Partner Details** on the **Trading Partner Setup** window.
- **2.** Enter the following values:
	- **Transaction Type**: **CLN**
	- **Transaction Subtype**: **SYNCITEMO**
	- **Standard Code**: **OAG**
	- **External Transaction Type**: **ITEM**
	- **External Transaction Subtype: SYNC**
	- **Direction**: **OUT**
- **3.** Select **CLN\_SYNC\_ITEM\_OAG72\_OUT** for **Map**.
- **4.** Select **DIRECT** for **Connection/Hub**.
- **5.** Enter **IAS** for **Protocol Type** when using Oracle Advanced Queue; enter **HTTP-OXTA** to use Oracle Transport Agent.
- **6.** Enter **User Name** and **Password** used to log on to the receiving server, when using Oracle Transport Agent.
- **7.** Enter the complete server URL for **Protocol Address** to post the XML document, when using Oracle Transport Agent.
- **8.** Enter **EDI Location Code** for the new trading partner site for **Source Trading Partner Location Code**. This is the one that is specified in the customer site to which the trading partner is linked.
- **9.** Leave **Destination Trading Partner Location Code** null.
- **10.** Enter the expected document confirmation action for **Document Confirmation**. Valid values are:
	- 0 do not send a confirmation
	- 1 send a confirmation only if there are errors
	- 2 always send a confirmation
- **11.** Click **Code Conversion** to display the **Trading Partner Code Conversion** window. Enter new code conversion if necessary. The window has a list of standard code conversions (for example, ISO country codes and hazardous material codes).

**7**

## **Shipment Receipt**

This topic discusses the exchange of shipment receipt-related documents between trading partners within the scope of Oracle Supply Chain Trading Connector. It describes the steps to enable the messages for shipment receipt-related collaborations from the perspective of both the buyers and the sellers.

The following topics are covered:

- [Shipment Receipt Buy Side](#page-127-0)
- [Shipment Receipt Sell Side](#page-130-0)

#### <span id="page-127-0"></span>**Shipment Receipt - Buy Side**

This section provides the implementation steps for Oracle Supply Chain Trading Connector, addressing the shipment receipt business scenario from a buyer's perspective. The buy side represents the organization that initiates the business transaction.

In the Shipment Receipt - Buy Side scenario, the buyer sends out a RosettaNet PIP 4B2 Notify of Shipment Receipt message, which is a receipt acknowledgement, to the seller. RosettaNet PIP 4B2 does not have an acknowledgement message. This collaboration ends when the buyer's business-to-business gateway consumes a signal response from the seller's B2B gateway.

#### **Implementation Steps**

Following are the implementation steps to set up Shipment Receipt - Buy Side:

#### ◗◗ **To set up Shipment Receipt - Buy Side:**

**1.** Install Oracle Purchasing.

Refer to the *Oracle Purchasing Implementation Guide* for details.

Also, refer to the *Oracle Purchasing 11i XML Transaction Delivery Setup Guide* for information on implementing the XML transmission of Oracle Purchasing purchase order.

**2.** Set up **Supplier** in Oracle Purchasing.

Refer to the *Oracle Purchasing Implementation Guide* for details on creating a supplier record.

**3.** Set up **EDI Location Code** for a supplier site.

The generation and transmission of the XML documents is based on the supplier and the supplier site set up in Oracle Purchasing.

- Navigate to the **Suppliers** window from the **Purchasing** responsibility by selecting **Supply Base** and **Suppliers**.
- When entering a new supplier record or an existing supplier, click **EDI** on the **Supplier Sites** window and enter **EDI Location Code**.

Refer to the *Oracle Purchasing User's Guide* for details on setting up suppliers and supplier sites.

**4.** Set up **Trading Partner** details in Oracle XML Gateway.

Add the following messages to the trading partner details in Oracle XML Gateway:

- Shipment Receipt Notification PIP 4B2 outbound
- Shipment Receipt Notification PIP 4B2 inbound

The trading partner details added to enable ordering process for each message are described:

#### ◗◗ **To add the Shipment Receipt Notification PIP 4B2 outbound message details:**

- **1.** Navigate to **Trading Partner Details** on the **Trading Partner Setup** window.
- **2.** Enter the following values:
	- **Transaction Type**: **CLN**
	- **Transaction Subtype**: **UPDTDLVYO**
	- **Standard Code: ROSETTANET**
	- **External Transaction Type: DELIVERY**
	- **External Transaction Subtype**: **UPDATE**
	- **Direction**: **OUT**
- **3.** Select **CLN\_UPDATE\_DELIVERY\_RN100\_OUT** for **Map**.
- **4.** Select **DIRECT** for **Connection/Hub**.
- **5.** Enter **IAS** for **Protocol Type** when using Oracle Advanced Queue; enter **HTTP-OXTA** to use Oracle Transport Agent.
- **6.** Enter **User Name** and **Password** used to log on to the receiving server, when using Oracle Transport Agent.
- **7.** Enter the complete server URL for **Protocol Address** to post the XML document, when using Oracle Transport Agent.
- **8.** Enter **EDI Location Code** for the source trading partner site for **Source Trading Partner Location Code**. The source trading partner site is either the customer site or supplier site.
- **9.** Leave **Destination Trading Partner Location Code** null.
- **10.** Enter the expected document confirmation action for **Document Confirmation**. Valid values are:
- 0 do not send a confirmation
- 1 send a confirmation only if there are errors
- 2 always send a confirmation
- **11.** Click **Code Conversion** to display the **Trading Partner Code Conversion** window. Enter new code conversion if necessary. The window has a list of standard code conversions (for example, ISO country codes and hazardous material codes).

#### <span id="page-130-0"></span>**Shipment Receipt - Sell Side**

This section provides the implementation steps for Oracle Supply Chain Trading Connector, addressing the shipment receipt business scenario from the seller's perspective. The sell side represents the organization that is at the receiving end of a business transaction.

In the Shipment Receipt - Sell Side scenario, the seller consumes RosettaNet PIP 4B2 Notify of Shipment Receipt, which is a receipt acknowledgement, sent by the buyer. RosettaNet PIP 4B2 does not have an acknowledgement message. It is consumed into Collaboration History and matched to a delivery. This collaboration ends when the seller's B2B gateway sends a signal response to the buyer's B2B gateway.

#### **Implementation Steps**

Following are the implementation steps to set up Shipment Receipt - Sell Side:

#### ◗◗ **To set up Shipment Receipt - Sell Side:**

**1.** Implement Oracle Shipping.

Refer to the *Oracle Shipping Implementation Guide* for details.

**2.** Set up **Customer** in Oracle Order Management. When creating or updating a customer record, ensure that the SoldTo site is marked as the Primary site.

Refer to the *Oracle Order Management User's Guide* for details on creating a customer.

**3.** Set up **EDI Location Code** for a customer site.

The generation and transmission of the XML documents is based on the customer site setup in Oracle Order Management.

- Navigate to the **Find/Enter Customers** window in Oracle Order Management responsibility by selecting **Customers**, then **Standard**.
- When entering a new customer record, the Customer Addresses window has a field for EDI Location Code.
- For an existing customer, query the customer record and then select the **Customer Address**.

Refer to the *Oracle Order Management User's Guide* for setting up customers and customer sites.

The trading partner details added to enable shipping process for each message are described:

- ◗◗ **To add the Shipment Receipt Notification PIP 4B2 inbound message details:**
	- **1.** Navigate to **Trading Partner Details** on the **Trading Partner Setup** window.
	- **2.** Enter the following values:
		- **Transaction Type**: **CLN**
		- **Transaction Sub Type**: **UPDTDLVYI**
		- **Standard Code**: **ROSETTANET**
		- **External Transaction Type**: **DELIVERY**
		- **External Transaction Subtype**: **UPDATE**
		- **Direction**: **IN**
	- **3.** Select **CLN\_UPDATE\_DELIVERY\_RN100\_IN** for **Map**.
	- **4.** Select **DIRECT** for **Connection/Hub**.
	- **5.** Enter **IAS** for **Protocol Type** when using Oracle Advanced Queue; enter **HTTP-OXTA** to use Oracle Transport Agent.
	- **6.** Enter **User Name** and **Password** used to log on to the receiving server, when using Oracle Transport Agent.
	- **7.** Enter the complete server URL for **Protocol Address** to post the XML document, when using Oracle Transport Agent.
	- **8.** Enter **EDI Location Code** for the source trading partner site for **Source Trading Partner Location Code**. The source trading partner site is either the customer site or supplier site.
	- **9.** Leave **Destination Trading Partner Location Code** null.
	- **10.** Enter the expected document confirmation action for **Document Confirmation**. Valid values are:
		- $0$  do not send a confirmation
		- 1 send a confirmation only if there are errors
		- 2 always send a confirmation

**11.** Click **Code Conversion** to display the **Trading Partner Code Conversion** window. Enter new code conversion if necessary. The window has a list of standard code conversions (for example, ISO country codes and hazardous material codes).

# **8**

## **Catalog**

This topic discusses the exchange of sales catalog-related documents between the trading partners within the scope of Oracle Supply Chain Trading Connector. It describes the steps to enable the messages for sales catalog-related collaborations from the perspective of both buyers and sellers.

The following topics are covered:

- [Sales Catalog Buy Side](#page-135-0)
- [Sales Catalog Sell Side](#page-138-0)

#### <span id="page-135-0"></span>**Sales Catalog - Buy Side**

This section provides the implementation steps for Oracle Supply Chain Trading Connector, addressing the need for a business collaboration to communicate the Product Catalog from the buyers to the suppliers. The buy side represents the organization that receives the business transaction.

In the Sales Catalog - Buy Side scenario, the buyer consumes RosettaNet PIP 2A1 Distribute New Product Information, which is a sales catalog containing product information and pricing, sent from the seller. Oracle Supply Chain Trading Connector supports RosettaNet PIP 2A1 using OAG SYNC\_CATALOG\_003 BOD. It does not have an acknowledgement message. This collaboration ends when the buyer's business-to-business gateway sends a signal to the seller's B2B gateway after consuming RosettaNet PIP 2A1.

#### **Implementation Steps**

Following are the implementation steps to set up Sales Catalog - Buy Side:

#### ◗◗ **To set up Sales Catalog - Buy Side:**

**1.** Install Oracle Procurement.

Refer to the *Oracle iProcurement Implementation Guide* for details.

**2.** Set up **Supplier** in Oracle Procurement.

Refer to the *Oracle iProcurement Implementation Guide* for details on creating a supplier record.

**3.** Set up **EDI Location Code** for a supplier.

The generation and transmission of the XML documents are based on the supplier and the supplier site setup in Oracle Procurement.

- Navigate to the **Suppliers** window from the **Purchasing** responsibility by selecting **Supply Base** and **Suppliers**.
- When entering a new supplier record or an existing supplier, click **EDI** on the **Supplier Sites** window and enter **EDI Location Code**.

Refer to the *Oracle Purchasing User's Guide* for details on setting up suppliers and supplier sites.

- **4.** Set up the following profiles:
	- **CLN: Import Price Catalogs Default Buyer**
- **CLN: Import Price Catalogs Create Sourcing Rules**
- **CLN: Import Price Catalogs Create or Update Items**
- **CLN: Import Price Catalogs Document Type**
- **5.** Set up **Trading Partner** details in Oracle XML Gateway.

Add the following messages to the trading partner details in Oracle XML Gateway:

- SYNC\_CATALOG\_003 inbound
- CONFIRM\_BOD\_004 outbound
- CONFIRM BOD 004 inbound

The trading partner details added to enable the sales catalog are described:

#### ◗◗ **To add the OAG SYNC\_CATALOG\_003 inbound message details:**

- **1.** Navigate to **Trading Partner Details** on the **Trading Partner Setup** window.
- **2.** Enter the following values:
	- **Transaction Type**: **CLN**
	- **Transaction Subtype**: **SYNCCTLGI**
	- **Standard Code**: **OAG**
	- **External Transaction Type**: **CATALOG**
	- **External Transaction Subtype**: **SYNC**
	- **Direction**: **IN**
- **3.** Select **CLN\_SYNC\_CATALOG\_OAG72\_IN** for **Map**.
- **4.** Select **DIRECT** for **Connection/Hub**.
- **5.** Enter **EDI Location Code** for the source trading partner site for **Source Trading Partner Location Code**. The source trading partner site is either the customer site or supplier site.
- **6.** Leave **Destination Trading Partner Location Code** null.
- **7.** Enter the expected document confirmation action for **Document Confirmation**. Valid values are:
	- $\theta$  do not send a confirmation
	- 1 send a confirmation only if there are errors
- 2 always send a confirmation
- **8.** Click **Code Conversion** to display the **Trading Partner Code Conversion** window. Enter new code conversion if necessary. The window has a list of standard code conversions (for example, ISO country codes and hazardous material codes).
- ◗◗ **To add the OAG CONFIRM\_BOD\_004 outbound message details:** Refer to ["To add the OAG CONFIRM\\_BOD\\_004 outbound message details:"](#page-75-0) for details.
- ◗◗ **To add the OAG CONFIRM\_BOD\_004 inbound message details:** Refer to ["To add the OAG CONFIRM\\_BOD\\_004 inbound message details:"](#page-82-0) for details.

#### <span id="page-138-0"></span>**Sales Catalog - Sell Side**

This section provides the implementation steps for Oracle Supply Chain Trading Connector, addressing the need for a business collaboration to communicate the Product Catalog from the suppliers to the buyers. The sell side represents the organization that initiates the business transaction.

In the Sales Catalog - Sell Side scenario, the seller sent out RosettaNet PIP 2A1 Distribute New Product Information, which is a sales catalog containing product information and pricing, to the buyer. Oracle Supply Chain Trading Connector supports RosettaNet PIP 2A1 using OAG SYNC\_CATALOG\_003 BOD. RosettaNet PIP 2A1 does not have an acknowledgement message. This collaboration ends when the seller's B2B gateway consumes a signal response from the buyer's B2B gateway after consuming RosettaNet PIP 2A1.

#### **Implementation Steps**

Following are the implementation steps to set up Sales Catalog - Sell Side:

#### ◗◗ **To set up Sales Catalog - Sell Side:**

**1.** Install Oracle Order Management.

Refer to the *Oracle Order Management User's Guide* for details.

**2.** Set up **Customer** in Oracle Order Management.

Refer to the *Oracle Order Management User's Guide* for details on creating a customer.

**3.** Set up **Price List** in Oracle Order Management. The Price List is associated to the customer in Oracle Order Management.

Refer to the *Oracle Order Management User's Guide* for details.

**4.** Set up **EDI Location Code** for customer site.

The generation and transmission of the XML documents is based on the customer and customer site set up in Oracle Order Management.

- Navigate to the **Find/Enter Customers** window from the **Oracle Order Management** responsibility by selecting **Customers**, then **Standard**.
- When entering a new customer record, the **Customer Addresses** window has a field for **EDI Location Code**.

■ For an existing customer, query the customer record and then select the **Customer Address**.

Refer to the *Oracle Order Management User's Guide* for setting up the customer and customer sites.

Ensure that when creating or updating a customer record, the SoldTo site is Primary.

**5.** Set up **Trading Partner** details in Oracle XML Gateway.

Add the following messages to the trading partner details in Oracle XML Gateway:

SYNC\_CATALOG\_003 outbound

The trading partner details added to enable the sales catalog are described:

#### ◗◗ **To add the OAG SYNC\_CATALOG\_003 outbound message details:**

- **1.** Navigate to **Trading Partner Details** on the **Trading Partner Setup** window.
- **2.** Enter the following values:
	- **Transaction Type**: **CLN**
	- **Transaction Subtype**: **SYNCCTLGO**
	- **Standard Code**: **OAG**
	- **External Transaction Type**: **CATALOG**
	- **External Transaction Subtype: SYNC**
	- **Direction**: **OUT**
- **3.** Select **CLN\_SYNC\_CATALOG\_OAG72\_OUT** for **Map**.
- **4.** Select **DIRECT** for **Connection/Hub**.
- **5.** Enter **IAS** for **Protocol Type** when using Oracle Advanced Queue; enter **HTTP-OXTA** to use Oracle Transport Agent.
- **6.** Enter **User Name** and **Password** used to log on to the receiving server, when using Oracle Transport Agent.
- **7.** Enter the complete server URL for **Protocol Address** to post the XML document, when using Oracle Transport Agent.
- **8.** Enter **EDI Location Code** for the source trading partner site for **Source Trading Partner Location Code**.
- **9.** Leave **Destination Trading Partner Location Code** null.
- **10.** Enter the expected document confirmation action for **Document Confirmation**. Valid values are:
	- 0 send a confirmation
	- 1 send a confirmation only if there are errors
	- 2 always send a confirmation
- **11.** Click **Code Conversion** to display the **Trading Partner Code Conversion** window. Enter new code conversion if necessary. The window has a list of standard code conversions (for example, ISO country codes and hazardous material codes).

# **A**

## **Troubleshooting**

This topic explains the notification actions, the steps to troubleshoot a failure, and the most common XML Gateway errors.

The following topics are covered:

- [Notification Activity](#page-143-0)
- [General Actions](#page-144-0)
- [Most Common XML Gateway Errors](#page-146-0)

#### <span id="page-143-0"></span>**Notification Activity**

For each notification, the following actions are performed:

- Raising a business event
- Initiating a workflow
- Notifying an administrator
- Notifying a trading partner
- Calling an API

For all supported PIPs, the notification setups are preseeded to notify an administrator.

Initiate an order to test the installation. Then, view the following:

#### **Collaboration History Window**

- Query on your document number and view the details and view the payload to verify the values.
- Access the OAG CONFIRM BOD to view the status of the exchanged messages.

#### **B2B Gateway Monitoring Tool**

- Check if the collaboration started.
- View the status of message and payload (RN XML BOD).
- Compare OAG XML BOD to message.
#### **General Actions**

To perform the following troubleshooting steps, you require access to:

- Supply Chain Trading Connector Collaboration History window
- ECX.ECX\_DOCLOGS
- ECX.ECX\_INQUEUE
- ECX.ECX\_OUTQUEUE
- WorkFlow Monitor
- Your B2B Gateway Monitoring Tool

#### **I do not see my document on the Collaboration History window.**

Ensure all the workflow listener processes are running.

#### **I see my document on the Collaboration History window and there appears to be an error in the XML Gateway.**

Navigate to Workflow Monitor and determine the location of the transaction in the Workflow process.

#### **I see my document has the following successful message in the Collaboration History window:**

#### **Collaboration Created**

**Process\_PO Generated**

#### **However, the ACK message is returned with an error, what now?**

Contact the System Administrator for assistance with this error.

#### **I have looked at the XML Gateway Message and compared it to the RN XML message and there are missing values.**

Contact your business-to-business gateway administrator to review the transaction mapping.

#### **I am on the sell side and a trading partner is inquiring about a PO that I have no record of. How can I find it?**

Navigate to the Collaboration History window and query on the document number in question.

- If there is no record of the document, then contact your business-to-business gateway administrator for further assistance.
- If you see the message and there are no errors recorded for it, then check if all the workflow listeners and the Order Import program are running.

#### **I have an XML Gateway error recorded in the Collaboration History window.**

Contact the Oracle Applications administrator.

**I have an Ack\_PO, but no record for the same in Collaboration History.** Check for duplication of the document number.

## **Most Common XML Gateway Errors**

#### **Error: The standard: OAG "Transaction Type": xxx, "Sub-Type": xxx & "EDI Location Code": 1234, is not enabled in the XML Gateway Server.**

**Action**: Check the transaction type, subtype, and POI location trading code in the Trading Partner Setup window.

#### **Error: Incomplete OAG date: ECX\_INBOUND. Process Target.**

**Action**: In the Collaboration History window, open the payload and check all DATETIME tags.

You can also query the ECX\_DOCLOGS table and view the XML Gateway envelope. Ensure that the correct values are entered to view the OAG payload.

# **Collaboration Setup Worksheet**

Use the following worksheet as a guide to set up the collaborations:

#### **Collaboration Design**

- Collaboration Name
- Oracle Applications

#### **Message Payloads**

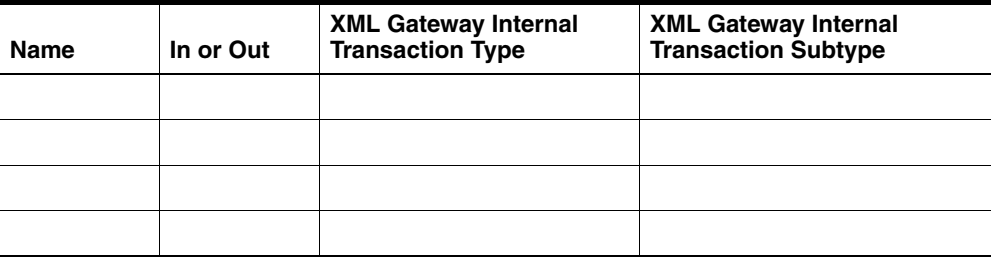

#### **Events**

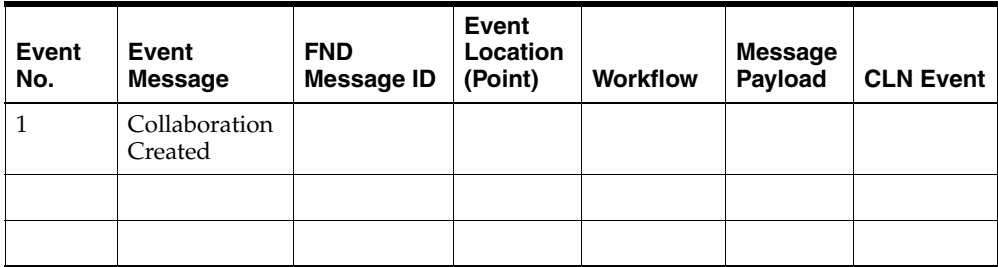

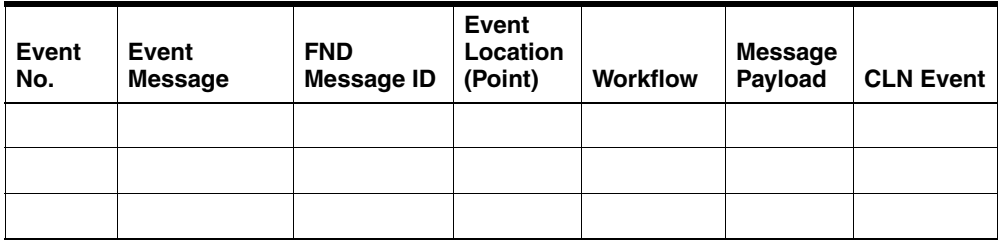

**C**

# **Notification Codes - Seed Data**

This table describes the notifications delivered as seed data:

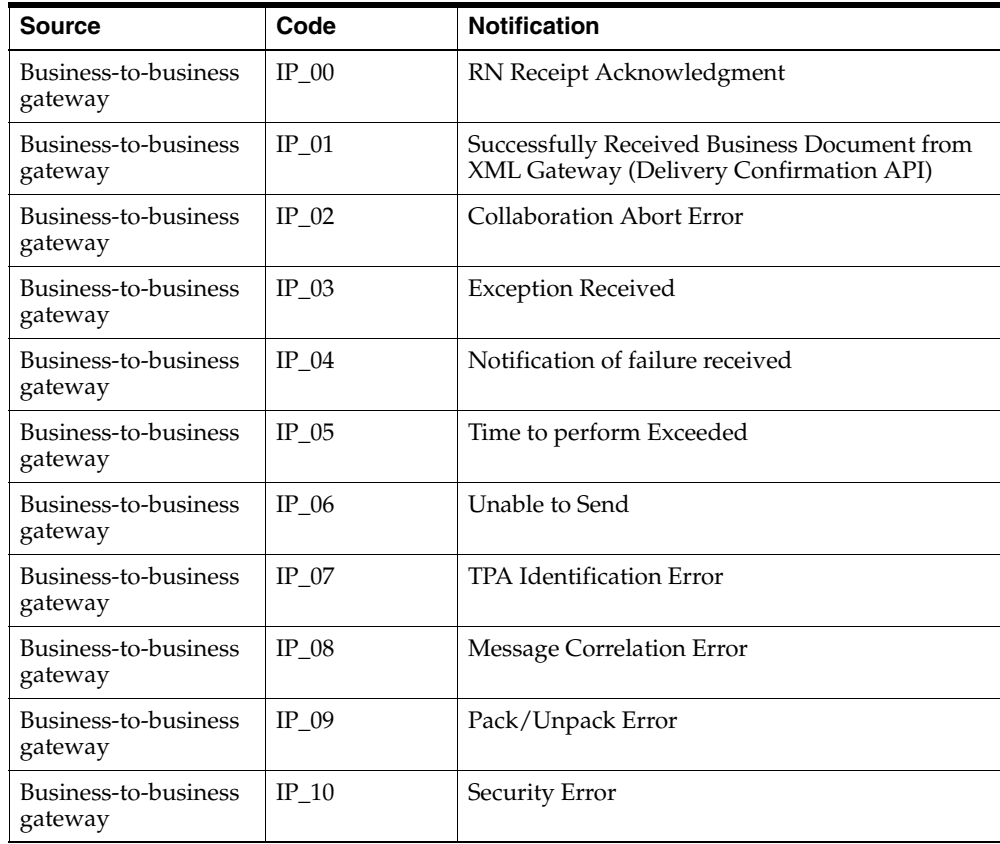

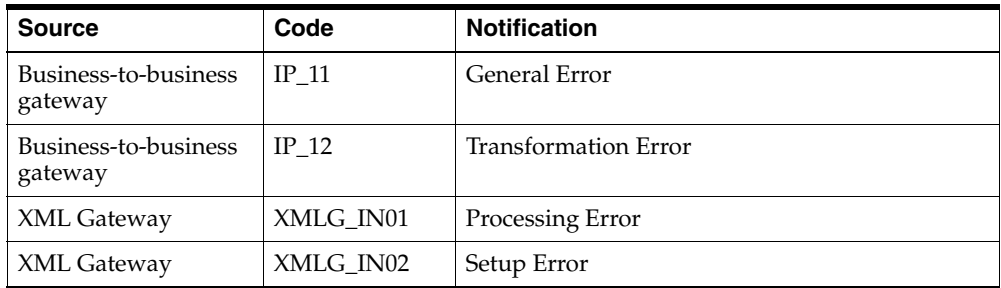

# **D**

# **BOD Element Usage for Order**

This topic contains the following order-related Business Object Document Element Usages:

- [ACKNOWLEDGE\\_PO\\_008](#page-153-0)
- [CONFIRM\\_BOD\\_004](#page-161-0)
- [PROCESS\\_PO\\_007](#page-162-0)
- [SHOW\\_SALESORDER\\_006](#page-167-0)
- [CHANGE\\_SALESORDER\\_006](#page-172-0)
- [CHANGE\\_PO\\_006](#page-177-0)

# <span id="page-153-0"></span>**ACKNOWLEDGE\_PO\_008**

This table describes the ACKNOWLEDGE\_PO\_008 BOD Element Usage:

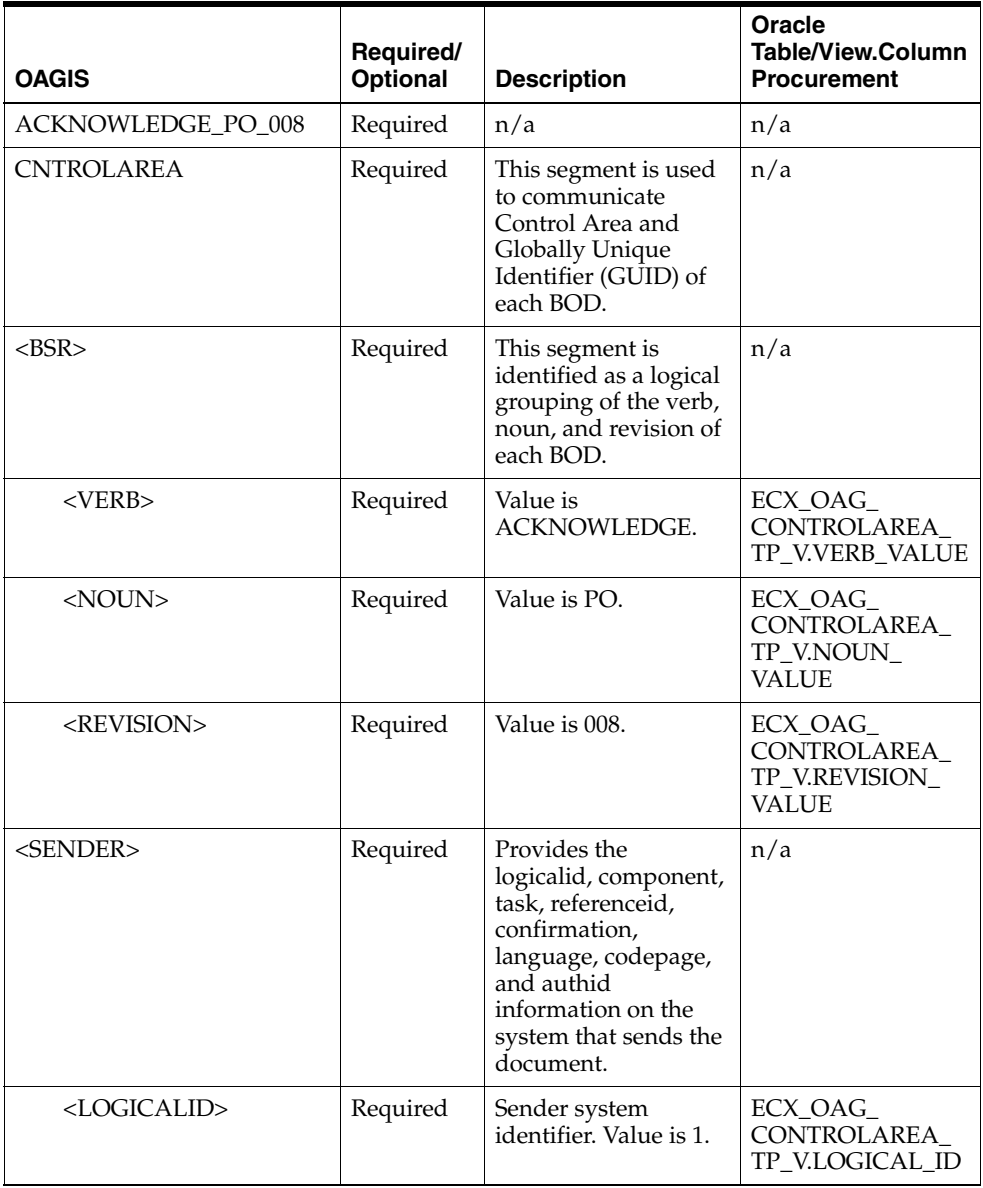

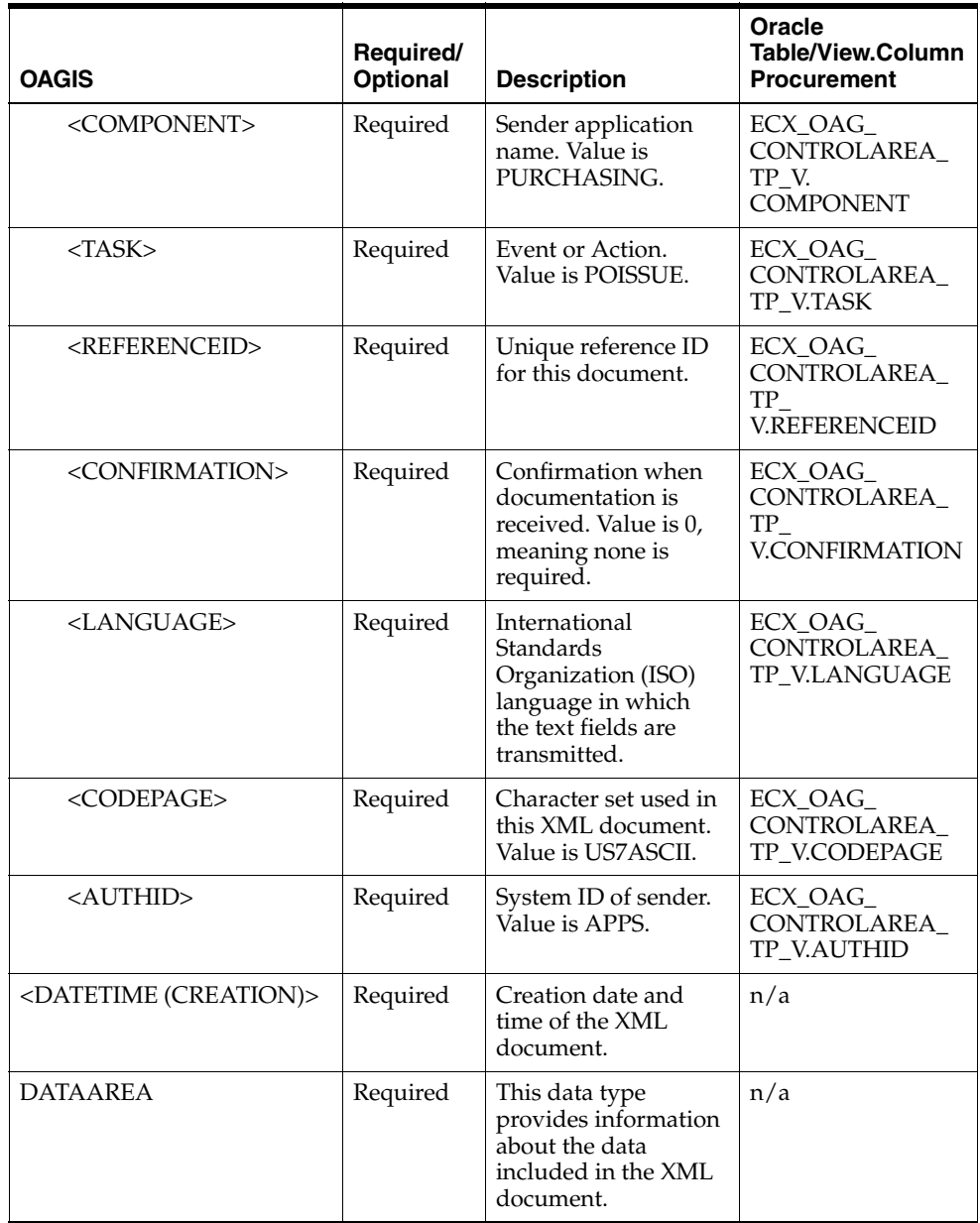

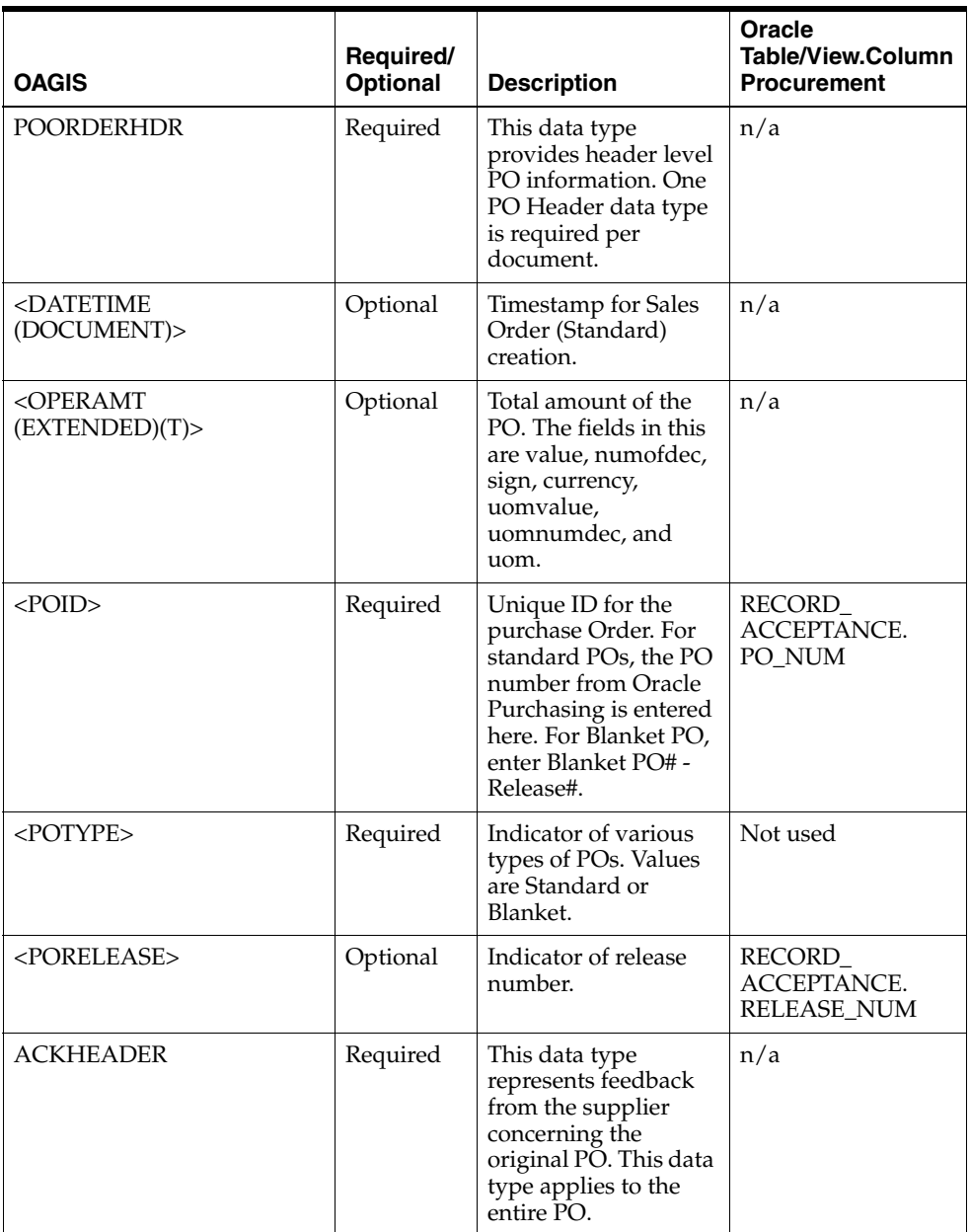

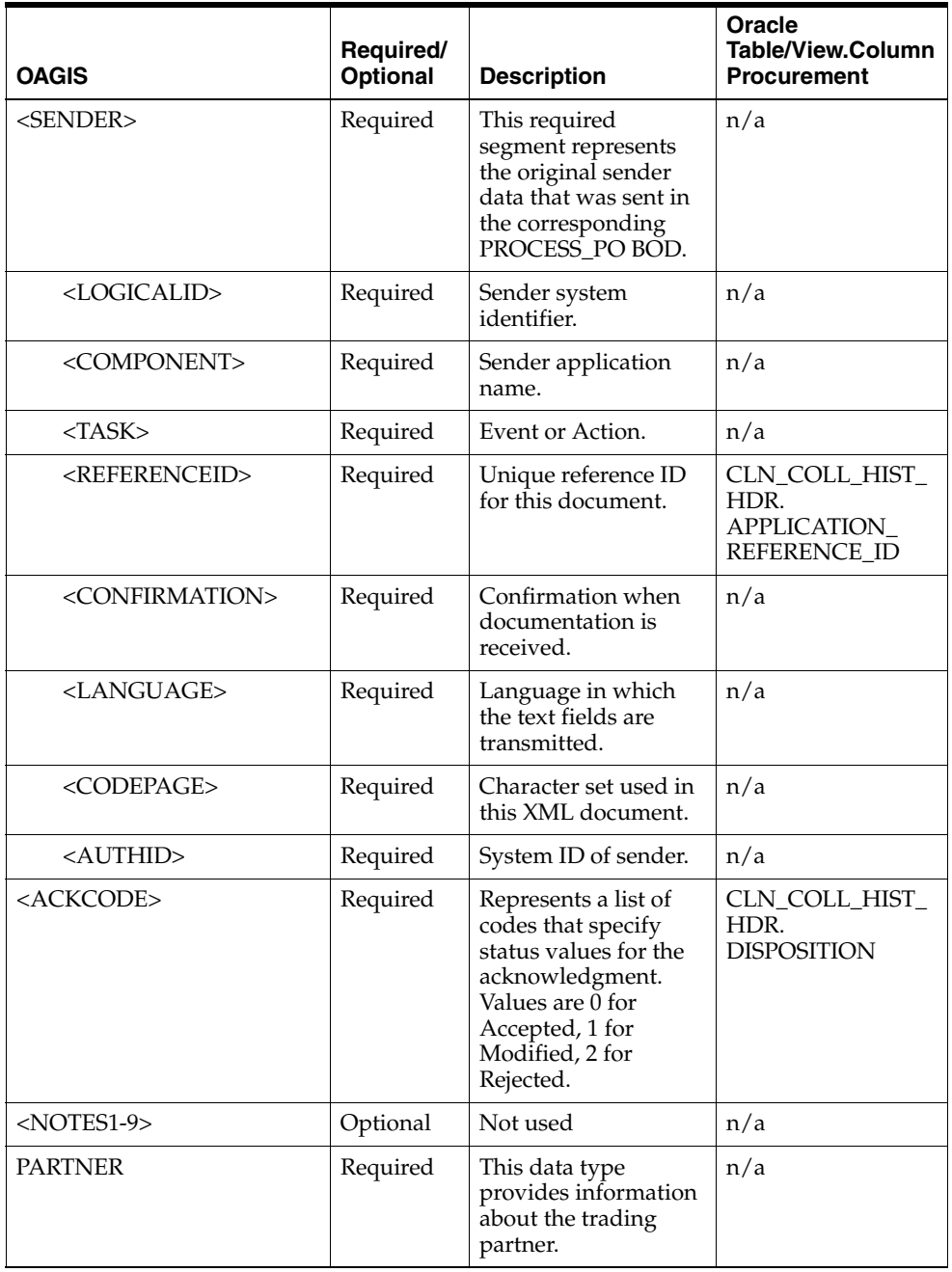

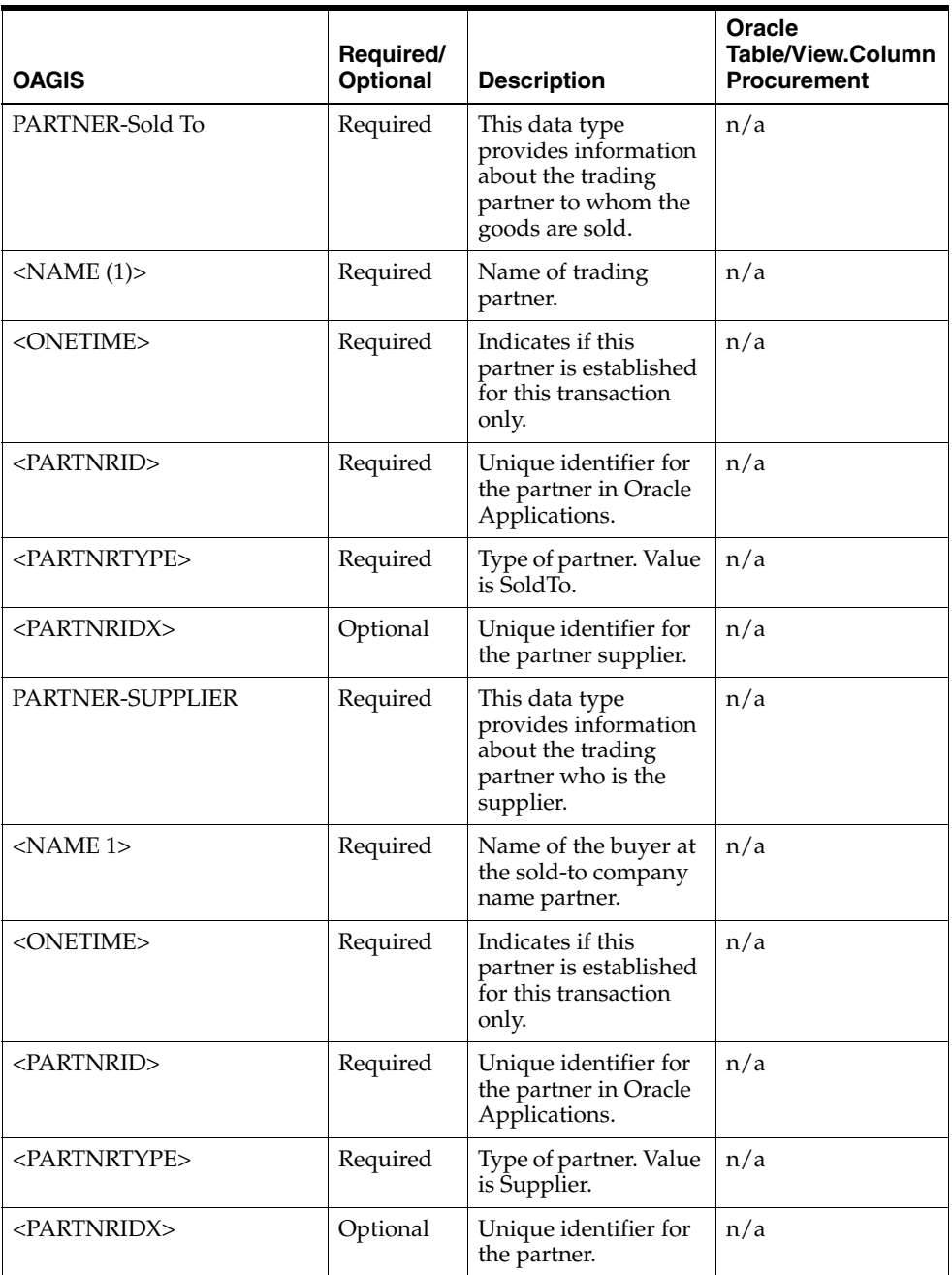

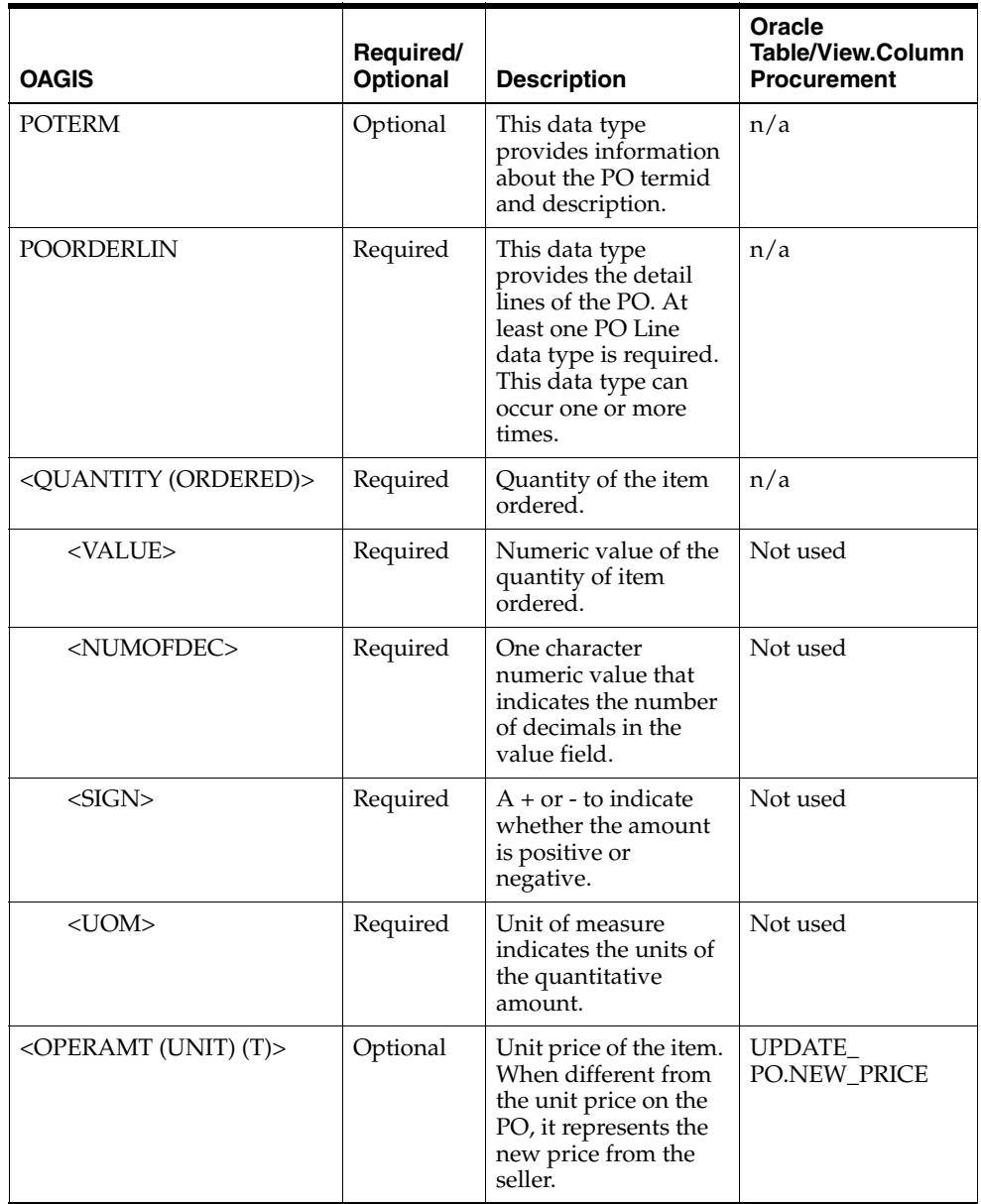

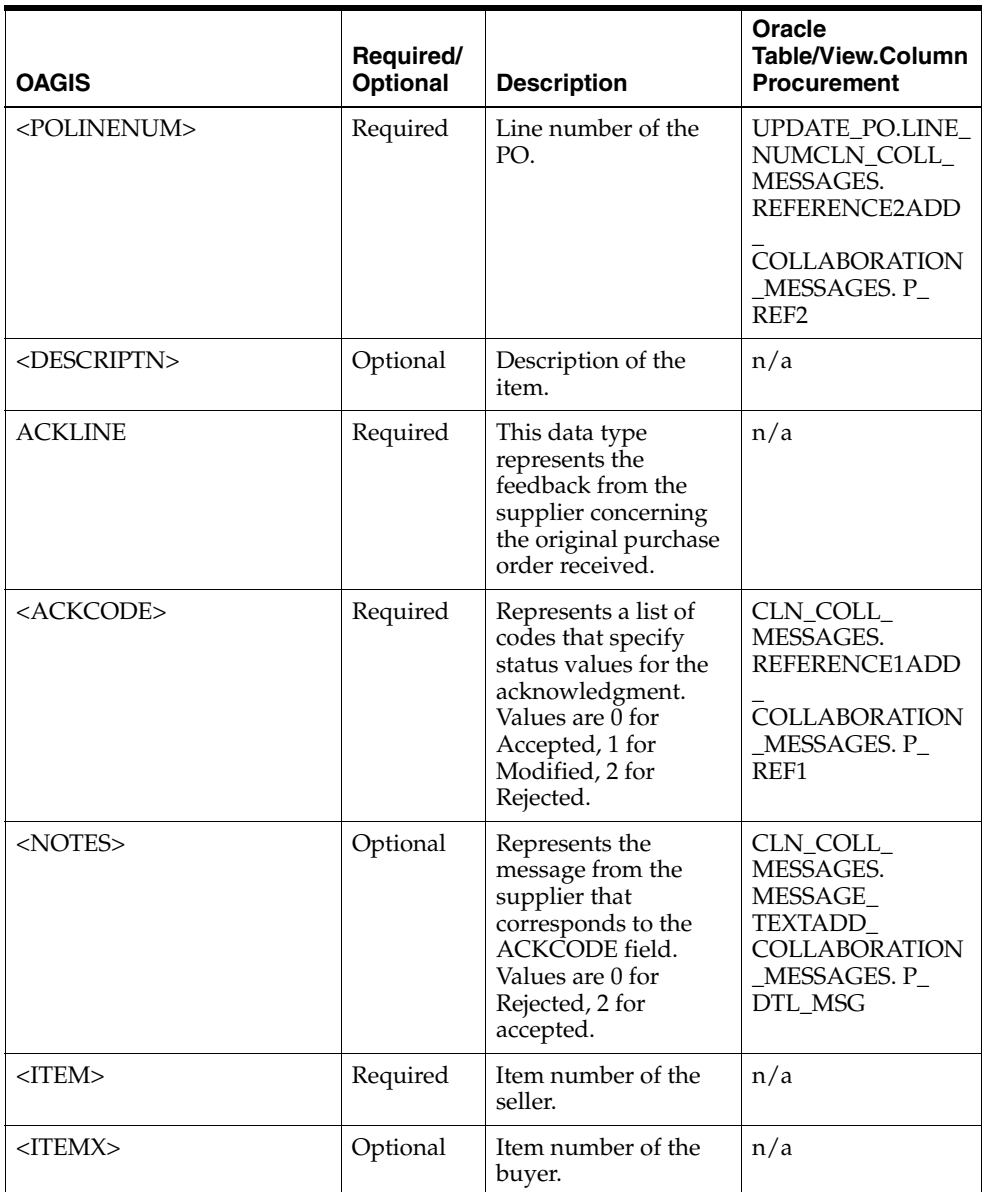

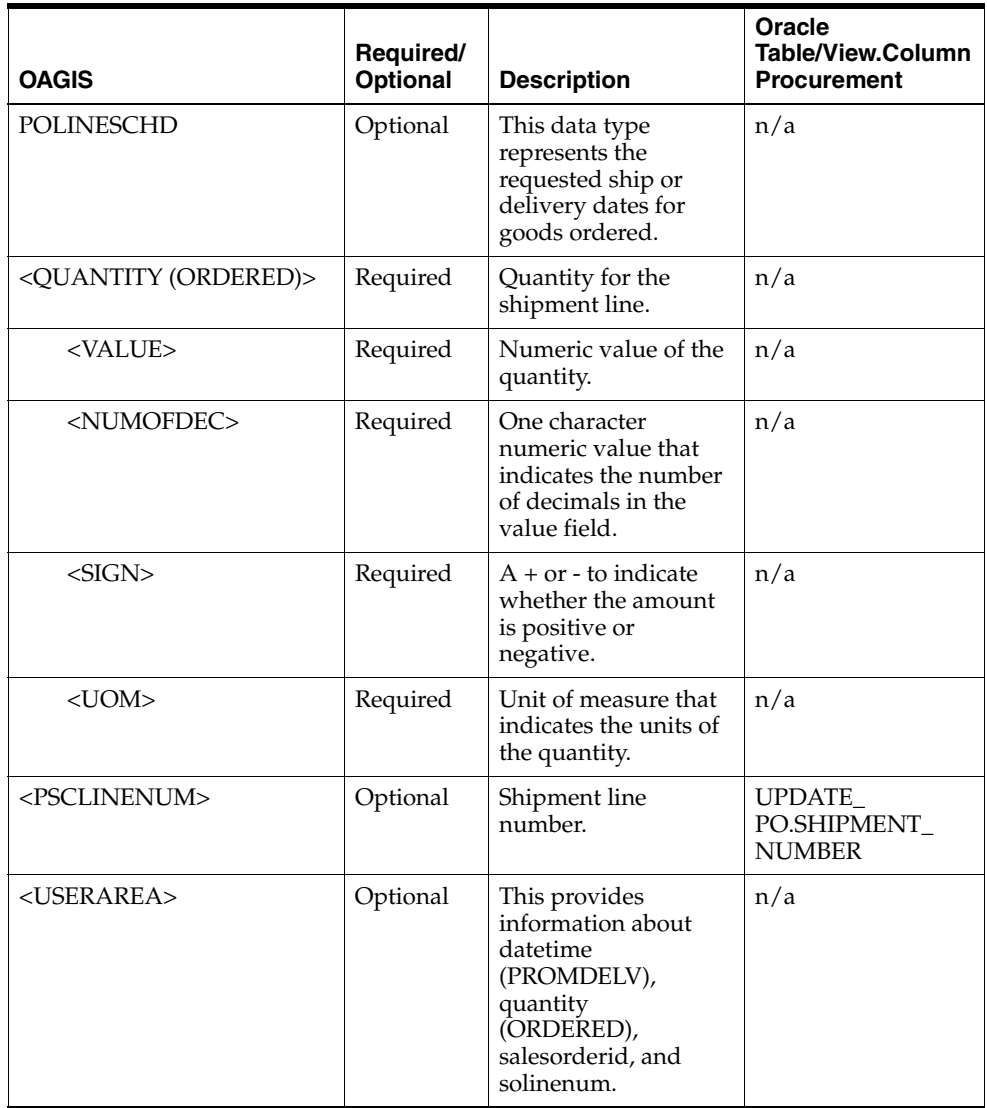

## <span id="page-161-0"></span>**CONFIRM\_BOD\_004**

When an OAG CONFIRM BOD is received, the following values are passed to the Notification Processor API:

- DATAAREA/CONFIRM\_BOD/SENDER/REFERENCEID
- CONFIRM\_BOD/STATUSLVL
- CONFIRM\_BOD/DESCRIPTN
- CONFIRMMSG/REASONCODE
- CONFIRMMSG/DESCRIPTN

The Notification Processor API finds the corresponding collaboration using REFERENCEID and updates the collaboration with the status and description. If STATUSLVL is 00, then status is Success. If STATUSLVL is 99, then status is Error. The status is stored in CLN\_COLL\_HIST\_DTL.DOCUMENT\_STATUS and the description is stored in CLN\_COLL\_HIST\_DTL.MESSAGE\_TEXT.

The Notification Processor API adds details to the event as CONFIRMMSG/REASONCODE as notification code and CONFIRMMSG/DESCRIPTN as detailed message. These details can be viewed in the Collaboration Event Details window.

REASONCODE is stored in CLN\_COLL\_MESSAGES.REFERENCE1 and the description in CLN\_COLL\_MESSAGES.DTL\_MESSAGE\_TEXT.

# <span id="page-162-0"></span>**PROCESS\_PO\_007**

This table describes the PROCESS\_PO\_007 BOD Element Usage:

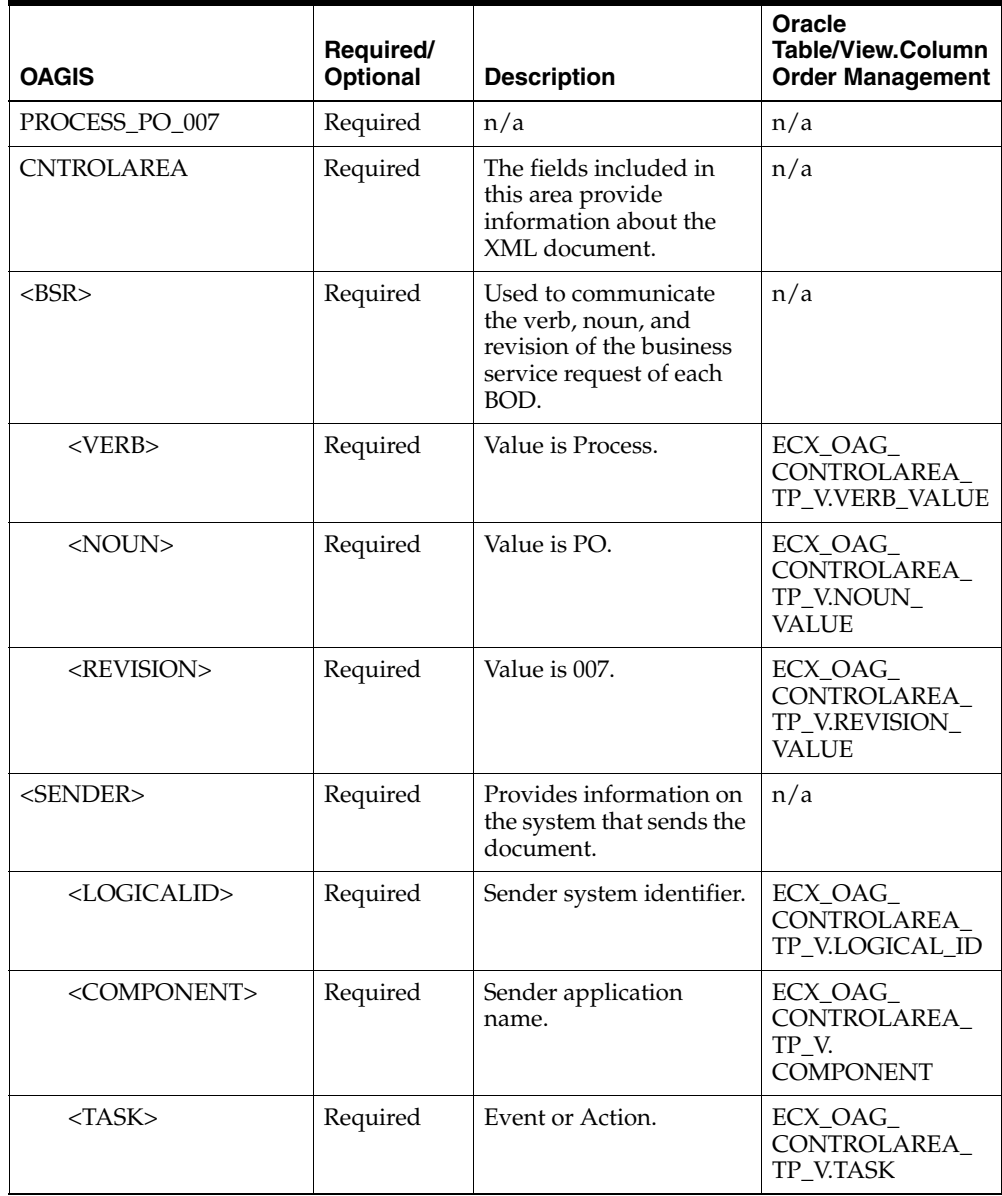

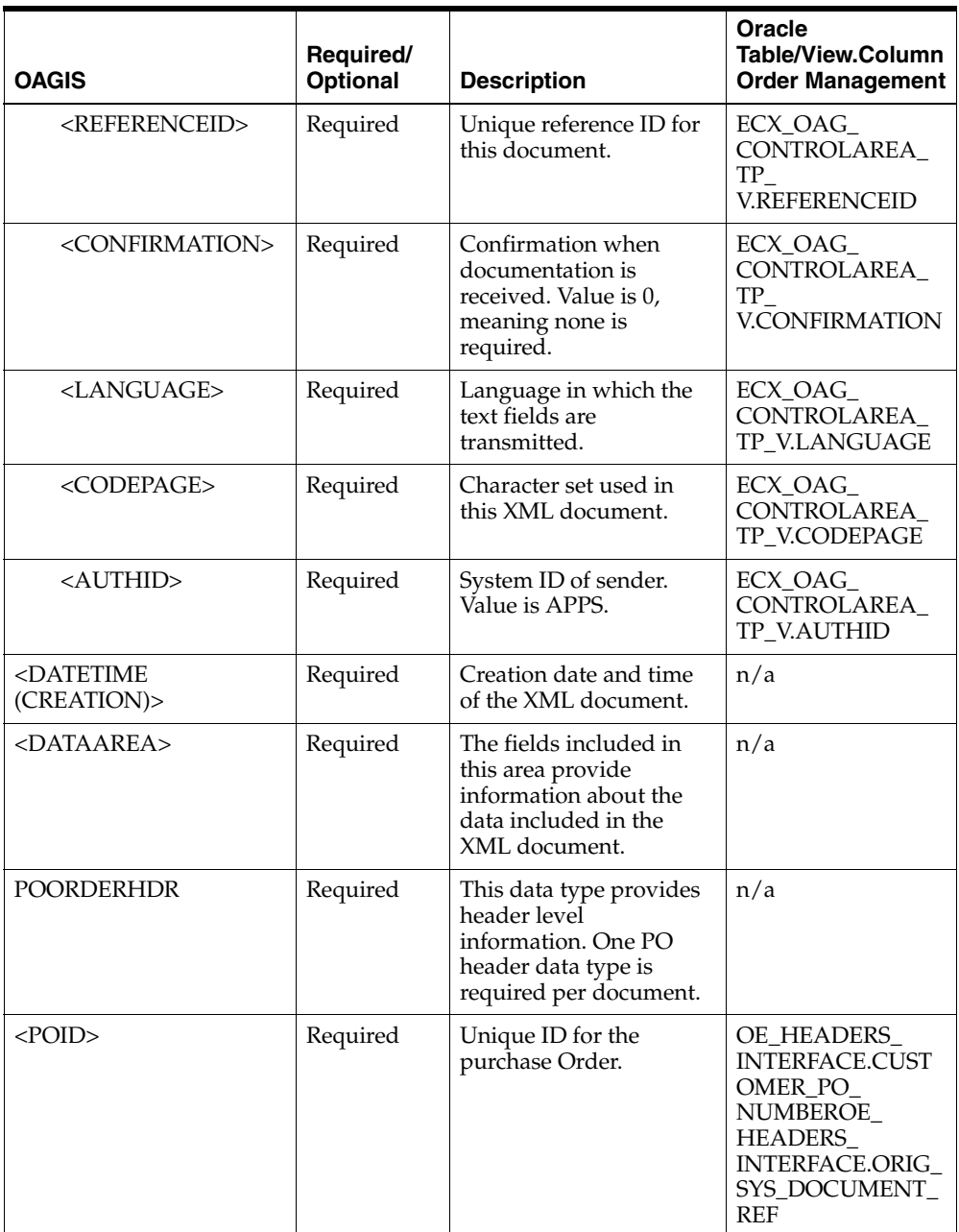

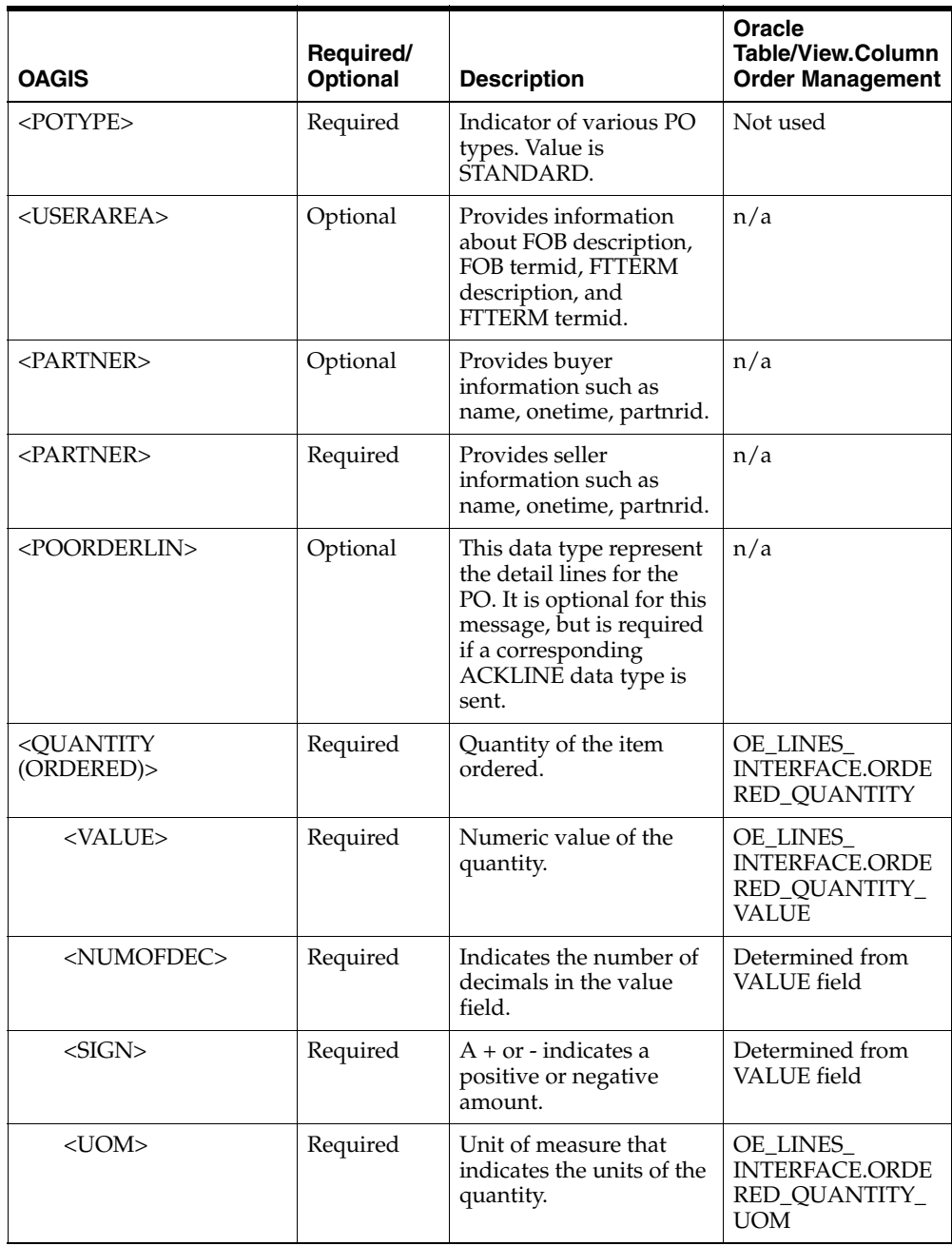

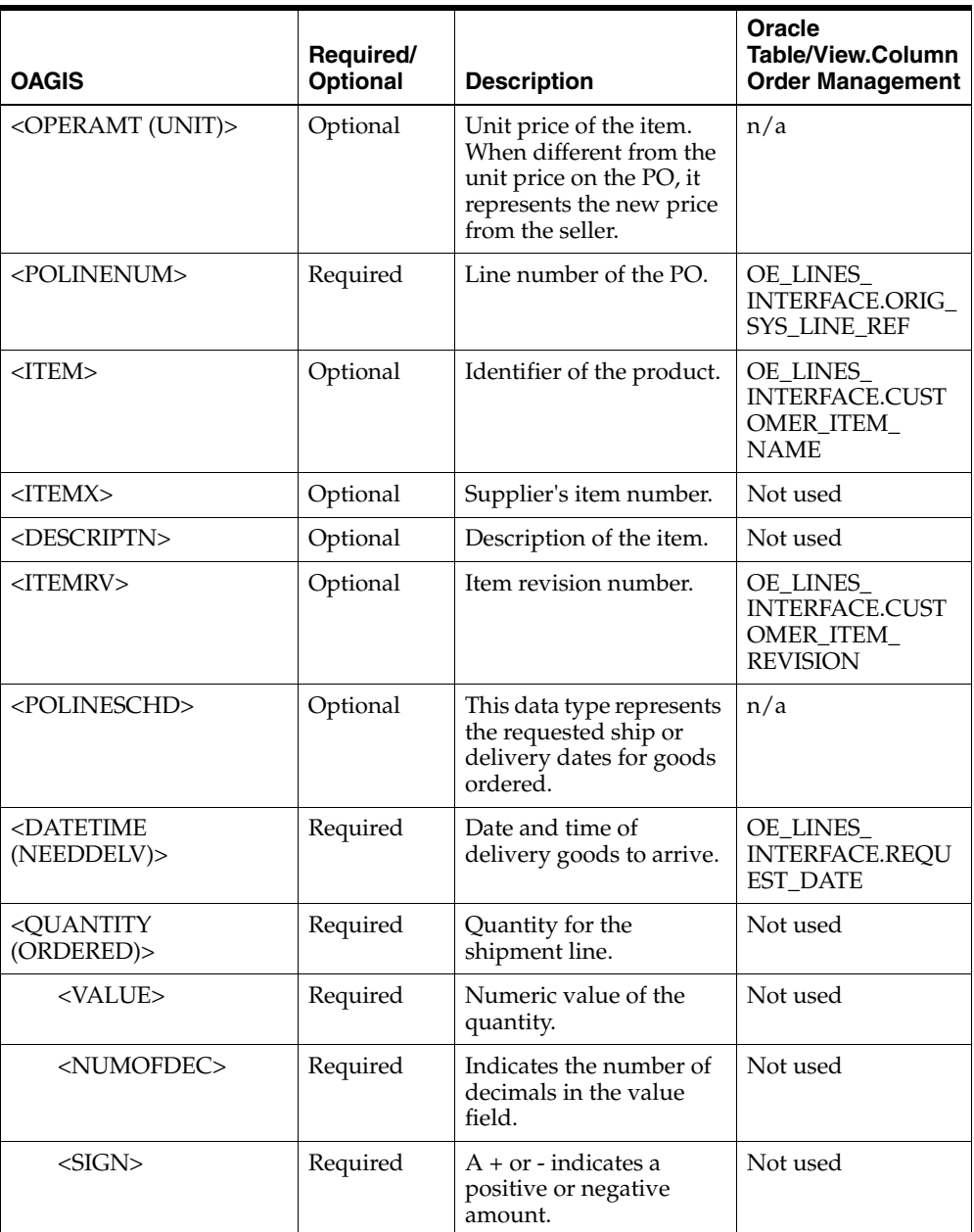

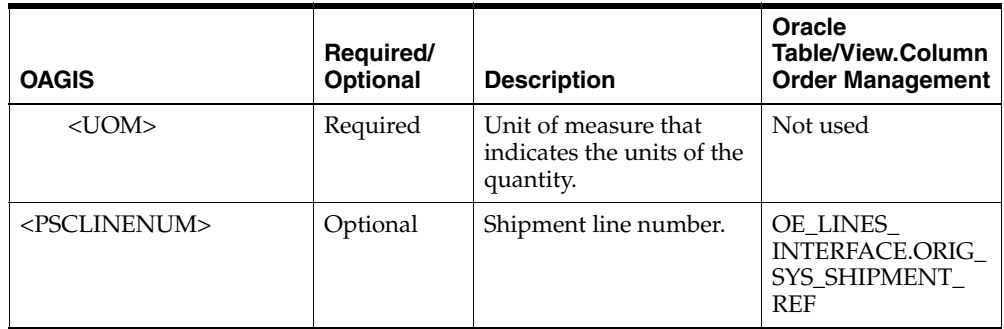

# <span id="page-167-0"></span>**SHOW\_SALESORDER\_006**

This table describes the SHOW\_SALESORDER\_006 BOD Element Usage:

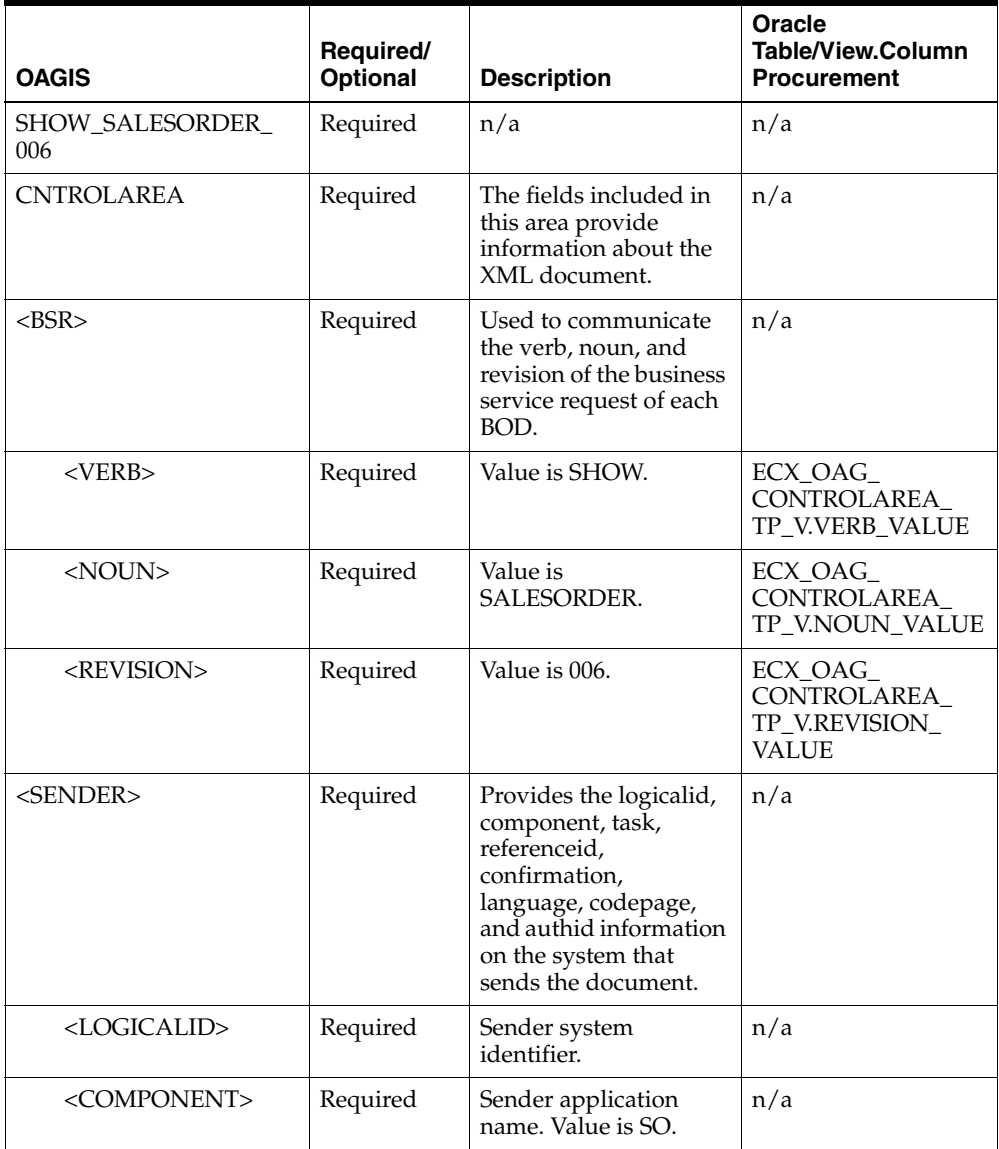

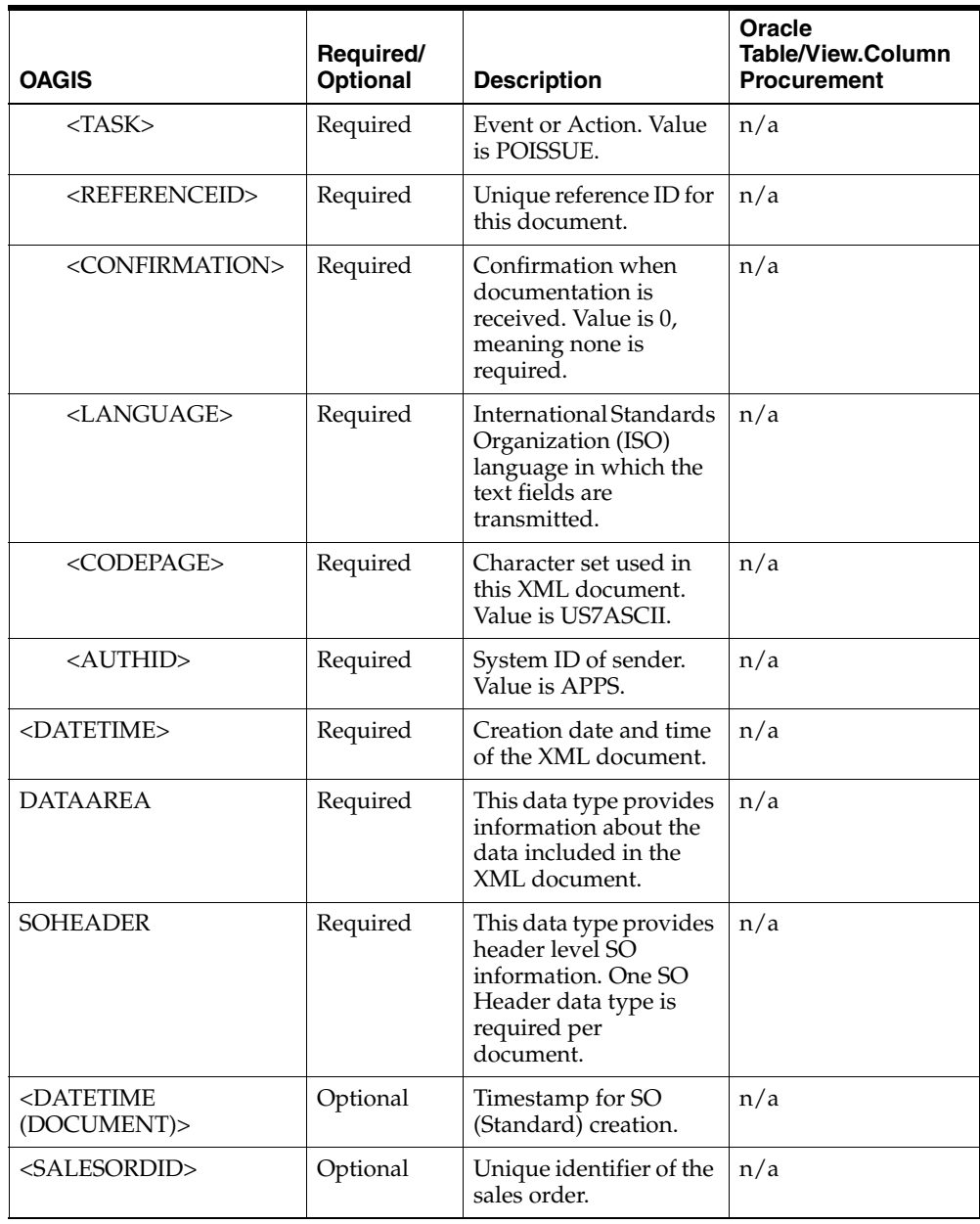

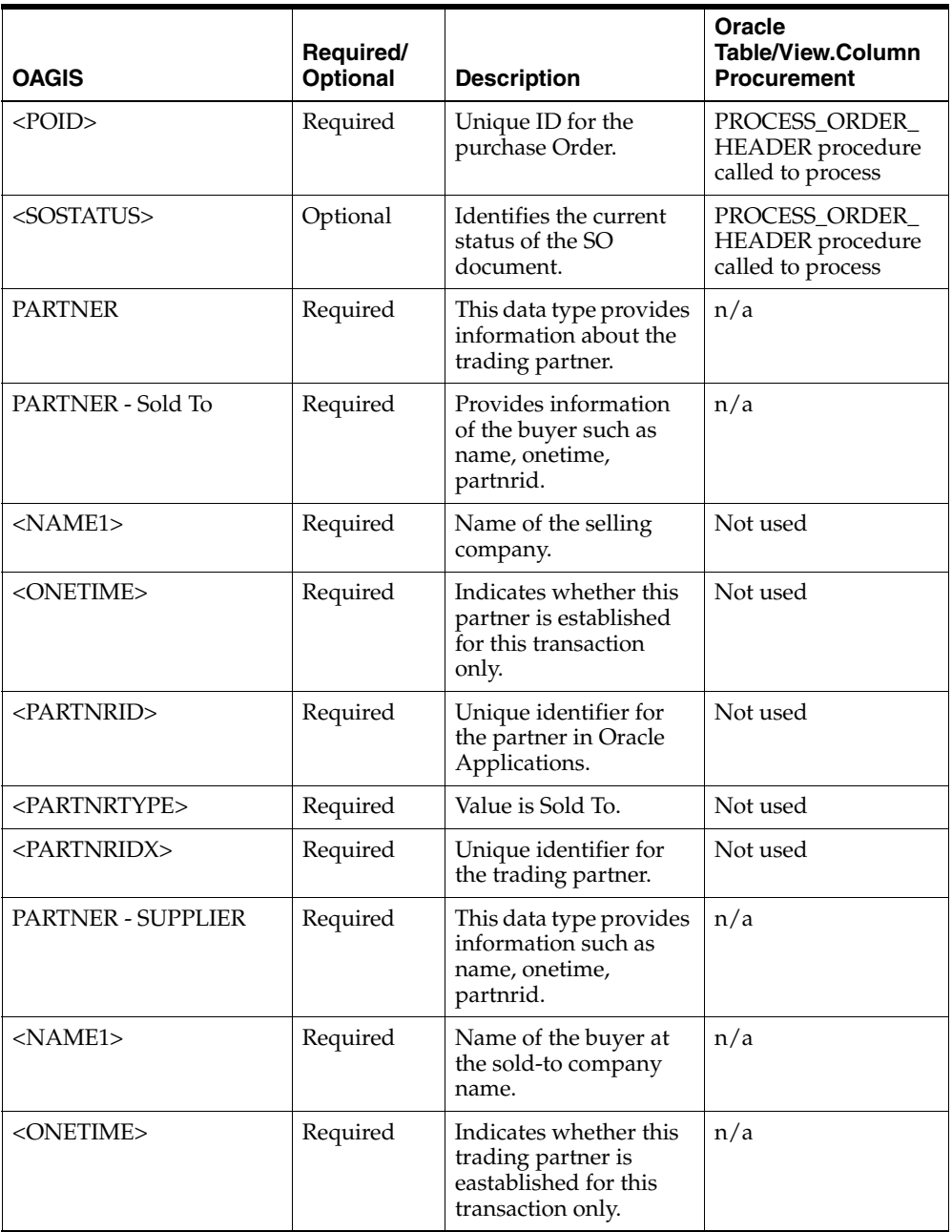

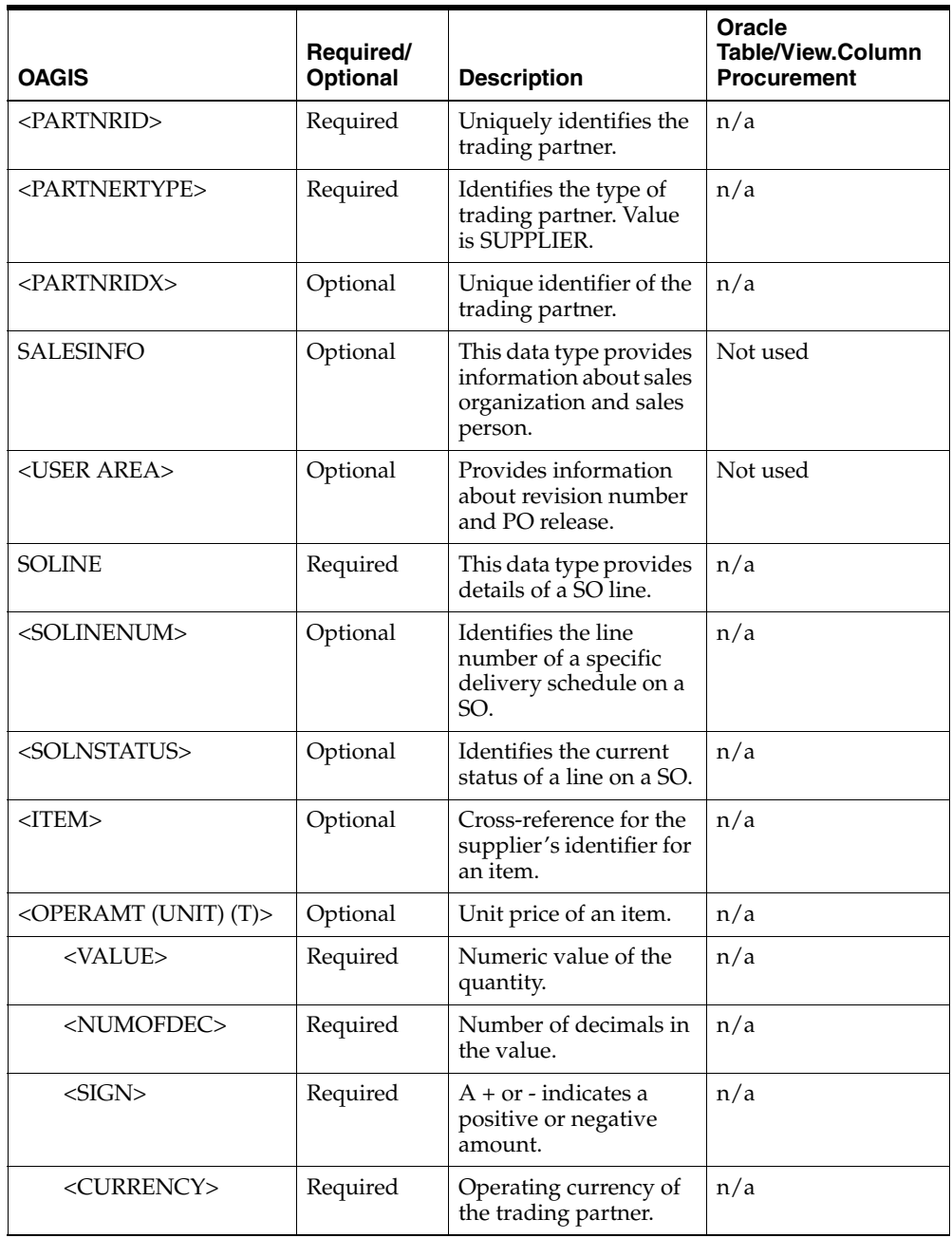

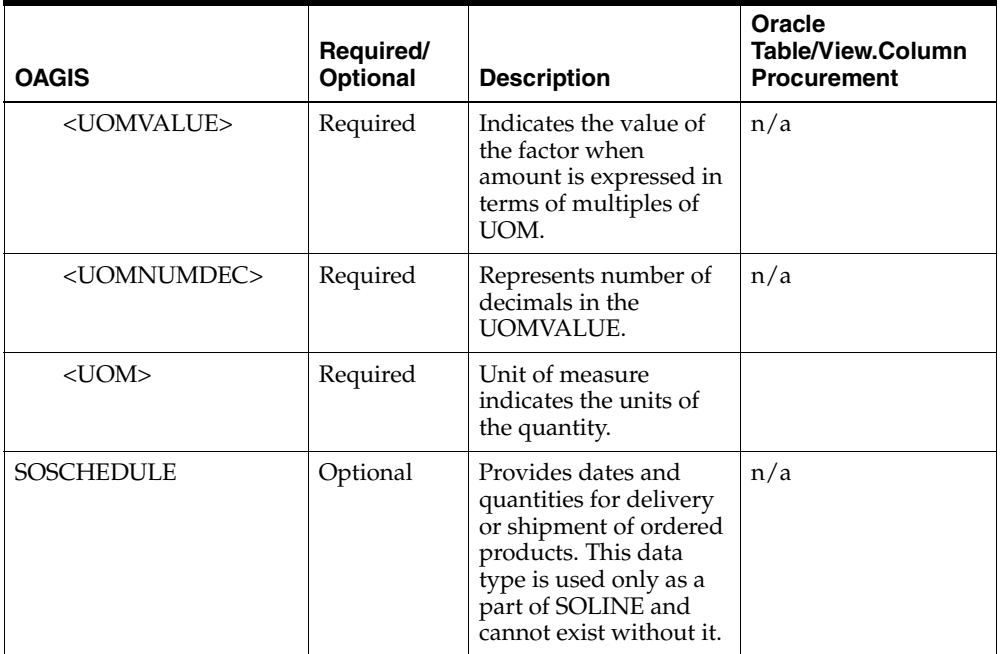

# <span id="page-172-0"></span>**CHANGE\_SALESORDER\_006**

This table describes the CHANGE\_SALESORDER\_006 BOD Element Usage:

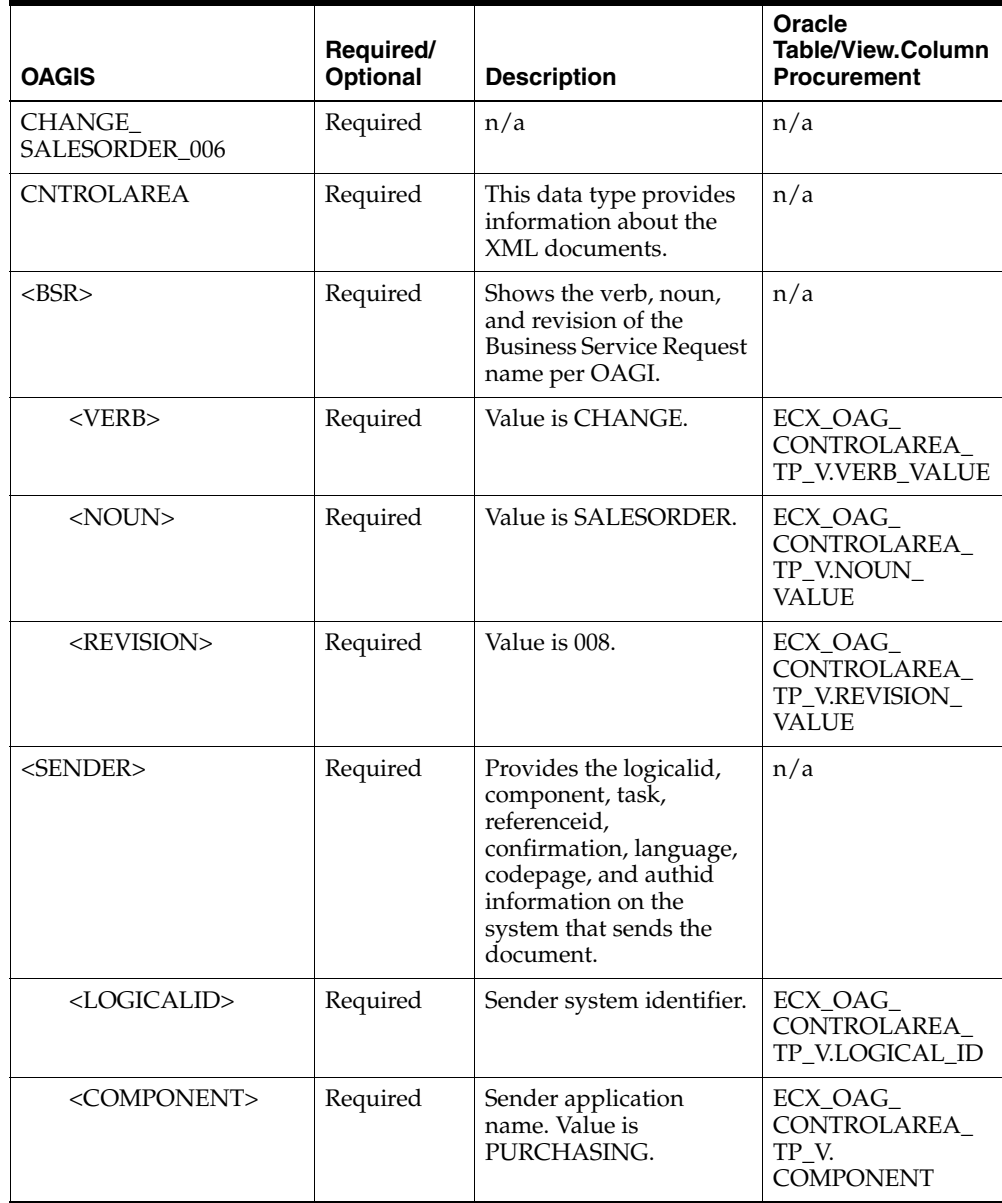

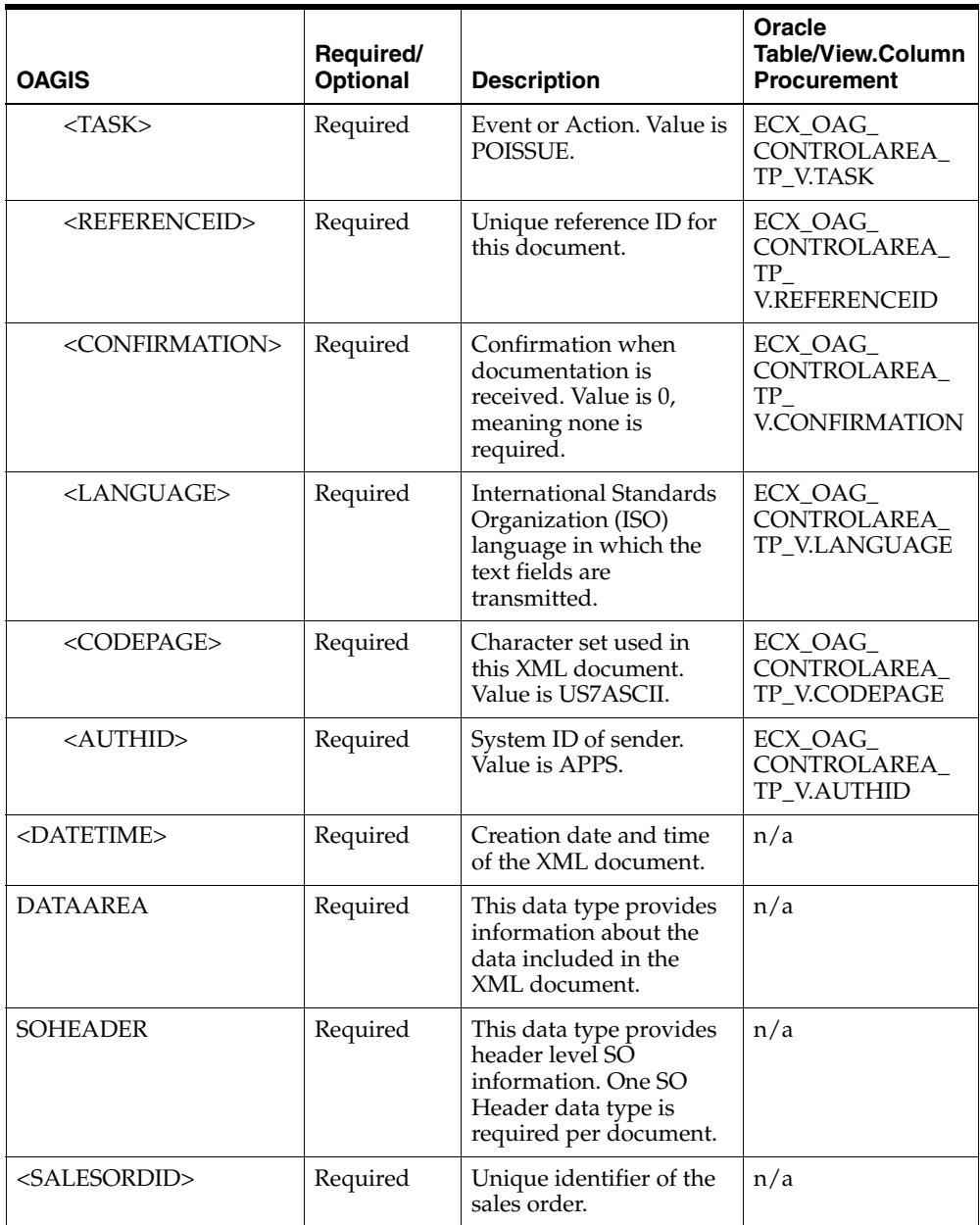

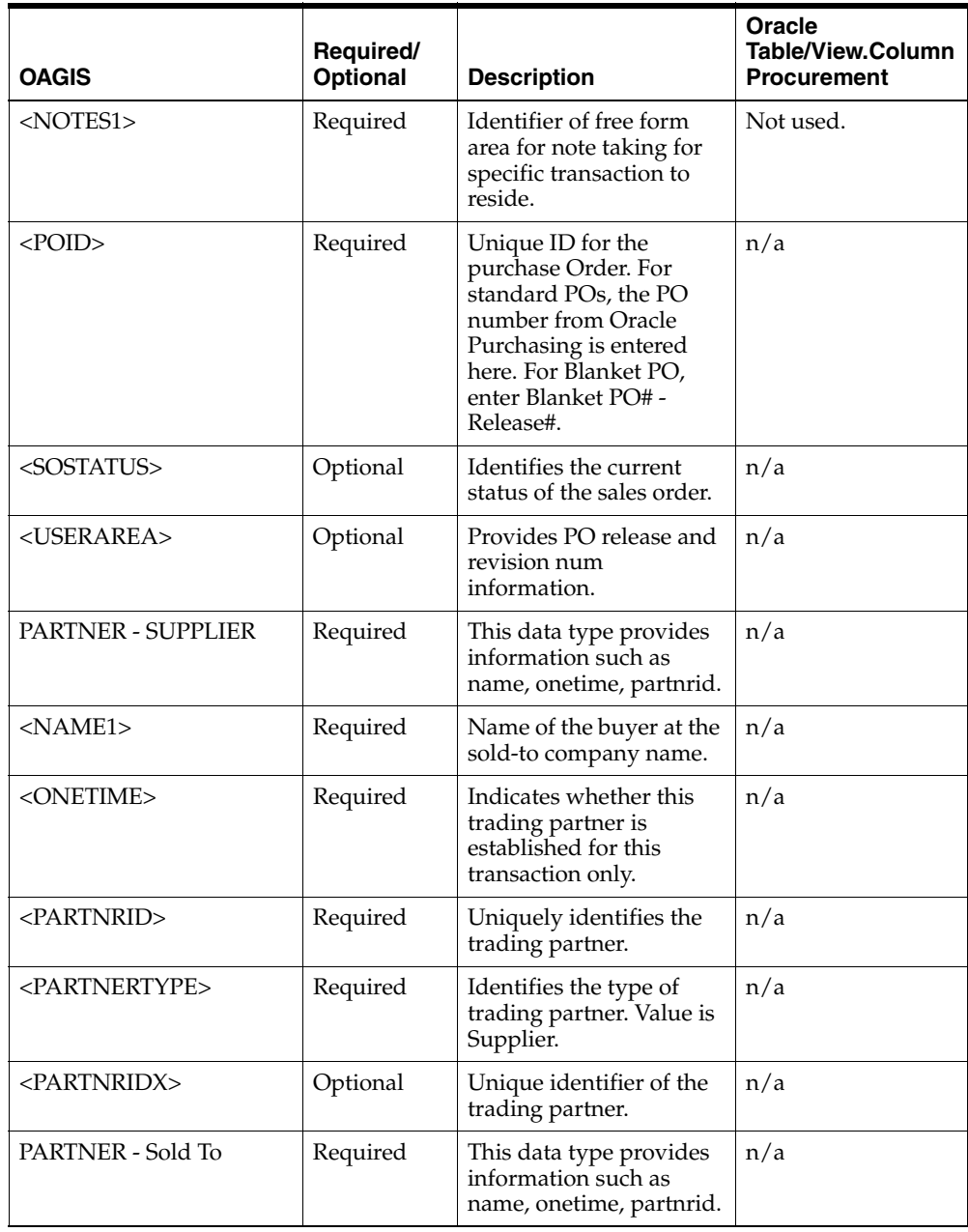

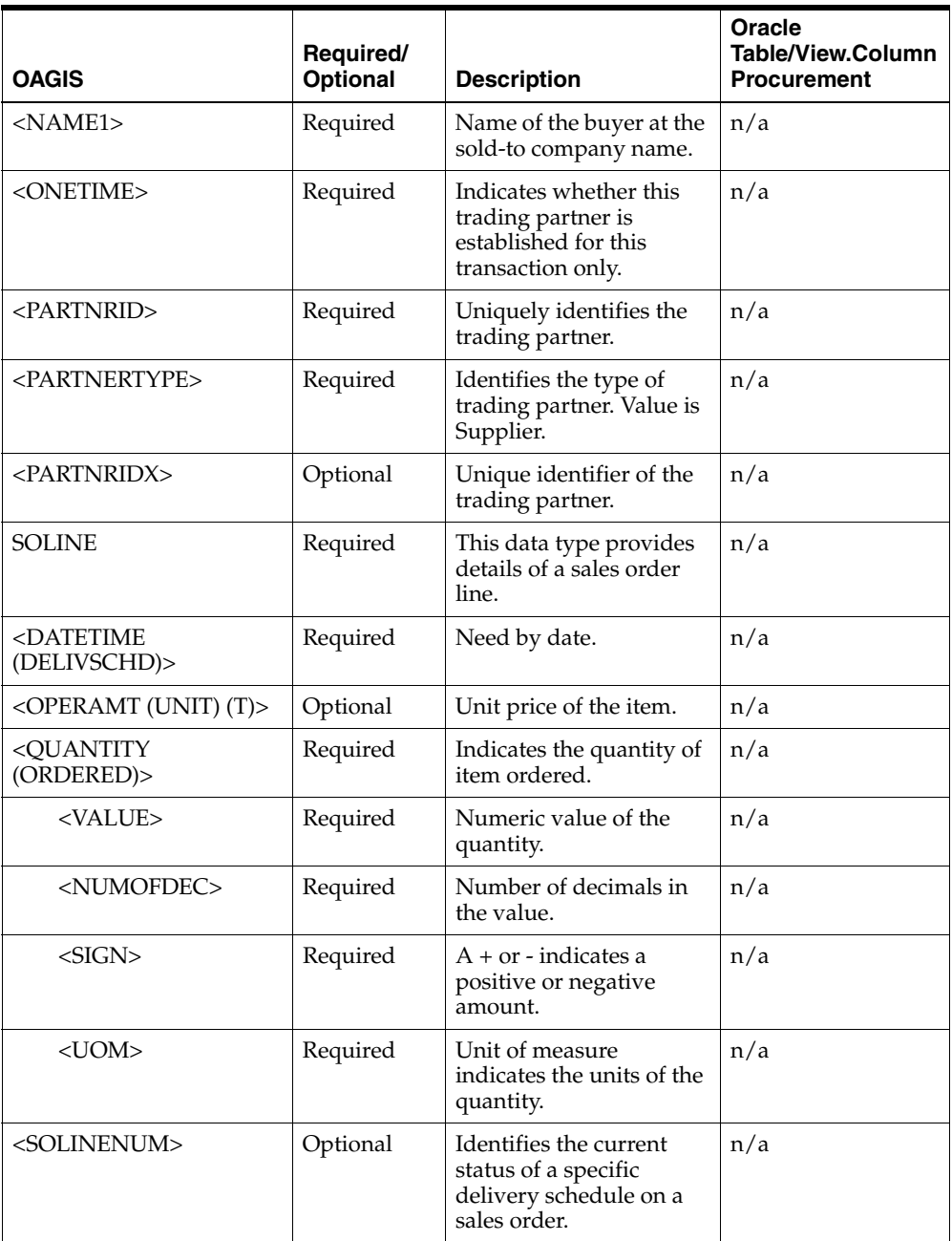

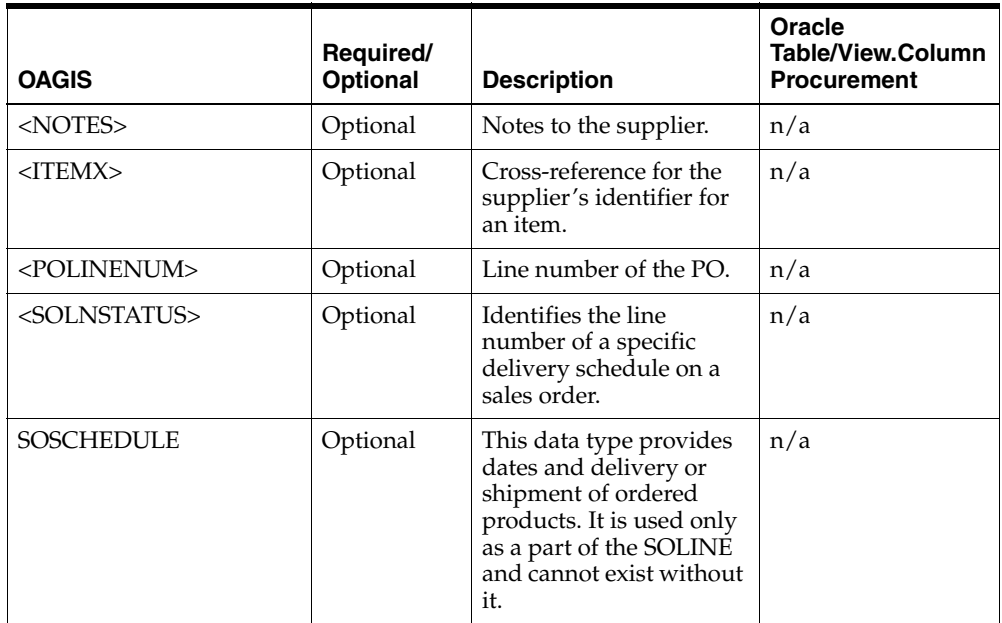

# <span id="page-177-0"></span>**CHANGE\_PO\_006**

This table describes the outbound CHANGE\_PO\_006 BOD Element Usage:

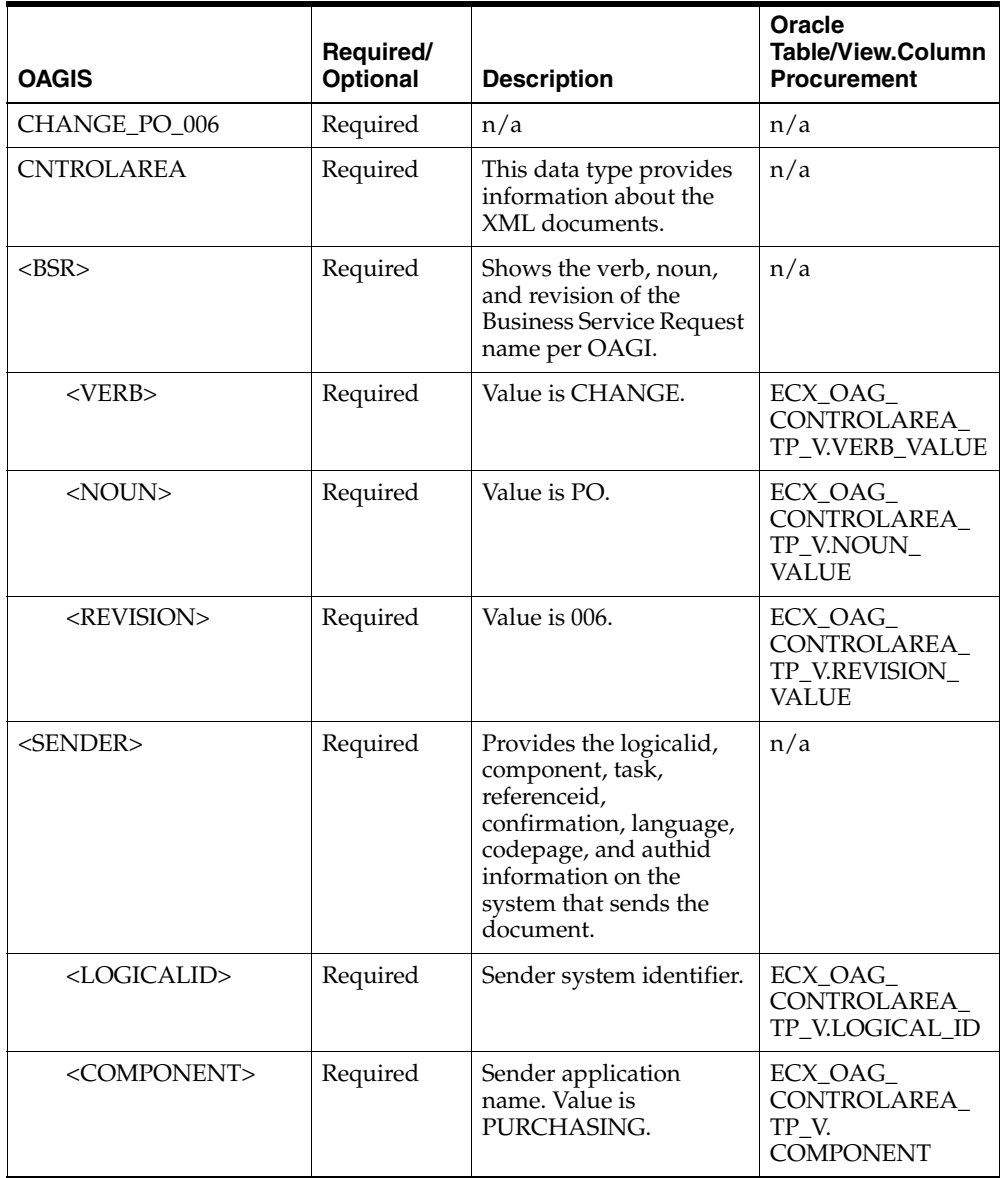

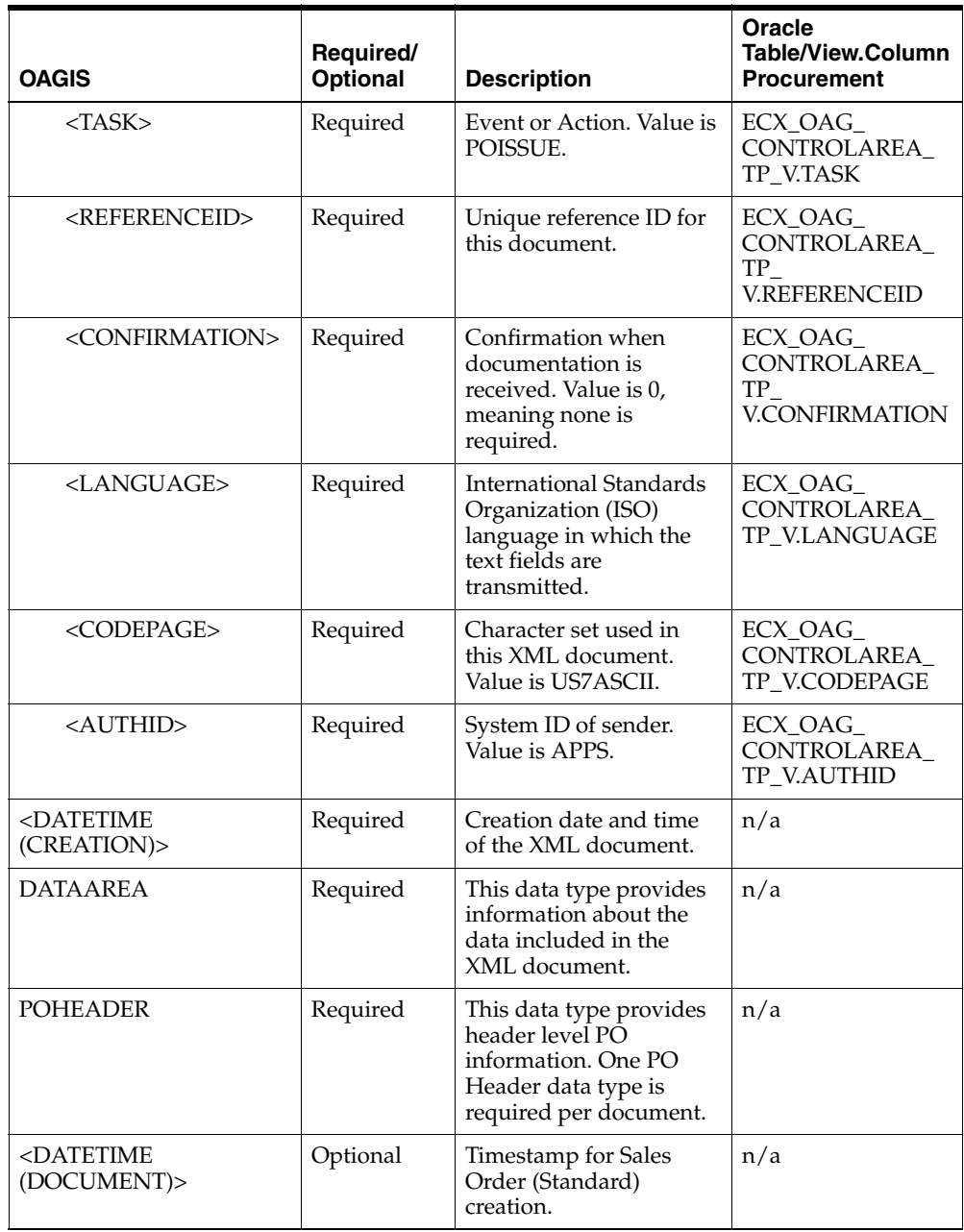

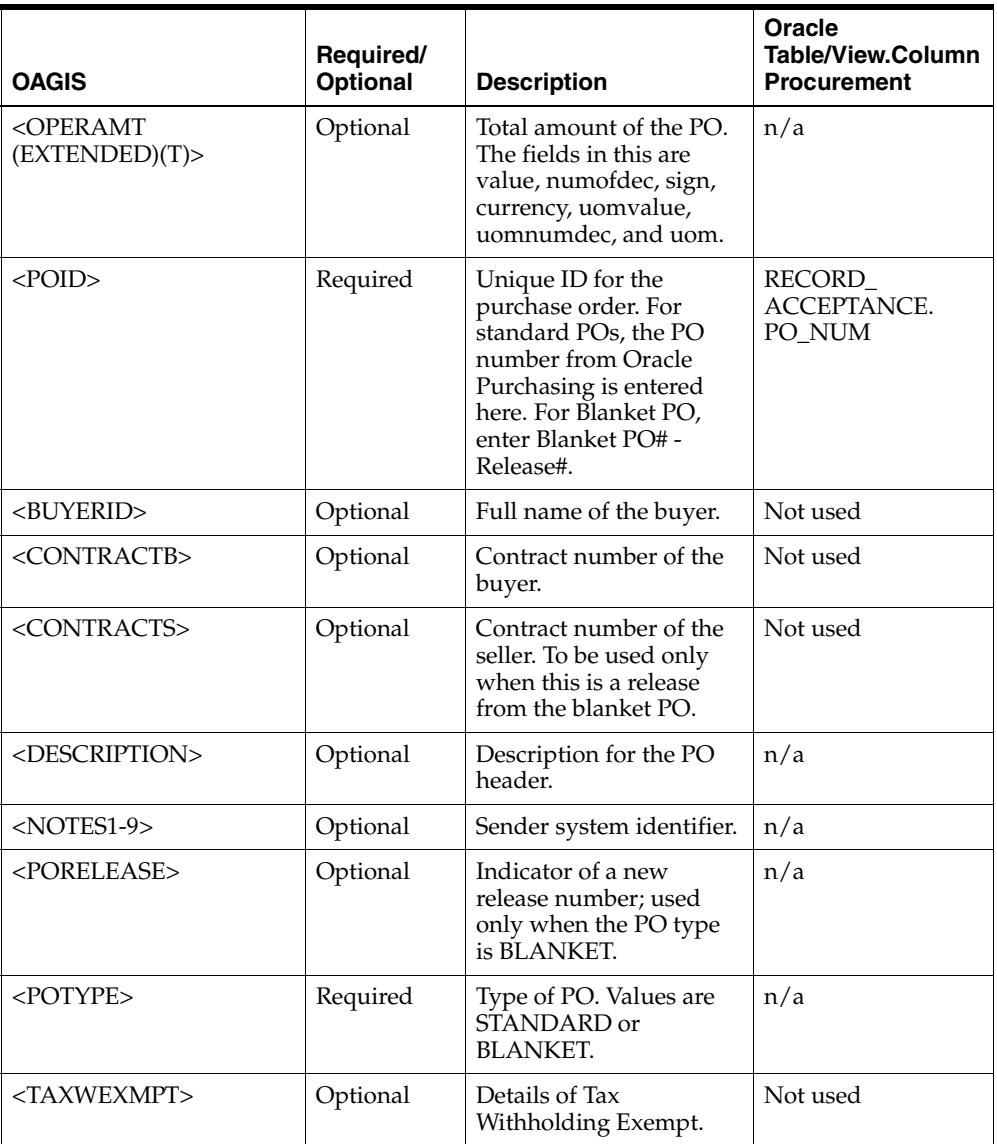
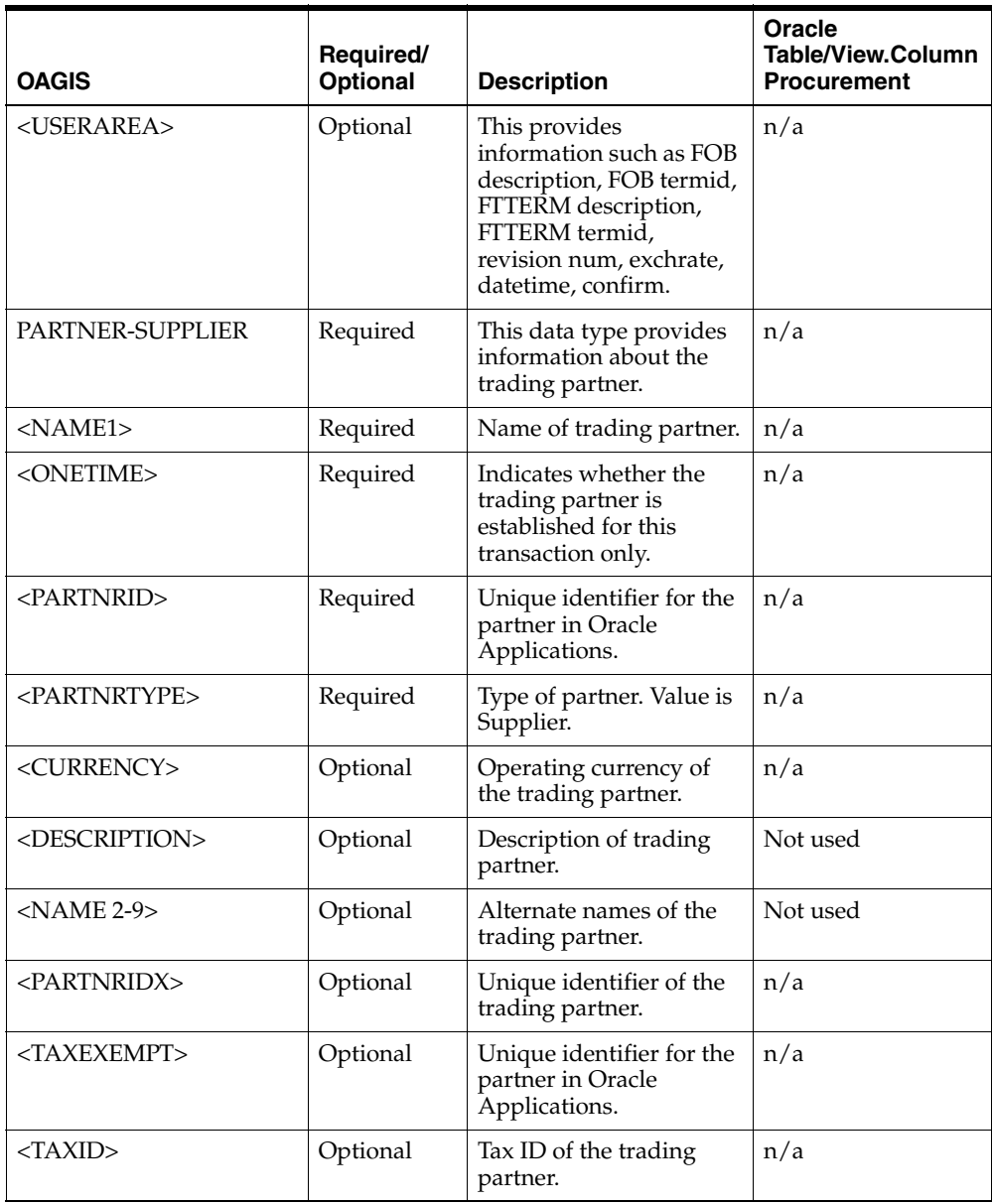

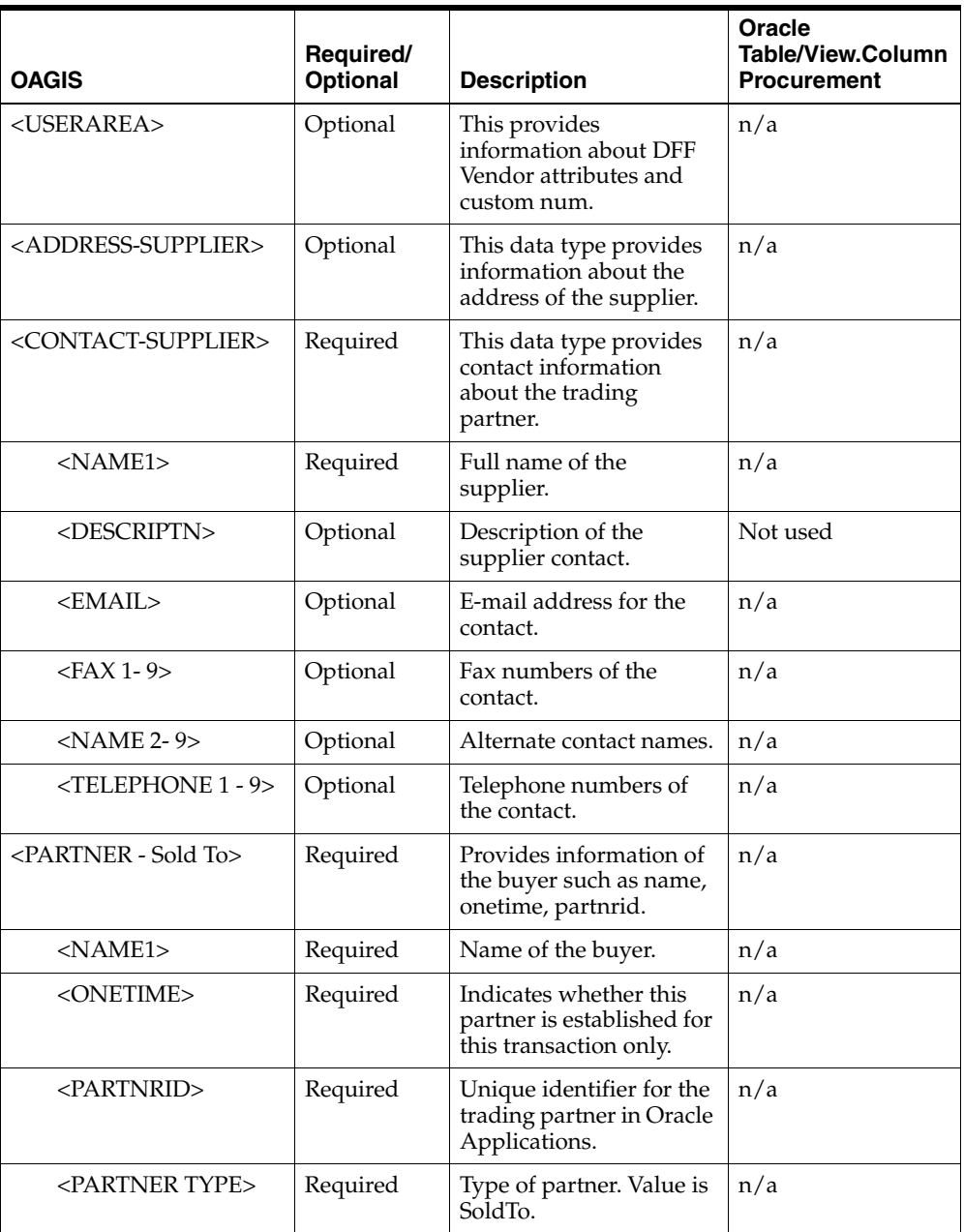

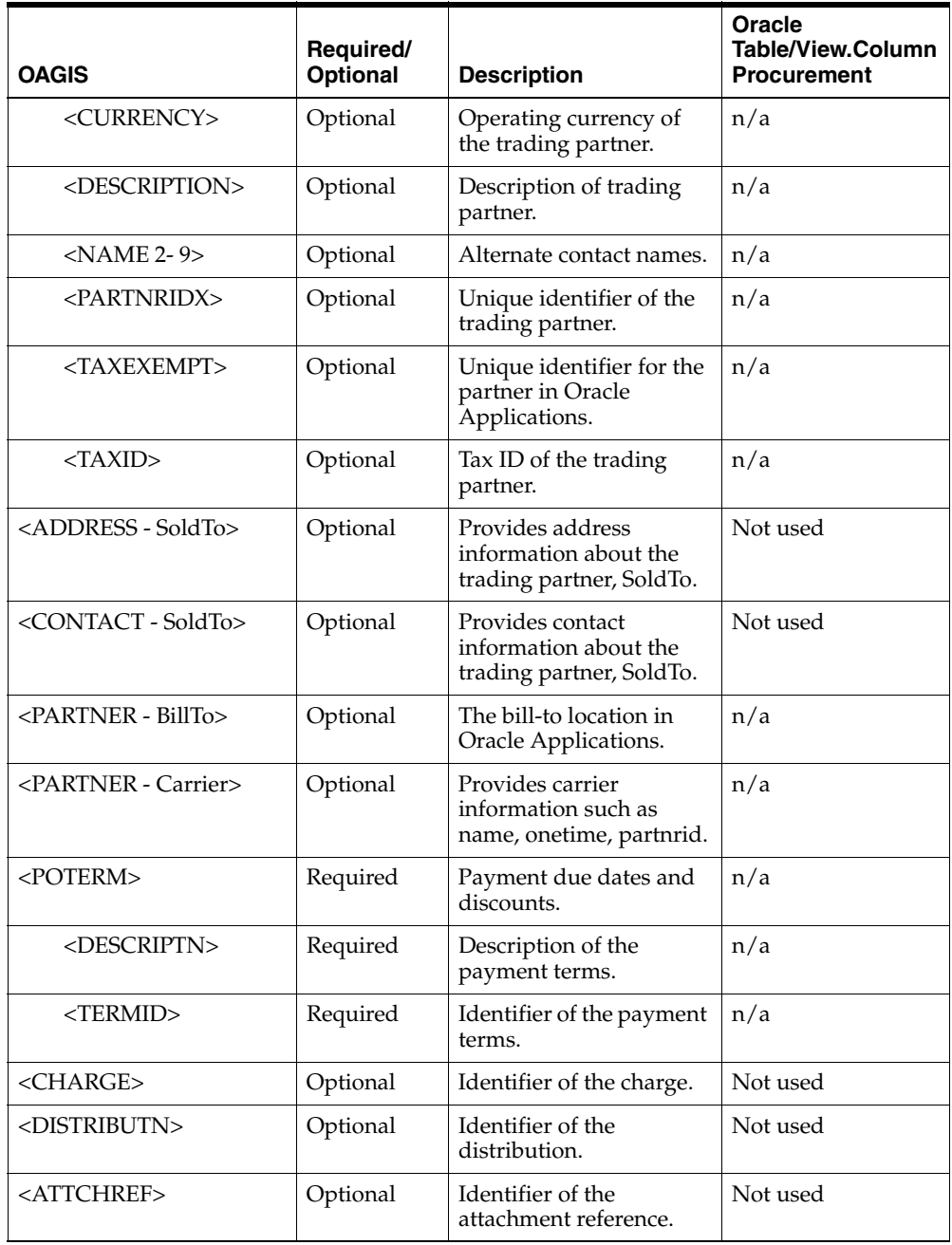

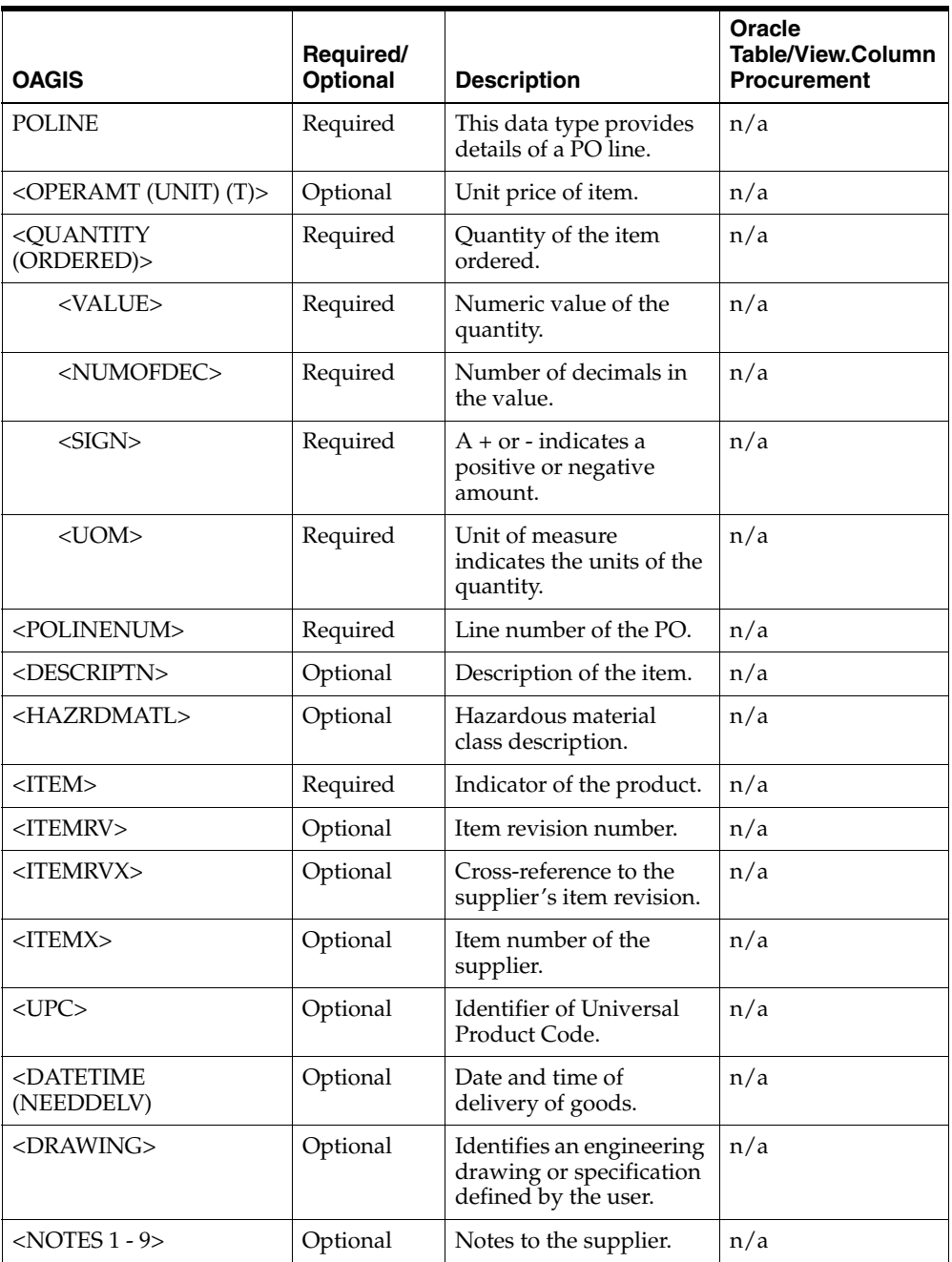

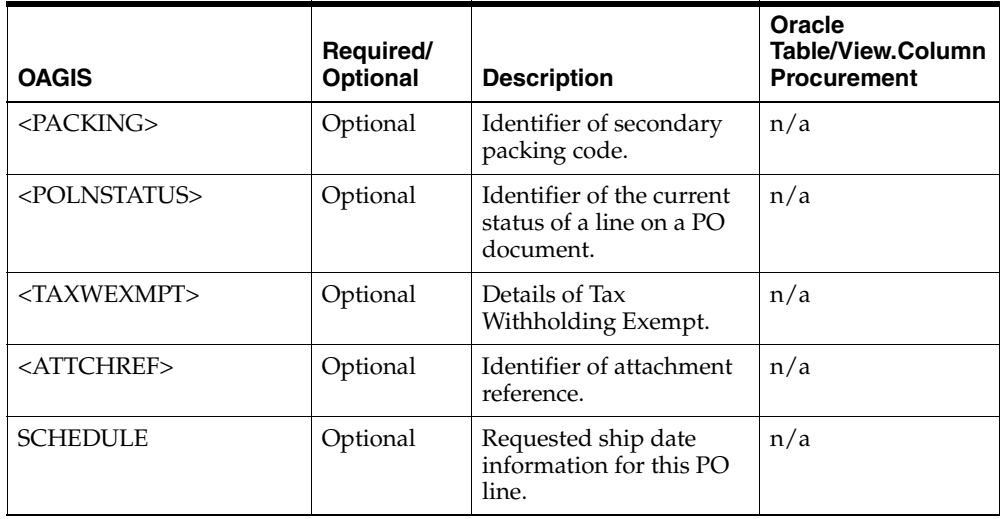

## **BOD Element Usage for Shipping**

This topic contains the SHOW\_SHIPMENT\_005 Business Object Document Element Usage.

#### **SHOW\_SHIPMENT\_005**

This table describes the SHOW\_SHIPMENT\_005 BOD Element Usage:

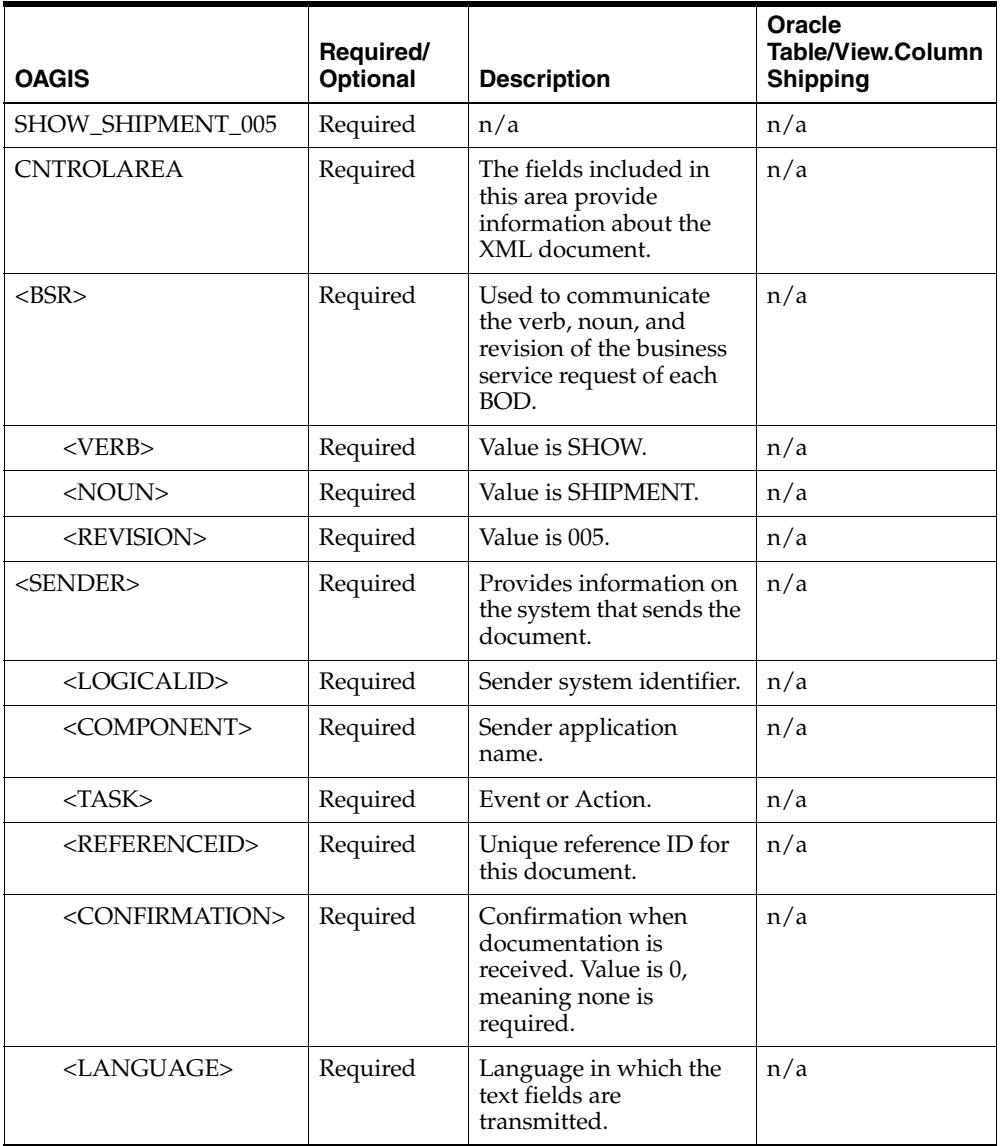

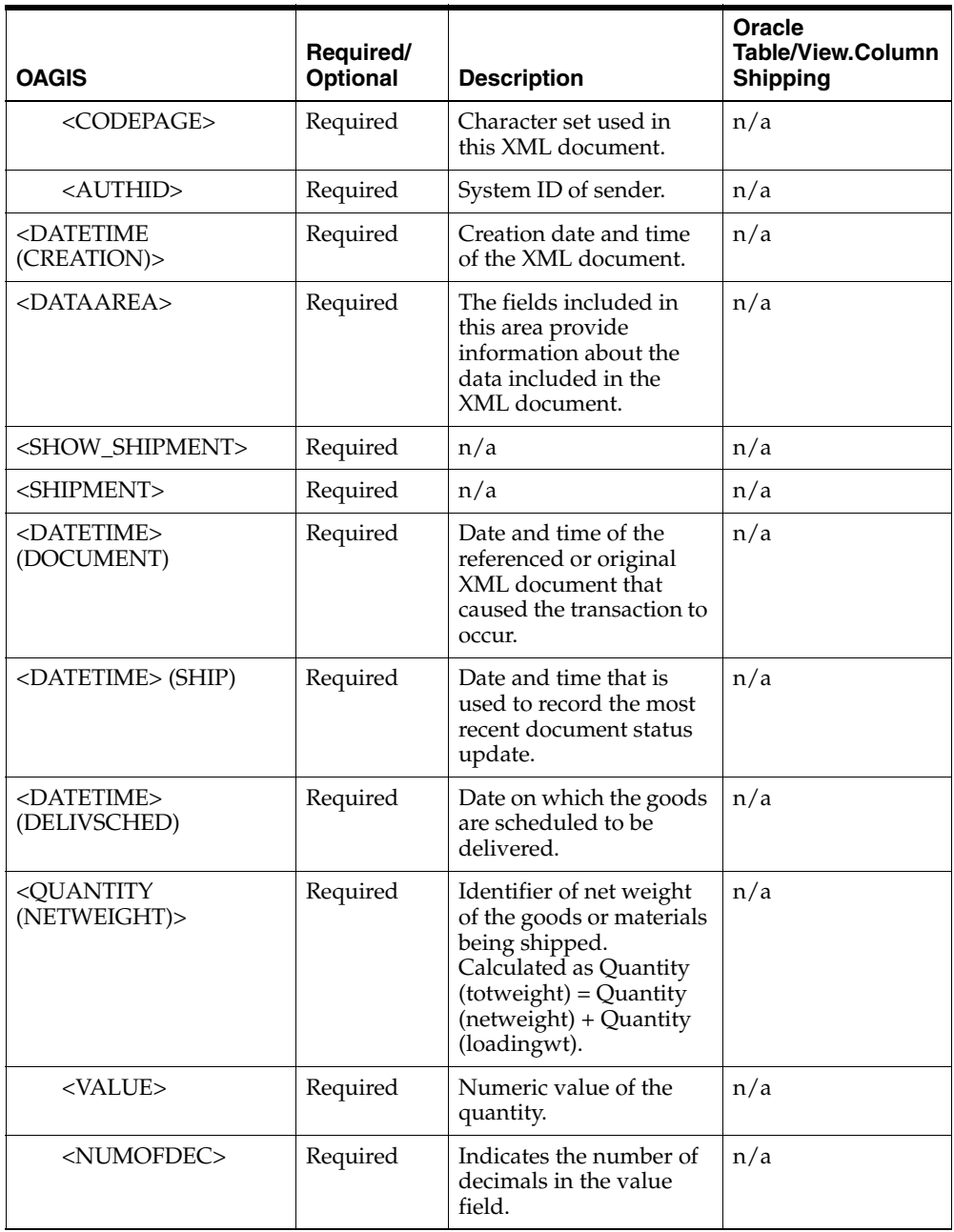

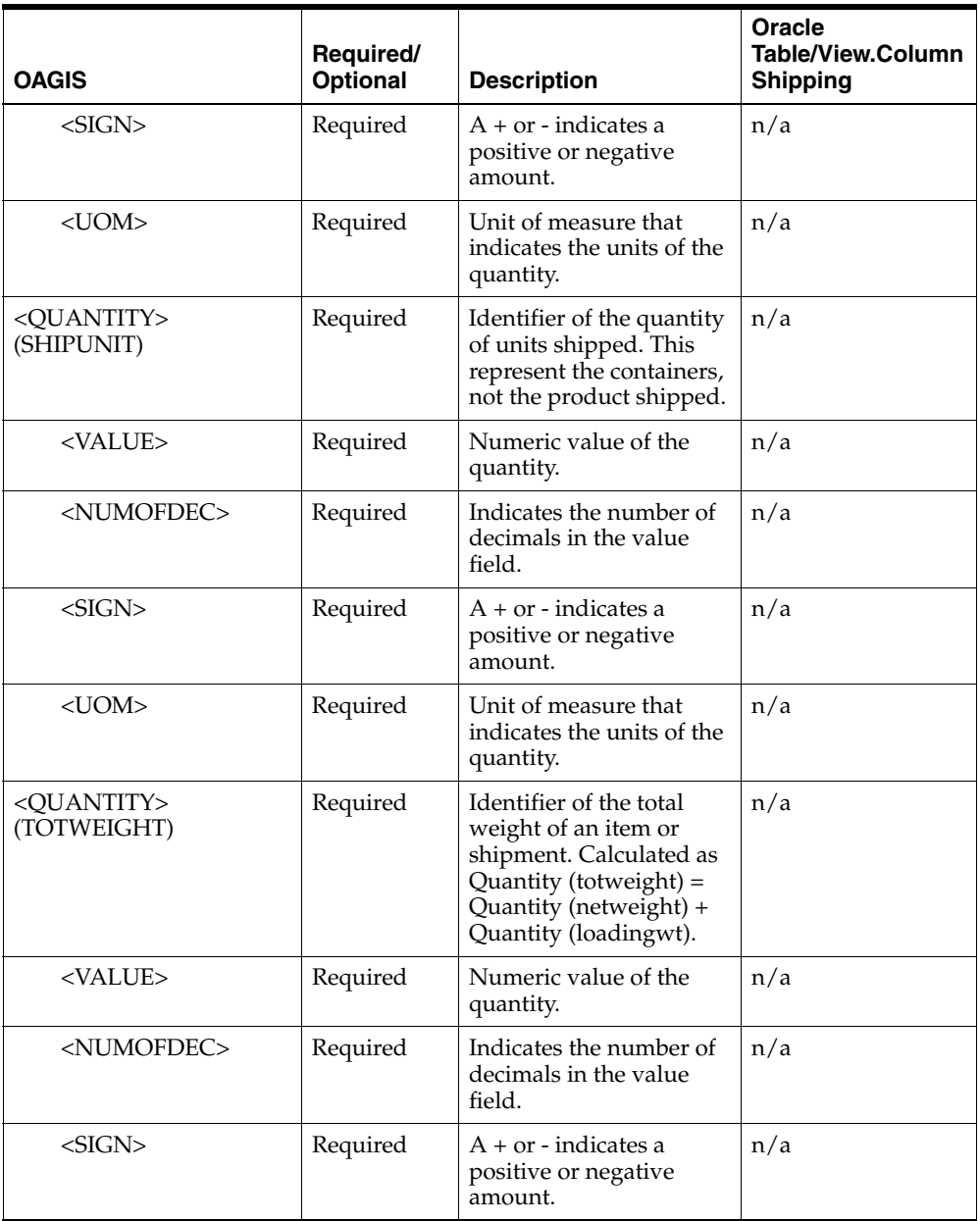

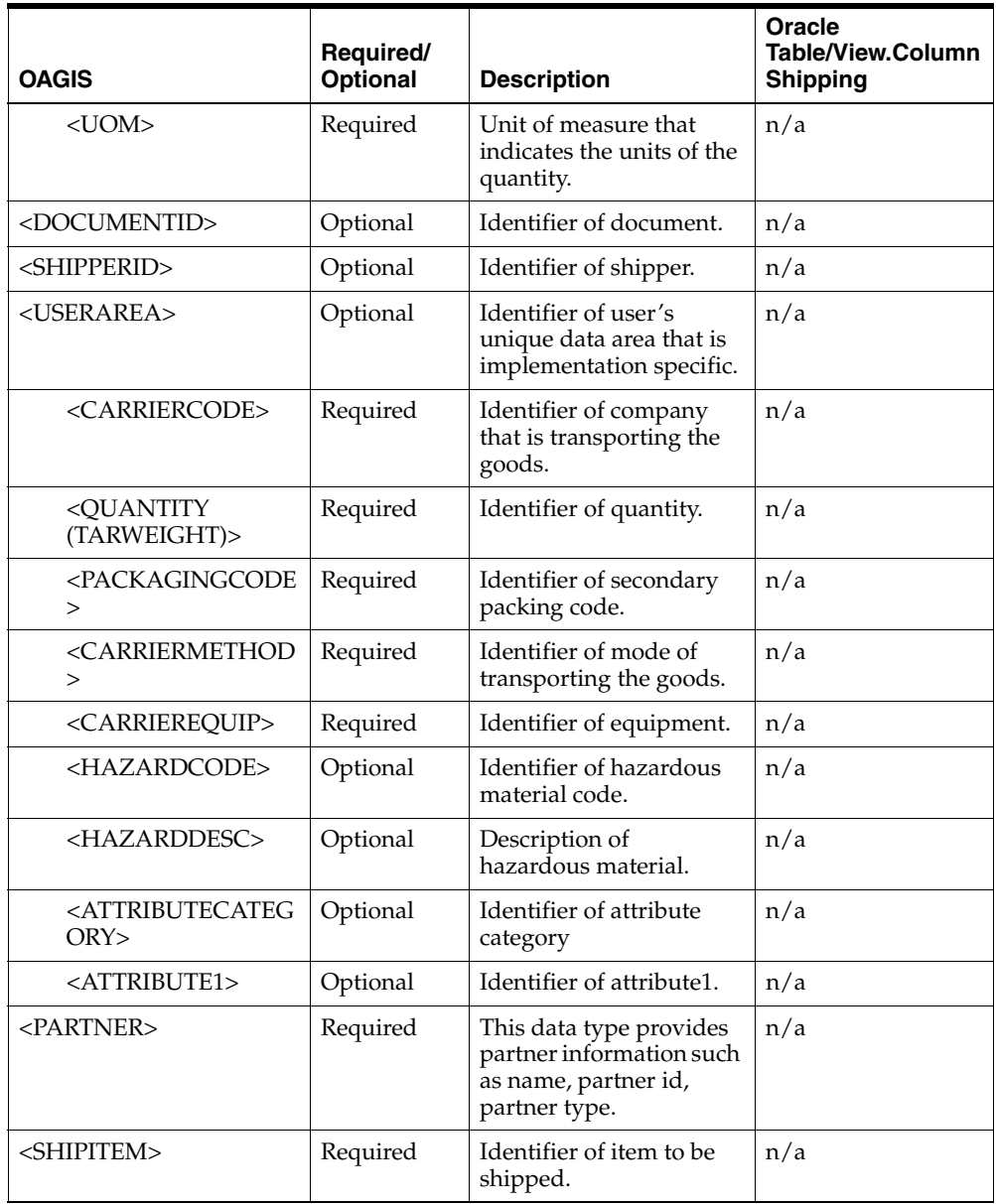

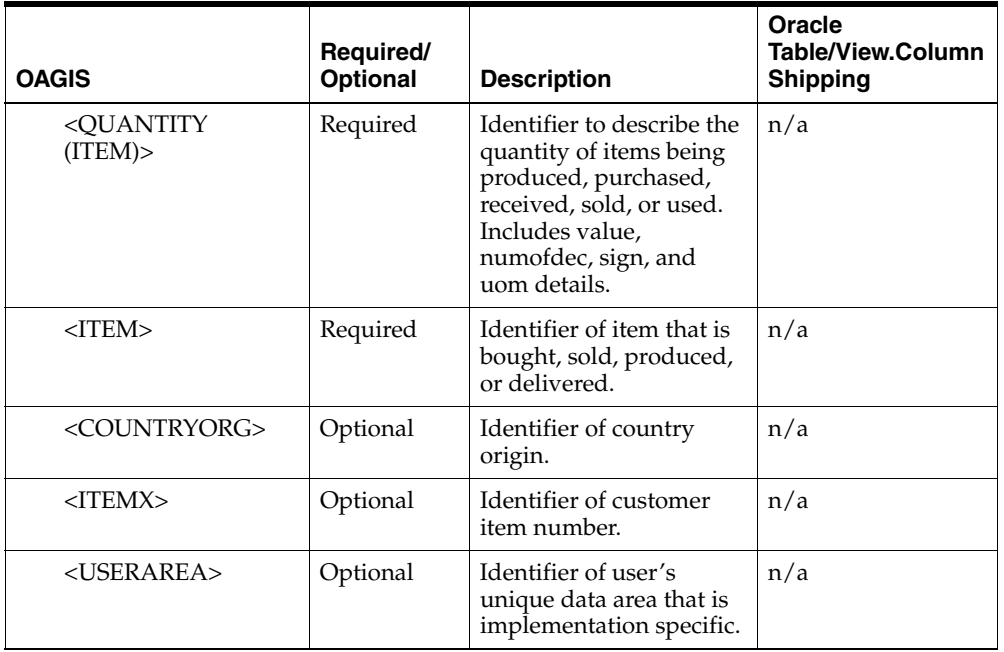

**F**

## **BOD Element Usage for Inventory**

This topic contains the following inventory-related Business Object Document Element Usages:

- [SYNC\\_INVENTORY\\_005](#page-193-0)
- [SYNC\\_ITEM\\_005](#page-199-0)

#### <span id="page-193-0"></span>**SYNC\_INVENTORY\_005**

This table describes the SYNC\_INVENTORY\_005 BOD Element Usage:

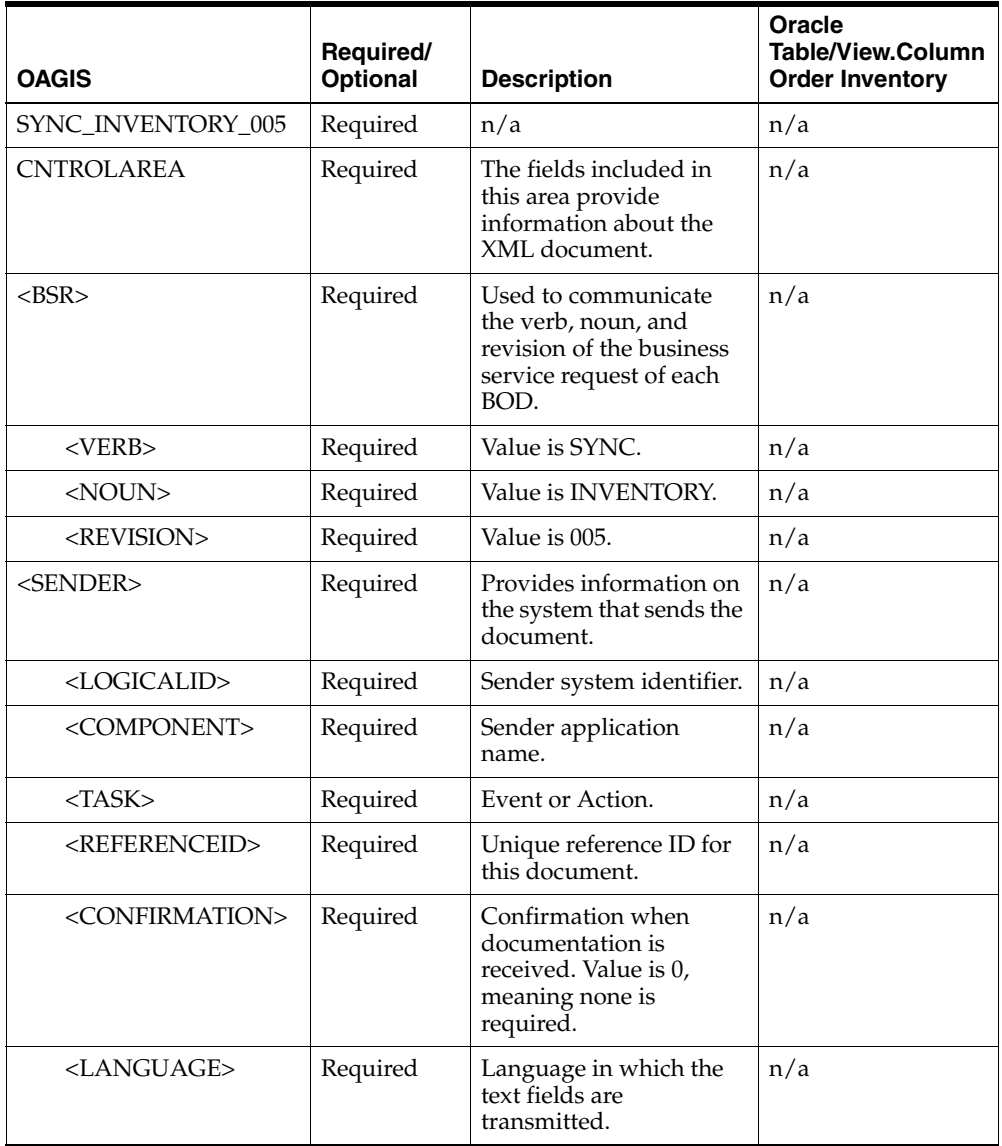

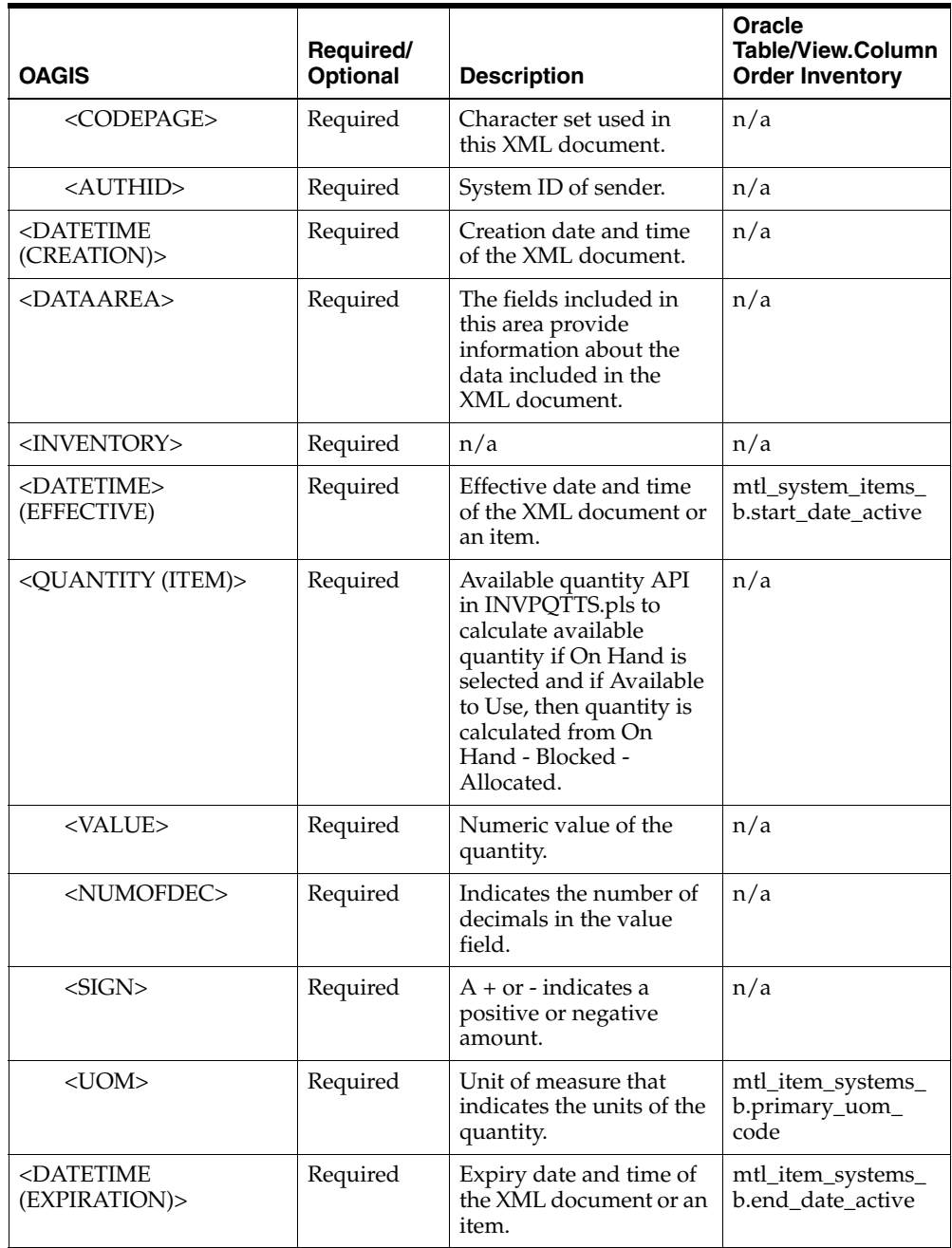

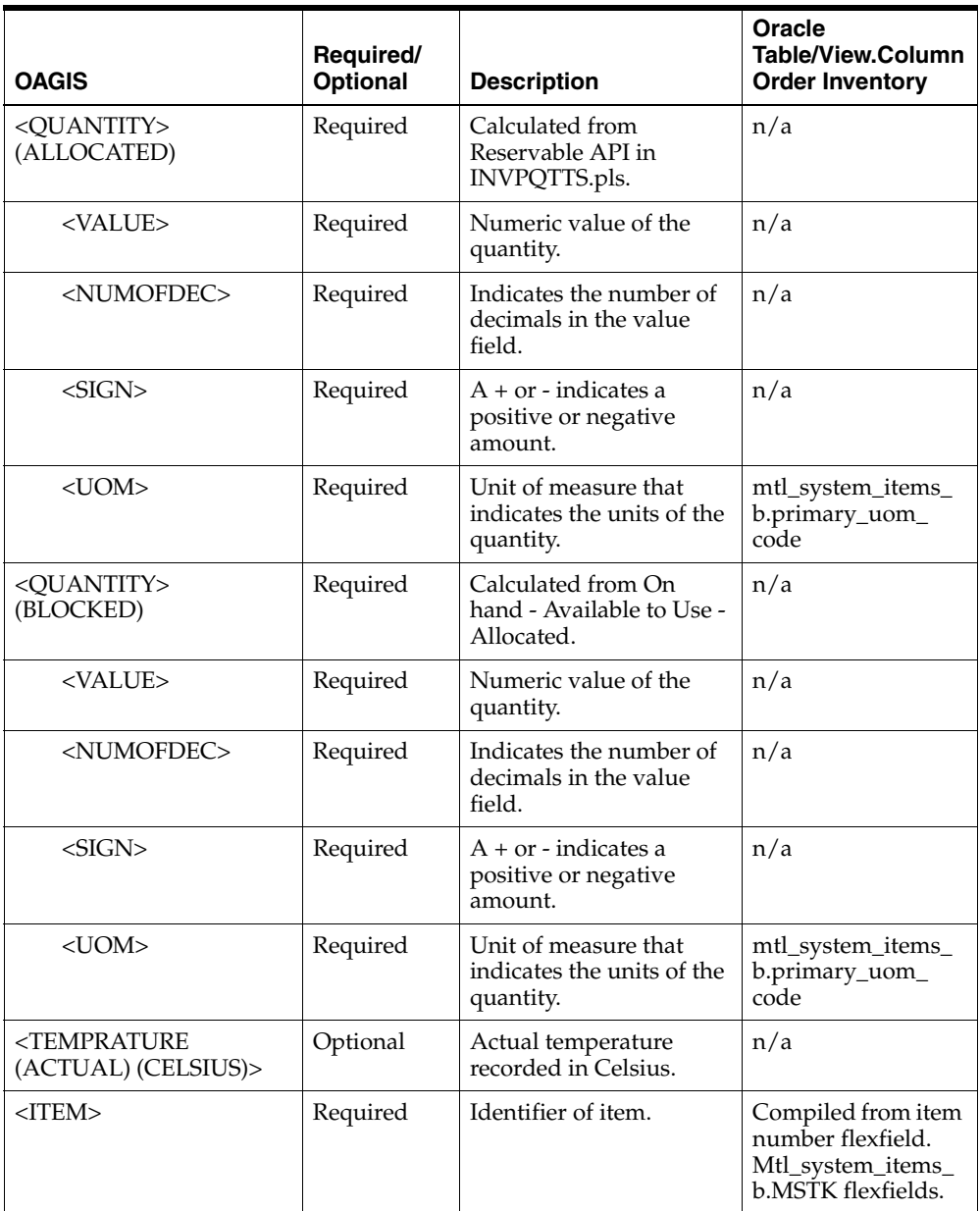

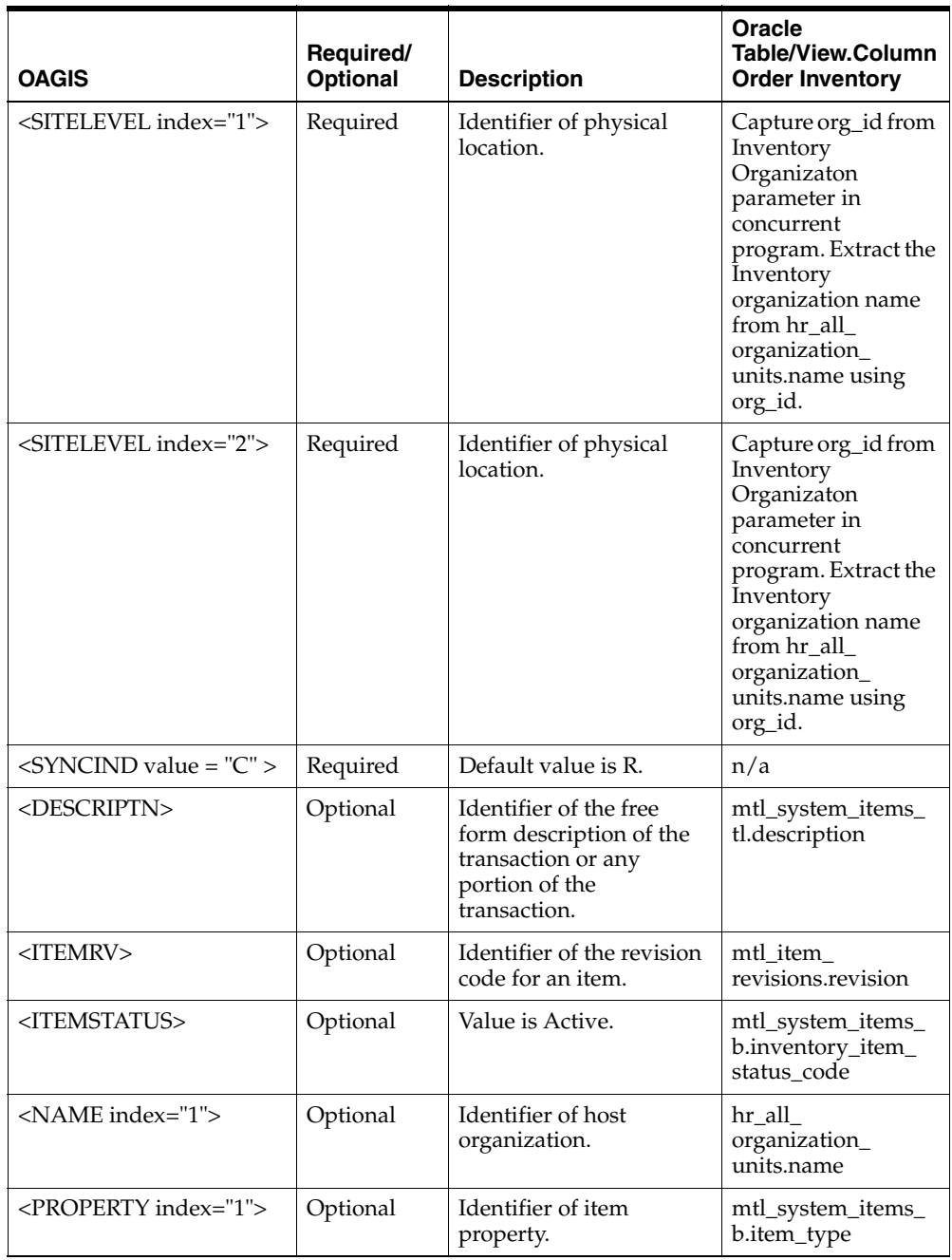

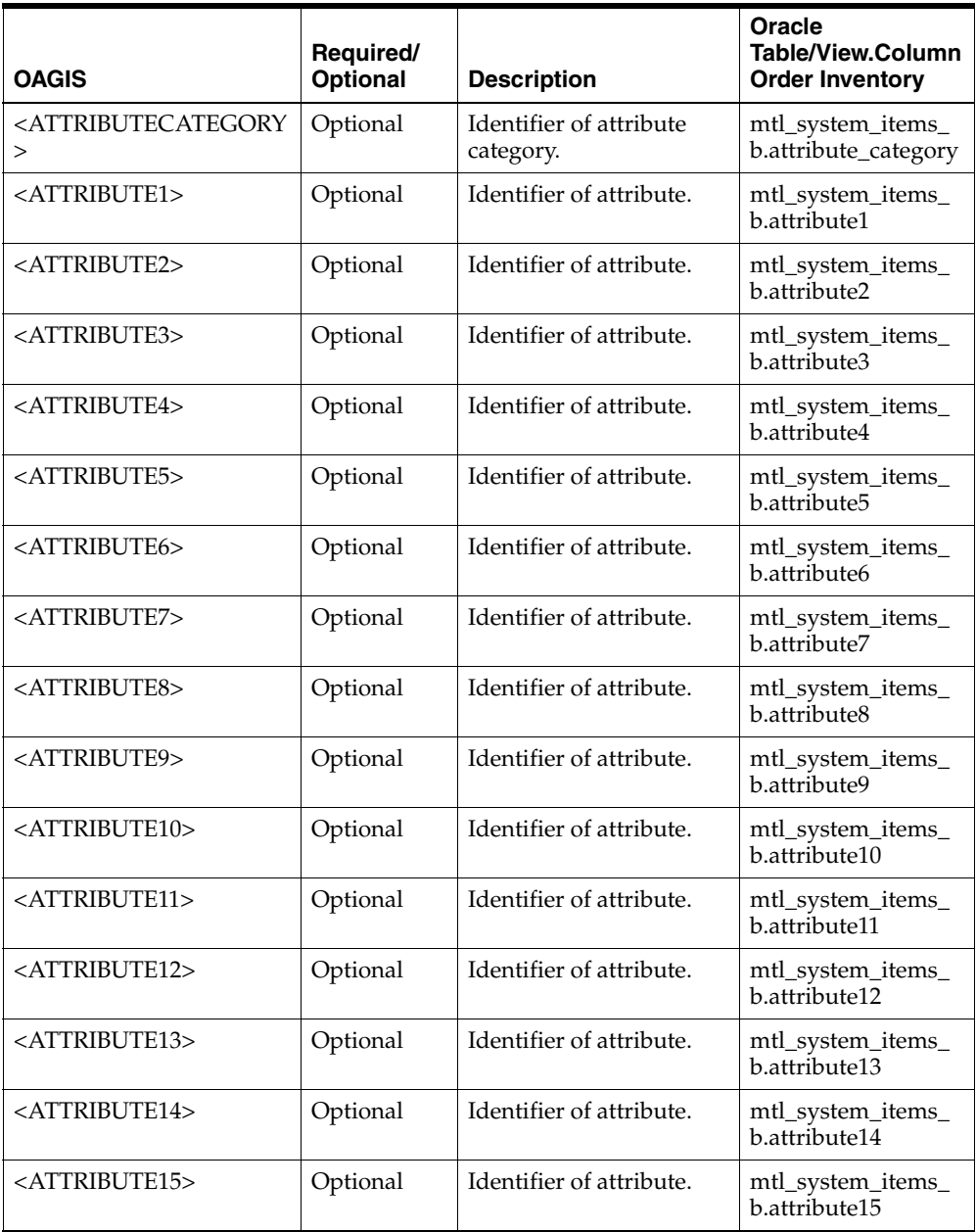

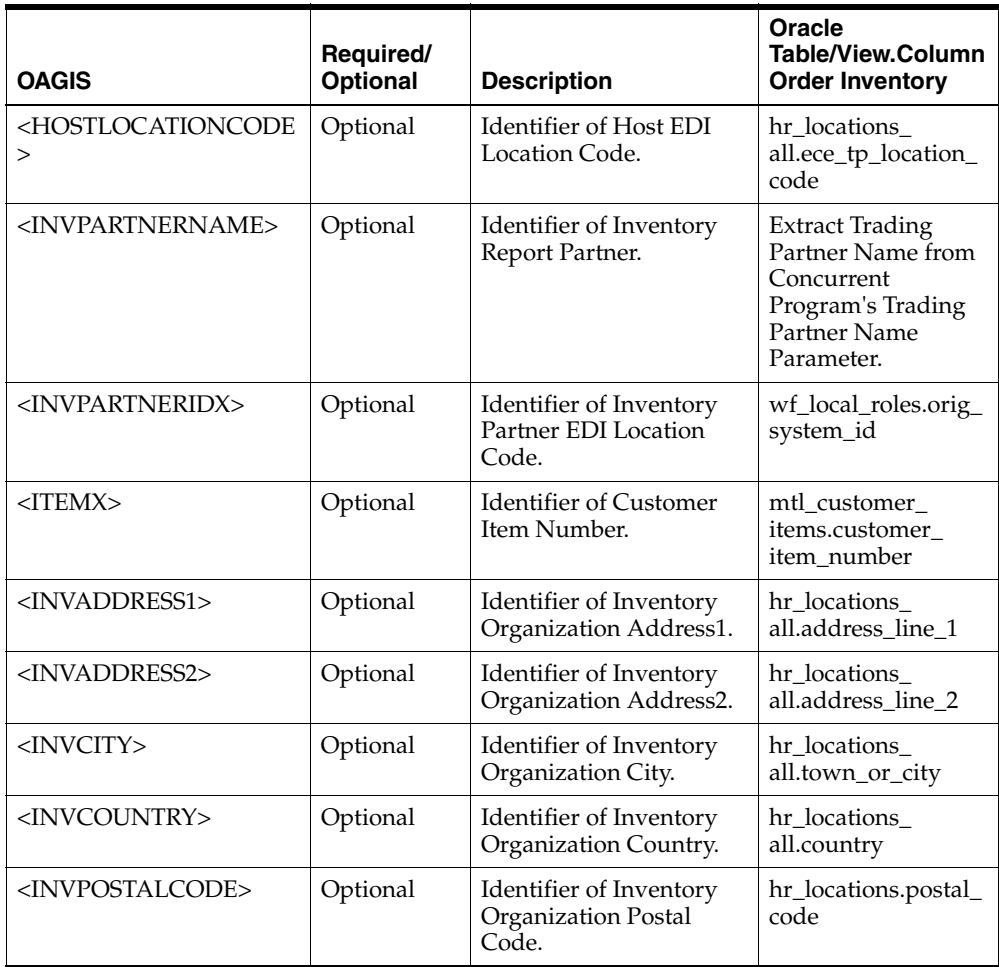

#### <span id="page-199-0"></span>**SYNC\_ITEM\_005**

This table describes the SYNC\_ITEM\_005 BOD Element Usage:

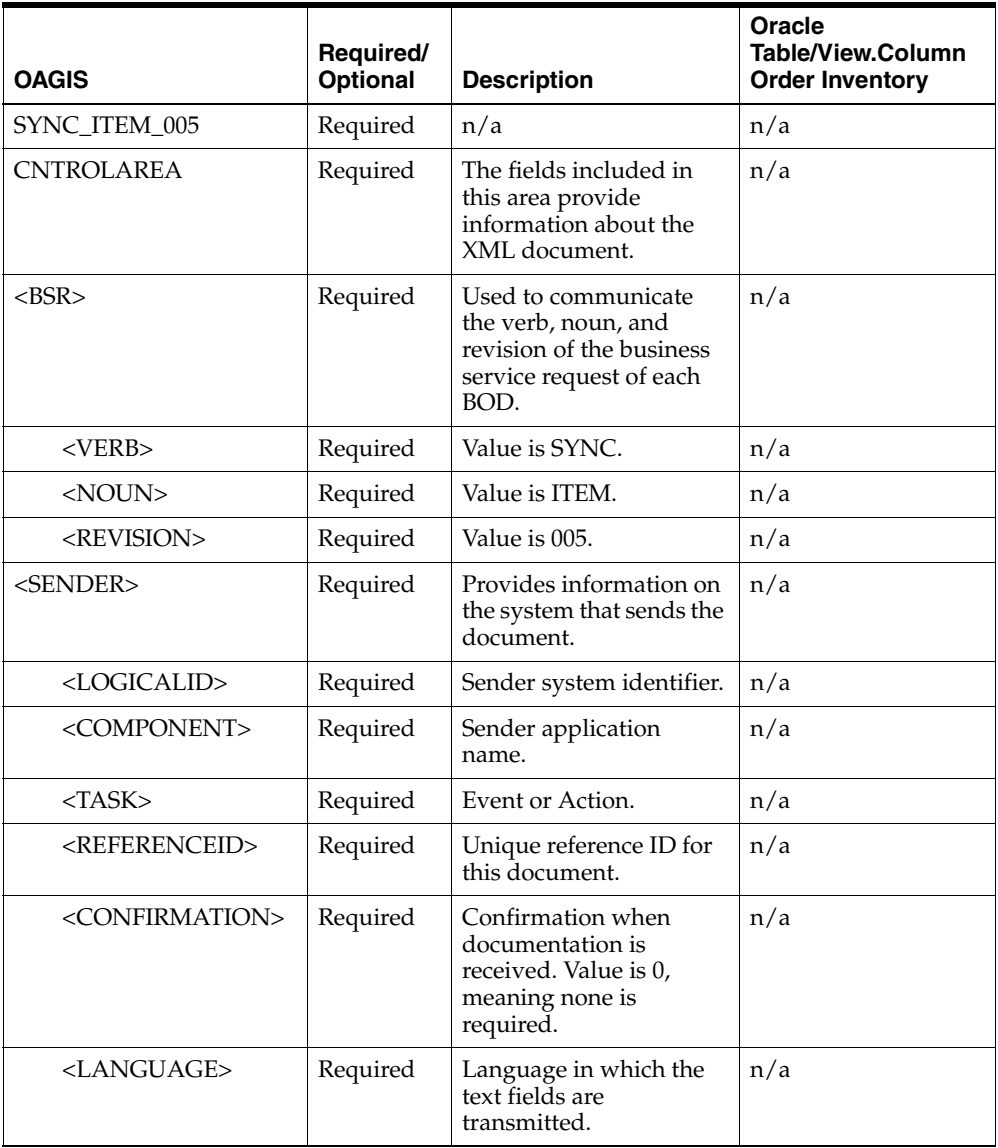

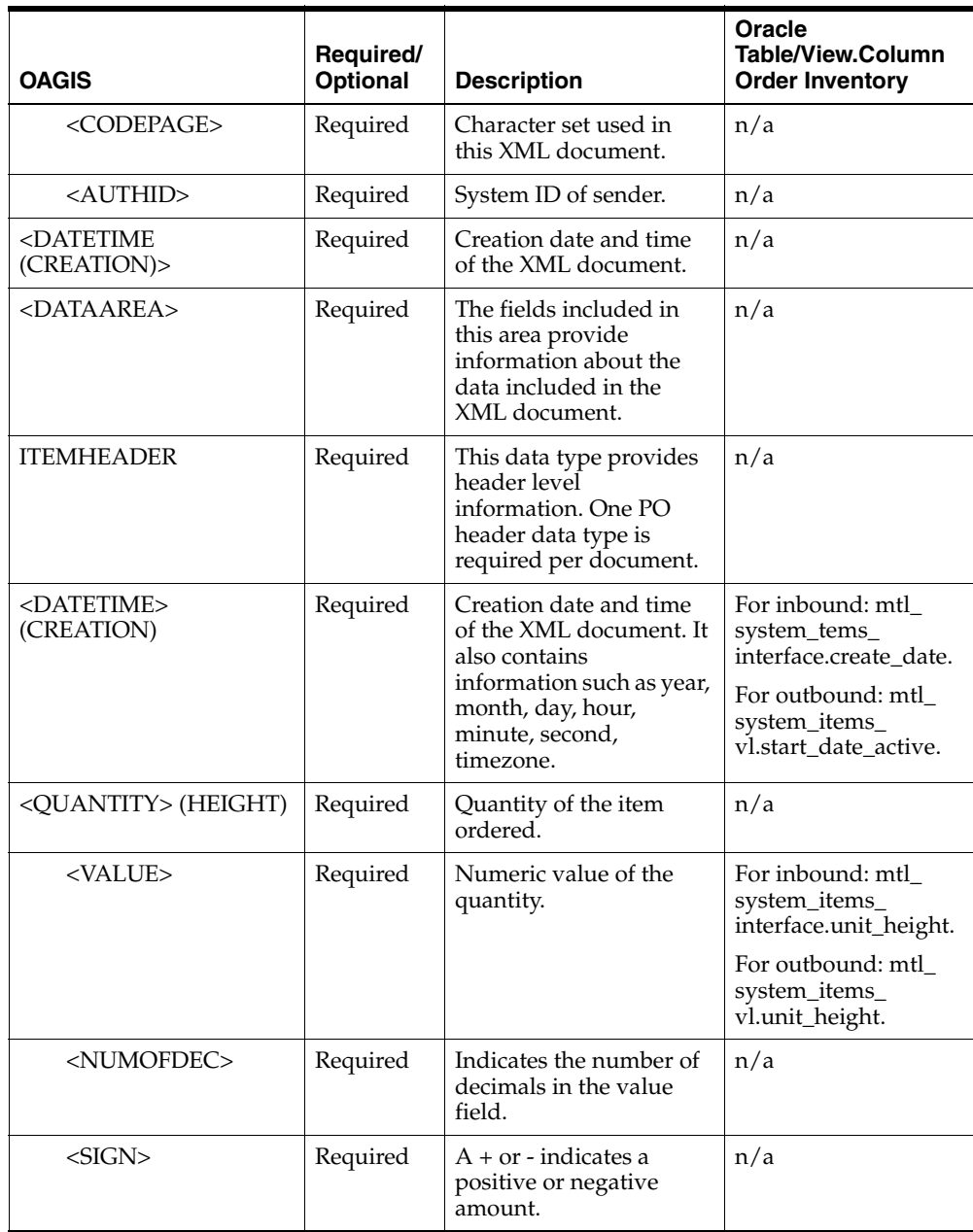

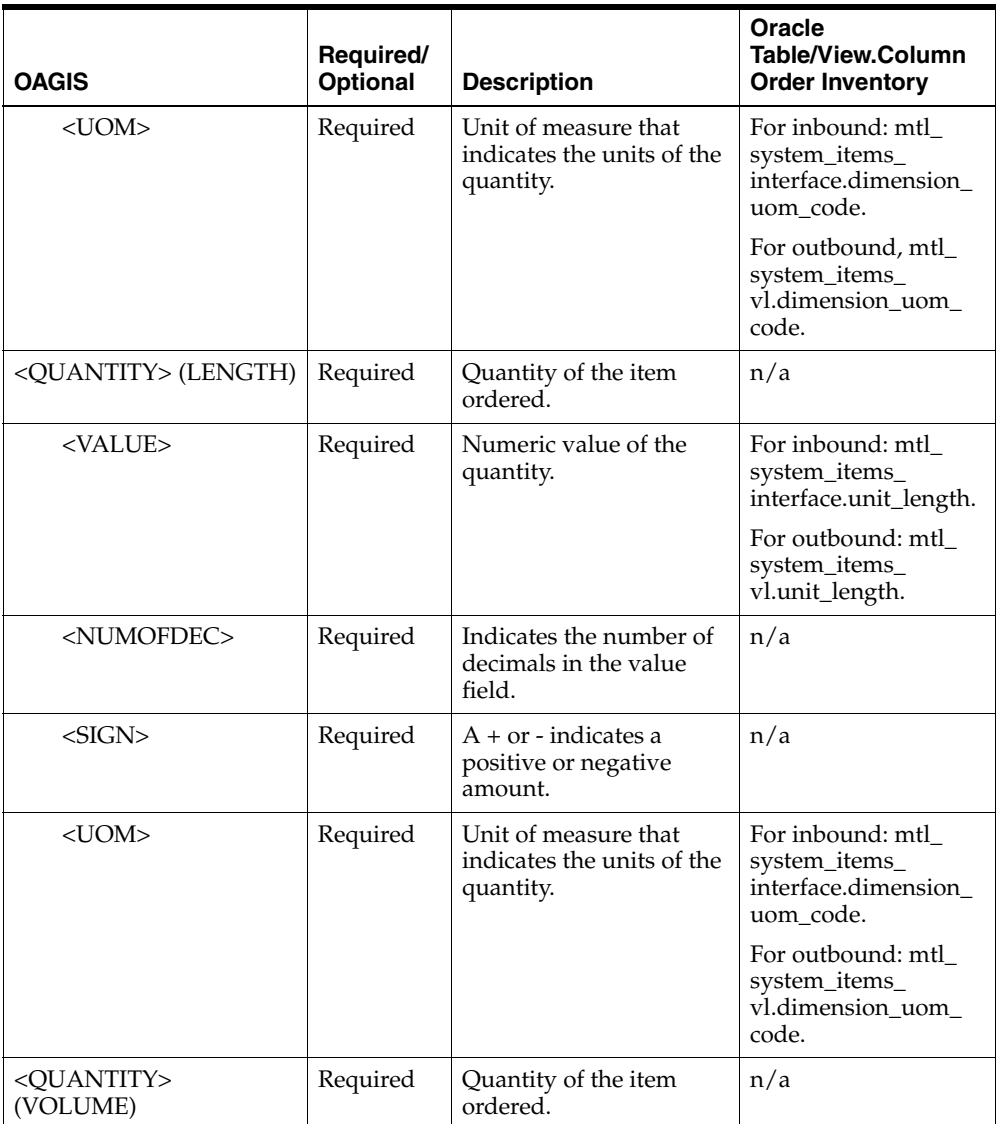

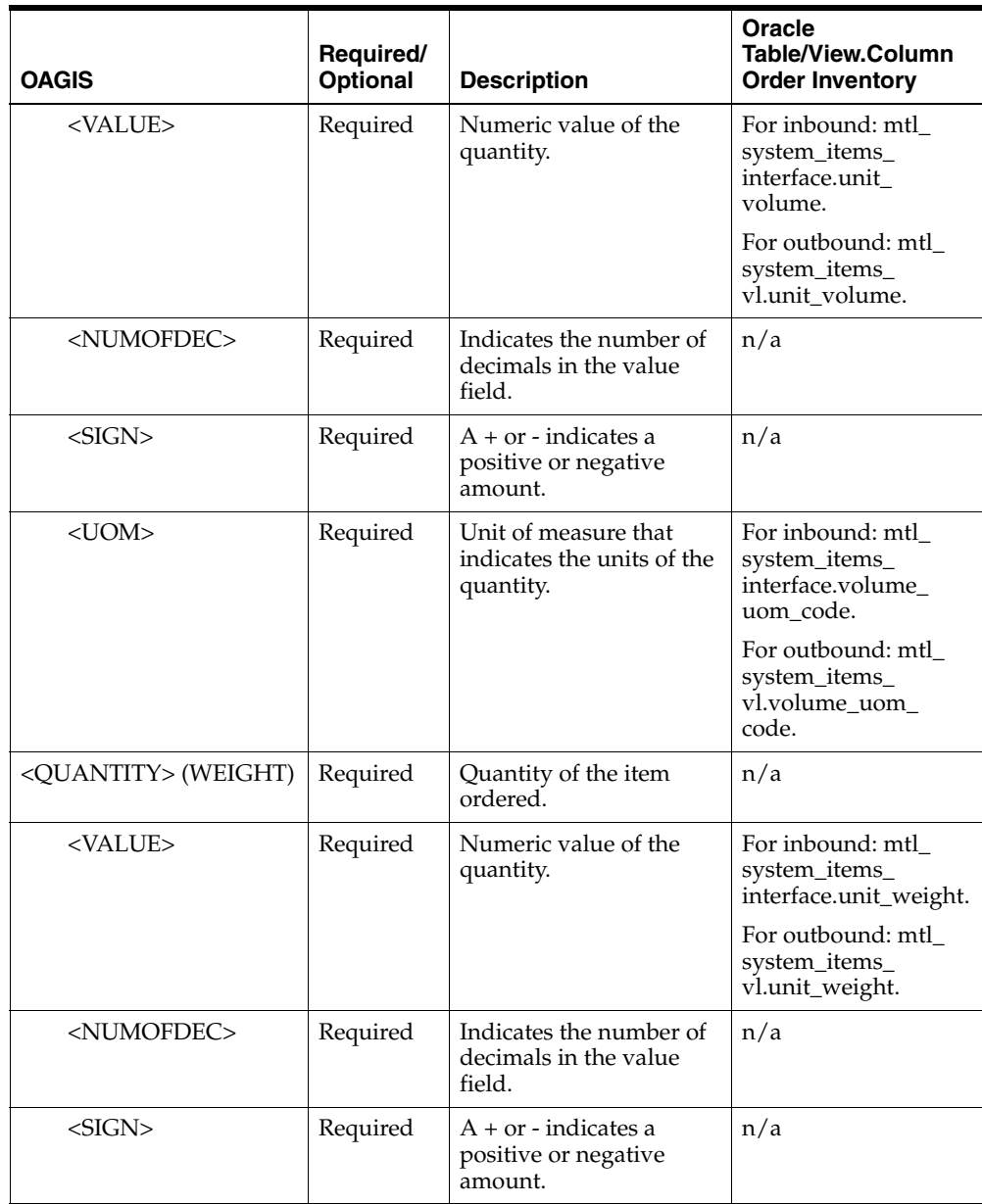

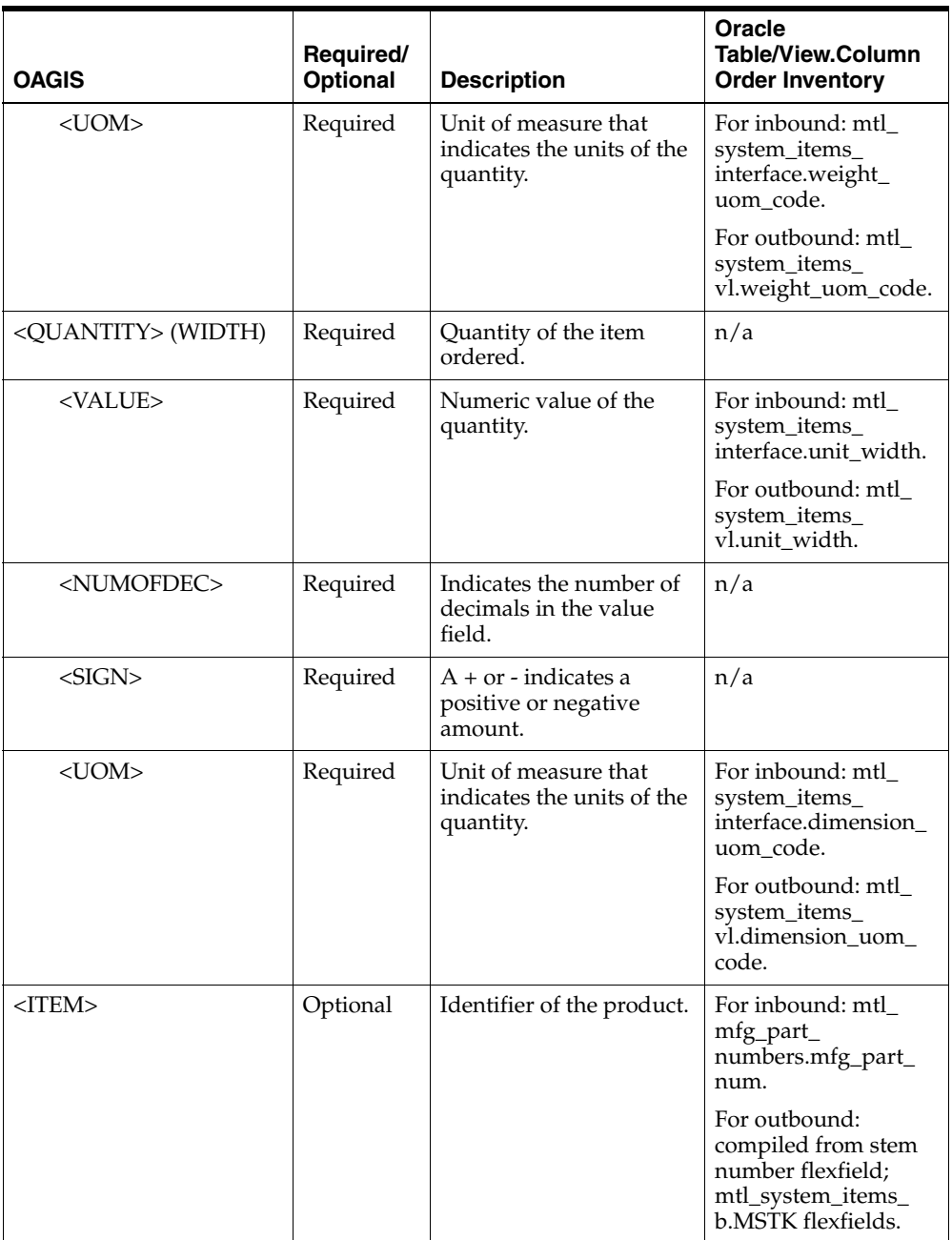

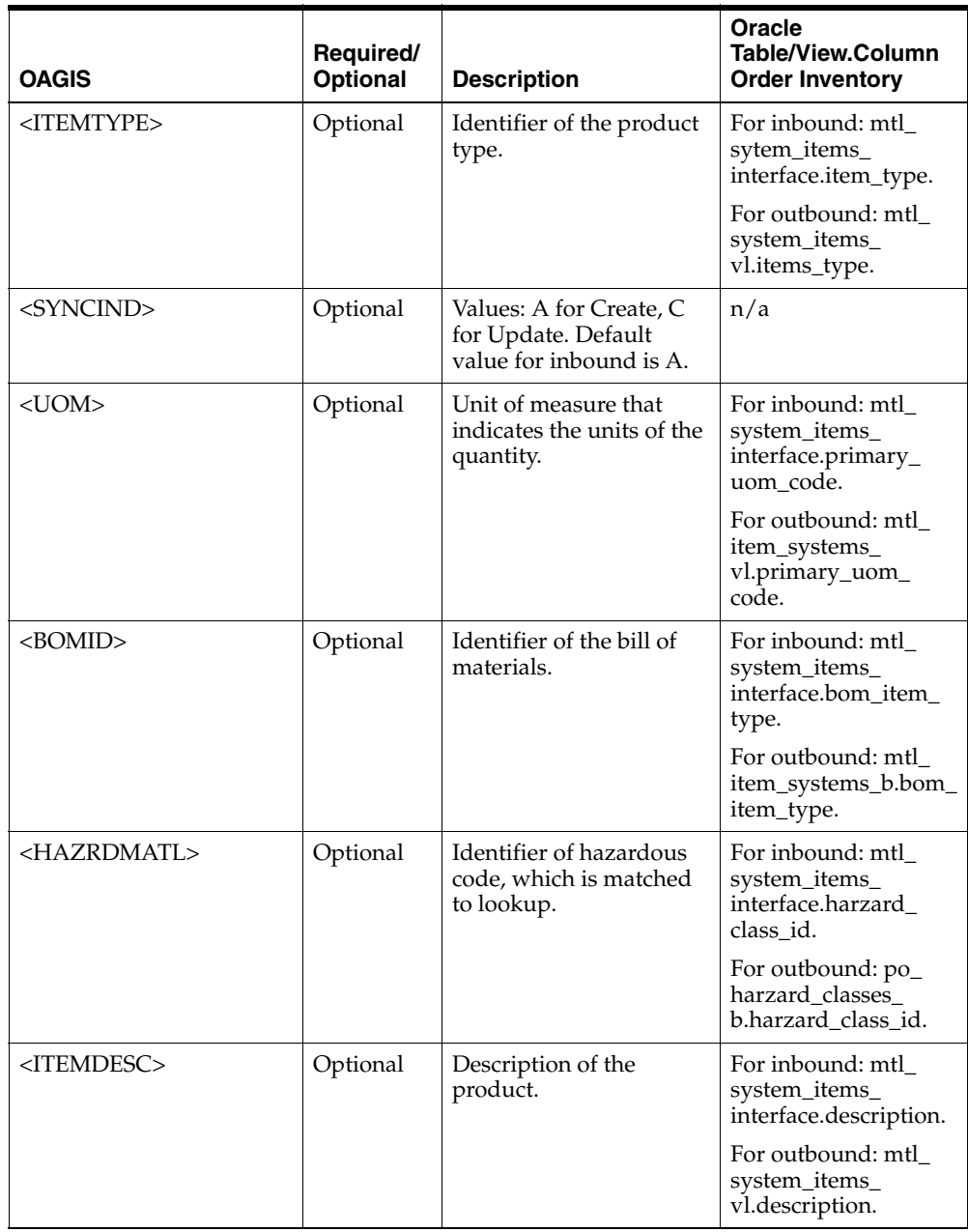

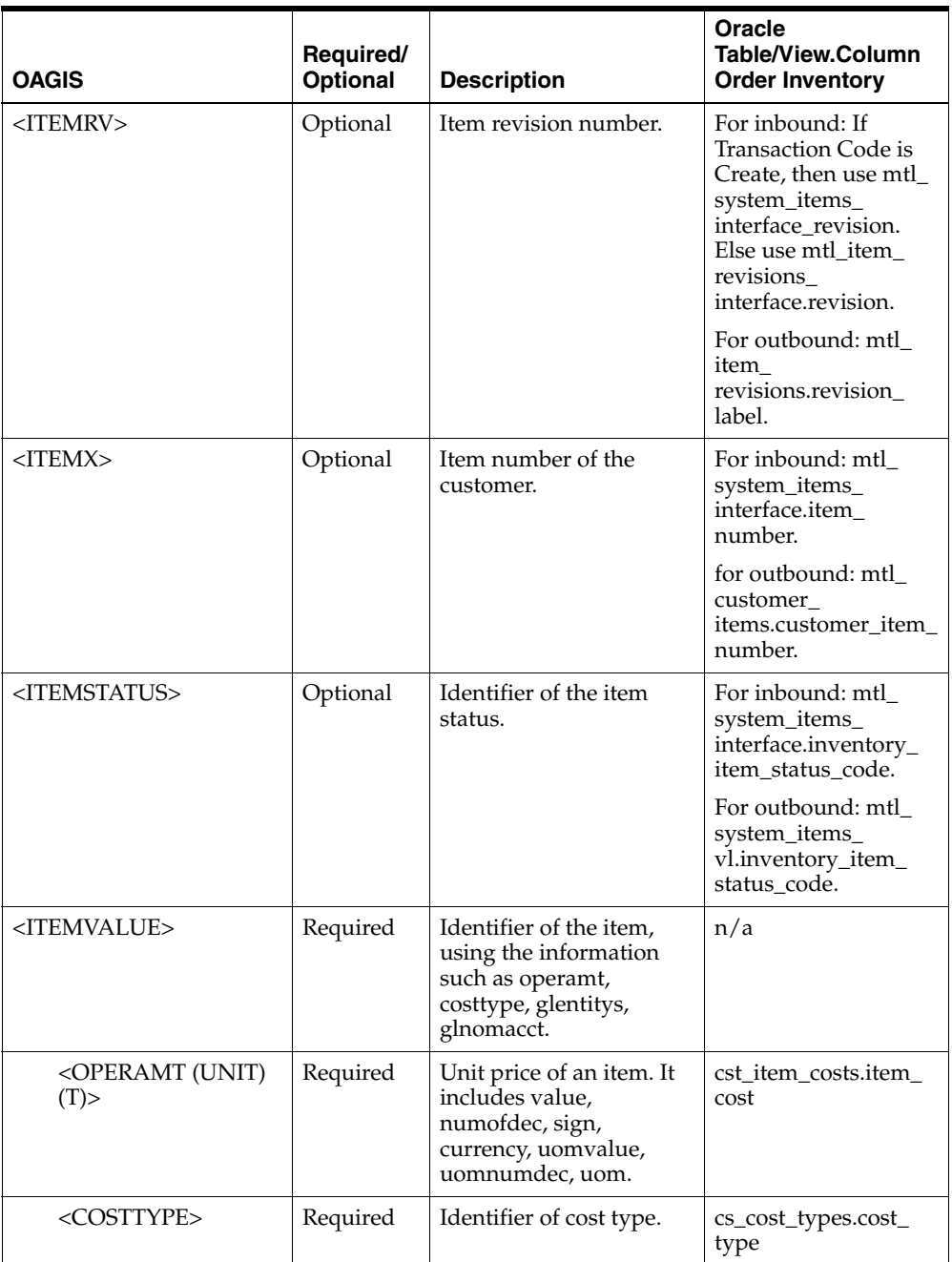

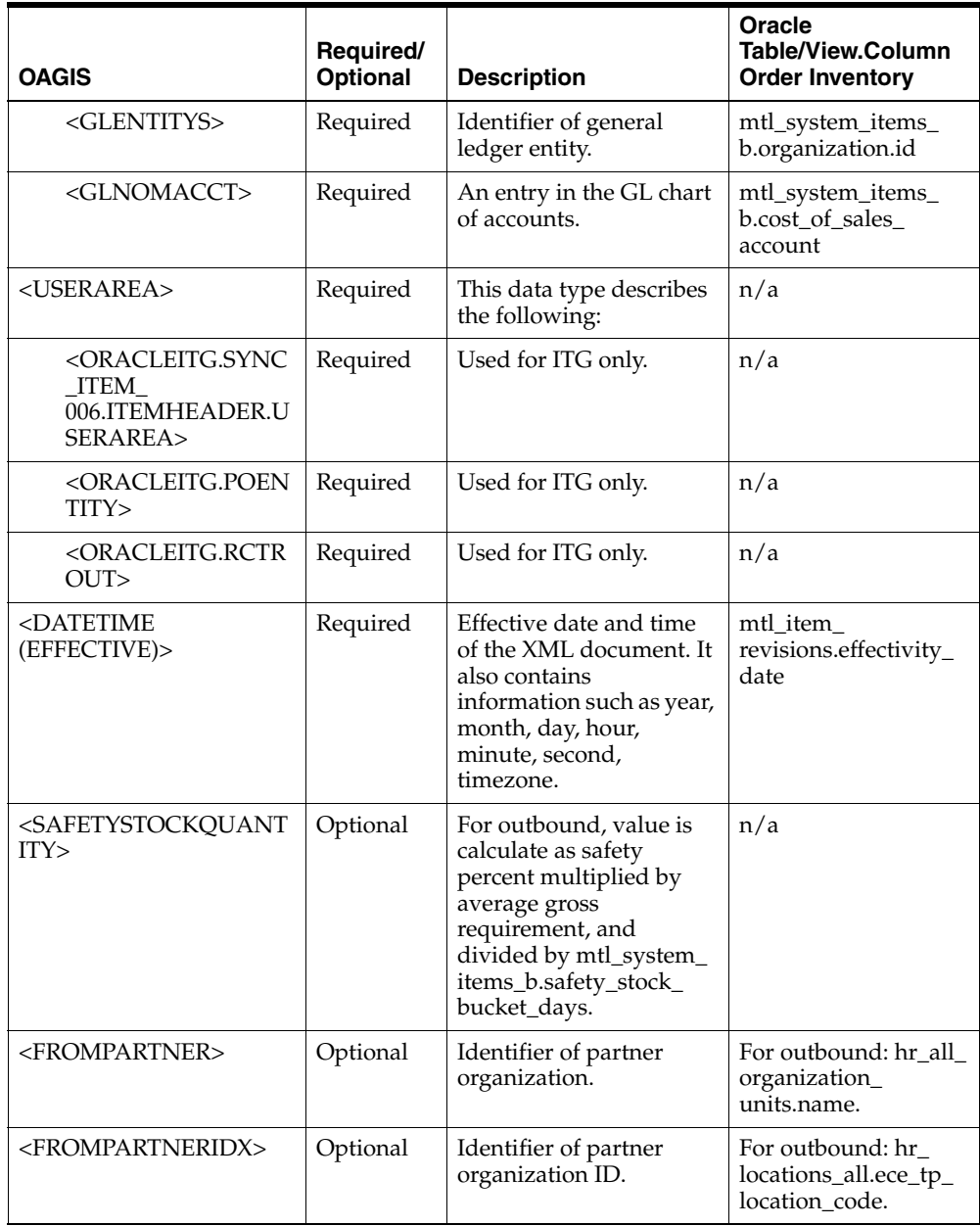

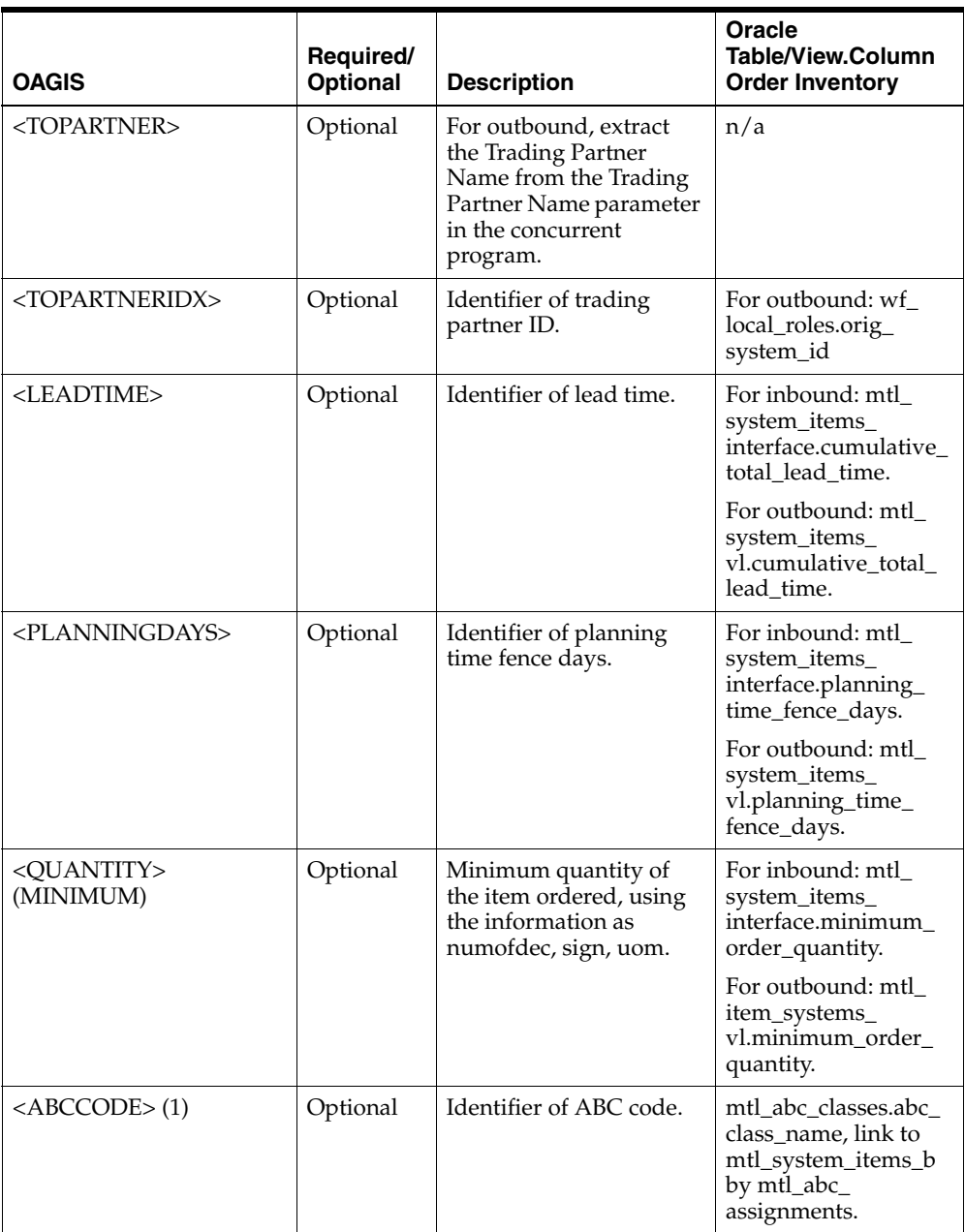

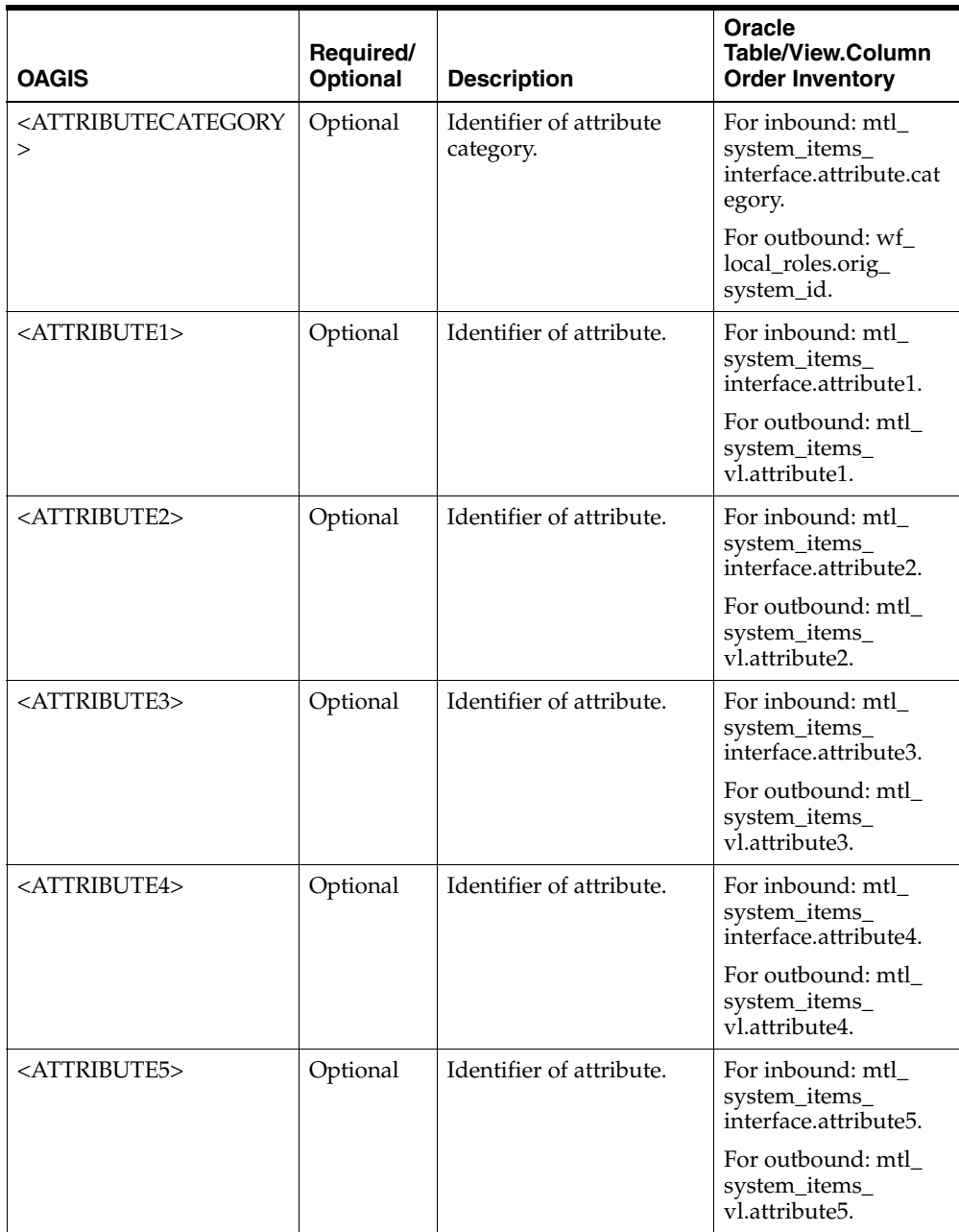

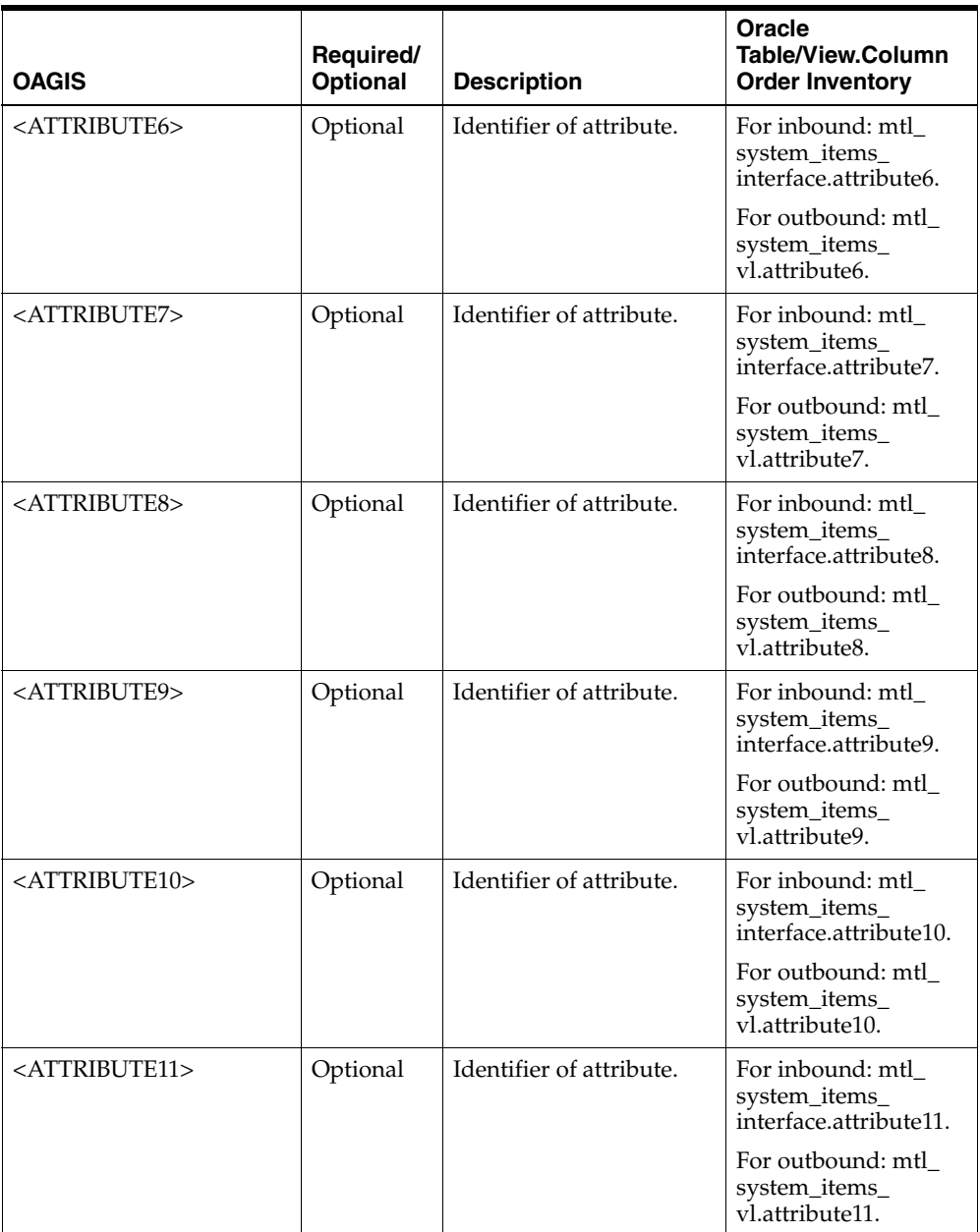

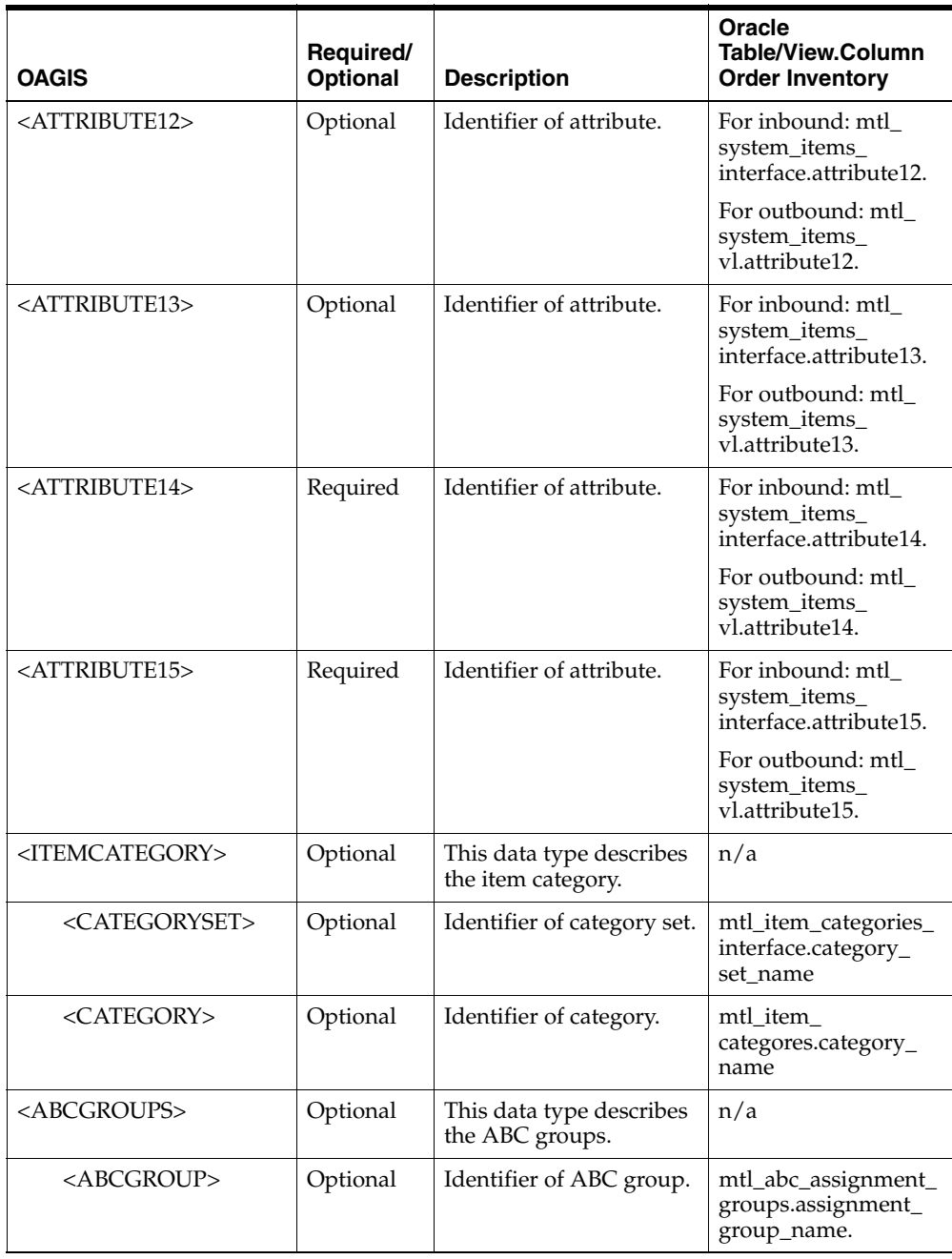

# **G**

## **PIP Element Usage for Shipment Receipt**

This topic contains the Shipment Receipt Notification Partner Interface Process (PIP 4B2) Element Usage.

### **Shipment Receipt Notification (PIP 4B2)**

This table describes the Shipment Receipt Notification PIP Element Usage:

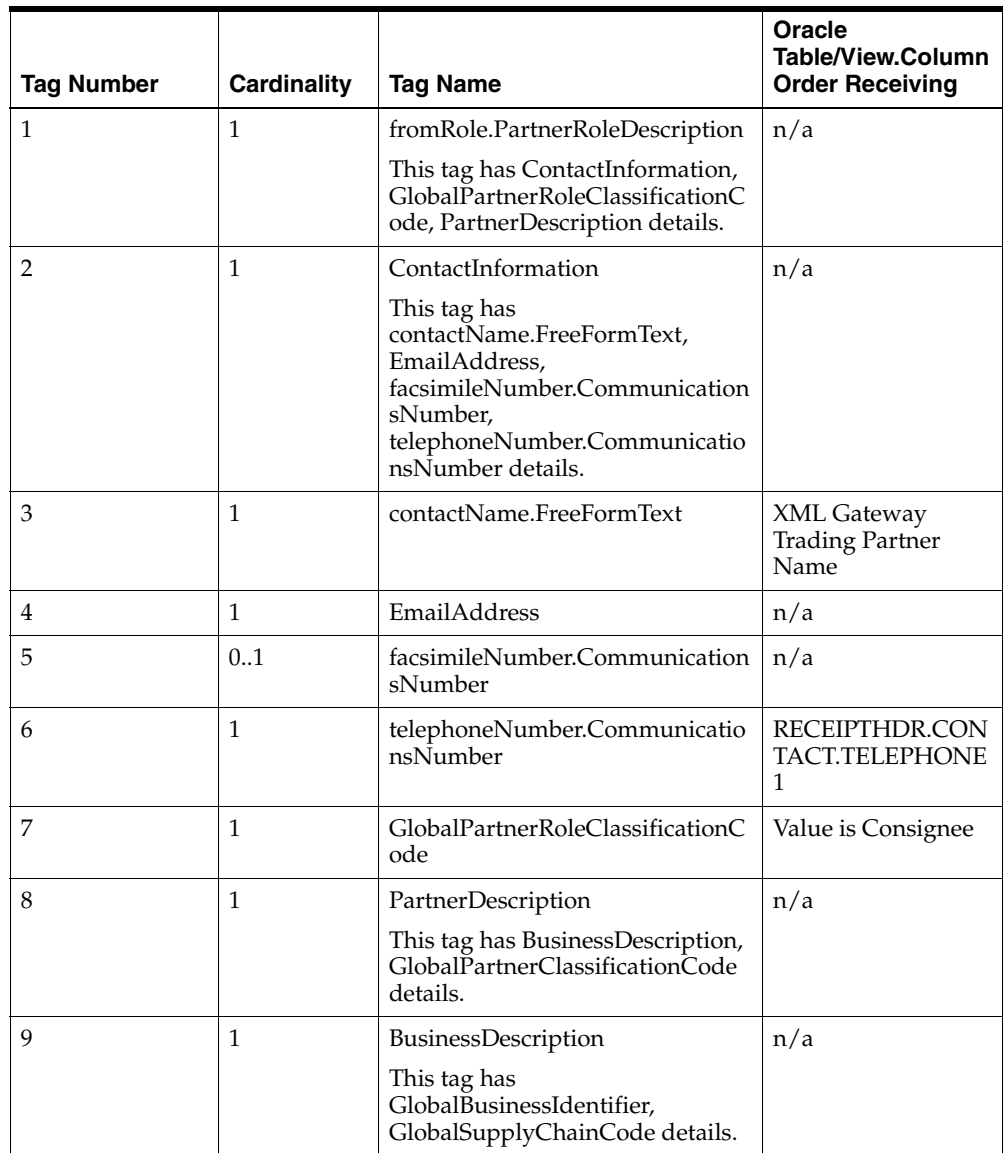

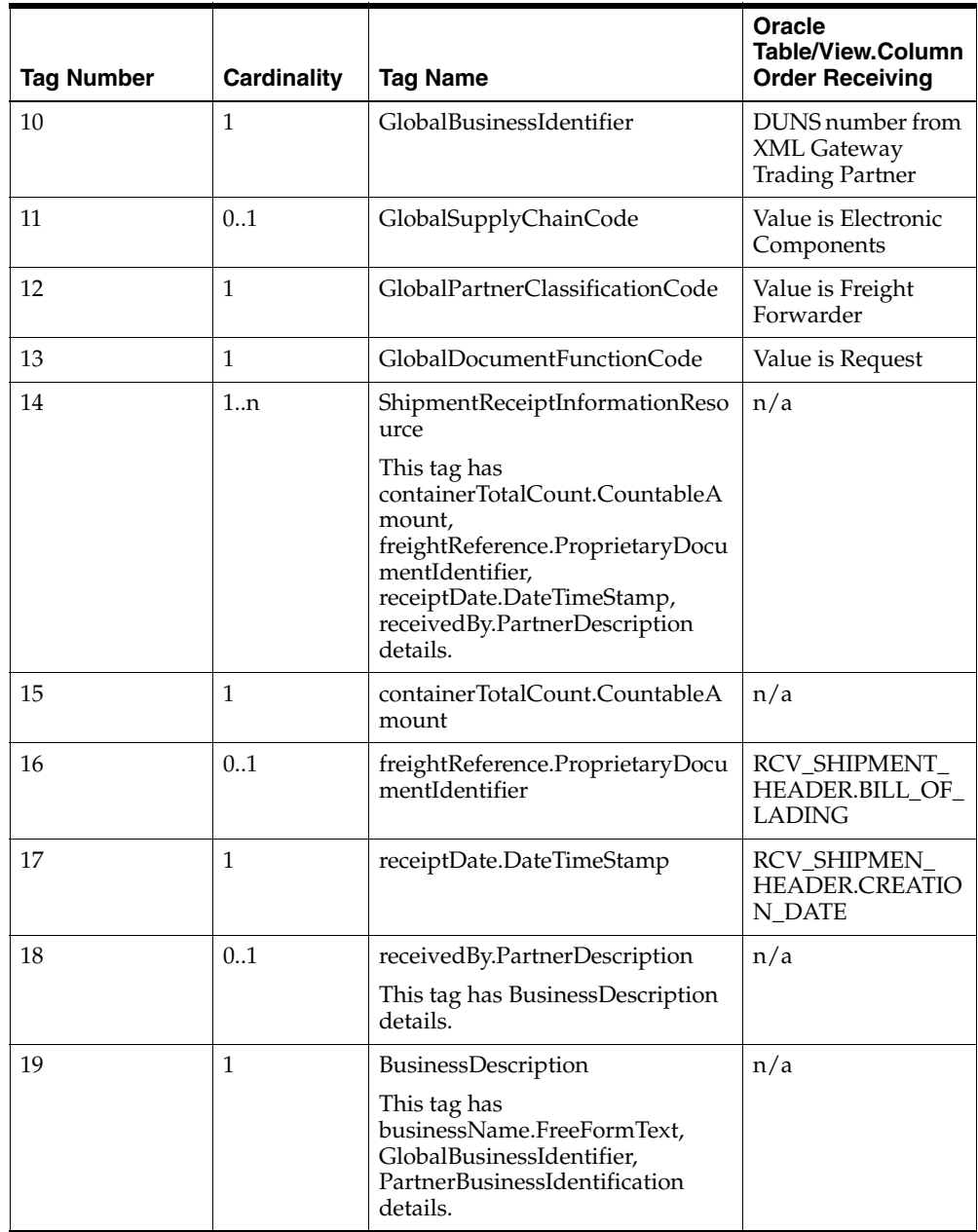

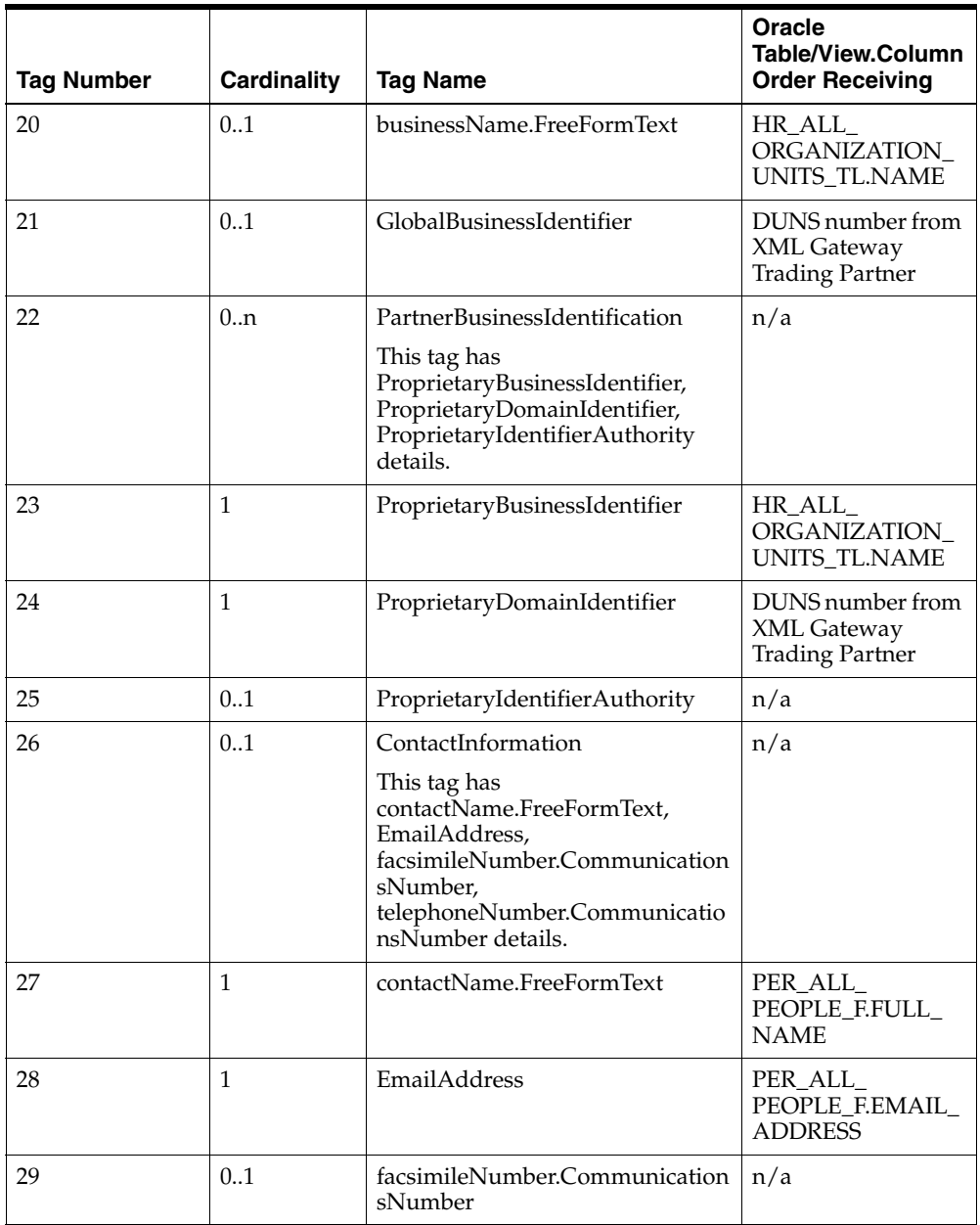
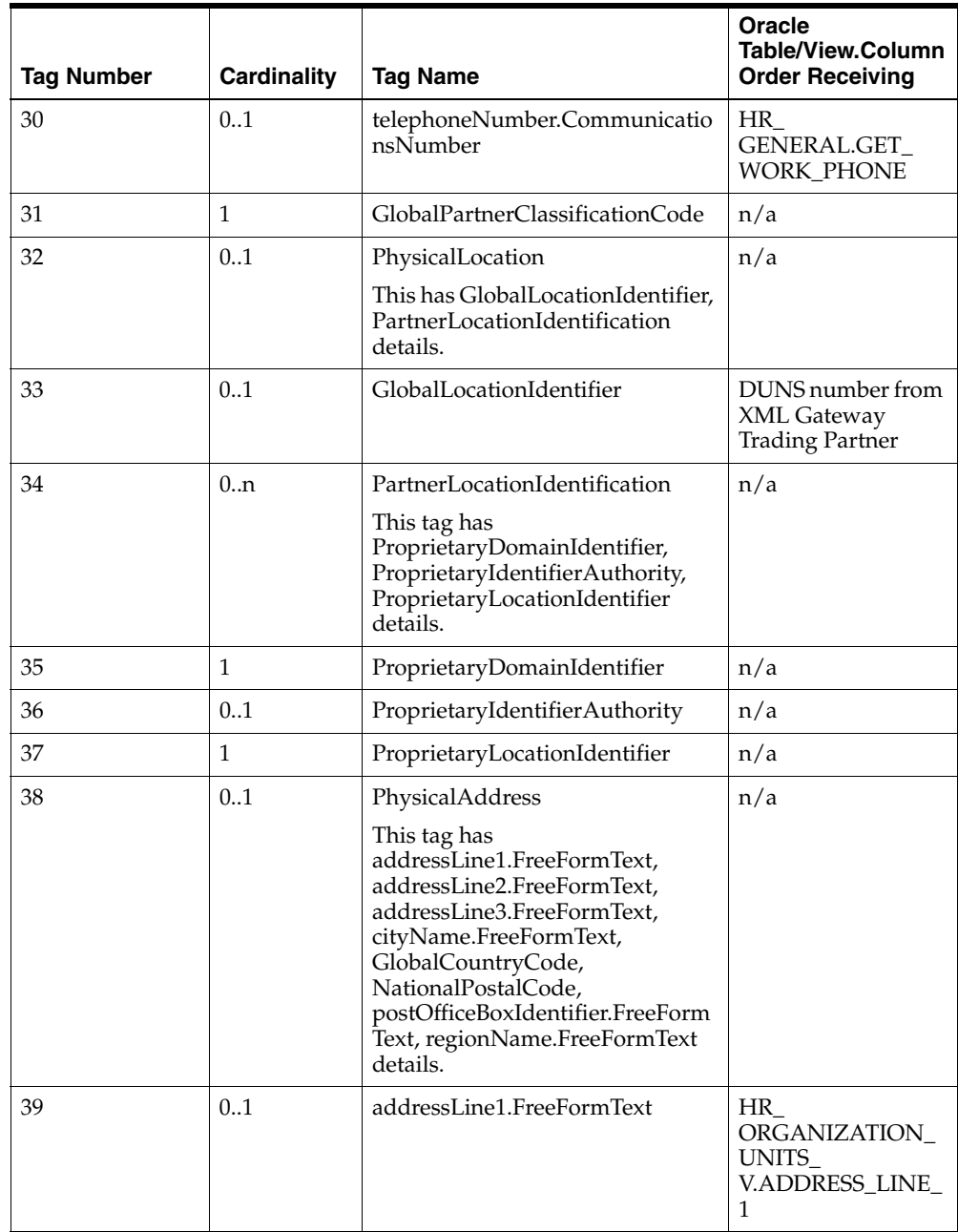

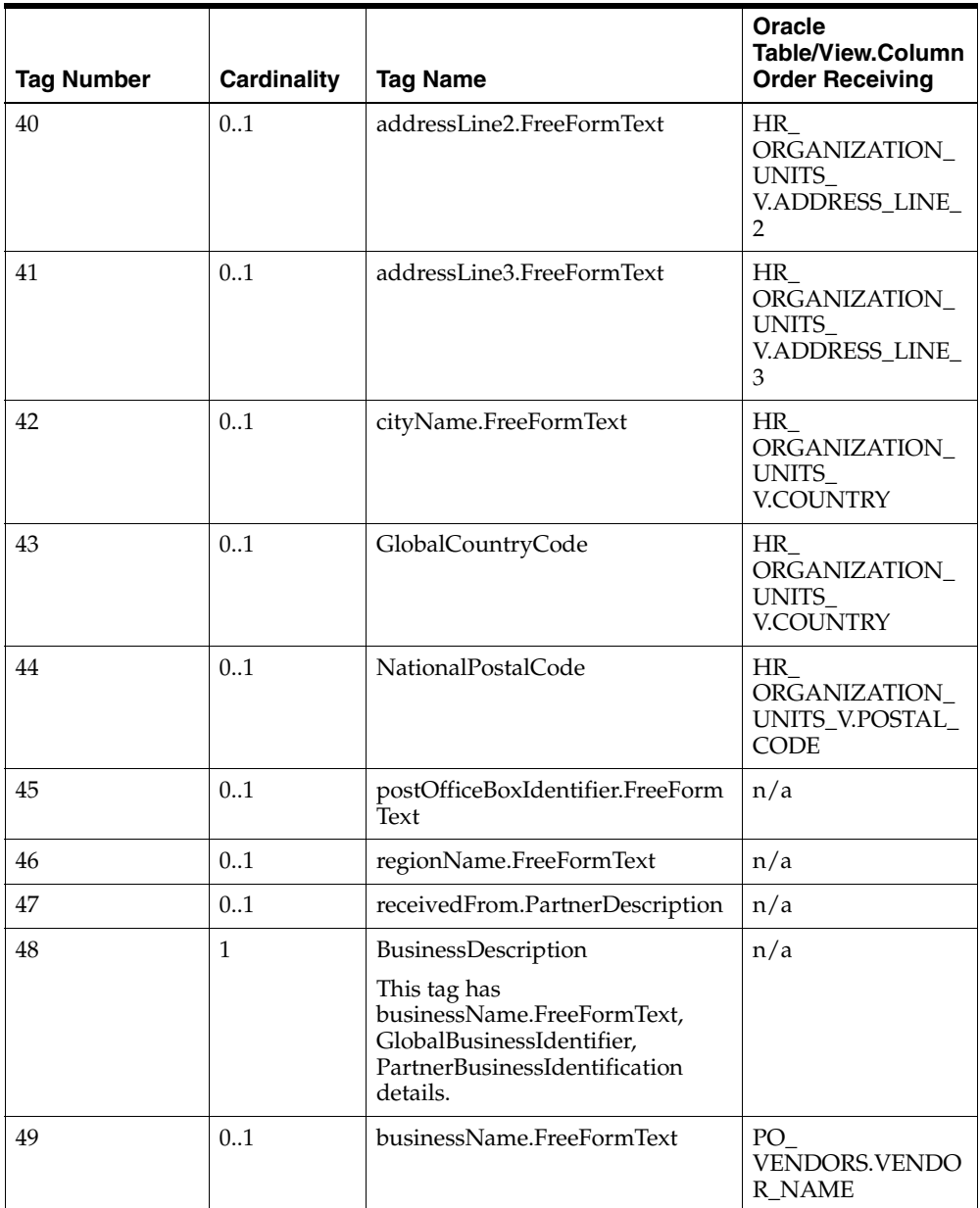

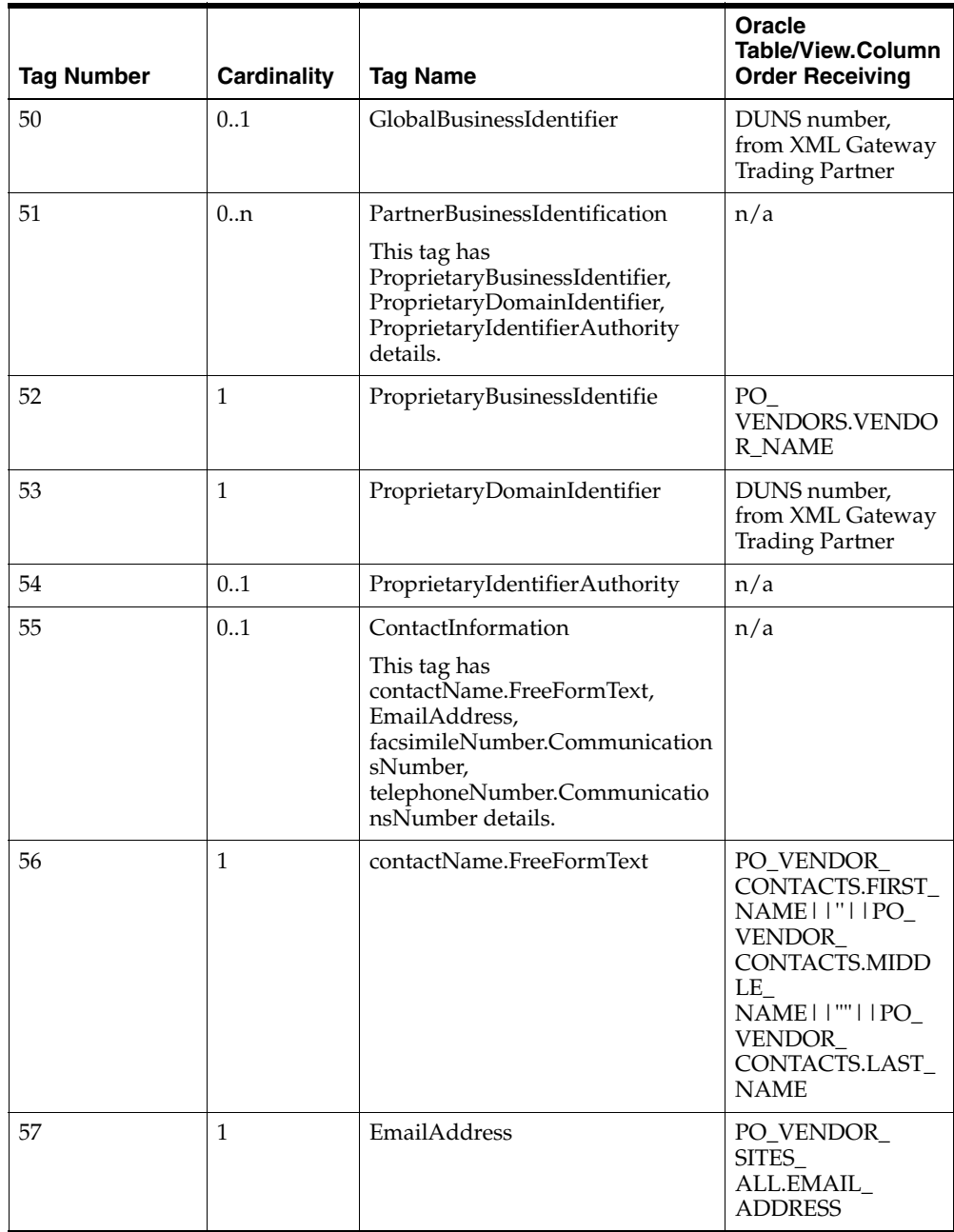

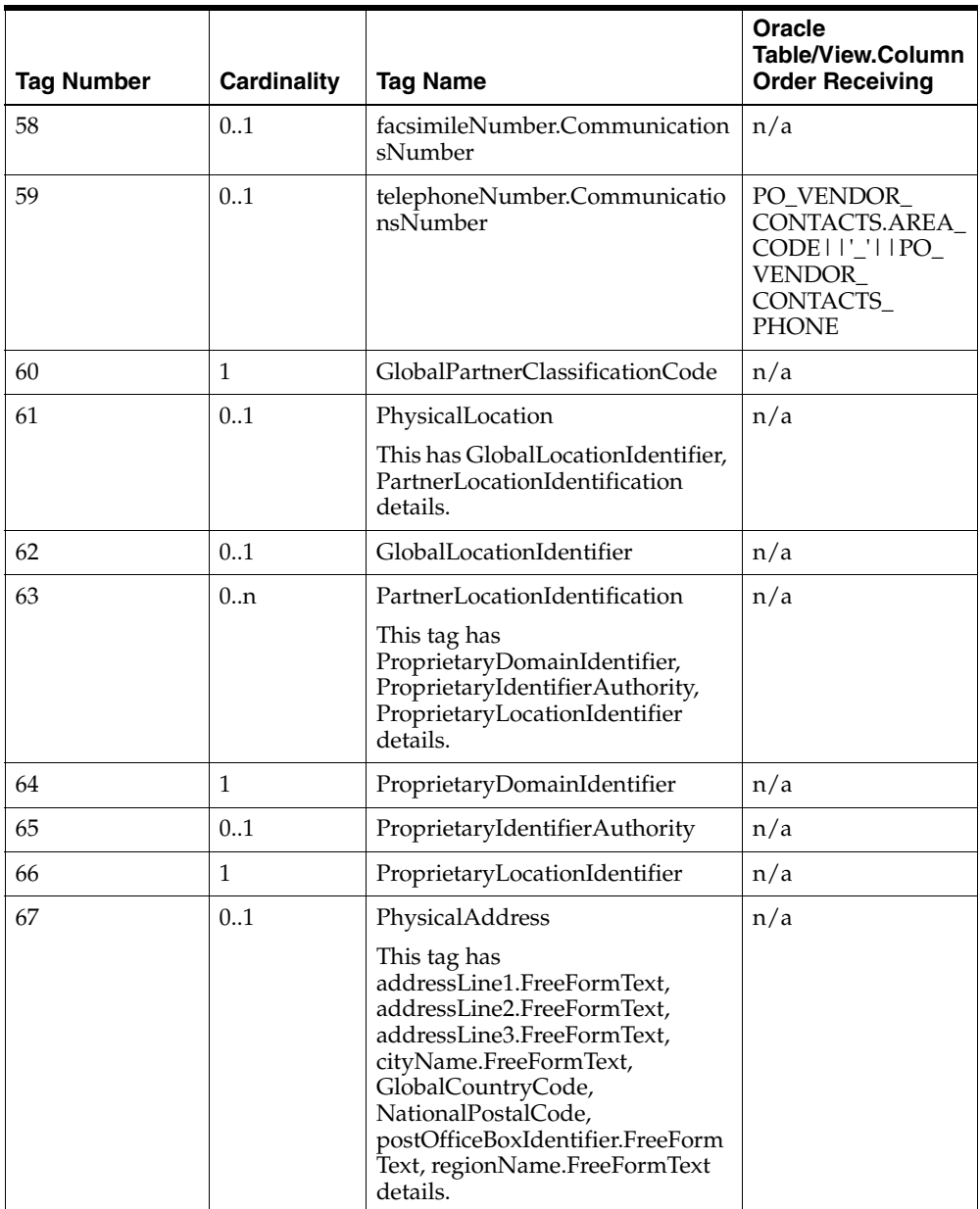

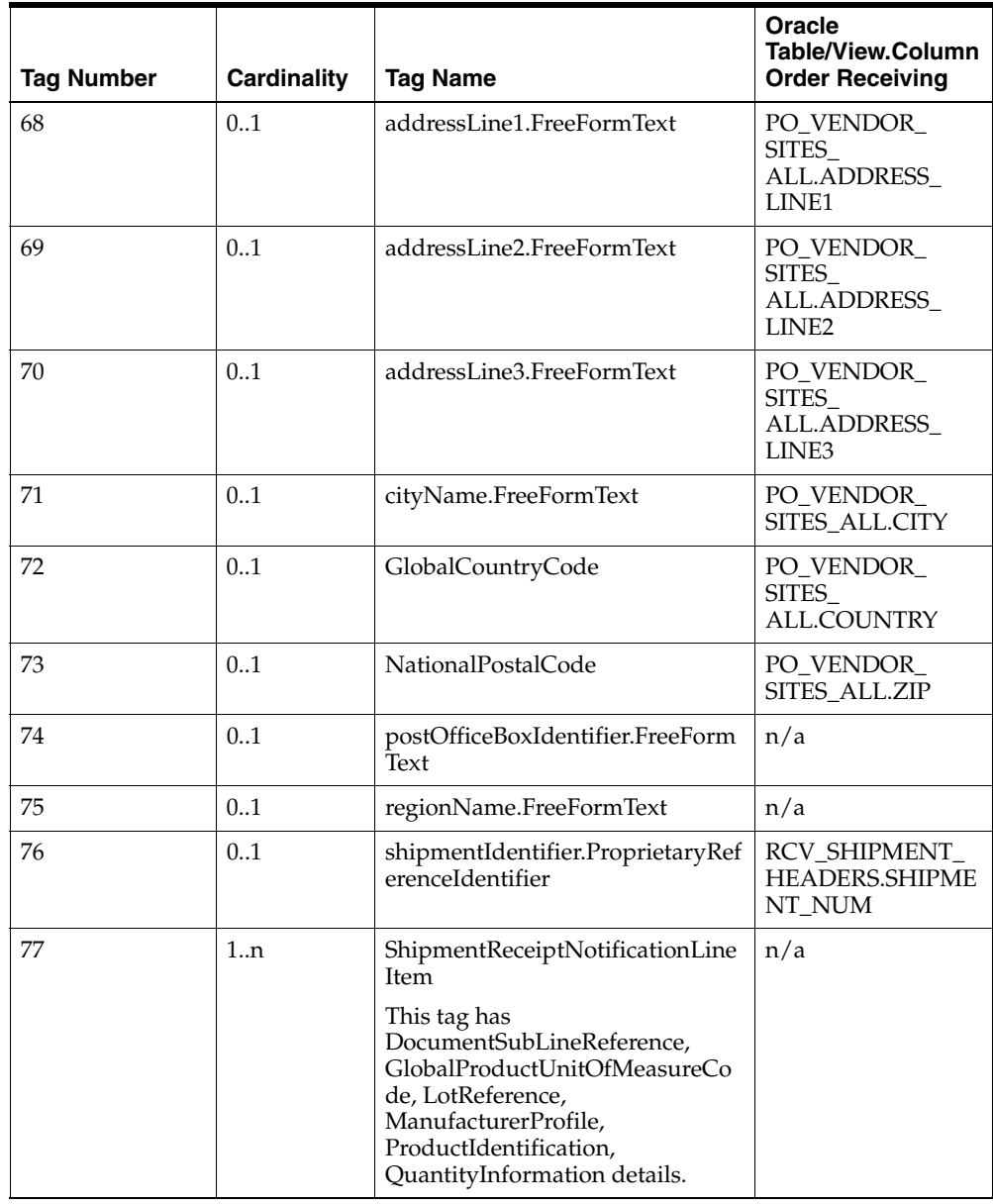

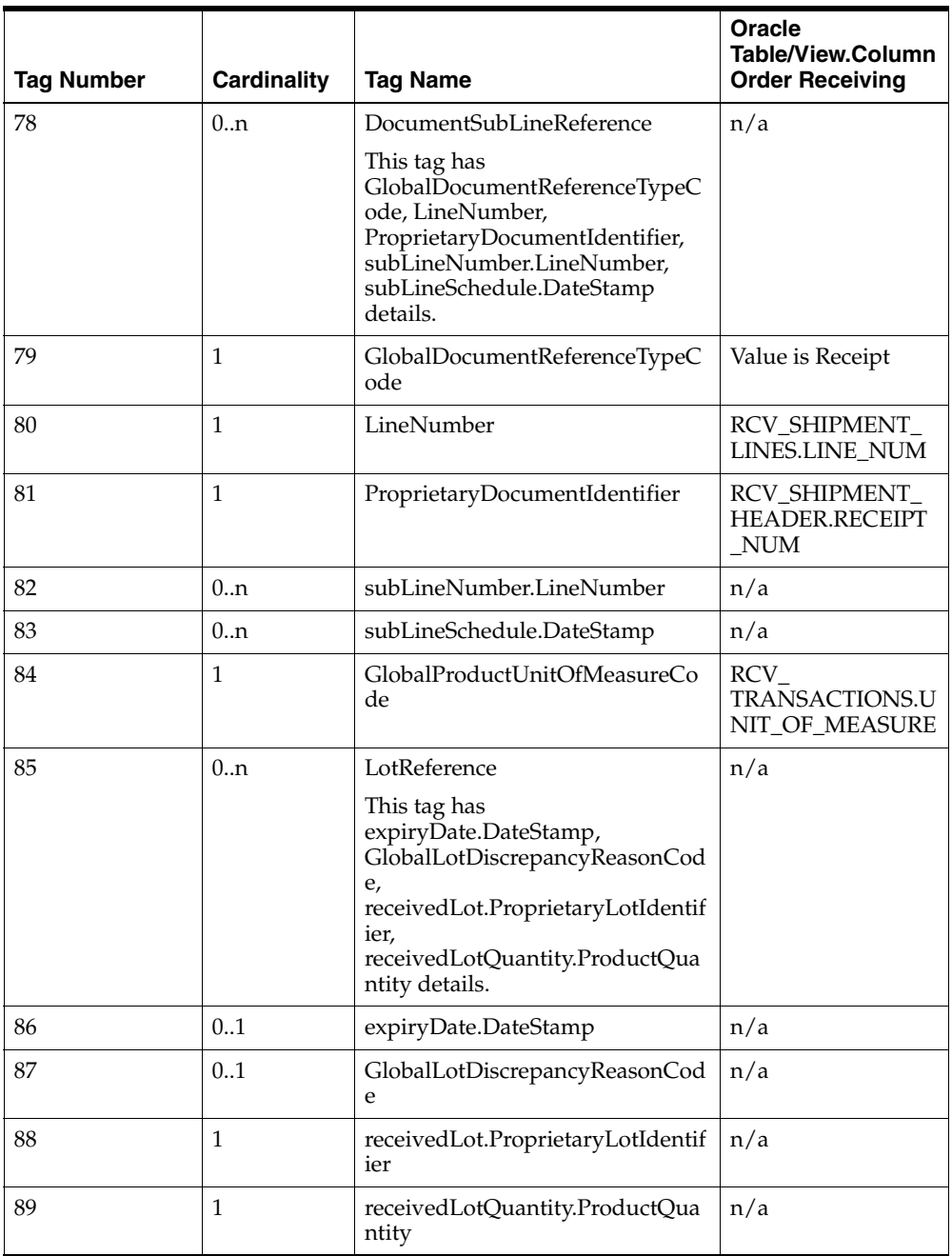

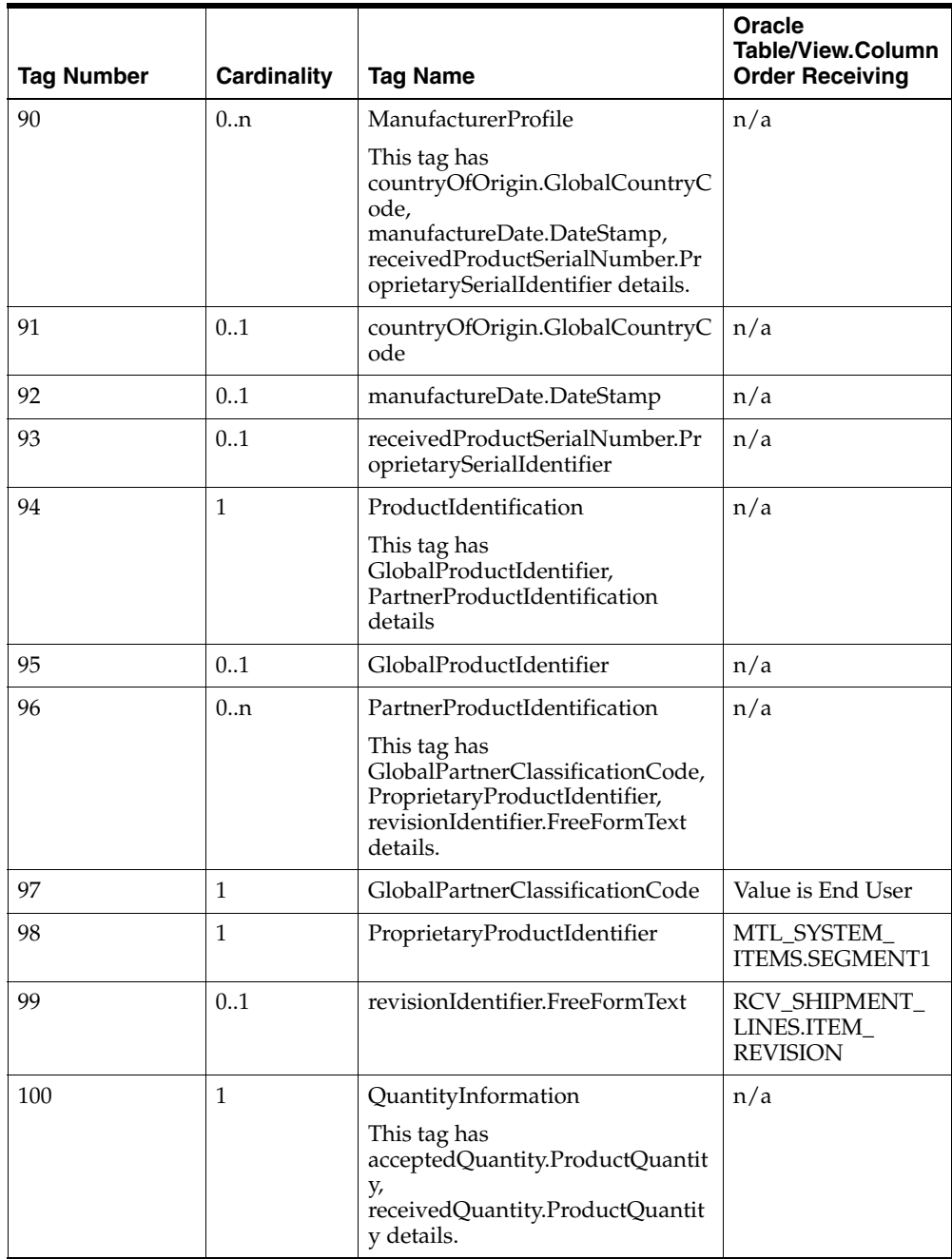

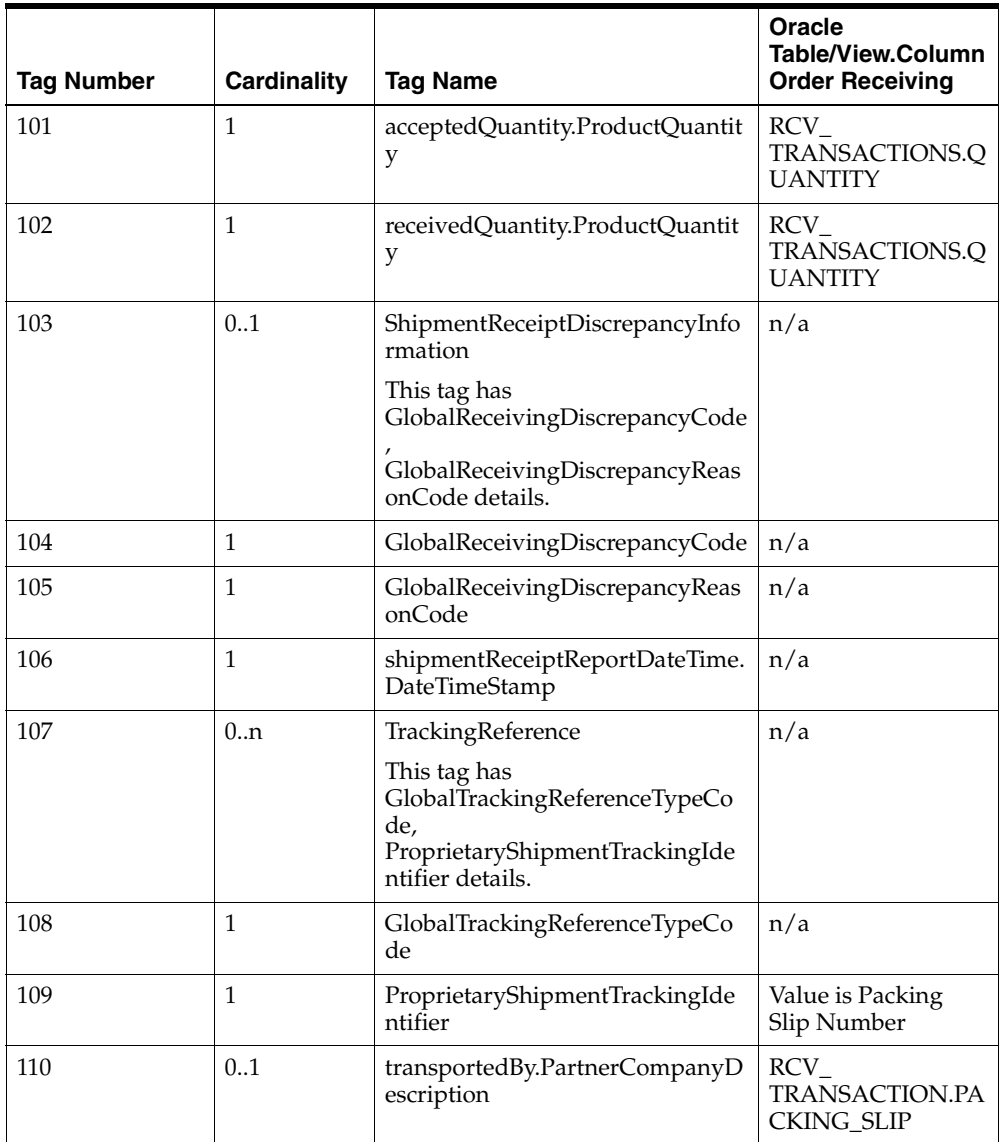

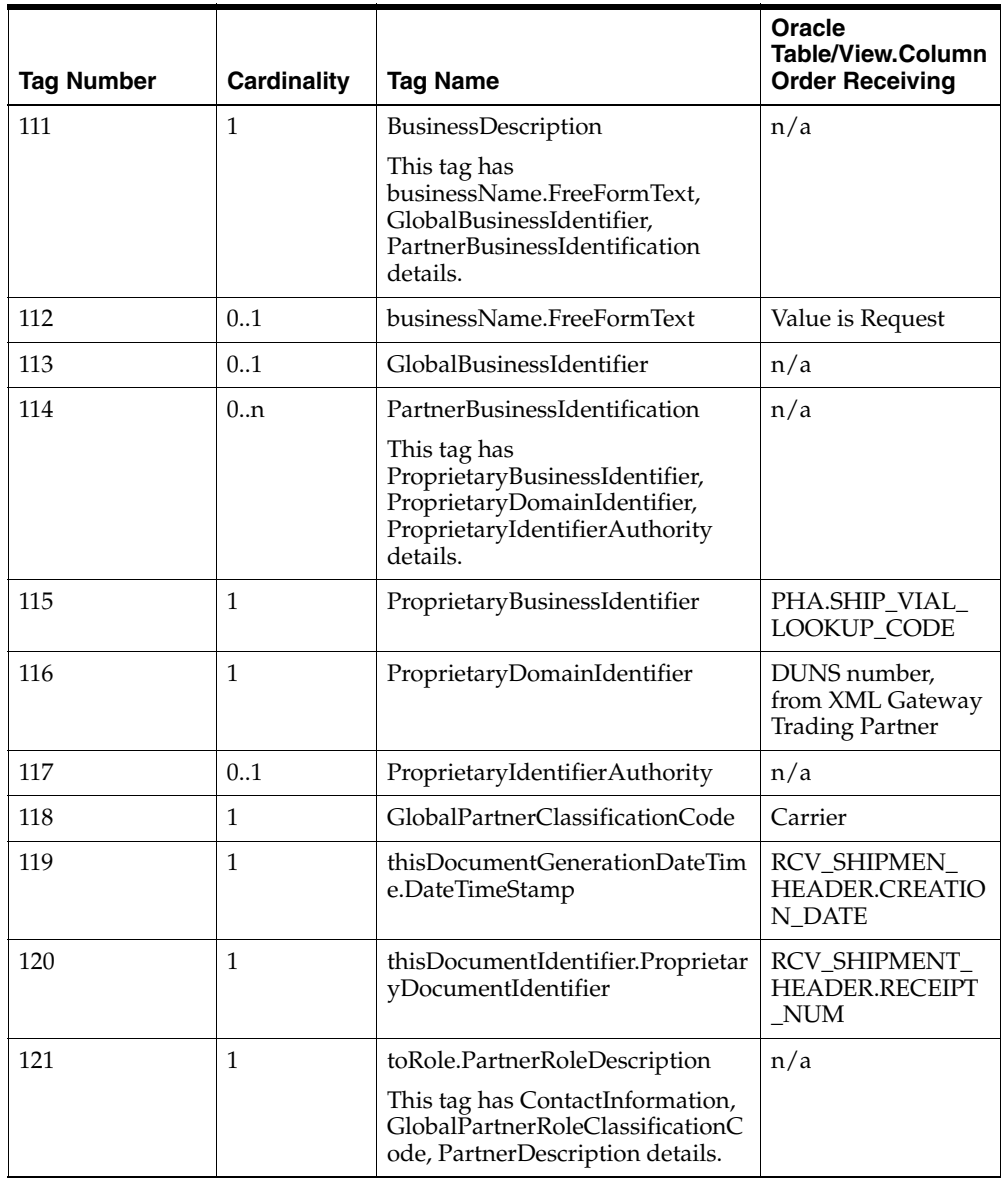

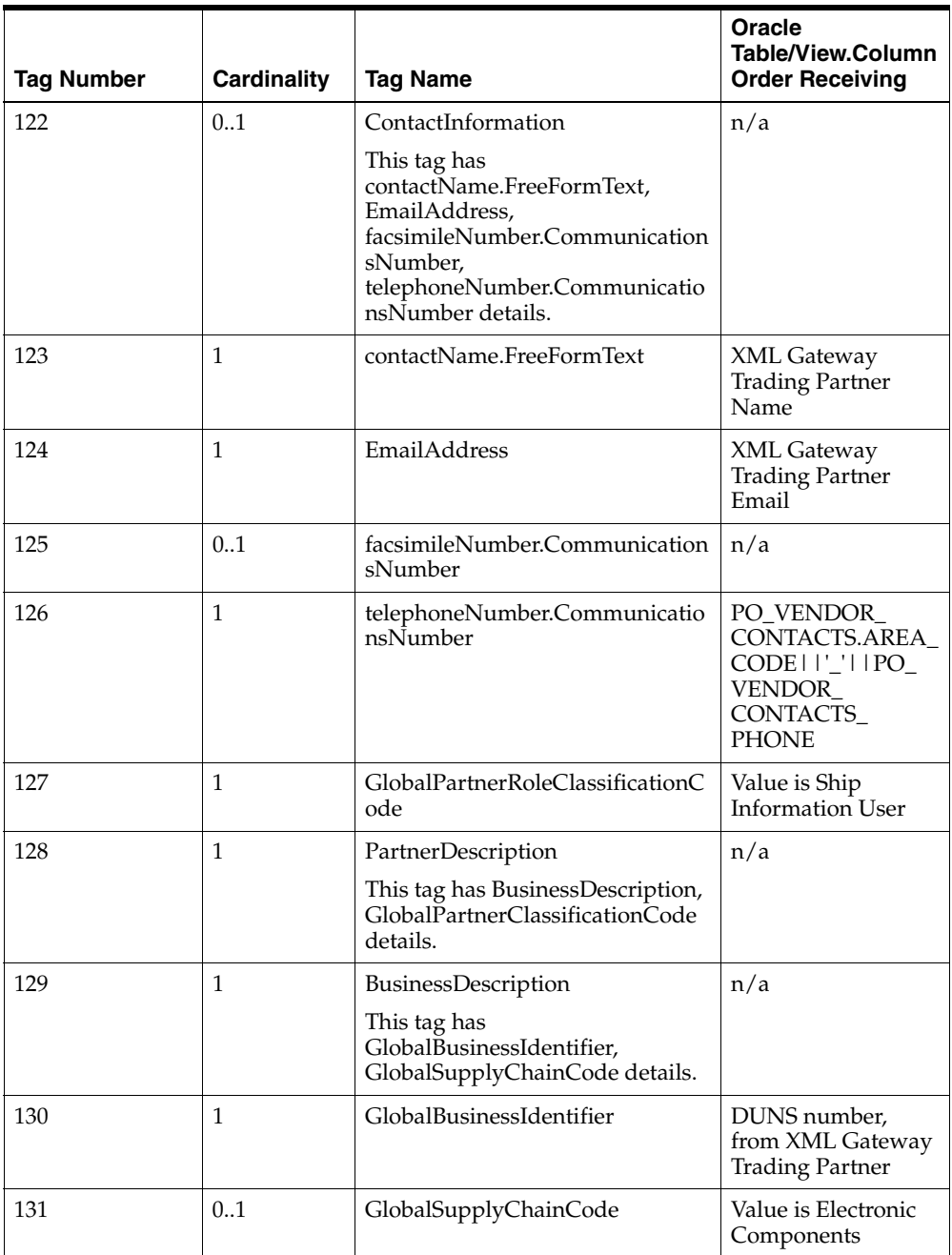

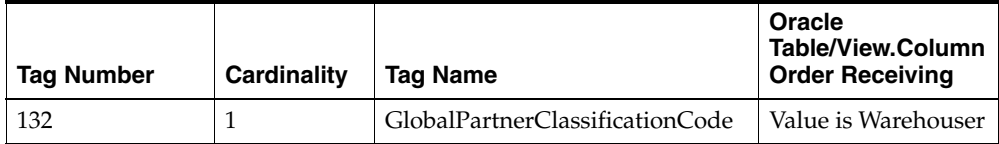

Refer to the *Oracle Supply Chain Trading Connector User's Guide* for sample XML.

# **H**

# <span id="page-228-0"></span>**BOD Element Usage for Catalog**

This topic contains the SYNC\_CATALOG\_003 Business Object Document Element Usage.

# <span id="page-229-0"></span>**SYNC\_CATALOG\_003**

This table describes the SYNC\_CATALOG\_003 BOD Element Usage:

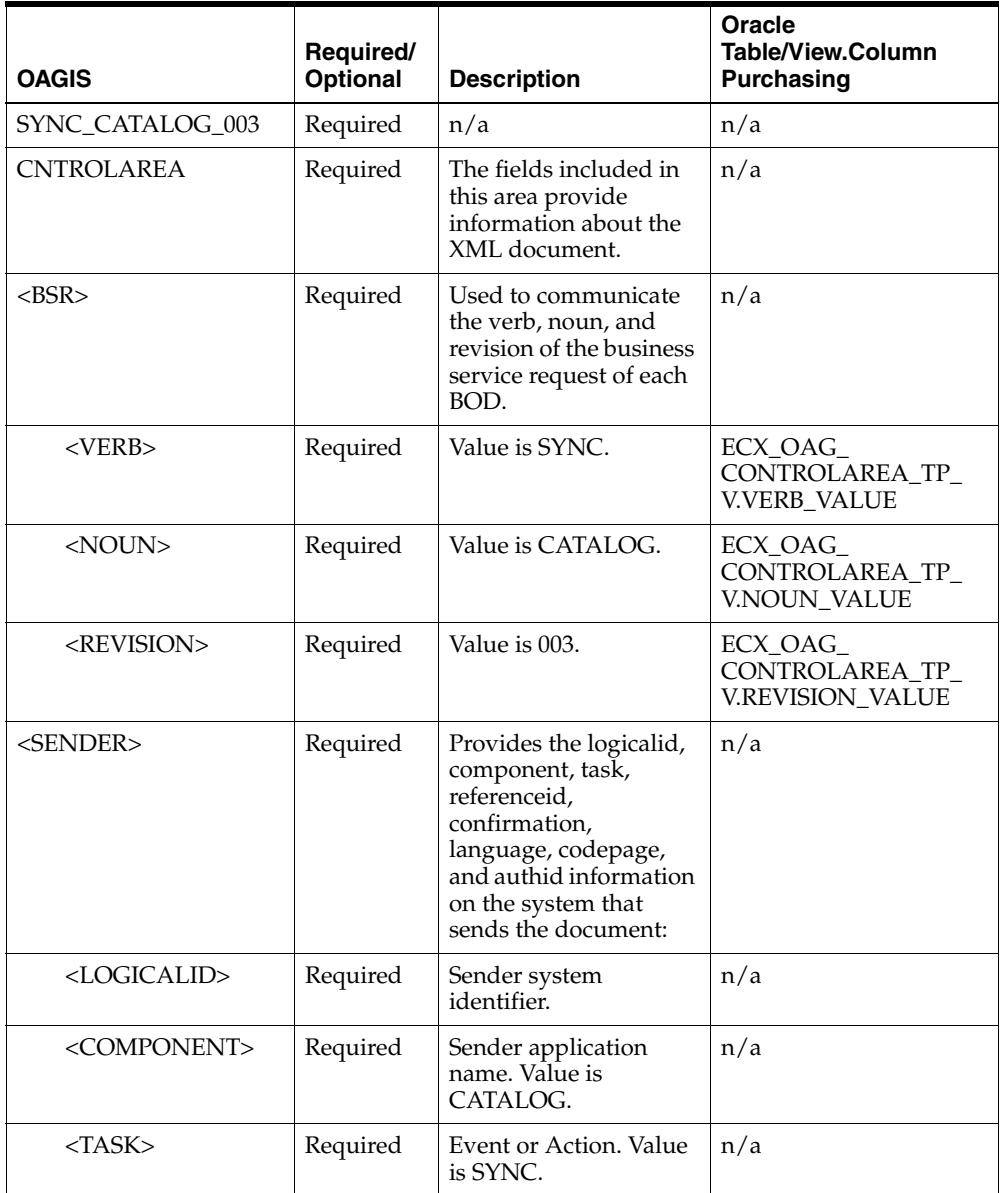

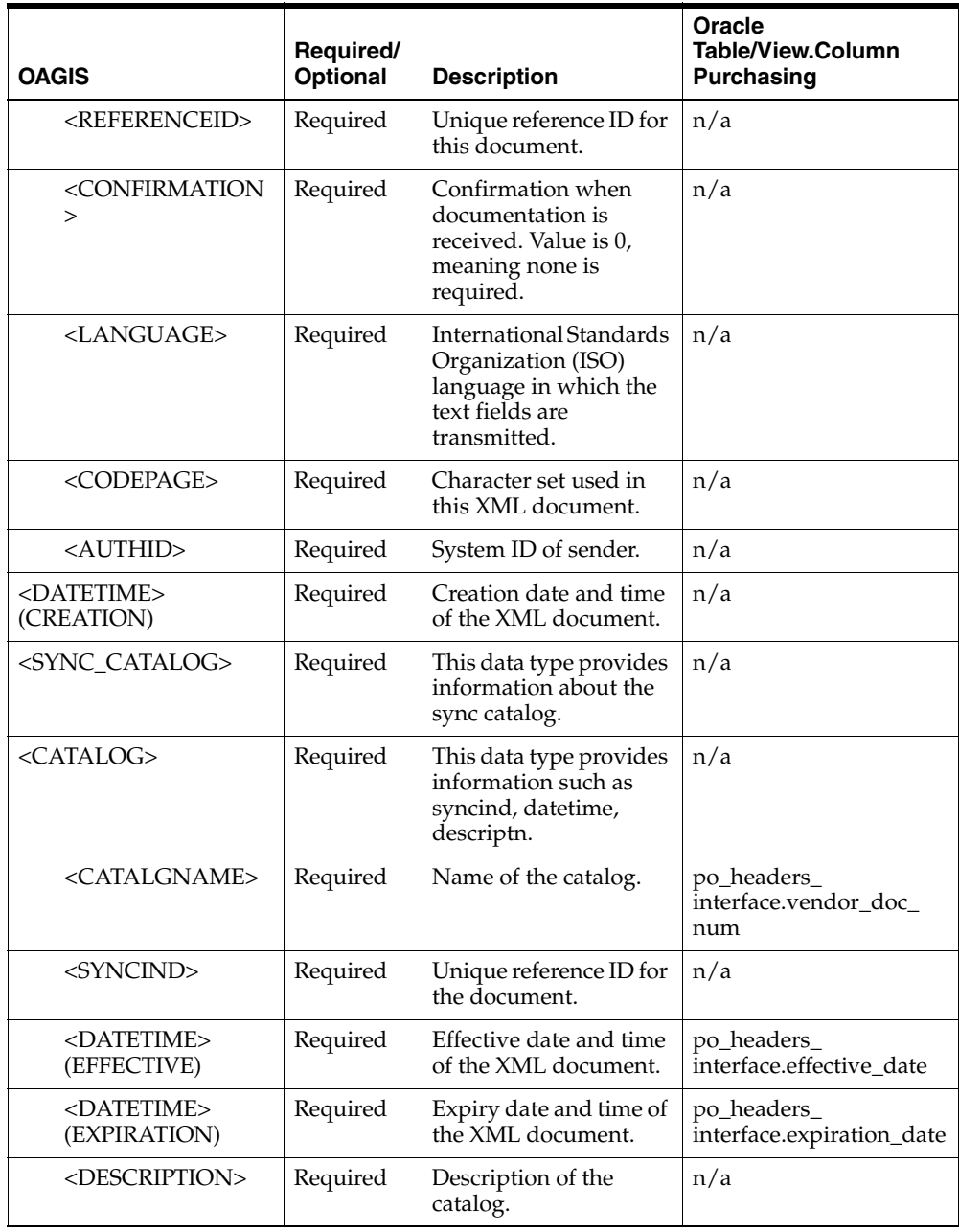

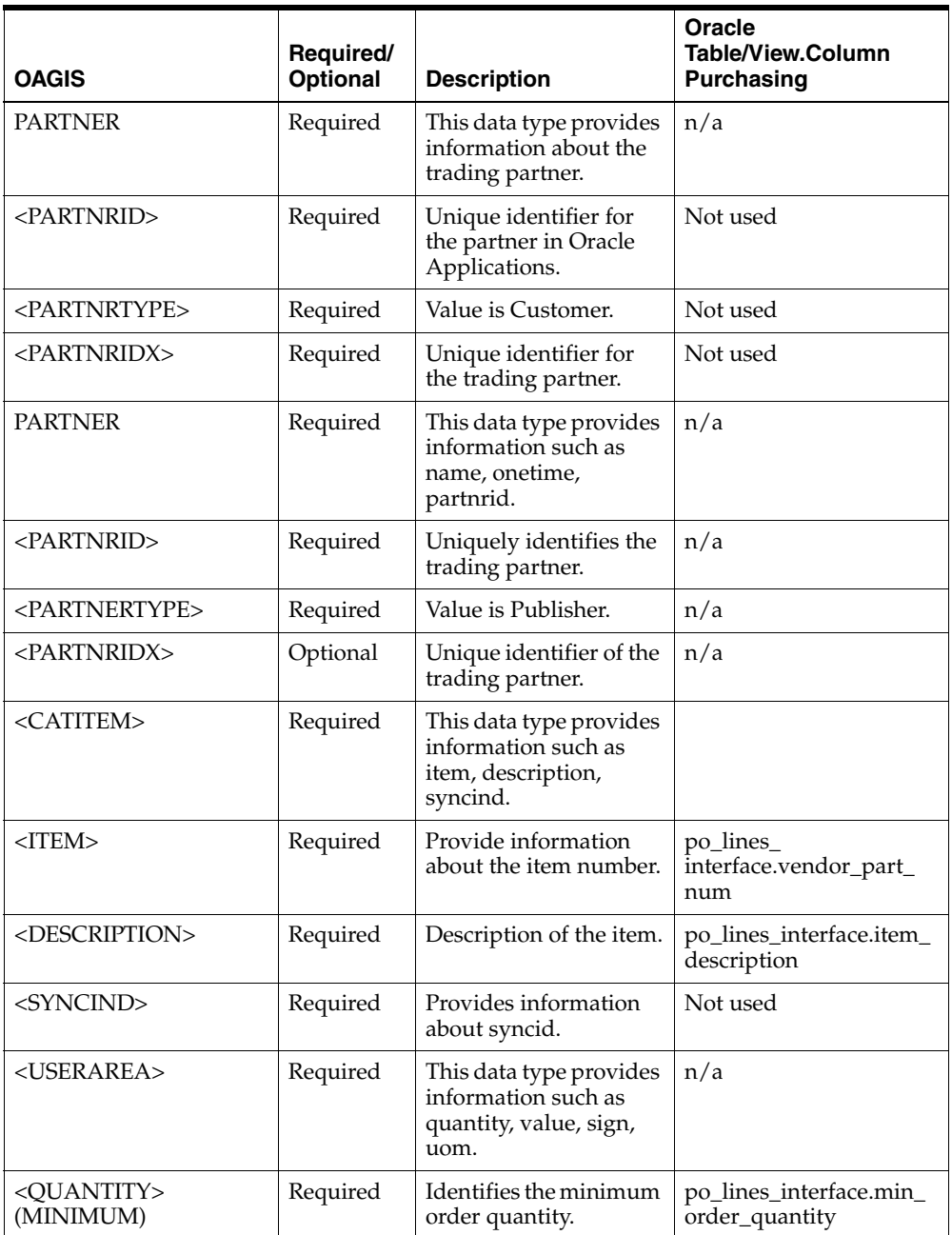

![](_page_232_Picture_182.jpeg)

Refer to the *Oracle Supply Chain Trading Connector User's Guide* for sample XML.

# **Glossary**

#### **Advanced Queue (AQ)**

Advanced Queue is a unique database integrated message queuing feature of the Oracle database. You can perform message queuing operations similar to SQL operations from the Oracle database. The message queuing functionality enables applications on the Oracle database to communicate asynchronously through messages in the AQ lists. You can also perform AQ operations over the Internet through HTTP and e-mail.

#### **Blanket Purchase Order**

A blanket purchase order is a long-term commitment to a supplier for material against which short-term releases are generated to satisfy the requirements. Often the blanket orders cover only one item with predetermined delivery dates.

#### **Business-to-business (B2B) Server**

The business-to-business server quickly establishes electronic relationships with business partners and enables a constant refinement of business processes, business rules, and the information model that supports them.The complex environments demand efficient solutions to both buyers and suppliers.

#### **Business Action Message**

The business action messages are messages that contain information related to the business such as a purchase order.

#### **Business Signal Message**

The business signal messages are positive or negative acknowledgement (exception) messages sent in response to business actions.

#### **Business Object Document (BOD)**

Business Object Document is the model used to communicate a request from a source application to a destination application. It is also referred to as Open Applications Group Integration Specification (OAGIS).

#### **Buyer**

A buyer is an individual or an organization whose functions may include supplier selection, negotiation, order placement, supplier follow-up, measurement and control of supplier performance, value analysis, and evaluation of new materials and processes. In some companies, the functions of order placement and supplier follow-up are handled by the supplier scheduler.

### **Catalog**

A catalog is a list of items or item categories arranged according to a categorization scheme. Each item can have specifications that describe the features of that item. A catalog has at least one publisher and one or more suppliers for the items in the catalog.

# **CONFIRM\_BOD**

CONFIRM\_BOD is the XML message standard defined by OAG for communicating a success or an error.

#### **Inventory**

Inventory is defined as those items purchased for resale and includes finished goods, work in process, and raw materials. Inventory is always valued at purchase price and includes no value-added costs; as opposed to the traditional cost accounting practice of adding direct labor and allocating overhead as work in process progresses through the production process.

#### <span id="page-235-0"></span>**International Organization for Standardization (ISO)**

International Organization for Standardization is a network of national standards institutes from 148 countries working in partnership with international organizations, governments, industry, business and consumer representatives. It is a bridge between the public and private sectors.

# <span id="page-235-1"></span>**Open Applications Group (OAG)**

Open Applications Group is a non-profit consortium focusing on the best practices and process-based XML content for e-business and application integration. It is the largest publisher of XML based content for business software interoperability in the world.

#### <span id="page-236-0"></span>**Open Applications Group Integration Specification (OAGIS)**

Open Applications Group Integration Specification is an effort to provide a canonical business language for information integration. It uses XML as the common alphabet for defining business messages and for identifying business processes that allow businesses and business applications to communicate.

#### <span id="page-236-1"></span>**Oracle Transport Agent (OTA)**

Oracle Transport Agent is the Oracle preferred transport agent. OTA is a simple, lightweight mechanism to transport XML messages among Oracle Applications instances and with other Oracle RDBMS instances. Like other messaging services such as Web Methods and OMB, OTA provides guaranteed message delivery. It supports the HTTP, HTTPS, and SMTP protocols.

#### **Partner Interface Process (PIP)**

PIP is the RosettaNet model that depicts the activities, decisions, and partner role interactions that fulfill an e-business transaction between the partners in a supply chain. Each partner must fulfill all obligations specified in a PIP. If any one party fails to perform a service as specified in the approved RosettaNet PIP documentation, then the business transaction is null and void.

#### **Purchase Order**

A purchase order is a document authorizing the purchase of goods or services from a specific vendor. The purchase order includes the terms of the purchase, delivery requirements, identification of goods or services ordered, as well as their quantities and prices.

#### **RosettaNet**

RosettaNet is a non-profit organization dedicated to create, implement, and promote open e-business standards. These standards form a common e-business language and aligns processes between the trading partners on a global basis.

#### **Sales Order**

A sales order is a document for the purchase of goods by a customer. The sales order includes the terms of the sale, items and quantities purchased, shipping information and pricing.

#### **Sales Order Number**

A sales order number is the unique control number assigned to each new customer order. It is usually during order entry.

#### **Shipment**

A shipment document identifies and describes a specific collection of goods to be transported by a carrier and delivered to one or more business partner destinations. For transportation efficiency, a shipment document typically consolidates deliveries to multiple destinations within a certain geographic region and may provide carrier routing instructions to each delivery stop.

#### **Supplier**

A supplier is the provider of goods or services. A supplier can also be defined as a seller with whom the buyer does business, as opposed to vendor, which is a generic term referring to all sellers in the marketplace.

#### **Trading Partner**

A trading partner is any party transacting business with another on the basis of agreed set rules and commitments. Both the parties sign an agreement of approval for the proposed business and agree upon certain procedures, to handle the intricacies involved.

#### **XML Data Element**

XML Data Element is an element within an XML document contains an individual piece of data.

<span id="page-237-0"></span>For example, <DOCUMENTID> is an element that contains only one piece of information. In this case, the Document Identifier.

#### **XML Data Segment**

XML Data Segment within an XML document is a group of information. The segments do not usually contain information, but are used to group one or more data elements. These data elements contain information that are logically grouped together. <PARTNER> is an example of a segment. Within the <PARTNER> segment, there are several elements, which contain information relating to a trading partner.

#### <span id="page-237-1"></span>**XML Gateway (ECX)**

XML Gateway is used as a standard product to provide a single integration toolkit for the Oracle applications to create or consume XML transactions. The workflow process raises a business event to trigger the XML Gateway for the creation of the XML transactions. It integrates with the transport layer for the delivery or receipt of the messages. Version 2 of XML Gateway (ECX2) will be used for the creation or use of the XML transactions.

# **Index**

# **A**

[ACKNOWLEDGE\\_PO\\_008, D-2](#page-153-0) [acknowledgment, 3-3](#page-38-0) [Add message, 3-8](#page-43-0) [Add Message Event, 3-7](#page-42-0) Adding a Message Event [oracle.apps.cln.ch.collaboration.addmessage, 3-](#page-42-1) 7 Adding the FND Lookup Codes [Application ID, 3-4,](#page-39-0) [3-5](#page-40-0) [APPLICATION\\_ID, 3-5](#page-40-1) [CLN\\_APPLICATION\\_ID, 3-5](#page-40-2) [CLN\\_COLLABORATION\\_DOC\\_TYPE, 3-5](#page-40-3) [CLN\\_COLLABORATION\\_TYPE, 3-5](#page-40-4) [Collaboration Document Type, 3-5](#page-40-5) [Collaboration History Detail, 3-5](#page-40-6) [Collaboration Tracking, 3-4](#page-39-1) [Collaboration Type, 3-4,](#page-39-2) [3-5](#page-40-7) [Document Type, 3-4](#page-39-3) [FND Lookup Types, 3-4](#page-39-4) [Message Payloads, 3-5](#page-40-8) [MESSAGE\\_TYPE, 3-5](#page-40-9) Adding the FND Messages [Collaboration History Details, 3-5](#page-40-10) [Collaboration Setup Worksheet, 3-5](#page-40-11) [FND Message ID, 3-5](#page-40-12) [Message, 3-5](#page-40-13) [Adding the Workflow Events, 3-6](#page-41-0) [ECX workflows, 3-6](#page-41-1) [oracle.apps.cln.ch.collaboration.addmessage, 3-](#page-41-2) 6 [oracle.apps.cln.ch.collaboration.create, 3-6](#page-41-3) [oracle.apps.cln.ch.collaboration.update, 3-6](#page-41-4)

[Raising Events, 3-6](#page-41-5) [Adding Workflow Events, 3-6](#page-41-0) [addressing the functional needs, 6-2](#page-117-0) [Advance Ship Notice - Buy Side, 5-2](#page-103-0) [Implementation Steps, 5-2](#page-103-1) [Notify of Advance Shipment, 5-2](#page-103-2) [OAG SHOW\\_SHIPMENT\\_005 BOD, 5-2](#page-103-3) [RosettaNet PIP 3B2, 5-2](#page-103-4) [Advance Ship Notice - Sell Side, 5-4](#page-105-0) [Implementation Steps, 5-4](#page-105-1) [Notify of Advance Shipment, 5-4](#page-105-2) [OAG SHOW\\_SHIPMENT\\_005 BOD, 5-4](#page-105-3) [RosettaNet PIP 3B2, 5-4](#page-105-4) [Advanced Queue, 3-7,](#page-42-2) [5-2](#page-103-5) [Agent Activity, 3-19](#page-54-0) [ALWAYS, 2-7](#page-34-0) [API, 3-8](#page-43-1) [Application, 3-2](#page-37-0) [Application Programming Interface, 3-8](#page-43-2) [approved, 3-3](#page-38-1) [AQ, 3-7](#page-42-3)

# **B**

[B2B, 1-1,](#page-22-0) [2-2,](#page-29-0) [3-3,](#page-38-2) [3-4,](#page-39-5) [3-21,](#page-56-0) [3-27,](#page-62-0) [4-2,](#page-67-0) [4-7](#page-72-0) [BOD, 1-4,](#page-25-0) [4-1](#page-66-0) [BOD Element Usage for Catalog, H-1](#page-228-0) [BOD Element Usage for Inventory, F-1](#page-192-0) [BOD Element Usage for Order, D-1](#page-152-0) [BOD Element Usage for Shipping, E-1](#page-186-0) [booked, 3-3](#page-38-3) [Business Events, 3-26](#page-61-0) [business events, 3-2](#page-37-1) [business object document, 4-1](#page-66-1)

[Business Object Documents, 1-4](#page-25-1) [business rule, 3-26](#page-61-1) [business-to-business, 1-1,](#page-22-1) [2-2,](#page-29-1) [3-3](#page-38-4) [buyer, 3-11](#page-46-0)

#### **C**

[Call API, 3-29](#page-64-0) [Call API Parameters, 3-30](#page-65-0) [COLLABORATION\\_ACCESS.SECURITY\\_](#page-64-1) VIOLATED, 3-29 [IP\\_10, 3-29](#page-64-2) [Mode of Execution, 3-29](#page-64-3) [Procedure Name, 3-29](#page-64-4) [Procedure Signature, 3-29](#page-64-5) [Security Error, 3-29](#page-64-6) [wf\\_parameter\\_list\\_t, 3-29](#page-64-7) [Change Purchase Order, 1-4](#page-25-2) [Change Sales Order, 1-4](#page-25-3) [CHANGE\\_PO\\_006, 1-4,](#page-25-4) [4-3,](#page-68-0) [D-26](#page-177-0) [CHANGE\\_SALESORDER\\_006, D-21](#page-172-0) [CHANGE\\_SALESORDER\\_007, 4-3](#page-68-1) [CHANGE\\_SALESORDER\\_008, 1-4](#page-25-5) CLN [DEBUG LEVEL, 3-17](#page-52-0) [capture the log messages, 3-17](#page-52-1) [Error, 3-18](#page-53-0) [Event, 3-18](#page-53-1) [Exception, 3-18](#page-53-2) [fdllov\(\), 3-18](#page-53-3) [Procedure, 3-18](#page-53-4) [Statement, 3-18](#page-53-5) [Unexpected, 3-18](#page-53-6) [Debug Log Directory, 3-18](#page-53-7) [place the log file, 3-18](#page-53-8) [CLN\\_NBODI\\_OAG72\\_IN\\_CONFIRM, 3-17](#page-52-2) [Collaboration Design, 3-3,](#page-38-5) [B-1](#page-148-0) [Collaboration Name, B-1](#page-148-1) [Oracle Applications, B-1](#page-148-2) [Collaboration Detail, 3-2,](#page-37-2) [3-10](#page-45-0) [Collaboration Event Details, 3-8](#page-43-3) [Collaboration History, 1-1](#page-22-2) [Collaboration Setup Worksheet, 3-2,](#page-37-3) [3-3,](#page-38-6) [3-4,](#page-39-6) [B-1](#page-148-3) [Collaboration Type, 3-2](#page-37-4) [concurrent program, 6-5](#page-120-0)

[Configuring Notification, 2-8](#page-35-0) [Configuring Notifications, 2-8](#page-35-0) [CONFIRM\\_BOD\\_004, D-10](#page-161-0) [CLN\\_COLL\\_HIST\\_DTL.DOCUMENT\\_](#page-161-1) STATUS, D-10 [CLN\\_COLL\\_HIST\\_DTL.MESSAGE\\_](#page-161-2) TEXT, D-10 [CLN\\_COLL\\_MESSAGES.DTL\\_MESSAGE\\_](#page-161-3) TEXT, D-10 [CLN\\_COLL\\_MESSAGES.REFERENCE1, D-10](#page-161-4) [Collaboration Event Details, D-10](#page-161-5) [CONFIRMMSG/DESCRIPTN, D-10](#page-161-6) [CONFIRMMSG/REASONCODE, D-10](#page-161-7) [REASONCODE, D-10](#page-161-8) [REFERENCEID, D-10](#page-161-9) [STATUSLVL, D-10](#page-161-10) [CONFIRM\\_BOD\\_004 inbound, 2-6](#page-33-0) [CONFIRM\\_BOD\\_004 outbound, 2-5](#page-32-0) [Creating a new trading partner in Oracle XML](#page-31-0)  Gateway, 2-4 [Creating a new trading partner in XML](#page-31-0)  Gateway, 2-4 [Creating New Notification Actions, 3-21](#page-56-1) [collaboration, 3-21](#page-56-2) [notification, 3-21](#page-56-3) [notification source, 3-21](#page-56-4) [Creating New Notifications, 3-21](#page-56-5) [creating new notifications, 3-21](#page-56-6) [Creating the Message Maps Using Oracle XML](#page-39-7)  Gateway, 3-4 [Customer Order, 3-3](#page-38-7)

# **D**

[Debugging Oracle Applications, 3-20](#page-55-0) [set the debug level, 3-20](#page-55-1) [Debugging Workflow, 3-19](#page-54-1) [Debugging XML Gateway, 3-19](#page-54-2) [define any new notifications, 3-21](#page-56-7) [define new notifications for the B2B gateway, 3-21](#page-56-8) [define the notification actions, 3-21](#page-56-9) Defining the CLN [ENABLE\\_HISTORY\\_TRACKING Profile](#page-34-1)  Option, 2-7 [Enable\\_History\\_Tracking Profile Option,](#page-34-1)[2-7](#page-34-1)

[Designing the Collaboration, 3-2](#page-37-5) [determine the events in the collaboration, 3-3](#page-38-8) [Distribute Inventory Report \(4C1-Sell Side Only\)](#page-25-6)  V02\_01\_00, 1-4 [Distribute New Product Information \(2A1\) V01\\_01\\_](#page-25-7) 00, 1-4 [Distribute Order Status \(3A6\) V02\\_00\\_00, 1-4](#page-25-8) [Distribute Product Master \(2A12\) V01\\_01\\_00, 1-4](#page-25-9) [DOCUMENTID, Glossary-4](#page-237-0) [Downloading Installation Documentation, 2-2](#page-29-2) [Downloading the Installation Documentation, 2-2](#page-29-2) [draw a picture of the message flow, 3-3](#page-38-9)  $DUNS + 4, 2-4$ 

# **E**

[ECX, Glossary-4](#page-237-1) [EDI Location Code, 2-4](#page-31-2) [ENABLE\\_HISTORY\\_TRACKING, 2-7](#page-34-2) Event [oracle.apps.cln.ch.collaboration.addmessage, 3-](#page-50-0) 15 [oracle.apps.cln.ch.collaboration.create, 3-10](#page-45-1) [oracle.apps.cln.ch.collaboration.update, 3-12](#page-47-0) [Event Location, 3-4](#page-39-8) [Event Message, 3-3](#page-38-10) [Events, B-1](#page-148-4) [events, 3-3](#page-38-11) [exceptions, 2-8](#page-35-1)

# **F**

[FND Lookup, 3-4](#page-39-9) [FND Message ID, 3-3](#page-38-12)

# **G**

[General Actions, A-3](#page-144-0) [ECX.ECX\\_DOCLOGS, A-3](#page-144-1) [ECX.ECX\\_INQUEUE, A-3](#page-144-2) [ECX.ECX\\_OUTQUEUE, A-3](#page-144-3) [Order Import, A-4](#page-145-0) [workflow listener processes, A-3](#page-144-4)

### **H**

[HTTP, 4-2](#page-67-1) [HTTPS, 4-2](#page-67-2)

#### **I**

[Implementation Checklist, 2-2](#page-29-3) [Implementation Steps,](#page-93-0) 4-28, [4-31,](#page-96-0) [4-34,](#page-99-0) [5-4](#page-105-1) [Implementing Notification Processing for a New](#page-52-3)  Collaboration, 3-17 [Implementing Oracle Supply Chain Trading](#page-29-4)  Connector, 2-2 [initial order, 4-4](#page-69-0) [Internal Control Number, 3-9](#page-44-0) [Inventory, 6-1](#page-116-0) [Inventory Report, 6-2](#page-117-1) Inventory Report - Sell Side [Distribute Inventory Report, 6-2](#page-117-2) [Implementation Steps, 6-2](#page-117-3) [OAG SYNC\\_INVENTORY\\_005 BOD, 6-2](#page-117-4) [RosettaNet PIP 4C1, 6-2](#page-117-5) [Inventory Report Collaboration, 6-2](#page-117-6) [IP\\_08, 3-27](#page-62-1) [ISO, Glossary-2](#page-235-0) [Item Master Import - Buy Side, 6-5](#page-120-1) [Distribute Product Master, 6-5](#page-120-2) [Implementation Steps, 6-5](#page-120-3) [RosettaNet PIP 2A12, 6-5](#page-120-4) [Item Master Import - Sell Side, 6-8](#page-123-0) [Distribute Product Master, 6-8](#page-123-1) [Implementation Steps, 6-8](#page-123-2) [OAG SYNC\\_ITEM\\_006 BOD, 6-8](#page-123-3) [RosettaNet 2A12, 6-8](#page-123-4)

#### **M**

[Message Correlation Error, 3-27](#page-62-2) [message identification number, 3-3](#page-38-13) [Message Payloads, 3-3,](#page-38-14) [3-4,](#page-39-10) [B-1](#page-148-5) [messages, 2-8,](#page-35-2) [3-2](#page-37-6) [Most Common XML Gateway Errors, A-5](#page-146-0) [DATETIME, A-5](#page-146-1) [ECX\\_DOCLOGS, A-5](#page-146-2)

#### **N**

[NEVER, 2-7](#page-34-3) [new collaboration, 3-21](#page-56-10) [Notification Action Definition, 3-21](#page-56-11) [Notification Activity, A-2](#page-143-0) [B2B Gateway Monitoring Tool, A-2](#page-143-1) [Collaboration History, A-2](#page-143-2) [OAG XML BOD, A-2](#page-143-3) [RN XML BOD, A-2](#page-143-4) [Notification Codes - Seed Data, C-1](#page-150-0) [Collaboration Abort Error, C-1](#page-150-1) [Delivery Confirmation API, C-1](#page-150-2) [Exception Received, C-1](#page-150-3) [General Error, C-2](#page-151-0) [Message Correlation Error, C-1](#page-150-4) [Notification of failure received, C-1](#page-150-5) [Pack/Unpack Error, C-1](#page-150-6) [Processing Error, C-2](#page-151-1) [RN Receipt Acknowledgment, C-1](#page-150-7) [Security Error, C-1](#page-150-8) [Setup Error, C-2](#page-151-2) [Time to perform Exceeded, C-1](#page-150-9) [TPA Identification Error, C-1](#page-150-10) [Transformation Error, C-2](#page-151-3) [Unable to Send, C-1](#page-150-11) [Notification Processing, 1-1,](#page-22-3) [3-21](#page-56-12) [notifications, 2-8,](#page-35-3) [C-1](#page-150-12) [Notify Administrator, 3-26](#page-61-2) [CLN\\_ADMINISTRATOR, 3-26](#page-61-3) [default notification action, 3-26](#page-61-4) [E-Mail Format, 3-26](#page-61-5) [User/Roles, 3-26](#page-61-6) [Notify of Advanced Shipment \(3B2\) V01\\_00\\_](#page-25-10) 00, 1-4 [Notify of Purchase Order Update \(3A7\) V02\\_00\\_](#page-25-11) 00, 1-4 [Notify of Shipment Receipt \(4B2\) V01\\_01\\_00, 1-4](#page-25-12) [Notify of Shipping Confirmation \(3B13-Sell Side](#page-25-13)  Only) V01\_01\_00, 1-4 [Notify of Shipping Order \(3B12- Sell Side only\) V01\\_](#page-25-14) 01\_00, 1-4 [Notify Trading Partner, 3-26](#page-61-7) [E-Mail Format, 3-27](#page-62-3)

# **O**

[OAG, 1-4,](#page-25-15) [4-2,](#page-67-3) [Glossary-2](#page-235-1) [OAG ACKNOWLEDGE\\_PO BOD, 4-2](#page-67-4) [OAG ACKNOWLEDGE\\_PO\\_008 inbound, 4-9,](#page-74-0)  [4-33](#page-98-0) [OAG ACKNOWLEDGE\\_PO\\_008 outbound, 4-36](#page-101-0) [OAG CHANGE\\_PO\\_006 inbound, 4-35](#page-100-0) [OAG CHANGE\\_PO\\_006 outbound, 4-26,](#page-91-0) [4-32](#page-97-0) [OAG CHANGE\\_PO\\_008 BOD, 4-24](#page-89-0) [OAG CHANGE\\_SALESORDER\\_007 BOD, 4-3](#page-68-2) [OAG CHANGE\\_SALESORDER\\_008 inbound, 4-25](#page-90-0) [OAG CHANGE\\_SALESORDER\\_008](#page-94-0)  outbound, 4-29 [OAG CHANGED\\_PO\\_008, 4-3](#page-68-3) [OAG CONFIRM\\_BOD\\_004 inbound, 4-11,](#page-76-0) [4-20,](#page-85-0)  [4-23,](#page-88-0) [4-27,](#page-92-0) [4-30,](#page-95-0) [4-33,](#page-98-1) [4-36,](#page-101-1) [8-4](#page-137-0) [OAG CONFIRM\\_BOD\\_004 outbound, 4-10,](#page-75-0) [4-20,](#page-85-1)  [4-23,](#page-88-1) [4-27,](#page-92-1) [4-30,](#page-95-1) [4-33,](#page-98-2) [4-36,](#page-101-2) [8-4](#page-137-1) [OAG message, 3-3](#page-38-15) [OAG PROCESS\\_PO BOD, 4-2](#page-67-5) [OAG PROCESS\\_PO\\_007 outbound, 4-8](#page-73-0) [OAG SHOW\\_SALESORDER\\_006 BOD, 4-3](#page-68-4) [OAG SHOW\\_SALESORDER\\_006 inbound, 4-19](#page-84-0) [OAG SHOW\\_SALESORDER\\_006 outbound, 4-22](#page-87-0) [OAG SHOW\\_SHIPMENT\\_005 inbound, 5-2](#page-103-6) [OAG SHOW\\_SHIPMENT\\_005 outbound, 5-5](#page-106-0) [OAG SYNC\\_CATALOG\\_003 inbound, 8-3](#page-136-0) [OAG SYNC\\_CATALOG\\_003 outbound, 8-6](#page-139-0) [OAG SYNC\\_INVENTORY\\_005 outbound, 6-3](#page-118-0) [OAG SYNC\\_ITEM\\_006 BOD, 6-5](#page-120-5) [OAG SYNC\\_ITEM\\_006 inbound, 6-6](#page-121-0) [OAG SYNC\\_ITEM\\_006 outbound, 6-9](#page-124-0) [OAGIS, Glossary-3](#page-236-0) OM [Send Acknowledgement, 4-3](#page-68-5) [Open Applications Group, 1-4](#page-25-16) [Oracle Applications, 2-3](#page-30-0) [Oracle Applications Manager, 3-19](#page-54-3) [Oracle Business Event System, 3-27](#page-62-4) [Oracle Integration B2B, 1-3](#page-24-0) [Oracle Order Management, 2-3,](#page-30-1) [4-3,](#page-68-6) [4-13](#page-78-0) [Oracle Purchasing, 2-3,](#page-30-2) [3-3](#page-38-16) [Oracle Supply Chain Connector, 4-2](#page-67-6) [Oracle Supply Chain Trading Connector, 1-1](#page-22-4)

[Oracle Supply Chain Trading Connector with Oracle](#page-24-1)  Integration B2B for RNIF, 1-3 [Oracle Transport Agent, 4-2](#page-67-7) [Oracle XML Gateway, 2-3,](#page-30-3) [2-4,](#page-31-3) [3-3](#page-38-17) [Oracle XML Gateway Message Maps, 3-4](#page-39-11) oracle.apps.cln.ch.collaboration.addmessage [Collaboration Detail ID, 3-15](#page-50-1) [Event Parameters, 3-15](#page-50-2) [key parameters, 3-15](#page-50-3) oracle.apps.cln.ch.collaboration.create [Document Creation Date, 3-10](#page-45-2) [Document Number, 3-10](#page-45-3) [Document Owner, 3-11](#page-46-1) [Document Release Number, 3-10](#page-45-4) [Document Revision Date, 3-10](#page-45-5) [Document Revision Number, 3-10](#page-45-6) [Event Parameters, 3-11](#page-46-2) [forecast number, 3-10](#page-45-7) [internal key, 3-10](#page-45-8) [key parameters, 3-11](#page-46-3) [Organization ID, 3-10](#page-45-9) [Partner Document Number, 3-10](#page-45-10) oracle.apps.cln.ch.collaboration.update [Collaboration Detail, 3-13](#page-48-0) [Disposition, 3-13](#page-48-1) [Doc\\_Status, 3-12](#page-47-1) [Document Creation Date, 3-13](#page-48-2) [Document Number, 3-12](#page-47-2) [Document Owner, 3-13](#page-48-3) [Document Release Number, 3-12](#page-47-3) [Document Revision Date, 3-13](#page-48-4) [Document Revision Number, 3-12](#page-47-4) [Event Parameters, 3-13](#page-48-5) [FND message ID, 3-13](#page-48-6) [key parameters, 3-13](#page-48-7) [MSG\\_Text, 3-12](#page-47-5) [Organization ID, 3-12](#page-47-6) [Partner Document Number, 3-13](#page-48-8) [Order - Buy Side, 4-7](#page-72-1) [Implementation Steps, 4-7,](#page-72-2) [4-24](#page-89-1) [OAG CHANGE\\_SALESORDER\\_007 BOD, 4-24](#page-89-2) [OAG PROCESS\\_PO BOD, 4-7](#page-72-3) [Purchase Order Change Request, 4-24](#page-89-3) [Purchase Order Request, 4-7](#page-72-4) [RosettaNet PIP 3A4, 4-7](#page-72-5)

[RosettaNet PIP 3A8, 4-24](#page-89-4) [Order - Sell Side, 4-13](#page-78-1) [Implementation Steps, 4-13](#page-78-2) [OAG ACKNOWLEDGE\\_PO\\_008 BOD, 4-13](#page-78-3) [OAG ACKNOWLEDGE\\_PO\\_008](#page-81-0)  outbound, 4-16 [OAG CONFIRM\\_BOD\\_004 inbound, 4-17](#page-82-0) [OAG CONFIRM\\_BOD\\_004 outbound, 4-17](#page-82-1) [OAG PROCESS\\_PO\\_007 inbound, 4-15](#page-80-0) [order business process flows, 4-5](#page-70-0) [Order Change or Cancel - Buy Side, 4-31](#page-96-1) [OAG CHANGE\\_PO\\_006 BOD, 4-31](#page-96-2) [Purchase Order Change Request, 4-31](#page-96-3) [RosettaNet PIP 3A8, 4-31](#page-96-4) [Order Change or Cancel - Sell Side, 4-34](#page-99-1) [OAG ACKNOWLEDGE\\_PO BOD, 4-34](#page-99-2) [OAG CHANGE\\_PO\\_008 BOD, 4-34](#page-99-3) [Purchase Order Change Request](#page-99-4)  Confirmation, 4-34 [RosettaNet PIP 3A8, 4-34](#page-99-5) [Order Processing, 2-1,](#page-28-0) [4-1](#page-66-2) [Order Status - Buy Side, 4-18](#page-83-0) [Implementation Steps, 4-18](#page-83-1) [OAG SHOW\\_SALESORDER\\_006 BOD, 4-18](#page-83-2) [RosettaNet PIP 3A6, 4-18](#page-83-3) [Sales Order Status Notification, 4-18](#page-83-4) [Order Status - Sell Side, 4-21](#page-86-0) [EDI Location Code, 4-21](#page-86-1) [Implementation Steps, 4-21](#page-86-2) [OAG SHOW\\_SALESORDER\\_006 BOD, 4-21](#page-86-3) [Trading Partner ID, 4-21](#page-86-4) [order taker, 3-11](#page-46-4) [Order Update - Buy Side, 4-24](#page-89-5) [Order Update - Sell Side, 4-28](#page-93-1) [OAG CHANGE\\_SALESORDER\\_008 BOD, 4-28](#page-93-2) [Purchase Order Update Notification, 4-28](#page-93-3) [RosettaNet PIP 3A7, 4-28](#page-93-4) [Ordering Business Process Flows, 4-2](#page-67-8) [Order, 4-2](#page-67-9) [Order Change or Cancel, 4-3](#page-68-7) [Order Status, 4-3](#page-68-8) [Order Update, 4-3](#page-68-9) [OTA, 4-2,](#page-67-10) [Glossary-3](#page-236-1) [owner of the document,](#page-46-5)[3-11](#page-46-5)

#### **P**

[parameters, 3-9](#page-44-1) [payload, 4-4](#page-69-1) [payloads, 3-3](#page-38-18) [planner, 3-11](#page-46-6) [PL/SQL, 3-26](#page-61-8) [PO, 4-3](#page-68-10) [PO Change Order Management System, 4-3](#page-68-11) [preconfigured notifications, 3-21](#page-56-13) [Pricing, 8-1](#page-134-0) [Process Purchase Order, 1-5](#page-26-0) [PROCESS\\_PO, 3-3](#page-38-19) [PROCESS\\_PO\\_007, 1-5,](#page-26-1) [D-11](#page-162-0) [Purchase Order, 3-3](#page-38-20) [Purchase Order Approval, 3-4](#page-39-12) [Purchase Order Change Request, 4-3](#page-68-12) [Purchase Order Change Request Confirmation, 4-4](#page-69-2) [Purchase Order Confirmation, 4-2](#page-67-11) [purchase order release, 3-10](#page-45-11) [Purchase Order Request, 4-2](#page-67-12) [Purchase Order Update, 4-3](#page-68-13) [Purchase Order Update Notification, 4-3](#page-68-14)

# **R**

[Raise Business Event, 3-27](#page-62-5) [ATTRIBUTE1, 3-27](#page-62-6) [ATTRIBUTE14, 3-27](#page-62-7) [collaboration ID, 3-27](#page-62-8) [description, 3-27](#page-62-9) [notification code, 3-27](#page-62-10) [PARAMETER1, 3-27](#page-62-11) [PARAMETER14, 3-27](#page-62-12) [Standard parameters, 3-27](#page-62-13) [wf\\_parameter\\_list\\_t, 3-27](#page-62-14) Raising Events [CLN Create Collaboration event, 3-7](#page-42-4) [Collaboration History Update event, 3-7](#page-42-5) [ECX Receive Workflow Process, 3-7](#page-42-6) [Initial Event, 3-7](#page-42-7) [PO Approval Workflow, 3-7](#page-42-8) [Raise XML PO event, 3-7](#page-42-9) [Subsequent Events, 3-7](#page-42-10) [Reading the Debug File, 3-18](#page-53-9)

[CLN debug files, 3-18](#page-53-10) [Receipt, 7-1](#page-126-0) [Release for demand, 4-7](#page-72-6) [Request Purchase Order \(3A4\) V02\\_00\\_00, 1-4](#page-25-17) [Request Purchase Order Cancellation \(3A9\) V01\\_00\\_](#page-25-18) 00, 1-4 [Request Purchase Order Change \(3A8\) V01\\_00\\_](#page-25-19) 00, 1-4 [RNIF, 1-3](#page-24-2) [ROSETTANET, 2-7](#page-34-4) [RosettaNet, 1-1,](#page-22-5) [4-2](#page-67-13) [RosettaNet Implementation Framework, 1-3](#page-24-3) [RosettaNet Partner Interface Processes, 1-4](#page-25-20) [RosettaNet PIP 3A4, 4-2](#page-67-14) [RosettaNet PIP 3A6, 4-3](#page-68-15) [RosettaNet PIP 3A7, 4-3](#page-68-16) [RosettaNet PIP 3A8, 4-3,](#page-68-17) [4-4](#page-69-3)

# **S**

[Sales Catalog - Buy Side, 8-2](#page-135-0) [Distribute New Product Information, 8-2](#page-135-1) [Implementation Steps, 8-2](#page-135-2) [OAG SYNC\\_CATALOG\\_003 BOD, 8-2](#page-135-3) [RosettaNet PIP 2A1, 8-2](#page-135-4) [Sales Catalog - Sell Side, 8-5](#page-138-0) [Distribute New Product Information, 8-5](#page-138-1) [Implementation Steps, 8-5](#page-138-2) [OAG SYNC\\_CATALOG\\_003 BOD, 8-5](#page-138-3) [RosettaNet PIP 2A1, 8-5](#page-138-4) [Sales Order Status Notification, 4-3](#page-68-18) [Set up a trading partner, 2-4](#page-31-4) Set up the collaboration events [Collaboration Event Definition, 3-5](#page-40-14) [Collaboration History, 3-5](#page-40-15) [set up the collaborations, B-1](#page-148-6) [Setting Up a New Collaboration, 3-1,](#page-36-0) [3-2](#page-37-7) [Setting Up a Trading Partner for the](#page-52-4)  Collaboration, 3-17 [Setting Up Business Scenarios, 2-5](#page-32-1) [Setting Up Collaboration Events, 3-5](#page-40-16) [Setting Up Collaboration History, 2-7](#page-34-1) [Setting Up Confirmation Messages, 2-5](#page-32-2) [Setting Up Customized Collaborations,](#page-61-9)[3-26](#page-61-9) [Setting Up EDI Location Code for the Host](#page-30-4) 

[Organization, 2-3](#page-30-4) [Setting Up Final Collaboration Event, 3-6](#page-41-6) [Collaboration Final Event Definition, 3-6](#page-41-7) [Setting Up FND Lookup Codes and Messages, 3-4](#page-39-13) [Adding the FND Lookup Codes, 3-4](#page-39-14) [Adding the FND Messages, 3-5](#page-40-17) [Setting Up Notification Processing for a New](#page-56-14)  Collaboration, 3-21 [Setting Up Oracle Supply Trading Connector, 2-1](#page-28-1) [Setting Up the EDI Location Code for the Host](#page-30-4)  Organization, 2-3 [Setting Up Trading Partners, 2-3](#page-30-5) [ship order, 5-11](#page-112-0) [Ship Order - Sell Side, 5-7](#page-108-0) [Implementation Steps, 5-7](#page-108-1) [Request Shipping Order, 5-7](#page-108-2) [RosettaNet PIP 3B12, 5-7](#page-108-3) [Ship Order Confirmation - Sell Side, 5-11](#page-112-1) [Implementation Steps, 5-11](#page-112-2) [Notify of Shipping Order Confirmation, 5-11](#page-112-3) [RosettaNet PIP 3B13, 5-11](#page-112-4) [Ship Order Confirmation PIP 3B12 inbound, 5-9](#page-110-0) [Ship Order Confirmation PIP 3B13 inbound, 5-12](#page-113-0) [Ship Order PIP 3B12 outbound, 5-8](#page-109-0) [Shipment Receipt - Buy Sell, 7-2](#page-127-0) Shipment Receipt - Buy Side [Implementation Steps, 7-2](#page-127-1) [Notify of Shipment Receipt, 7-2](#page-127-2) [RosettaNet PIP 4B2, 7-2](#page-127-3) [Shipment Receipt - Sell Side, 7-5](#page-130-0) [Implementation Steps, 7-5](#page-130-1) [Notify of Shipment Receipt, 7-5](#page-130-2) [RosettaNet PIP 4B2, 7-5](#page-130-3) [Shipment Receipt Notification PIP 4B2](#page-131-0)  inbound, 7-6 [Shipment Receipt Notification PIP 4B2](#page-128-0)  outbound, 7-3 [Shipping, 5-1](#page-102-0) [Show Shipment, 1-4](#page-25-21) [SHOW\\_SALESORDER\\_006, D-16](#page-167-0) [SHOW\\_SHIPMENT\\_005, 1-4,](#page-25-22) [E-2](#page-187-0) [Start Workflow, 3-28](#page-63-0) [APPLICATION\\_ID, 3-28](#page-63-1) [APPLY\\_HOLD, 3-29](#page-64-8) [attributes, 3-28](#page-63-2)

[availability of the workflow, 3-28](#page-63-3) [COLLABORATION\\_ID, 3-28](#page-63-4) [COLLABORATION\\_TYPE, 3-28](#page-63-5) [defining the notification action, 3-28](#page-63-6) [HEADER\\_DESCRIPTION, 3-28](#page-63-7) [initiate a predefined workflow, 3-28](#page-63-8) [IP\\_07, 3-29](#page-64-9) [NOTIFICATION\\_CODE, 3-28](#page-63-9) [NOTIFICATION\\_DESCRIPTION, 3-28](#page-63-10) [REFERENCE\\_ID, 3-28](#page-63-11) [STATUS, 3-28](#page-63-12) [TPA Identification error, 3-29](#page-64-10) [TRADING\\_PARTNER\\_ID, 3-28](#page-63-13) [TXN\\_HOLD, 3-29](#page-64-11) [Workflow Item Type, 3-28](#page-63-14) [Workflow Process, 3-28](#page-63-15) [Status Monitor, 3-19](#page-54-4) [Supported Messages, 1-4](#page-25-23) [SYNC\\_CATALOG\\_003, 1-4,](#page-25-24) [H-2](#page-229-0) [SYNC\\_INVENTORY\\_005, 1-4,](#page-25-25) [F-2](#page-193-0) [SYNC\\_ITEM\\_005, F-8](#page-199-0) [SYNC\\_ITEM\\_006, 1-4](#page-25-26) [Synchronize Catalog, 1-4](#page-25-27) [Synchronize Inventory, 1-4](#page-25-28) [Synchronize Item, 1-4](#page-25-29)

# **T**

[trading partner, 2-3,](#page-30-6) [3-3](#page-38-21) [Trading Partner Agreement, 2-4](#page-31-5) [Trading Partner Source Location Code, 2-4](#page-31-6) [trading partners, 4-1,](#page-66-3) [5-1,](#page-102-1) [6-1,](#page-116-1) [7-1,](#page-126-1) [8-1](#page-134-1) [transaction type, 3-4](#page-39-15) [Troubleshooting, A-1](#page-142-0) [Troubleshooting and Debugging Collaboration](#page-52-5)  History, 3-17 [debug the workflow, 3-17](#page-52-6) [debugging a collaboration, 3-17](#page-52-7) [debugging messages, 3-17](#page-30-4)

# **U**

[Understanding Supply Chain Trading](#page-22-6)  Connector, 1-1 [Updating Notifications, 3-23](#page-58-0)

[Deactivating Notifications, 3-23](#page-58-1) [active flag, 3-23](#page-58-2)

#### **V**

[Verifying the Installation of Components, 2-2](#page-29-5)

#### **W**

[Workflow, 3-4,](#page-39-16) [3-26](#page-61-10) [Workflow Administrator, 3-19](#page-54-5) [Workflow Manager, 3-19](#page-54-6) [workflows, 3-2](#page-37-8) [Working with Key Parameters, 3-9](#page-44-2) [APPLICATION\\_ID, 3-9](#page-44-3) [Collaboration Type, 3-10](#page-45-12) [Create Collaboration Event, 3-10](#page-45-13) [Document Direction, 3-10](#page-45-14) [Document Type, 3-10](#page-45-15) [DOCUMENT\\_DIRECTION, 3-9](#page-44-4) [Internal Control Number, 3-9](#page-44-5) [TRADING\\_PARTNER\\_ID, 3-9](#page-44-6) [TRADING\\_PARTNER\\_SITE, 3-9](#page-44-7) [TRADING\\_PARTNER\\_TYPE, 3-9](#page-44-8) [UNIQUEID1-5, 3-9](#page-44-9) [Update Collaboration Event, 3-10](#page-45-16) [XML Gateway Message ID, 3-9](#page-44-10) [XML\\_INTERNAL\\_CONTROL\\_NUMBER, 3-9](#page-44-11) [XML\\_INTERNAL\\_TXN\\_TYPE, 3-9](#page-44-12) [XMLG\\_DOCUMENT\\_ID, 3-9](#page-44-13) [XMLG\\_INTERNAL\\_TRANSACTION\\_](#page-44-14) SUBTYPE, 3-9 [XMLG\\_MESSAGE\\_ID, 3-9](#page-44-15) [Working with the Collaboration History](#page-43-4)  Events, 3-8 [Add message, 3-8](#page-43-0) CLN\_CH\_EVENT\_SUBSCRIPTION\_ [PKG.ADDMESSGE\\_EVENT\\_SUB, 3-8](#page-43-5) [CLN\\_CH\\_EVENT\\_SUBSCRIPTION\\_](#page-43-6) PKG.CREATE\_EVENT\_SUB, 3-8 [CLN\\_CH\\_EVENT\\_SUBSCRIPTION\\_](#page-43-7) PKG.UPDATE\_EVENT\_SUB, 3-8 [Collaboration History Standard Events item](#page-43-8)  type, 3-8 [Create, 3-8](#page-43-9)

[Update, 3-8](#page-43-10) [Workflow Builder, 3-8](#page-43-11) [write into workflow log tables, 3-19](#page-54-7)

# **X**

[XML Gateway Message Maps, 1-1](#page-22-7) [XML samples, 4-1](#page-66-4)